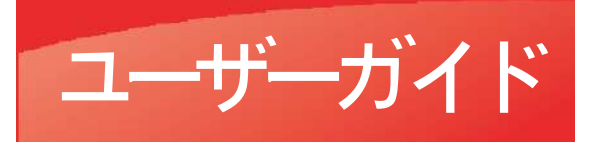

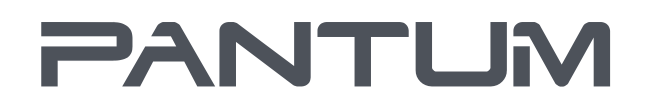

WWW.PANTUM.COM

# Pantum M6200/M6500/M6550 Series Pantum M6600 Series モノクロレーザーMFP

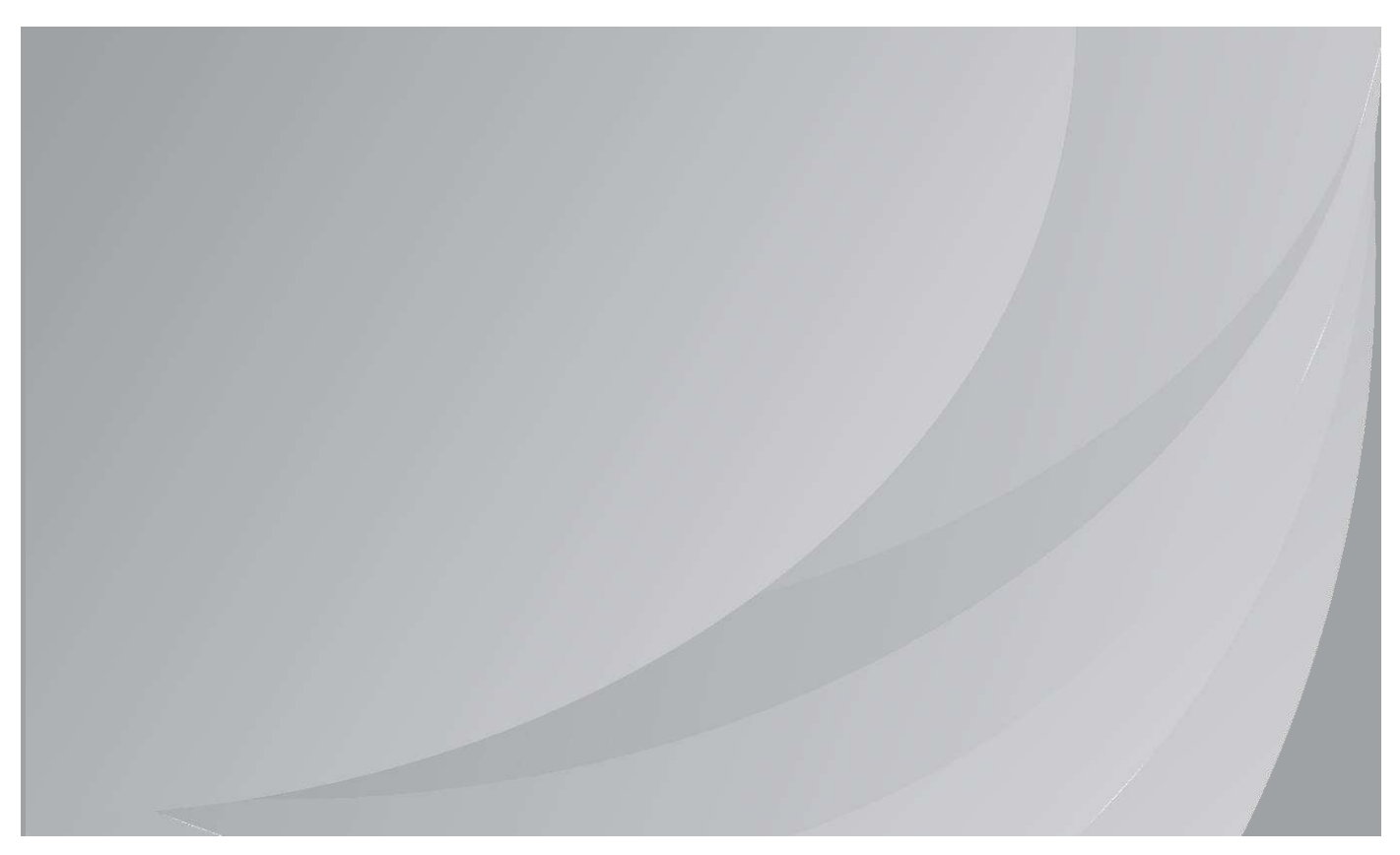

ご使用になる前にこのガイドを必ずお読みくだきい

## はじめに

Pantum シリーズ製品へようこそ。

Pantum シリーズ製品をご利用いただき誠にありがとうございます。 あなたの重要な財産を保護するためには、以下の記述をよくお読みください。

## 著作権**/**商標について

#### 商標

Pantum 及び Pantum ロゴは、Zhuhai Pantum Electronics 社の登録商標です。

Microsoft®、Windows®、Windows server® 及び Windows Vista® は、米国及びその他の国及び地域の

Microsoft 社の登録商標です。

Apple, AirPrint and Mac are trademarks of Apple Inc, registered in the U.S. and other countries. Use of the Works with Apple badge means that an accessory has been designed to work specifically with the technology identified in the badge and has been certified by the developer to meet Apple performance standards.

Mopria®, the MopriaMopria®, the Mopria® Logo, and the Mopria Alliance ™word mark and logo are registered and/or unregistered trademarks and service marks of Mopria Alliance, Inc. in the United States and other countries. Unauthorized use is strictly prohibited Logo, and the Mopria Alliance ™word mark and logo are registered and/or unregistered trademarks and service marks of Mopria Alliance, Inc. in the United States and other countries. Unauthorized use is strictly prohibited.

Wi-Fi Direct、Wi-Fi Protected Setup (WPS) 、WPA、WPA2、およびWi-Fi Protected Accessは、Wi-Fi Allianceの商標です。

本ユーザー ガイド内のソフトウェア名の所有権は、付随の使用許諾契約書に基づき、それぞれの所有会社が所

有します。参照は説明のみを目的とします。

その他の製品及びブランド名は、それぞれの所有者の登録商標、商標またはサービス マークとなります。参照は説 明のみを目的とします。

#### 著作権

本ユーザーガイドの著作権は、Zhuhai Pantum Electronics 社が有します。

Zhuhai Pantum Electronics 社の書面による同意のない、いかなる手段及び形式による、このユーザーガイドの 複製、翻訳、改変及び送信を禁じます。

バージョン: V1.5

### 免責事項

ユーザーによりよく使っていただくために、Zhuhai Pantum Electronics 社は、本ユーザーガイドを改定する権利を 有します。本ユーザーガイド内の情報は、予告なく変更されることがあります。

本ユーザーガイドに従わずに生じた損害の責任は、ユーザーが負うものとします。また、製品保全マニュアルまたはサ ービス義務内でなされる明示の保証を除き、Zhuhai Pantum Electronics 社は、本ユーザー ガイド (組版また は単語を含む) に関して明示または黙示的な保証を行いません。

本製品のコピー、印刷、スキャンを使用して、特定の文書や画像を作成することは、地域の法律で禁止されている ことがあります。本製品を使用し、特定の文書や画像を作成することの適法性に疑問がある場合は、事前に法律 顧問に相談してください。

本製品は海抜 2000 メートル以下の非熱帯地域でのみ安全にご使用いただけます。

## 安全**/**注意事項

### 電源コードを外してください

製品は電気コンセントの近くあるいは簡単にアクセスできる場所に置き、電源コードを簡単に外せるようにしてくださ い。

### レーザーの安全性について

レーザー光線は人体に有害です。レーザー部品はプリンター内で完全に密閉されているため、レーザー光線が漏れ ることはありません。レーザー光線を避けるため、プリンターを勝手に分解しないでください。 本プリンターは CFR 基準下のクラス 1 レーザー製品の規定に従います。本プリンターはクラス III b レーザーダ イオードを使用していますが、レーザー部品内で放射物が発生することはありません。

下記のラベルをプリンター内部のレーザー部品に張り付けております。

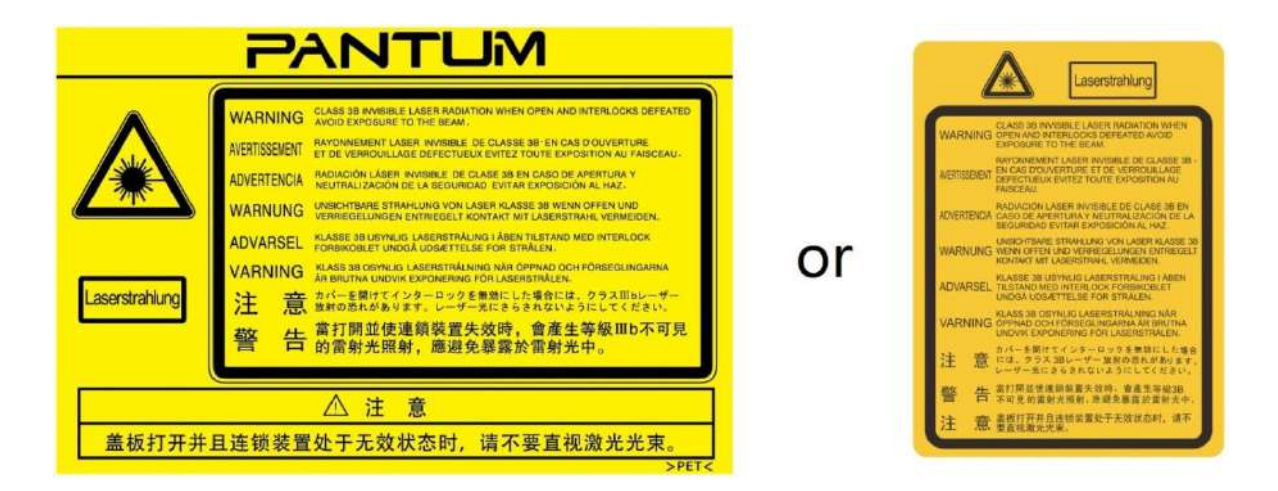

#### 再生と再生利用

環境を守るために、弊社では廃棄製品の再生と再生利用のシステムを確立しています。製品再生については Pantum の公式 Web サイト [\(www.pantum.com\)](http://www.pantum.com/) をご覧ください。

#### 安全に関しての警告

ご使用になる前に下記の安全に関しての警告を必ずお読みください。

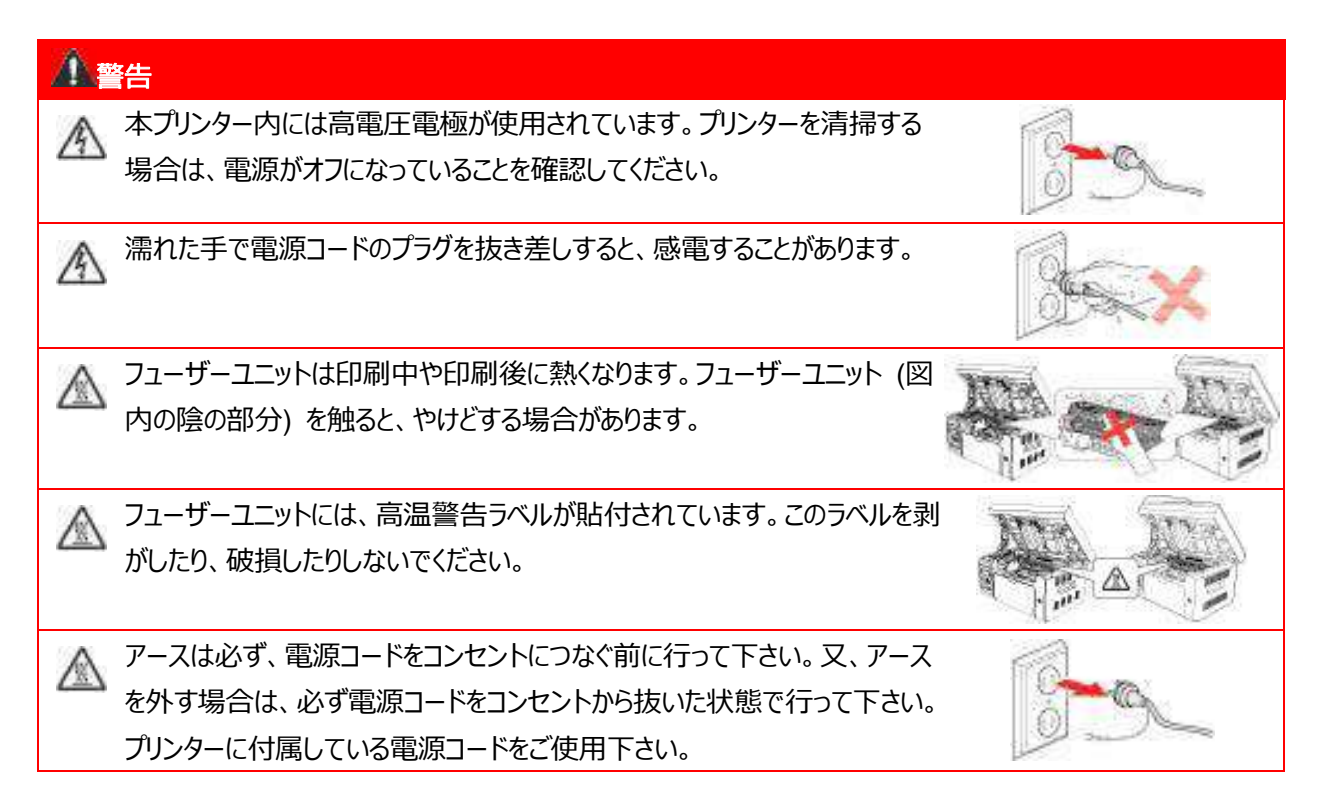

## 安全上のご注意

#### 本プリンターを使用する前にお読みください。

1. 取扱説明書の内容を確認して頂きますようお願い申し上げます。

2. 電気機器の操作に関する基本的な原則を把握してください。

3. 機器上や機器に付属のマニュアル内に記されるすべての警告や指示に従ってください。

4. 操作に関する指示が安全に関する情報と矛盾する場合は、操作指示を誤解している場合もあるため、安全 に関する情報を参照しなおしてください。操作に関する指示で、本書を確認した後でも解決しない場合は、カスタ マーサービス直通電話またはサービス窓口までお問い合わせください。

5. 機器を清掃する前に、電源コンセントから電源コードを抜いてください。液体または噴霧式のクリーニング剤は 使用しないでください。

6. 機器の落下による破損を避けるため、必ず安定した平らな場所に機器を設置してください。

7. 機器を放熱器、空調装置、通風管のそばに設置しないでください。

8. 電源コードの上にものを置かないでください。電源コードが人に踏まれやすい場所には、機器を設置しないでくだ さい。

9. 電源コンセントおよび延長コードに過重な電流を流さないでください。性能の低下や火災、感電の原因になる ことがあります。

10. ペットが電源コードやコンピューター インターフェイス ケーブルを口にくわえないようにご注意ください。

11. 高電圧の機器との接触を避けるため、先のとがったものが機器のスロットに刺さらないように注意してください。 火災や感電の原因になる場合があります。機器の上に液体をこぼさないように注意してください。

12. 感電を防ぐため、機器を分解しないでください。修理が必要な場合は、修理専門業者に依頼してください。カ バーを開けたり、外したりした場合、感電やその他の潜在的な危険の原因になることがあります。適切でない分解 や組立も、使用時の感電の原因になることがあります。

13. 以下の事例が発生した場合は、機器をコンピューターから外し、コンセントから電源コードを抜き、有資格の修 理専門業者にご相談ください。

• 機器内に液体がこぼれた場合。

• 機器が雨や水で濡れた場合。

• 機器が落下、あるいはカバーが損傷した場合。

• 機器の性能に重大な変化が見られる場合。

14. 指示内で言及されている制御装置のみ調整してください。その他の制御装置に不適切な調整を行うと、損 傷の原因となるだけでなく、保全業者が修理にかかる時間をさらに要します。

15. 感電の危険を避けるため、雷雨の場合は機器を使用しないでください。可能な限り、雷雨の間はコンセントか ら電源コードを抜いてください。

16. 連続して複数のページを印刷する場合、トレイの表面は非常に熱くなります。熱くなった表面に触れないよう に注意してください。また、子供が近づかないようにしてください。

17. プリンターと接続された機器の信号線を、屋外へと接続することはできません。

18. 換気の悪い部屋で長時間ご使用になる場合や、大量印刷する場合は、定期的に部屋の換気をしてくださ い。

19. 本製品は、スタンバイ状態でジョブ オーダーを一定時間 (1 分間など) 受けないでいると、自動的に省電力 (スリープ) モードに移行します。省電力モード時では、外部入力電源が接続されていない場合にのみ、消費電力 ゼロが実現されます。

20. クラス 1 装置であるため、本製品の使用時には必ず保護接地線で本製品とコンセントをつないでください。

21. 配送時、この製品の設置方法は製品の外箱の荷印の説明に従ってください。

22. この製品は低電圧機器に分類されます。この製品を指定された電圧範囲以下で使用する場合、印刷内容 からトナーが抜け落ちたり、機器の動作が遅くなったりした場合は、製品の注意事項を参照するか、または Pantum アフター サービス センターにお問い合わせください。

23. この製品は完成された機器として販売されています。Pantum アフター サービス センターにて必要な部品を 購入することができます。販売されている製品がパッケージ リストと一致していない場合は、指定されたアフター サ ービス センターで問題を解決してください。

24. 温度が 10°C~32.5°C、相対湿度が 20%~80% の場所に製品を設置してください。

25. セキュリティとその他の理由から、一定量の連続印刷後、プリンターが断続的印刷に切り替わる場合がありま す。

26. 本ユーザーガイドは適切に保管してください。

### 規制情報

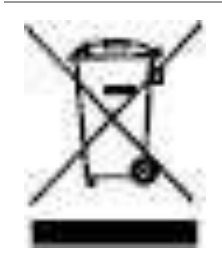

このシンボルは、使用済製品を一般廃棄物として廃棄してはならないことを意味し ています。電子・電気機器のリサイクルのために定められた指定廃棄場所に製品を 廃棄し てく ださ い。 (参照: 電気・電子機器の廃棄 (WEEE) に関する欧州議会及び 理事会指令 2002/96/EC)詳細については、販売者またはサプライヤーにお問い合わ せく ださ い。

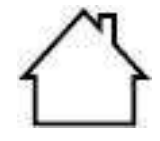

こ の製品は、 室内でのみご使用いただけます。

欧州共同体 (EC) 指令の適合

こ の製品は、電磁環境両立性及び 一定電圧限界内で使用するために設計さ れた電気 装置に関する加盟各国の法律の接近・調和を扱う EC 指令 2014/30/EU 及び 2014/35/EU の保護要件に準拠し ています。

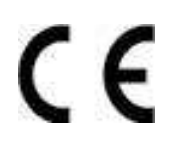

拡張子が「 W」 で終わるモデルにのみの、 無電装置指示 2014/53/EUです。

本製品の製造者: Zhuhai Pantum Electronics Co., Ltd. 519000中国広東省珠海市金湾 区平沙鎮勝平大道888号02,06,08棟にあり ます。

指令適合宣言は、 権限を付与さ れた代表者から の請求によ り 入手するこ と ができま す。

こ の製品はEN 55032 / EN 55035、 またEN 62368-1.の安全要求事項に限る ク ラ スB に対し て、 それを満たし ます。

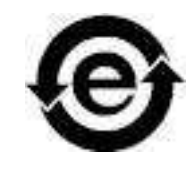

有毒物質及び危険物の取り扱いにおいて、本プリンターは ROHS 指令 2009/95/EC 及び改訂指令2011/65/EU の要件に準拠し ています。

## 目次

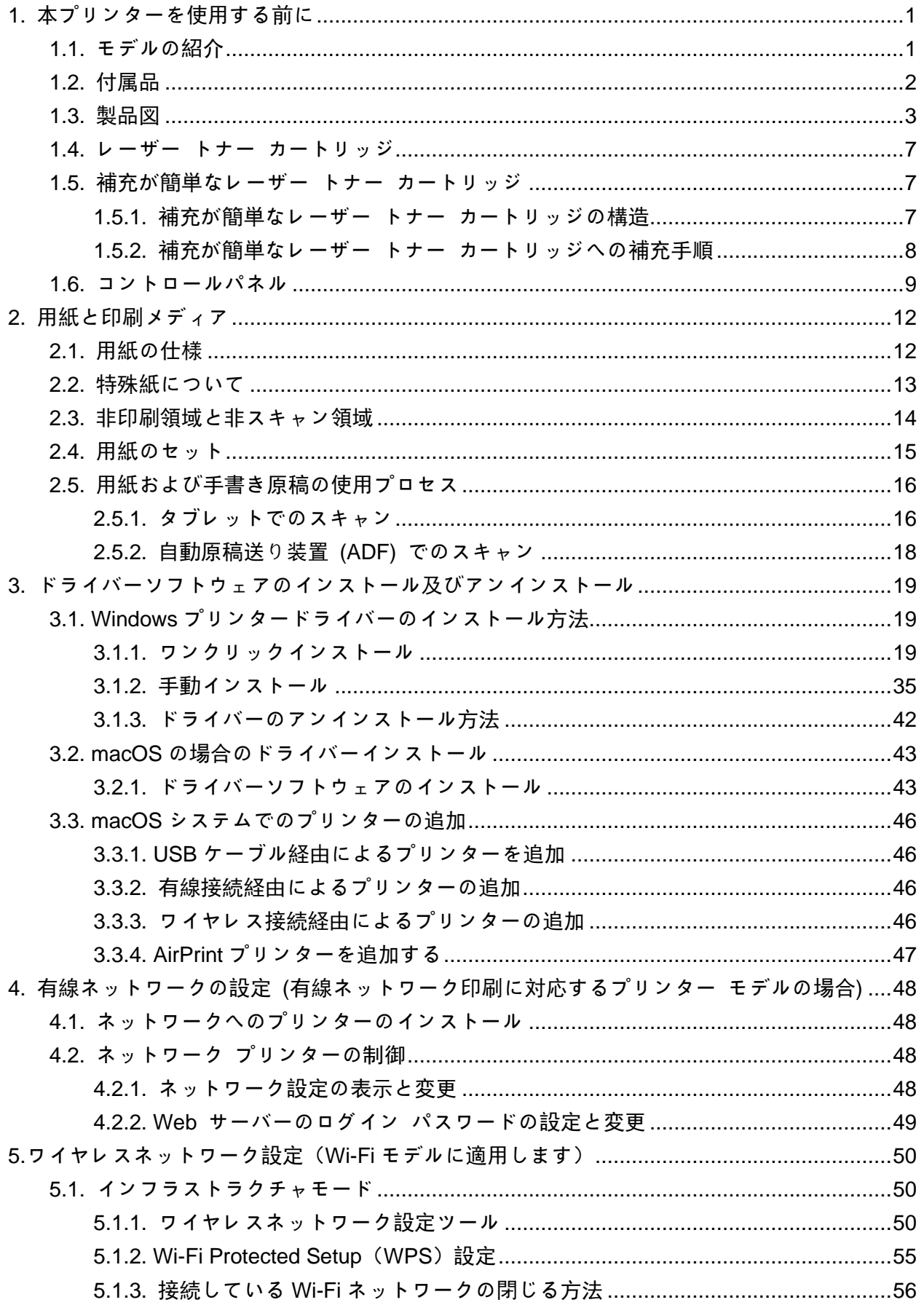

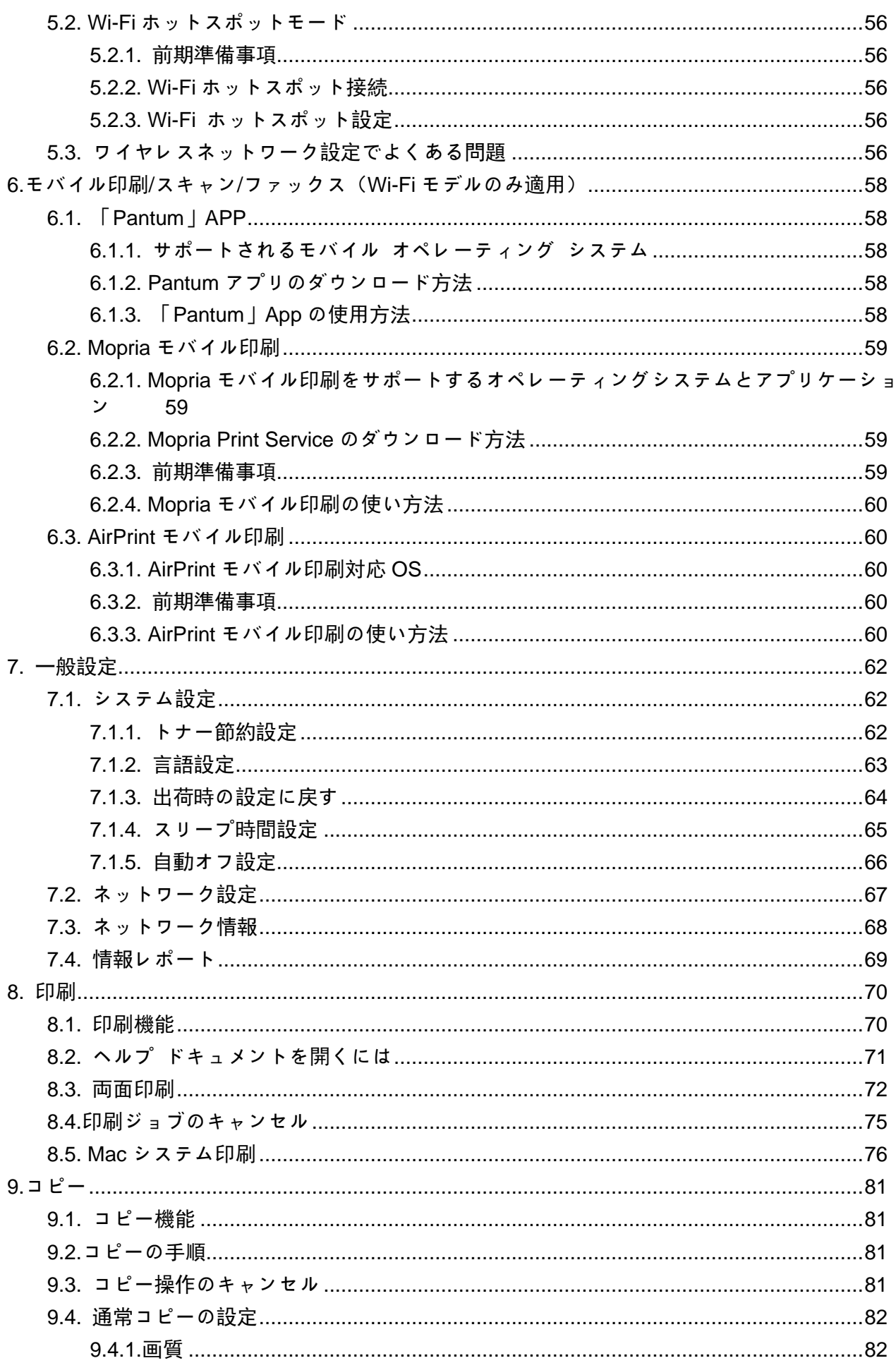

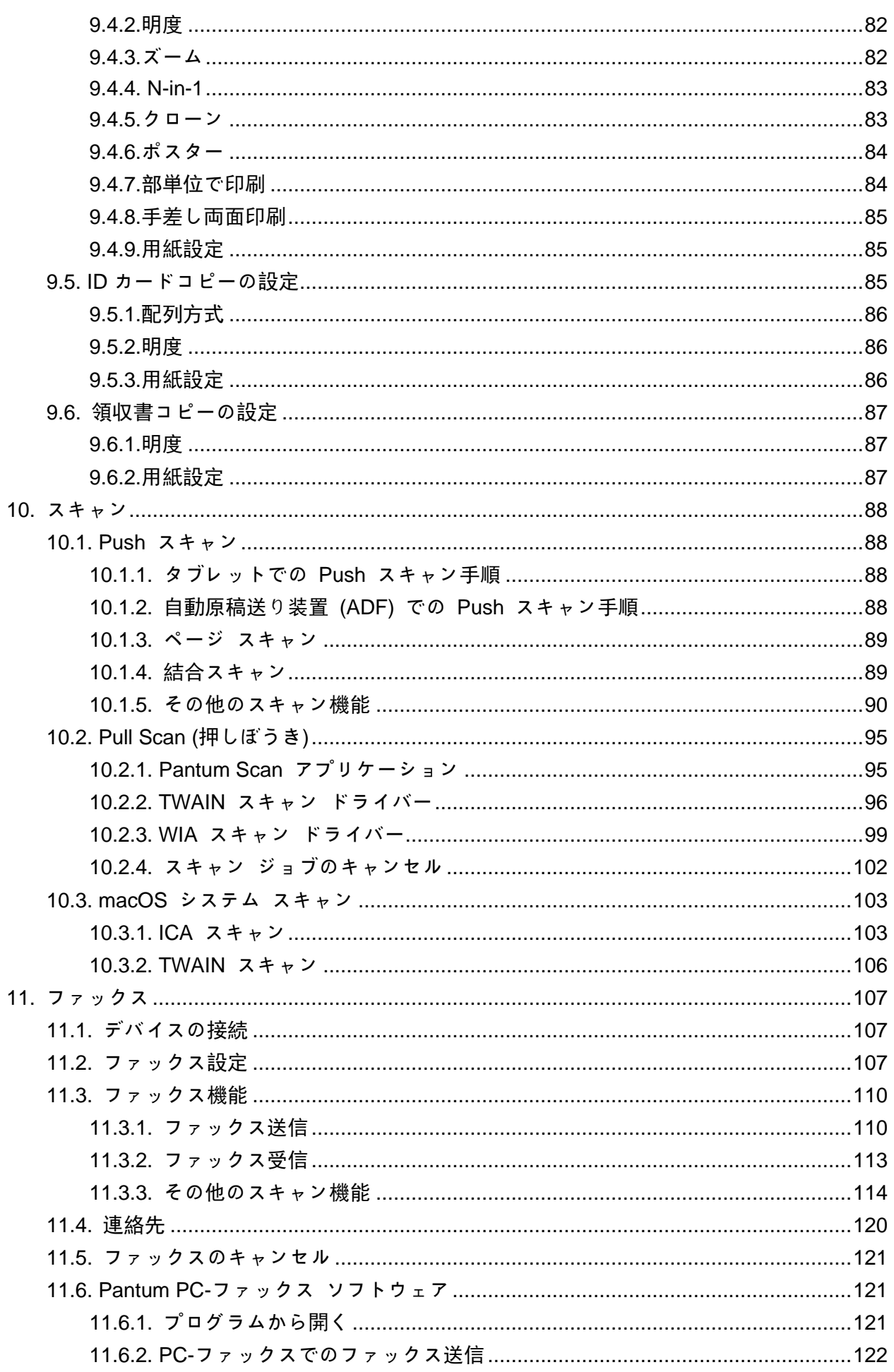

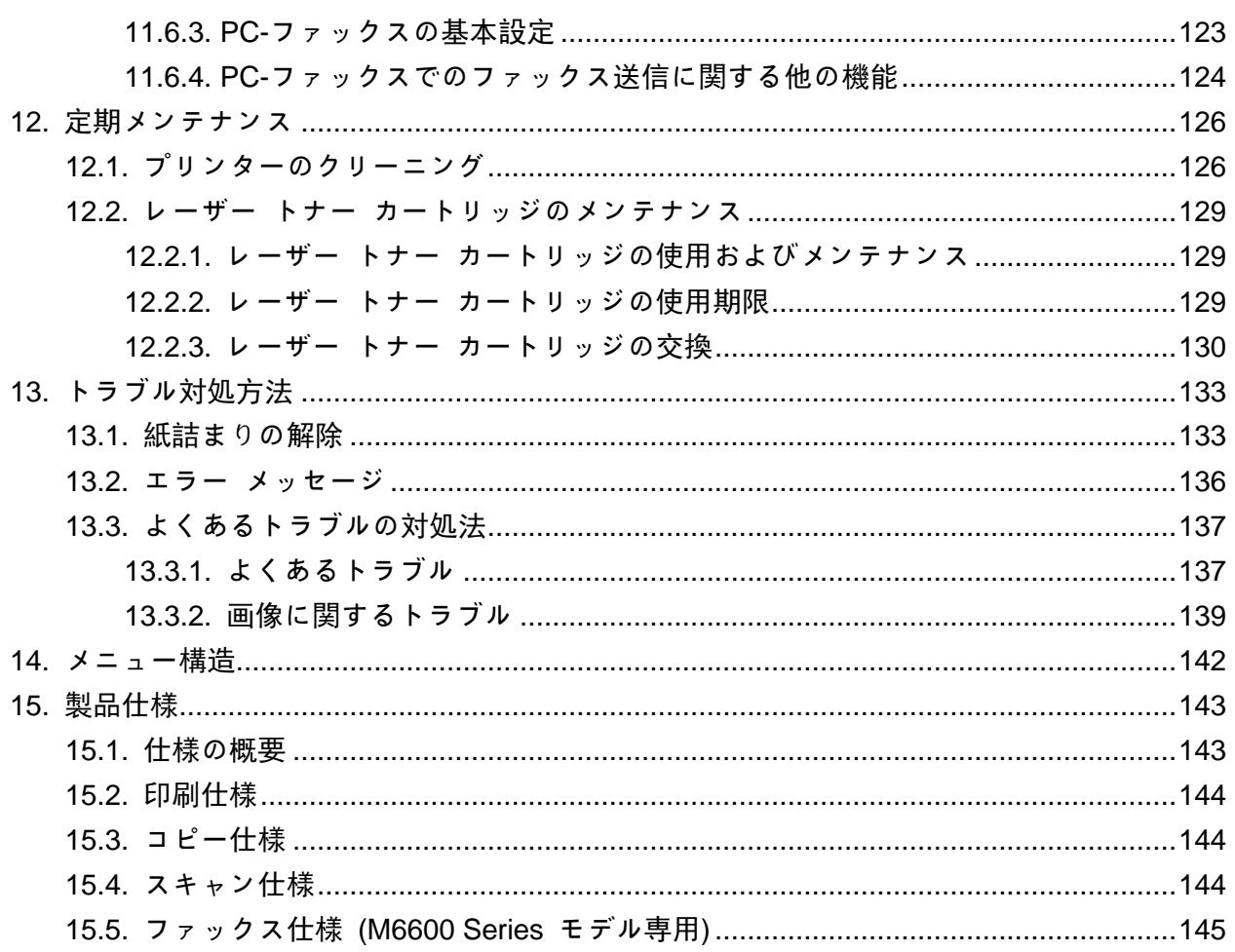

## <span id="page-10-0"></span>**1.** 本プリンターを使用する前に

### <span id="page-10-1"></span>**1.1.** モデルの紹介

本製品は次のように構成されています。

## シリーズ名 **M6200/M6500 Series** 図  $\overline{1}$  $2500$ æ 基本機能 印刷、コピー、スキャン 基本モデル USB モデル、NET モデル、Wi-Fi モデル • A4 用紙の最大印刷速度は 20/22ppm です。レター用紙の場合は 21/23ppm です • 給紙トレイの最大積載量は 150 枚です。出力トレイの最大積載量は 100 枚です 基本仕様 • フルカラー スキャン対応 • スキャンした画像を電子メールに転送可能 シリーズ名 **M6550 Series M6600 Series** 図 日保 a

基本機能 印刷、コピー、スキャン、ファックス

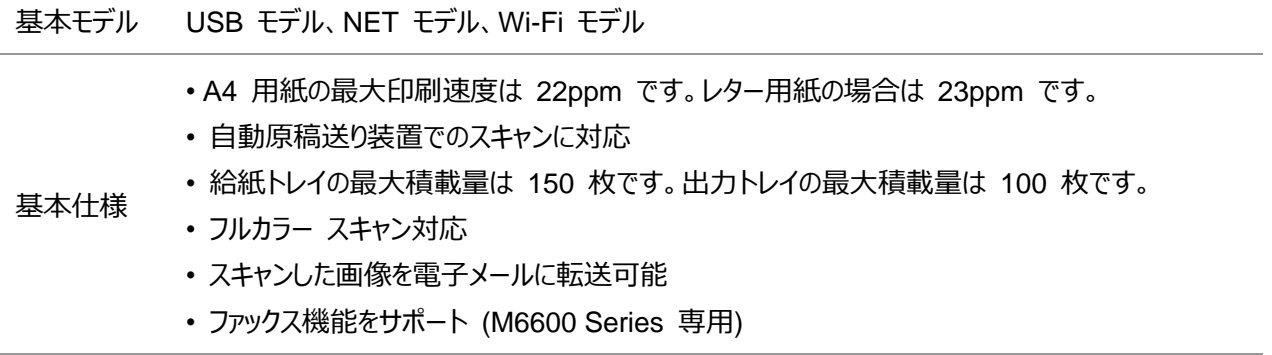

### <span id="page-11-0"></span>**1.2.** 付属品

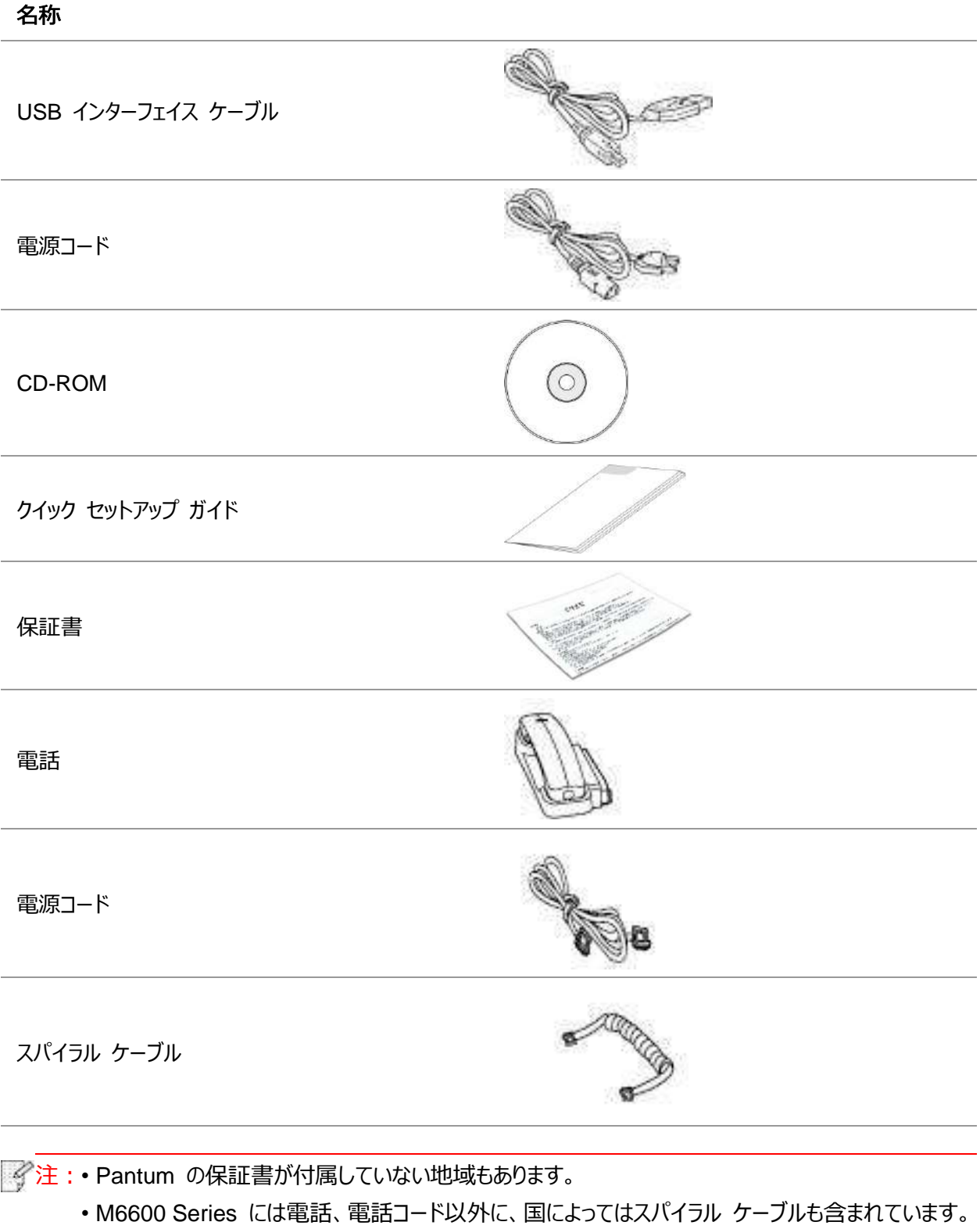

• 電話の場合音量調整はできません。

### <span id="page-12-0"></span>**1.3.** 製品図

横から見た図 (1)

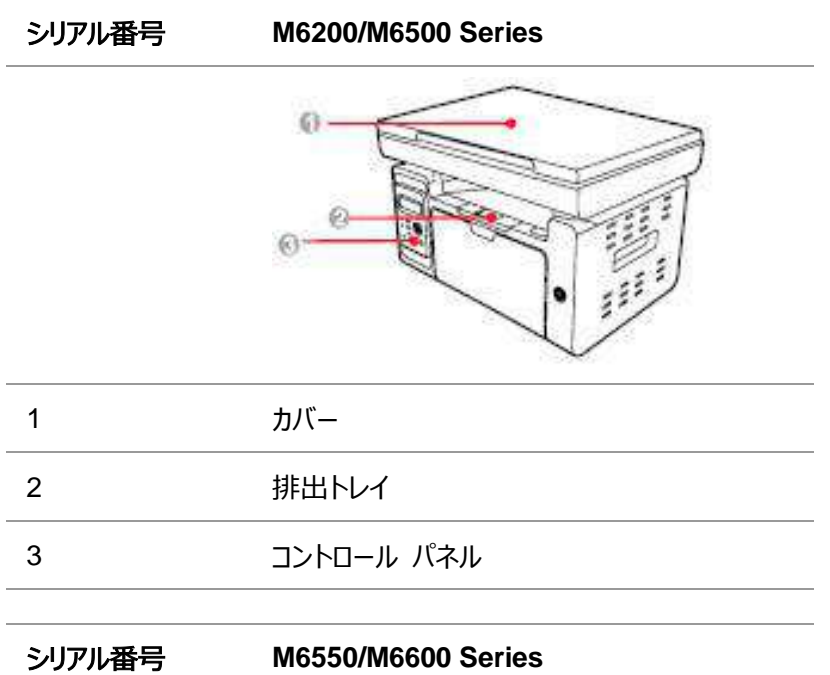

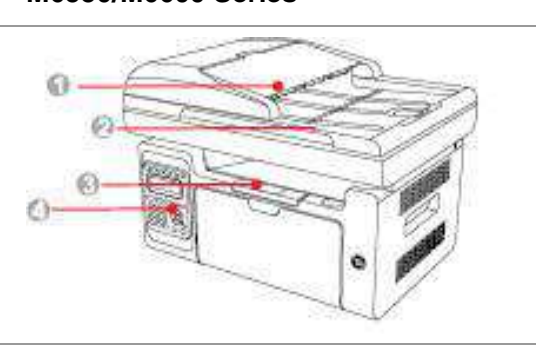

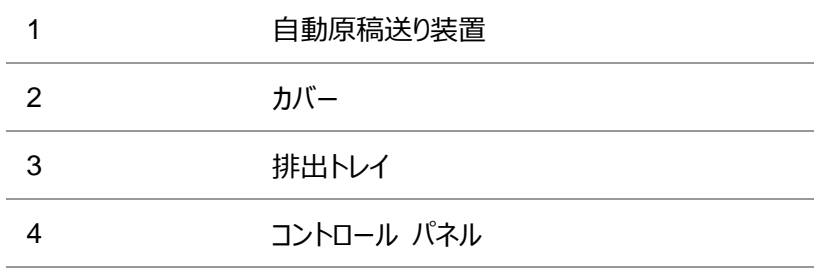

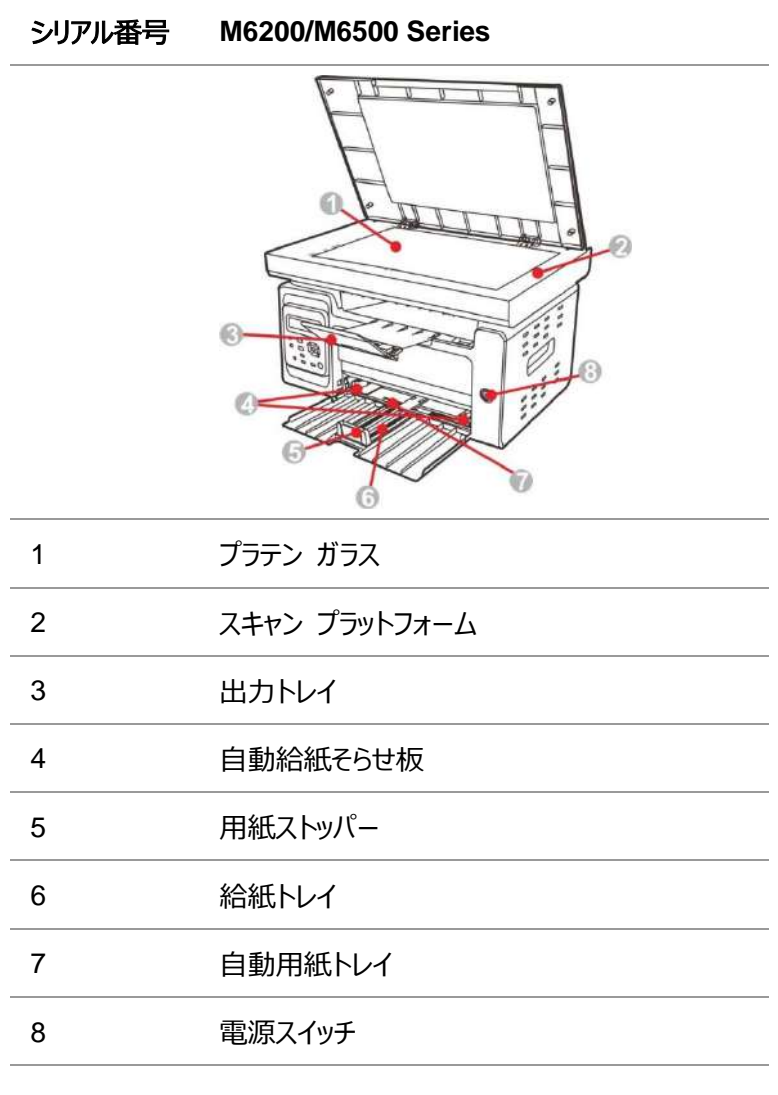

#### シリアル番号 **M6550/M6600 Series**

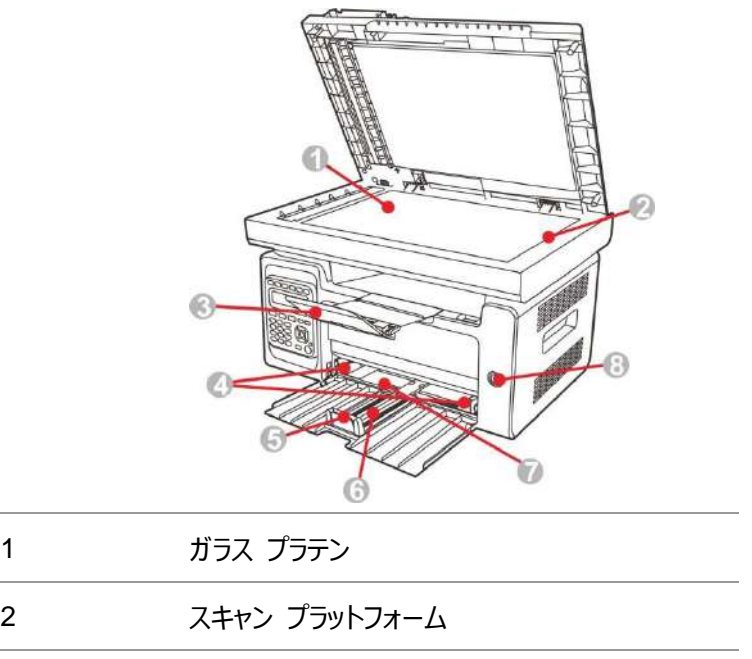

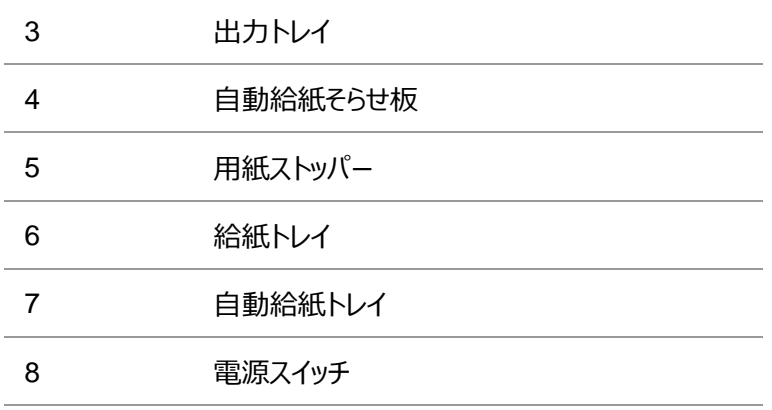

注:• プリンタの電源スイッチは、「タッチタイプ」と「自己ロックタイプ」の2種類があります。購入したプリンタの 実際の外観が優先されます。

• プリンタの「タッチタイプ」電源スイッチには1つのモードのみあり、短押しでリセットできます。

1) オン:電源がオフ状態のとき、電源スイッチを短押しし、プリンタの電源をオフにします。

2) オフ:電源がオン状態のとき、電源スイッチを約3秒間長押しし、プリンタの電源をオフにします。

• プリンタの「自己ロックタイプ」電源スイッチには、ロックと切断の2つのモードがあります。

1) オン:電源がオフ状態のとき、電源スイッチを短押しし、プリンタの電源をオフにします。

2) オフ:電源がオン状態のとき、電源スイッチを短押しし、プリンタの電源をオフにします。

背面図

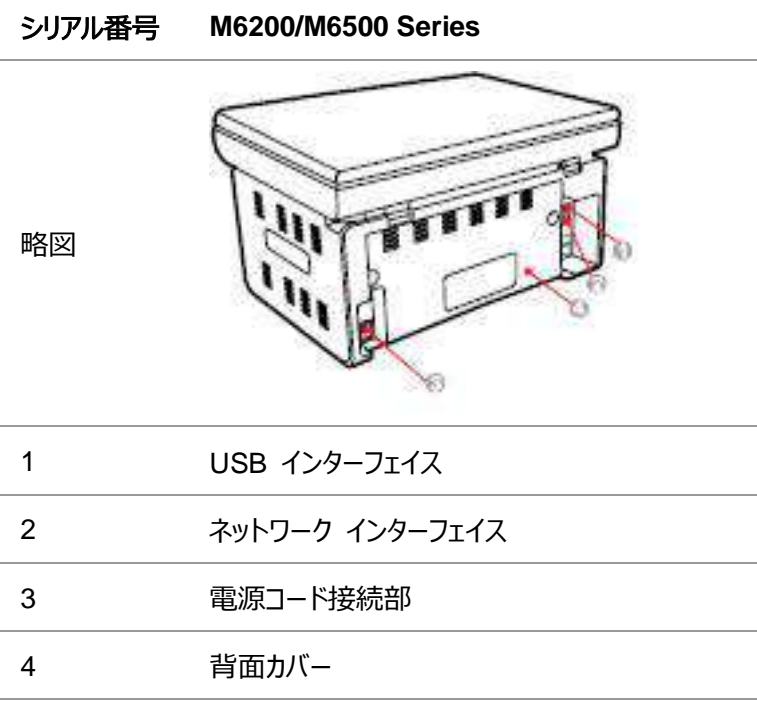

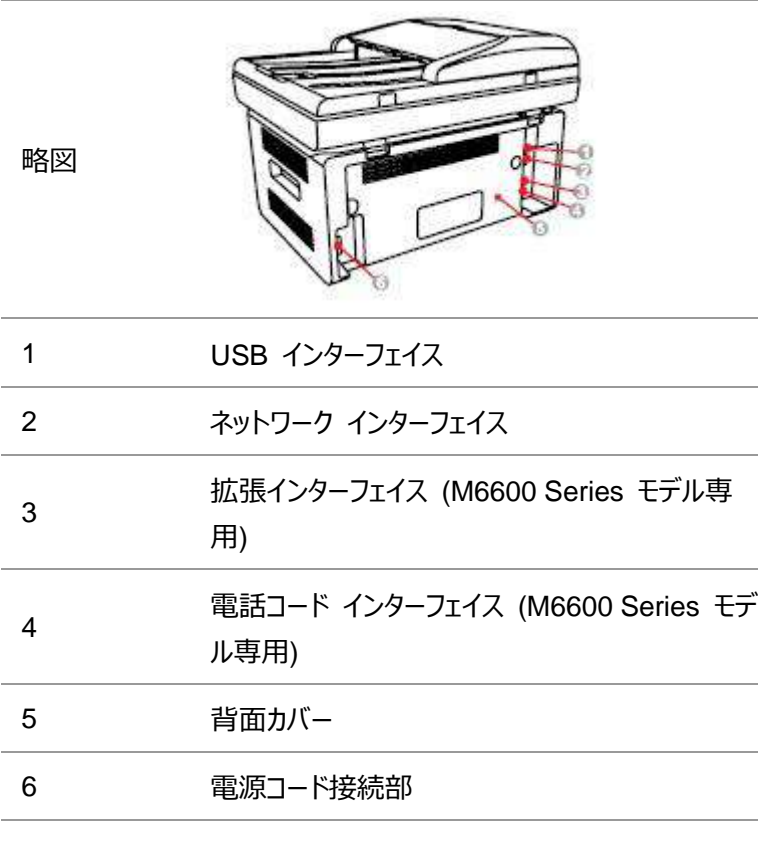

**字注: • この略図はモデルと機能によって多少変わることがあります。** 

### <span id="page-16-0"></span>**1.4.** レーザー トナー カートリッジ

レーザー トナー カートリッジの使用期限

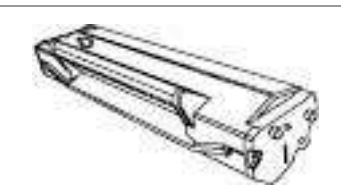

種類 インコントランス アカロ刷量

約 1600 枚

標準量レーザー トナー カートリッジ

(ISO/IEC 19752 標準を基にした値です)

そう注: • モデルは予告なく増加されることがあります。

- 印刷できる枚数は種類の違いに応じて異なることがあります。
- Pantum 純正トナー カートリッジを使用することをお勧めします。

• Pantum の純正品以外のトナーカートリッジ使用して不具合や故障が発生した場合、保証は適用 されません。

### <span id="page-16-1"></span>**1.5.** 補充が簡単なレーザー トナー カートリッジ

### <span id="page-16-2"></span>**1.5.1.** 補充が簡単なレーザー トナー カートリッジの構造

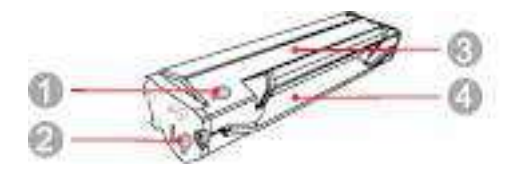

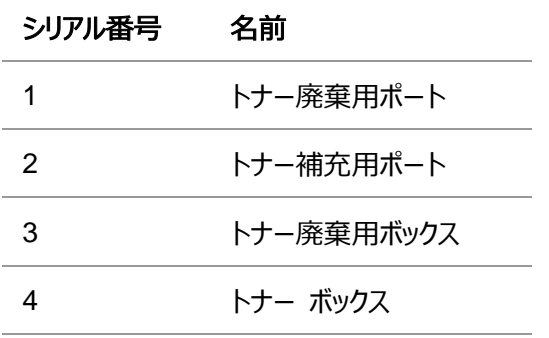

### <span id="page-17-0"></span>**1.5.2.** 補充が簡単なレーザー トナー カートリッジへの補充手順

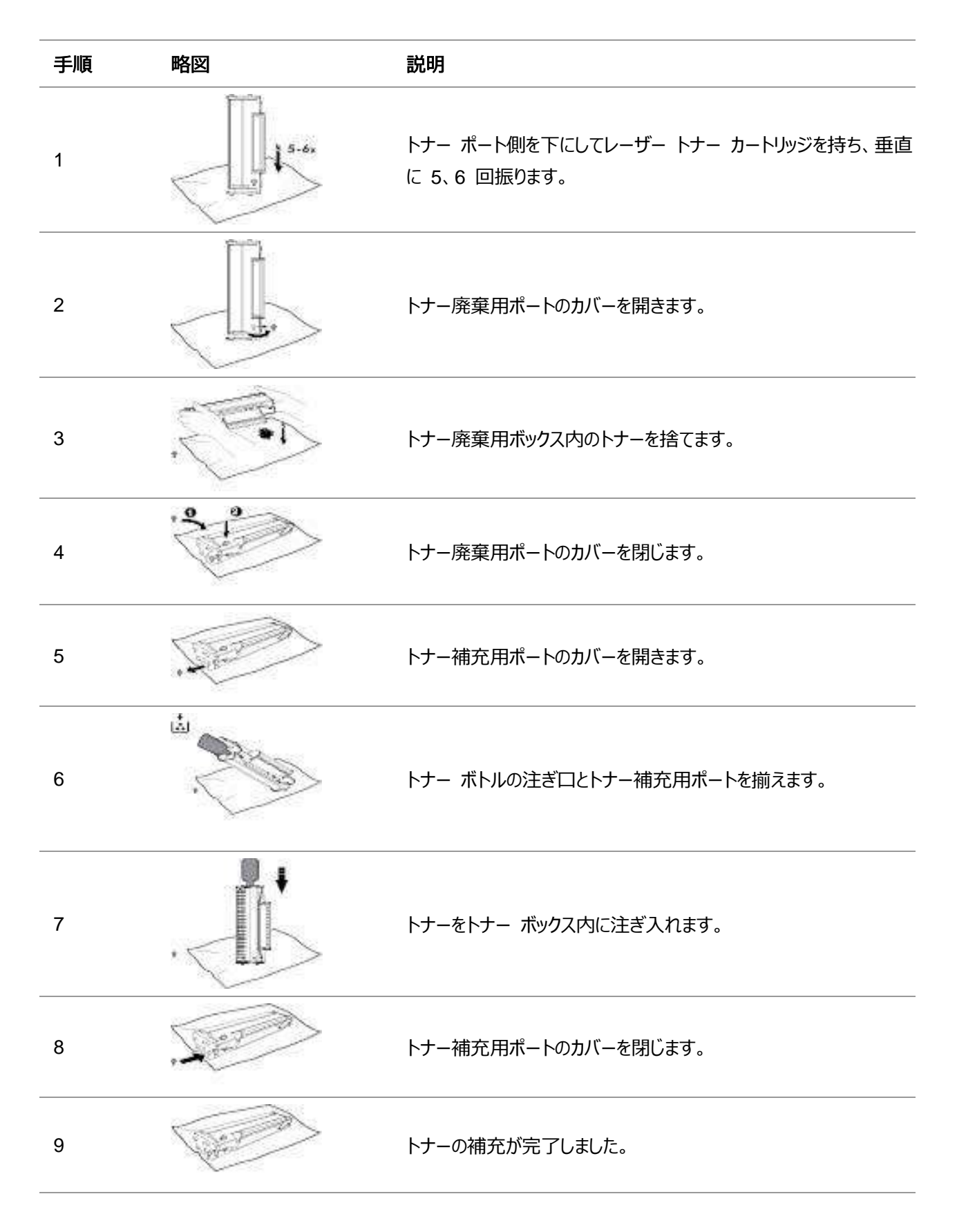

## <span id="page-18-0"></span>**1.6.** コントロールパネル

M6200/M6500/M6550 Series

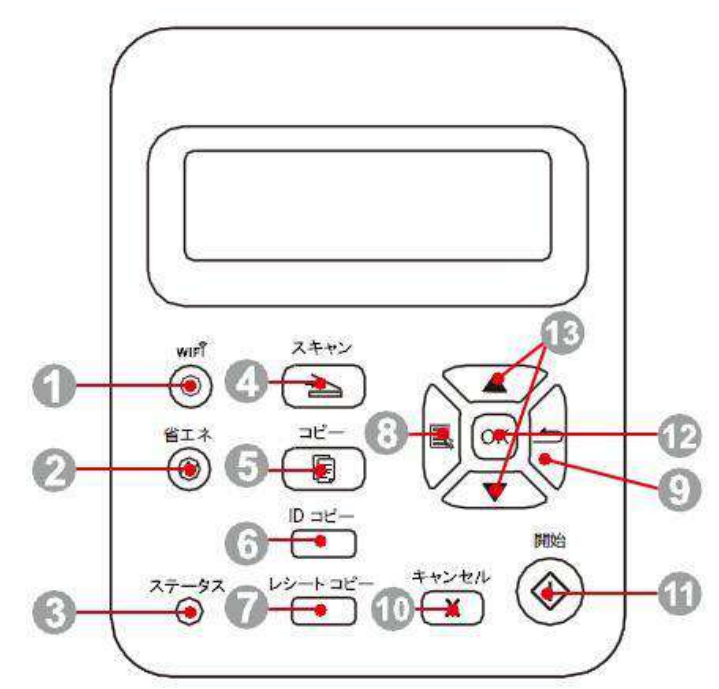

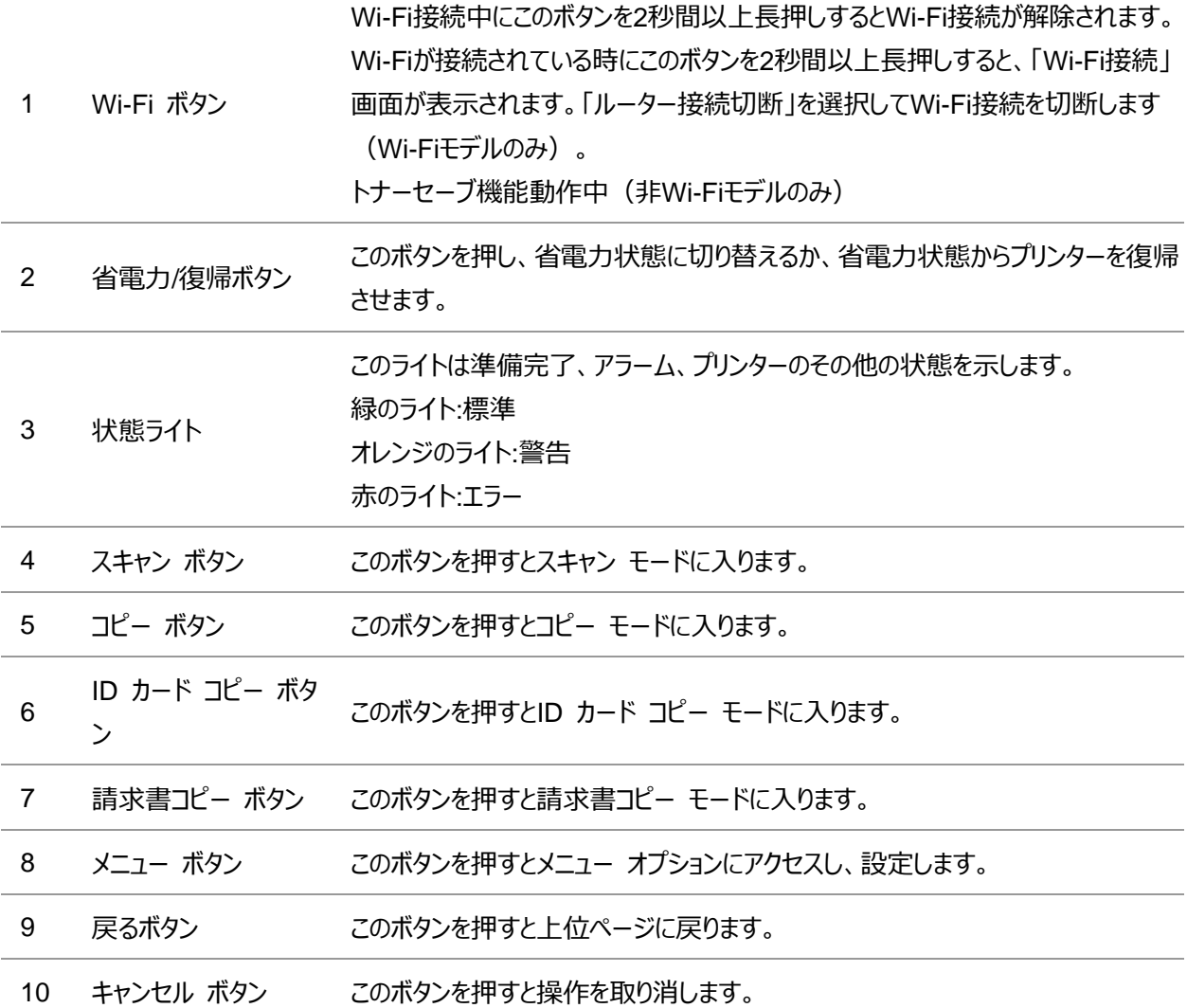

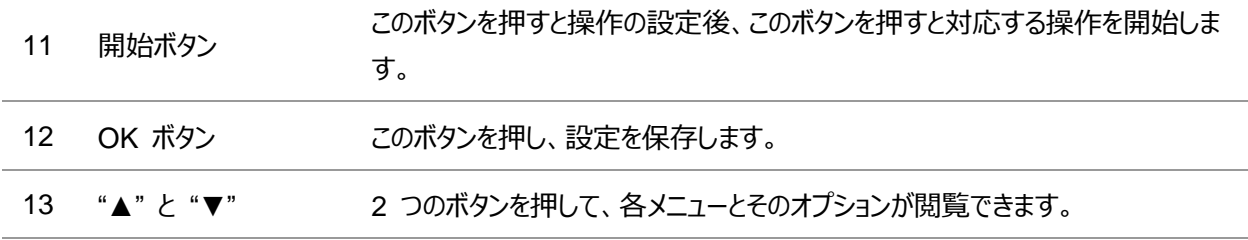

#### M6600 Series

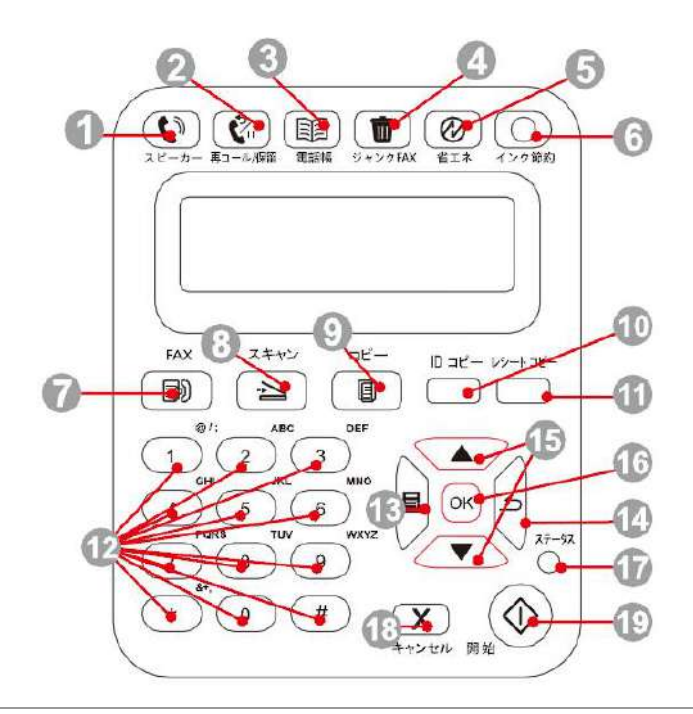

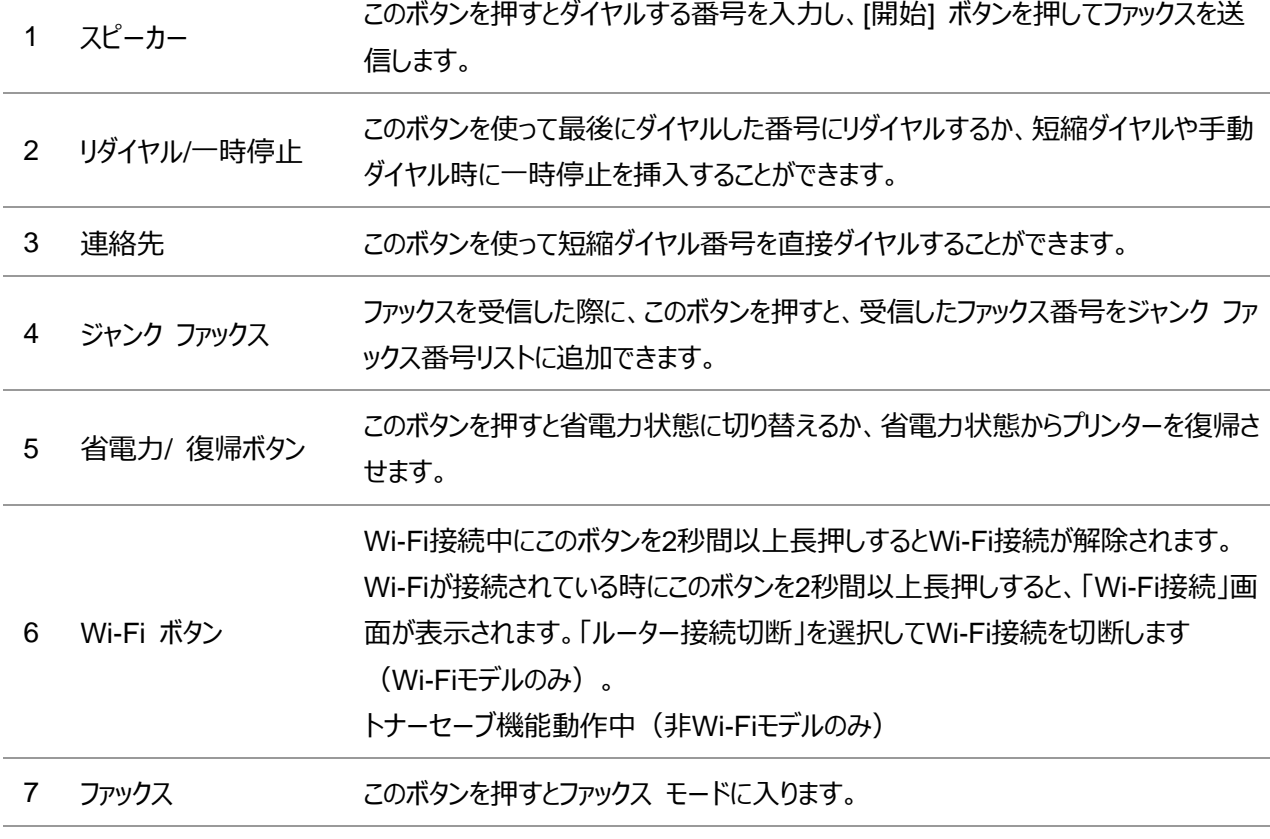

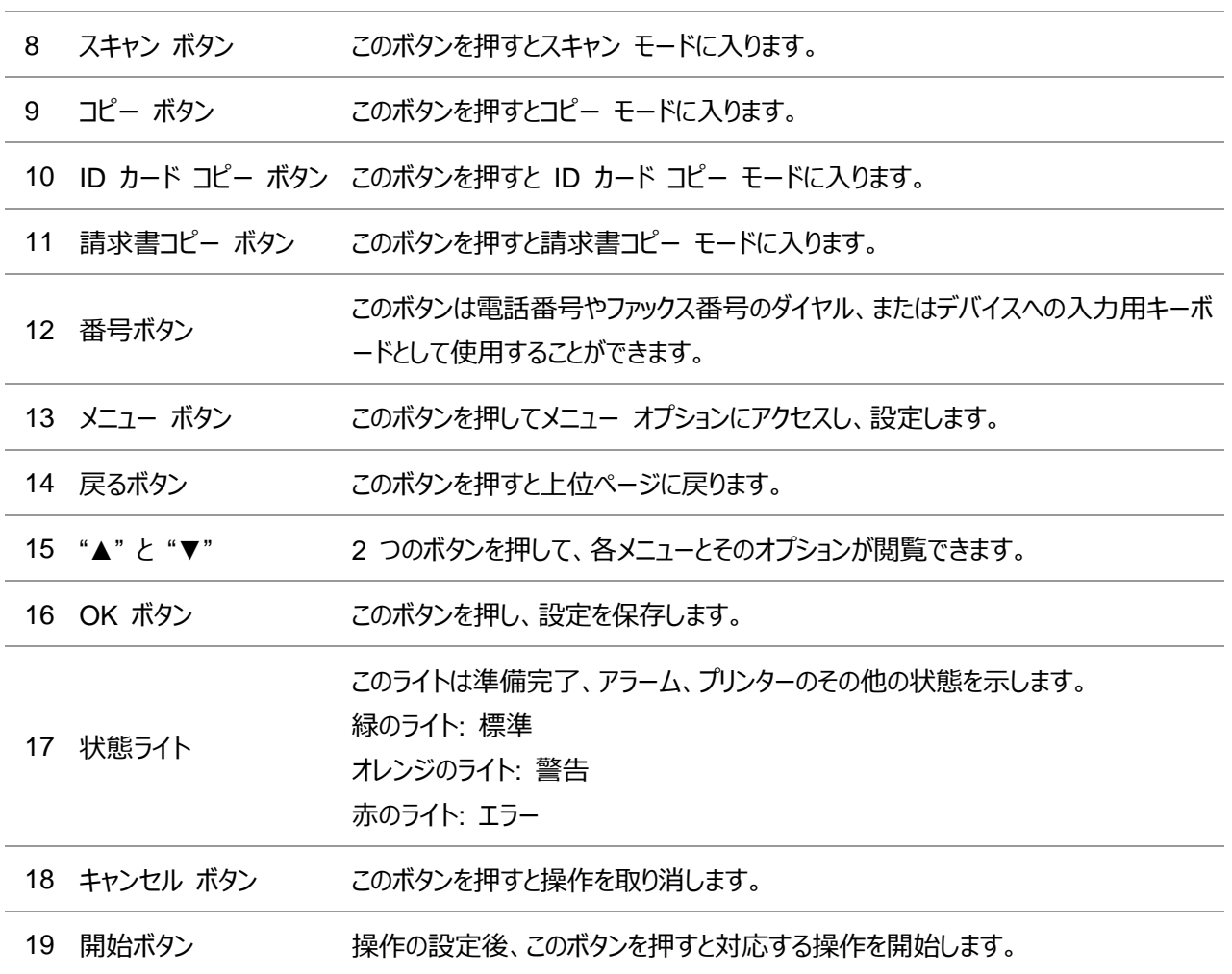

### <span id="page-21-0"></span>**2.** 用紙と印刷メディア

### <span id="page-21-1"></span>**2.1.** 用紙の仕様

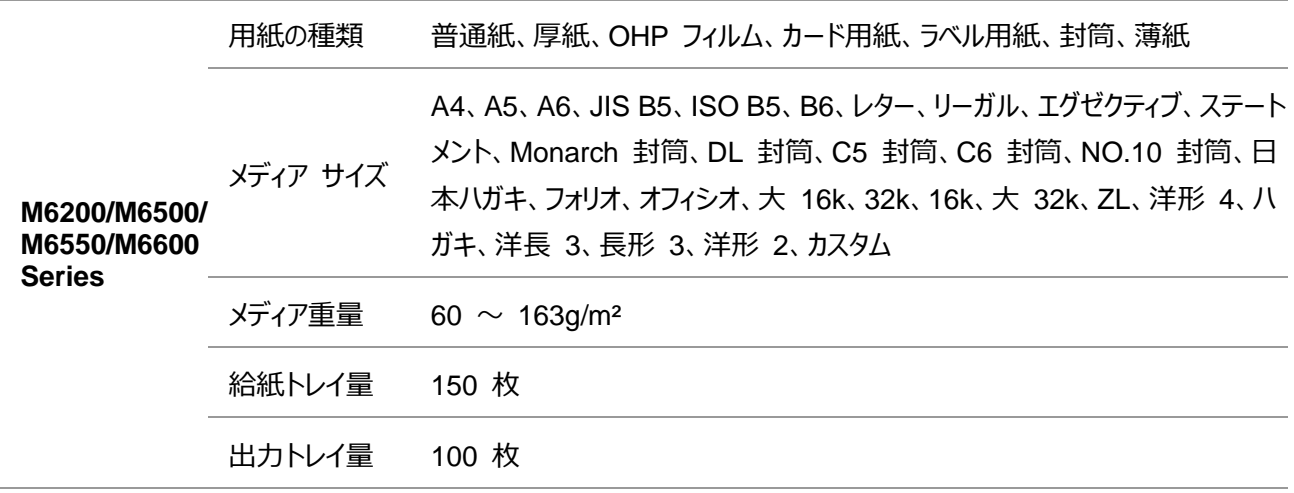

注:• 本プリンターに適した標準用紙と再生紙の使用をお勧めします。

• 特別な用紙を頻繁に使用することはプリンターの耐用年数に影響を与えるため、推奨されません。

• 本ユーザー ガイドのガイドラインに準拠しない印刷メディアを使用した場合、印刷品質の著しい低 下、紙詰まりの増加、プリンターの過度の損耗が生じることがあります。

• 重量、組成、質感、湿気などの特性は、プリンターの印刷能力と出力品質に影響を及ぼす重要な 要素です。

• 印刷メディアを選ぶ際には次の事項を考慮してください。

1. 目的とする印刷効果: 印刷作業の要件を満たす印刷メディアを選択する必要があります。

2. 表面の滑らかさ: 印刷メディアの滑らかさは、印刷結果の鮮明さに影響する場合があります。

3. 印刷メディアによっては、本ユーザー ガイドの使用ガイドラインをすべて満たしている場合でも、十分 な印刷効果が得られないことがあります。これは、不正な操作を行った場合や、不適切な気温と湿度、 あるいは、Pantum 社の想定外の要素が原因である場合があります。印刷メディアを大量に購入する 前に、その印刷メディアが本ユーザー ガイドで指定されている仕様に準拠していることを必ず確認してく ださい。

4. これらの仕様に準拠していない印刷メディアを使用した場合、プリンターが損傷することがあります。

### <span id="page-22-0"></span>**2.2.** 特殊紙について

本プリンターでは印刷に特殊紙を使用できます。特殊紙に含まれるもの: ラベル用紙、封筒、OHP フィルム、厚 紙、薄紙など。

注:• 特殊な用紙や印刷メディアを使用する場合は、最高の印刷効果を得られるように、プリンターの設定 で適切な印刷タイプとサイズを選択してください。

• 特殊な用紙を使用する際は、一度に 1 枚だけセットすることをお勧めします。

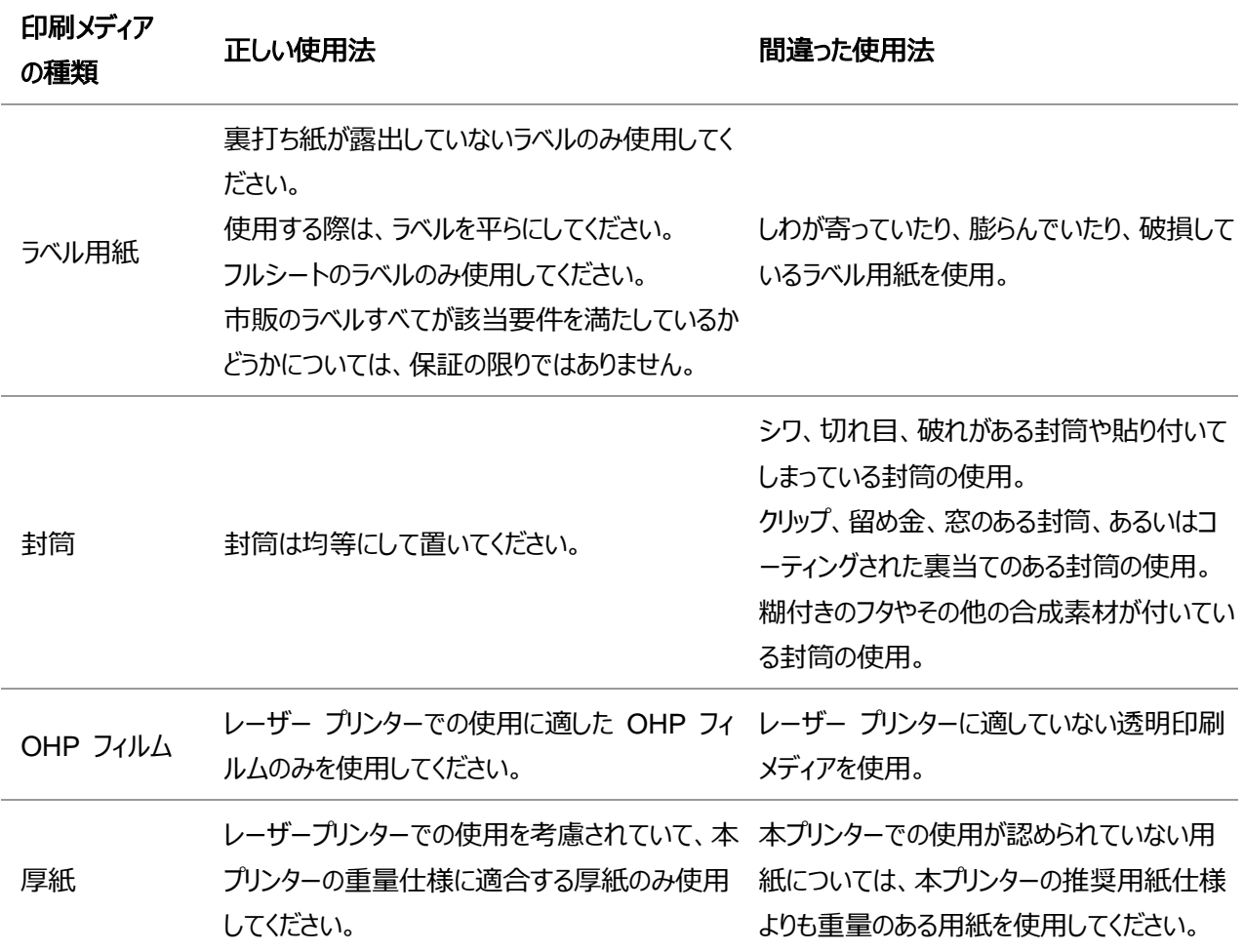

下記の使用基準に従ってください。

### <span id="page-23-0"></span>**2.3.** 非印刷領域と非スキャン領域

塗りつぶされた領域は非印刷領域と非スキャン領域を示します。

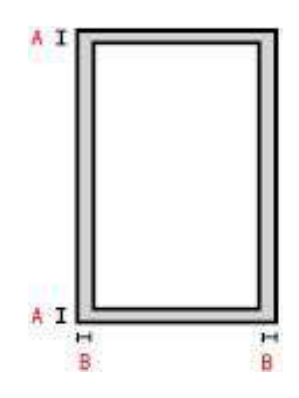

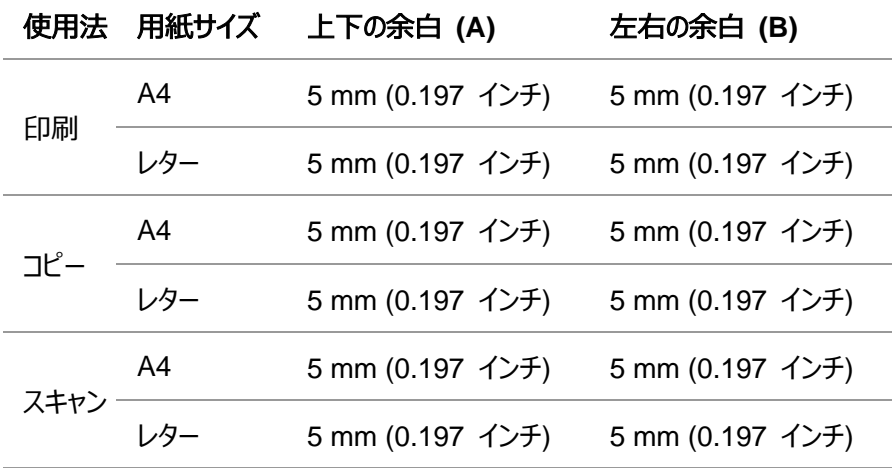

### <span id="page-24-0"></span>**2.4.** 用紙のセット

手順は次のようになります。

a) 給紙トレイを開きます。

#### **M6200/M6500/M6550 Series M6600 Series**

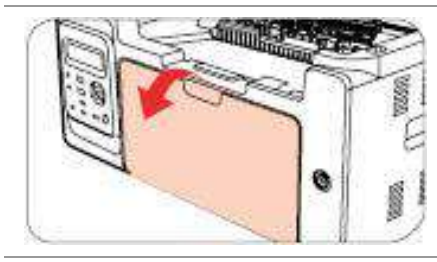

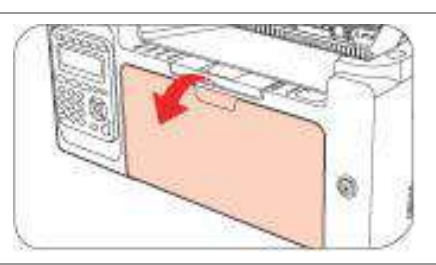

#### b) 自動給紙ガイドをスライドさせ、用紙の両側に合わせます。

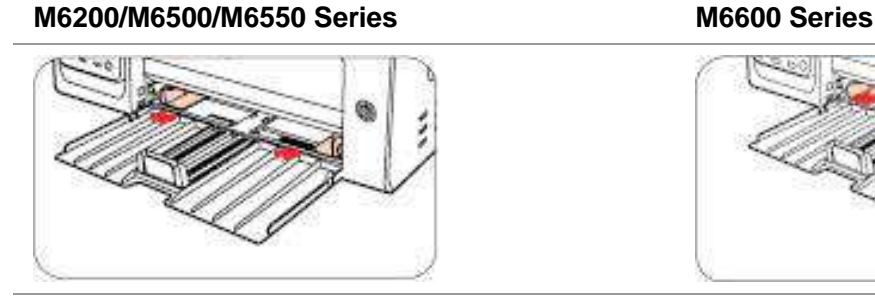

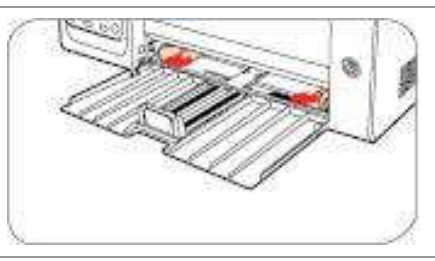

#### c) 用紙が滑り落ちないように、出力トレイを立てます。

#### **M6200/M6500/M6550 Series M6600 Series**

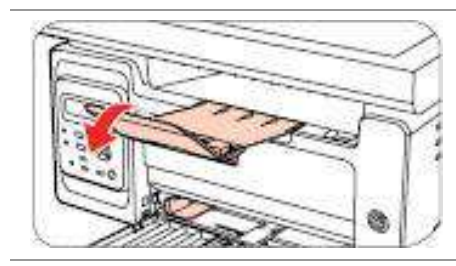

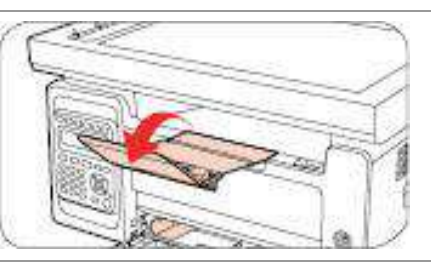

#### d) 印刷する面を上にして用紙を自動給紙トレイにセットします。

#### **M6200/M6500/M6550 Series M6600 Series**

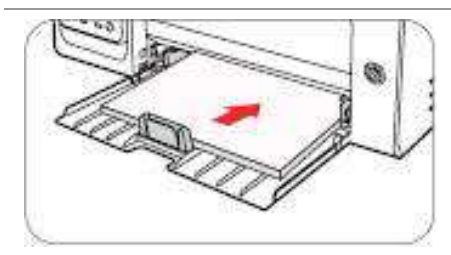

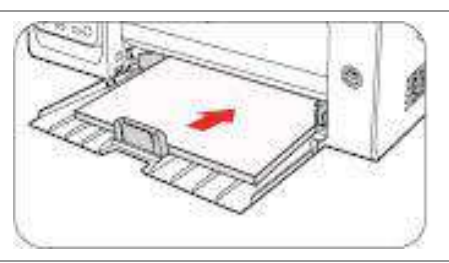

e) 用紙サイズに合わせて用紙ストッパーを調整します。

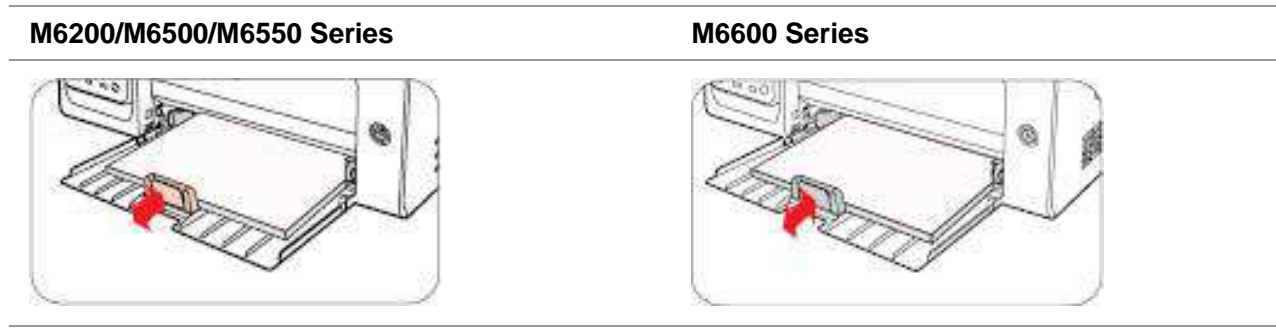

第2注:• 自動給紙トレイに一度にセットする用紙が 150 枚を超えると、紙詰まりが生じたり、給紙できな くなったりします。

• すでに印刷された用紙を使う場合は、印刷する面 (空白の面) が上向きになっていることを確認 してください。

• A5 用紙に印刷する際は、横向きに給紙することをお勧めします。これにより、レーザー トナー カ ートリッジの使用期間を延ばすことができます。

### 警告

印刷後は、すぐに用紙、封筒、OHP フィルムを取り出してください。用紙や封筒が溜まっていると、紙詰ま りが起きたり、用紙が丸まってしまうことがあります。

### <span id="page-25-0"></span>**2.5.** 用紙および手書き原稿の使用プロセス

手書き原稿要件:

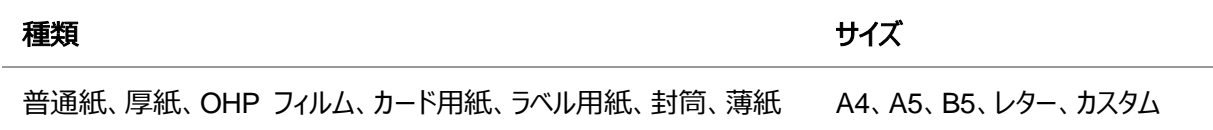

### <span id="page-25-1"></span>**2.5.1.** タブレットでのスキャン

使用手順:

1). カバーを上げます。

**M6200/M6500 Series M6550/M6600 Series**

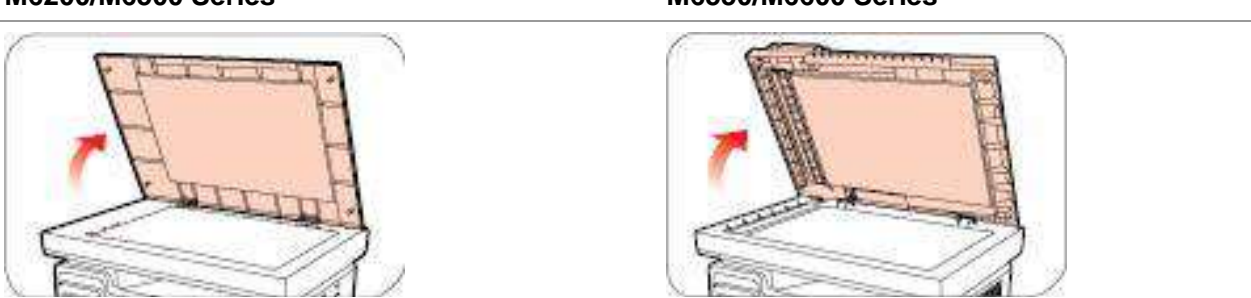

2). 印刷面を下にして手書き原稿をセットします。

**M6200/M6500 Series M6550/M6600 Series**

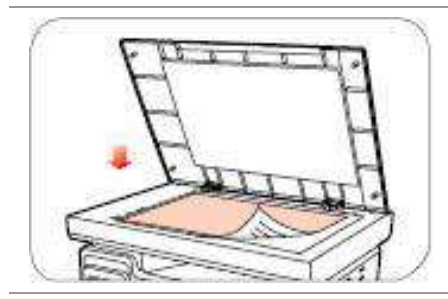

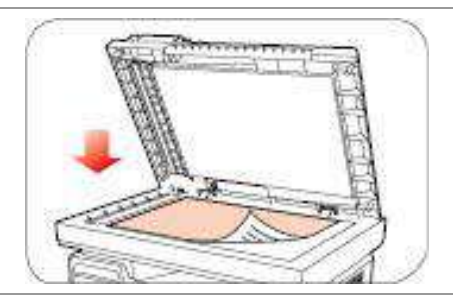

3). 用紙サイズに合わせて手書き原稿を調整します。

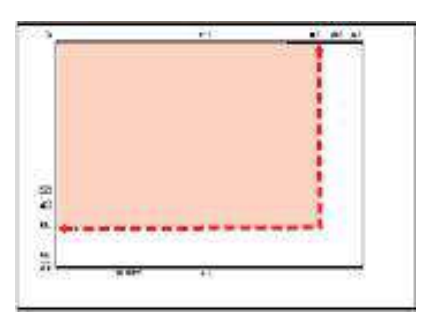

注:•手書き原稿がどのサイズ マーカーにも合わない場合、手書き原稿の左上隅を矢印に合わせます。

#### 4). そっとカバーを下げます。

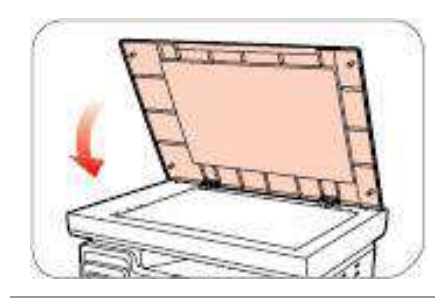

**M6200/M6500 Series M6550/M6600 Series**

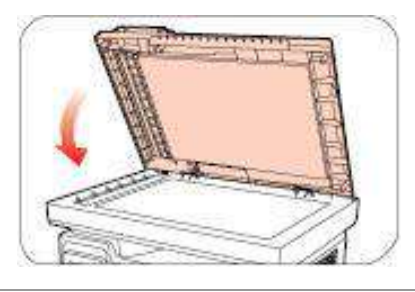

そ、注:• 糊、インク、修正液が完全に乾いてからスキャナー ガラスに用紙を置いてください。

• ざらつき、凹凸、油染み、光沢などがある用紙や手書き原稿を使用すると、印刷能力が著しく低下し ます。

- 用紙上にホコリや、けばなどがないか、確認してください。
- 用紙は平らな面に置き、低温低湿の環境に保存してください。

### <span id="page-27-0"></span>**2.5.2.** 自動原稿送り装置 **(ADF)** でのスキャン

### **(M6550/M6600 Series** 専用**)**

1) 自動原稿送り装置の手書き原稿サポート フラップを開きます。

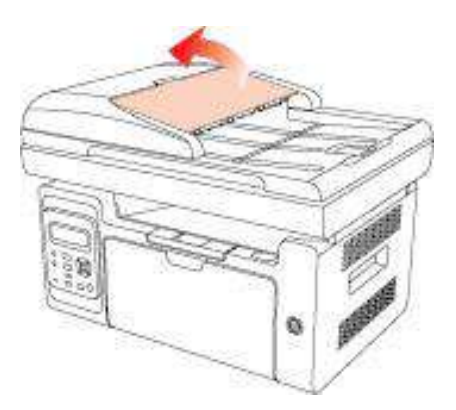

2) 前面を上にして、手書き原稿の1枚めが初めに給紙トレイに入るようにして、手書き原稿を自動原稿送り装 置にセットします。

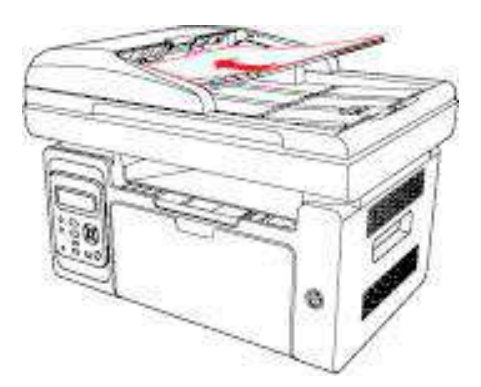

イ注:• 自動原稿送り装置では、最大 35 枚の用紙をセットできますが、サポートしているのは1枚ずつでの スキャンのみです。

## <span id="page-28-0"></span>**3.** ドライバーソフトウェアのインストール及びアンインストール

### <span id="page-28-1"></span>**3.1. Windows** プリンタードライバーのインストール方法

Windowsドライバーインストールソフトウェアには2つの方法があります。すなわち、ワンクリックインストールと手動イ ンストールです。ワンクリックインストールの方法を選択されることをお勧めいたします。理由としては、より素早く便 利にドライバーを自動的にインストールしてくれるからです。

■ 注: • ドライバーソフトウェアのインストール画面はモデルと機能によって少し違いますので、説明図は参考 用だけです。

### <span id="page-28-2"></span>**3.1.1.** ワンクリックインストール

ワンクリックインストールには3種類のインストール方法があります。USBケーブルによるプリンターの接続、有線ネッ トワークによるプリンターの接続、ワイヤレスネットワークによるプリンターの接続の3種です。お好みに応じて一つの 手法をお選びください。

#### **3.1.1.1.** 方法Ⅰ**: USB**ケーブルによるプリンターの接続

1. プリンターをコンピューターにUSBケーブル経由により接続し、プリンターとコンピューターの電源を入れてくださ  $U<sub>o</sub>$ 

2. コンピューターのCD-ROMに添付のインストールCDを挿入してください:

• Windows XPシステム:自動的にインストール手続きが開始されます。

• Windows 7/Vista/Server 2008システム:「自動再生」インターフェイスが立ち上がりますので、

「Autorun.exe」をクリックしてインストール手続きを再生してください。

• Windows 8 システム:「DVD RWドライバー」がコンピューターデスクトップの右上の端にあらわれるので、ポ ップアップウィンドウのどこかをクリックすると、「自動再生」によりインストール過程が開始されます。

• Widows 10 システム:「DVD RWドライバー」がコンピューターデスクトップの右上の端にあらわれるので、ポ ップアップウィンドウのどこかをクリックすると、「自動再生」によりインストール過程が開始されます。

■ 名注 : •コンピューターの種類によってはシステム環境により、CDの自動演奏ができないことがあります。「コンピ ューター」のアイコンをダブルクリックして、「DVD RWドライバー」を探してください。その後「DVD RW ドライバー」をクリックすると、インストール過程が開始されます

3. エンドユーザー使用許諾契約書とプライバシーポリシーに含まれる条件を読み、同意の上、インターフェイスの 右下隅にある[次へ]ボタンをクリックし、ドライバーインストールインターフェイスに入ってください。

4. 方法Ⅰ中の「ワンクリックインストール」ボタンをクリックし、インストールプロセスに進んでください。お客様のコンピ ューター環境によって時間がかかる場合がございますが、今しばらくお待ちください。

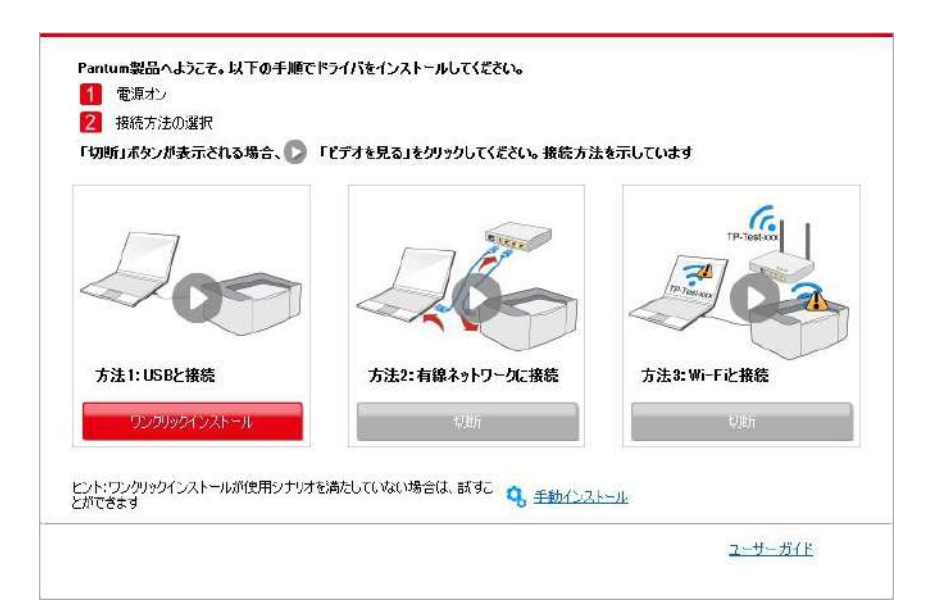

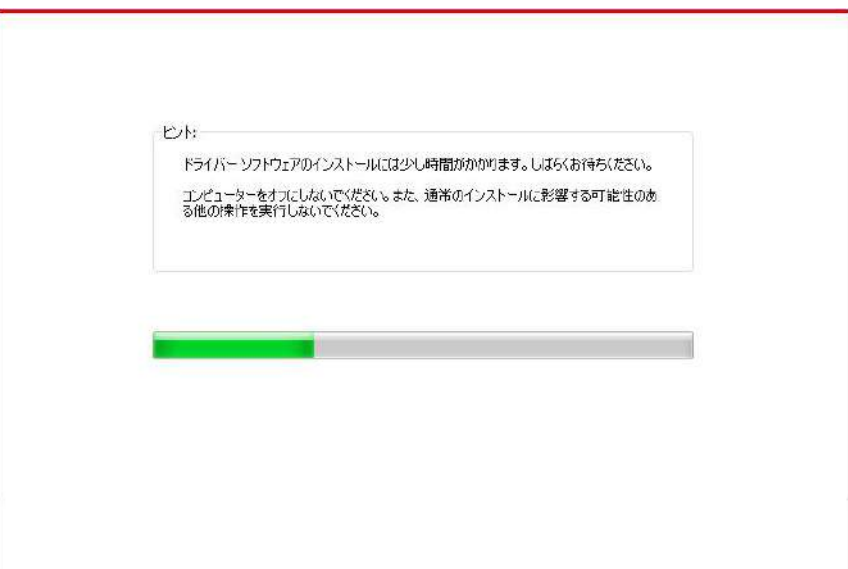

5. インストール後「ラスト ページの印刷」ボタンをクリックします。プリンターのテストページ印刷が成功すれば、ドラ イバーを正しくインストールできたということになります。

#### **3.1.1.2.** 方法Ⅱ:プリンターを有線ネットワーク経由により接続

1. プリンターとコンピューターの電源をオンにします。

2. コンピューターを有線ネットワークに接続します。

3. ネットワークケーブルをプリンターのネットワークインターフェースに接続して、プリンターがコンピューターと同じネッ トワークに接続させていることを確保します (ネットワークの設定方法については、セクション[4](#page-57-4) をご参照くださ い)。

4. コンピューターのCD-ROMに添付のインストールCDを挿入してください:

• Windows XPシステム: 自動的にインストール手続きが開始されます。

• Windows 7/Vista/Server 2008システム:「自動再生」インターフェイスが立ち上がりますので、

「Autorun.exe」をクリックしてインストール手続きを再生してください。

• Windows 8 システム:「DVD RWドライバー」がコンピューターデスクトップの右上の端にあらわれるので、ポ ップアップウィンドウのどこかをクリックすると、「自動再生」によりインストール過程が開始されます。

•Windows 10 システム:「DVD RWドライバー」がコンピューターデスクトップの右上の端にあらわれるので、ポ ップアップウィンドウのどこかをクリックすると、「自動再生」によりインストール過程が開始されます。

 $\mathbb{R}^2$  注: • コンピューターの種類によってはシステム環境により、CDの自動演奏ができないことがあります。「コ ンピューター」のアイコンをダブルクリックして、「DVD RWドライバー」を探してください。その後「DVD RWドライバー」をクリックすると、インストール過程が開始されます。

5. エンドユーザー使用許諾契約書とプライバシーポリシーに含まれる条件を読み、同意の上、インターフェイスの 右下隅にある [次へ] ボタンをクリックし、ドライバーインストールインターフェイスに入ってください。 6. 方法Ⅱ中の「ワンクリックインストール ボタンをクリックし、ドライバーソフトウェアをインストールしてください。

- 注: 「ワンクリックインストール」ボタンにマウスのカーソルを合わせて、ボタンをクリックする前に、現在のプリ ンターがIPアドレスを通じてお客様がインストールしようとしているものかどうか確認しするためにポップアッ プ情報を確認します。
	- プリンターのIPアドレスは「ネットワーク環境ページ」によりご確認いただけます。(印刷方法について は 第[7.4](#page-78-1)節 をご覧ください))。

• ソフトウェアの検索により1台のプリンターしか見つからなかった場合、「ワンクリックインストール」ボタンを押してイ ンストールプロセスに進んでください。お客様のコンピューター環境によって時間がかかる場合がございますが、今し ばらくお待ちください。

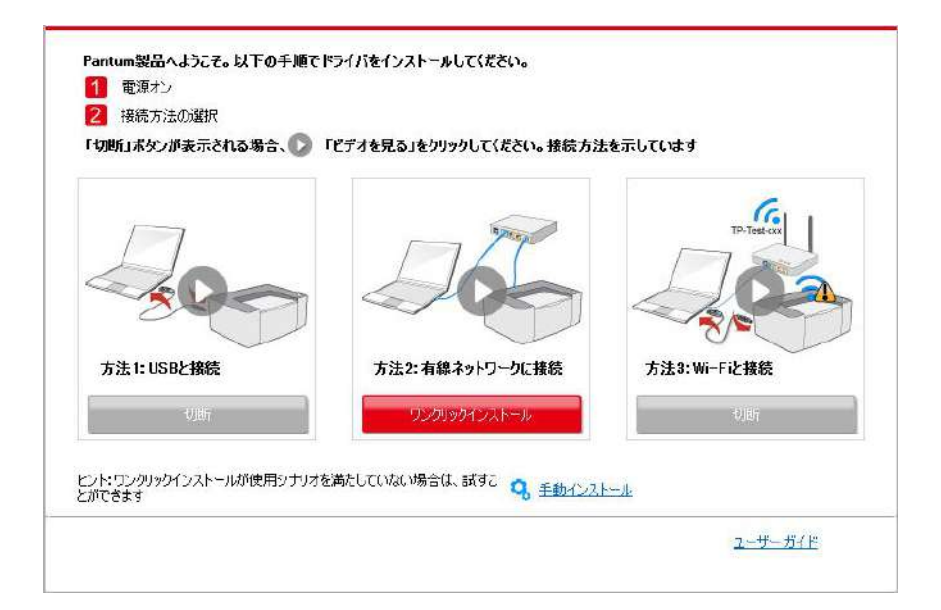

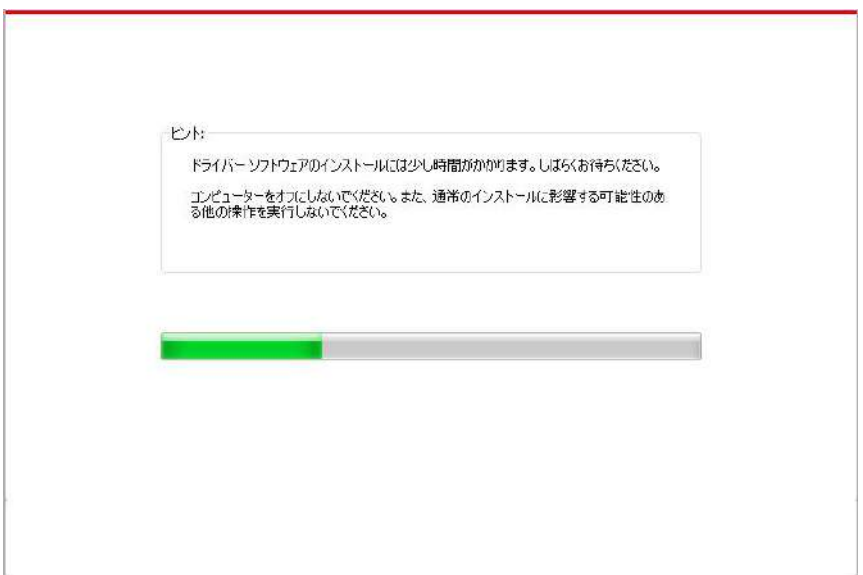

• ソフトウェアの検索により複数のプリンターが見つかった場合、「ワンクリックインストール」ボタンを押すとプリンター 一覧インターフェイスが立ち上がります。お客様のプリンターの有線ネットワークIPアドレスまたはホストIDによる必 要なプリンターを選択ください。

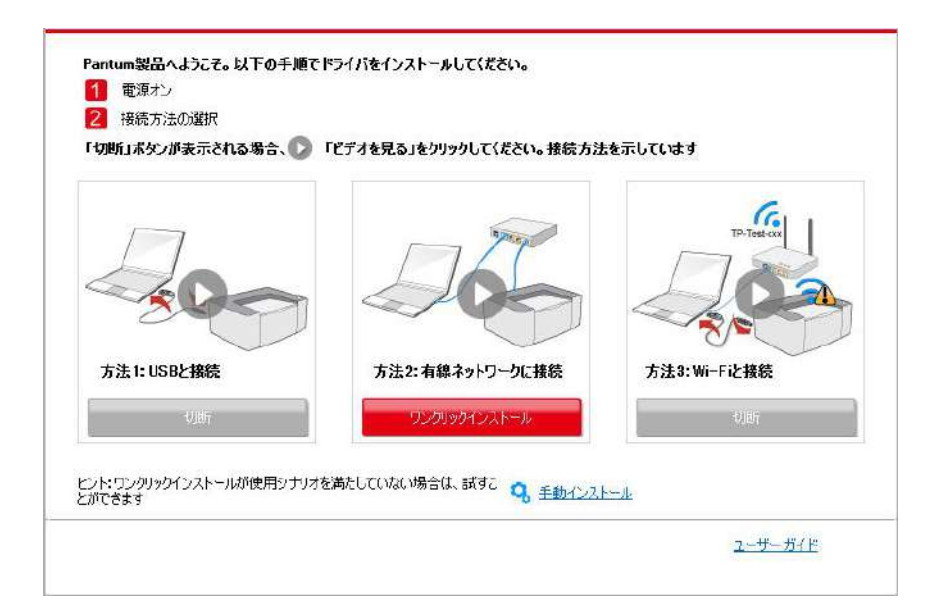

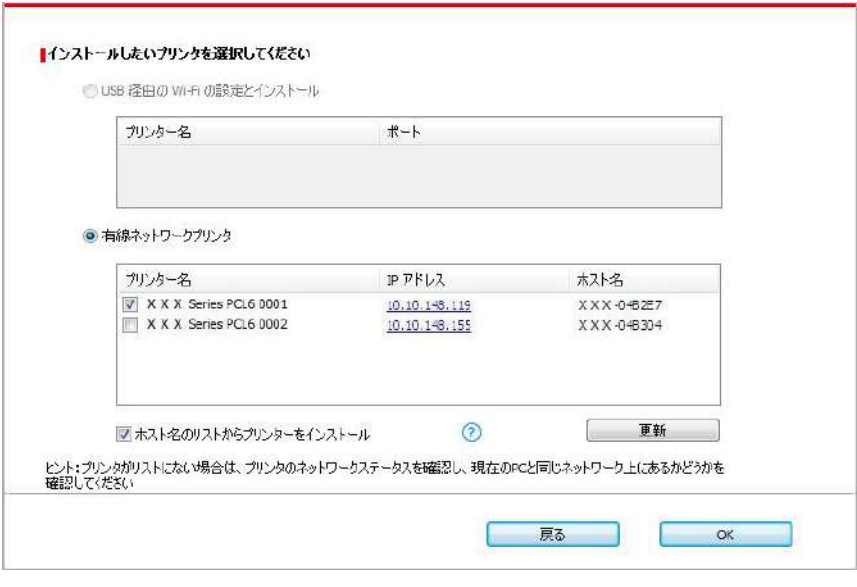

- そ、注: •必要なプリンターが一覧にない場合、「再読込」ボタンをクリックし、再度検索してください。見つからな い場合は、プリンターとコンピューターが同一のネットワークに位置しているかどうか確認してください(確 認方法については 第[5.3](#page-65-6)[章を](#page-65-6)ご覧ください)。
	- プリンターのIPアドレスがプリンタードライバーがホストIDによりインストールされ変更された場合、ドラ イバイーを再インストールすることなく直接印刷することもできます。ホストIDによりプリンタードライバーを インストールする必要がある場合は、「ホストIDによる一覧よりのプリンターのインストール」オプションを 確認してください。
- 7. インストール後「ラスト ページの印刷」ボタンをクリックします。プリンターのテストページ印刷が成功すれば、ドラ イバーを正しくインストールできたということになります。

#### **3.1.1.3.** 方法Ⅲ:プリンターをワイヤレスネットワークに接続

プリンタードライバーソフトウェアインストール時に、プリンターがワイヤレスネットワークに接続されているかご確認くだ さい。接続されてない場合は 第[3.1.1.3.1.](#page-33-0)章を参考にしてインストールしてください。接続されている場合は[、](#page-41-0) 第[3.1.1.3.2.](#page-41-0)章 を参考にしてインストールしてください。

■ 『注:•プリンターがネットワークに接続されているかどうか確認するためには「ネットワーク環境ページ」を印刷す ると、プリンターネットワーク接続状態を確認いただけます(印刷方法については第7.2章をご確認くださ い 第[7.4](#page-78-1)章)。

#### <span id="page-33-0"></span>**3.1.1.3.1.** プリンターはワイヤレスネットワークに接続されていません。

### **3.1.1.3.1.1. USB**ケーブル経由のワイヤレスネットワークとインストールドライバー環境を設定してくださ い。

コンピューターの機種によってはワイヤレスネットワーク機能がないものがありますので、本節は「コンピューをWi-Fi 経由によりルーターに接続」と「コンピューを有線接続経由によりルーターに接続」の二部に分けててインストールプ ロセスを説明します。

#### **I**.コンピューターを**Wi-Fi**経由によりルーターに接続。

1. コンピューターがすでにWi-Fi経由によりルーターに接続されている場合。

2. プリンターをコンピュータにUSBケーブル経由により接続し、プリンターの電源を入れてください。

- 3. コンピュータのCD-ROMに添付のインストールCDを挿入してください:
- Windows XPシステム: 自動的にインストール手続きが開始されます
- Windows 7/Vista/Server 2008システム:「自動再生」インターフェイスが立ち上がりますので、

「Autorun.exe」をクリックしてインストール手続きを再生してください。。

• Windows 8 システム:「DVD RWドライバー」がコンピューターデスクトップの右上の端にあらわれるので、ポ ップアップウィンドウのどこかをクリックすると、「自動再生」によりインストール過程が開始されます。

• Widows 10 システム:「DVD RWドライバー」がコンピューターデスクトップの右上の端にあらわれるので、ポ ップアップウィンドウのどこかをクリックすると、「自動再生」によりインストール過程が開始されます。

注: • コンピューターの種類によってはシステム環境により、CDの自動演奏ができないことがあります。「コン ピューター」のアイコンをダブルクリックして、「DVD RWドライバー」を探してください。その後「DVD RWドライバー」をクリックすると、インストール過程が開始されます

4. エンドユーザー使用許諾契約書とプライバシーポリシーに含まれる条件を読み、同意の上、インターフェイスの 右下隅にある [次へ] ボタンをクリックし、ドライバーインストールインターフェイスに入ってください。 5. 方法Ⅲ中の「ワンクリックインストール」ボタンをクリックし、ドライバーソフトウェアをインストールします。

■ 『注 : • 「ワンクリックインストール」ボタンにマウスのカーソルを合わせて、ボタンをクリックする前に、現在のプリン ターがIPアドレスを通じてお客様がインストールしようとしているものかどうか確認しするためにポップアップ 情報を確認します。

• プリンターのIPアドレス[は](#page-78-1)「ネットワーク環境ページ」によりご確認いただけます ( (印刷方法については 第[7.4](#page-78-1)節 をご覧ください)。

• ソフトウェアの検索により1台のプリンターしか見つからなかった場合、「ワンクリックインストール」ボタンを押してイ ンストールプロセスに進んで、自動ネットワーク環境設定とドライバーインストールを完了させてください。

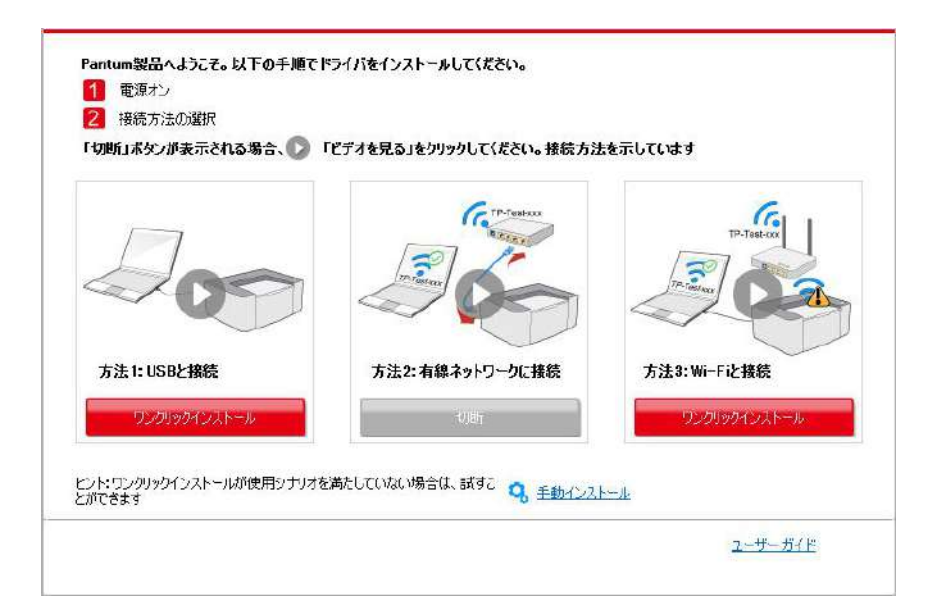

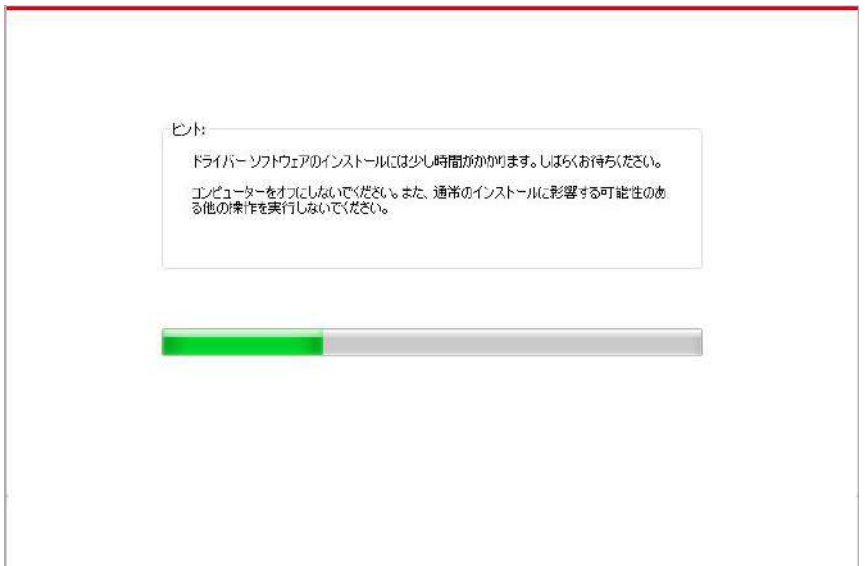

• ソフトウェアの検索により複数のプリンターが見つかった場合、「ワンクリックインストール」ボタンを押すとプリンター 一覧インターフェイスが立ち上がります。「USB 経由の Wi-Fi の設定とインストール」を選択し、USBプリンター を選択し、「確認」ボタンを押してインストールプロセスに進んで、自動ネットワーク環境設定とドライバーインストー ルを完了させてください。

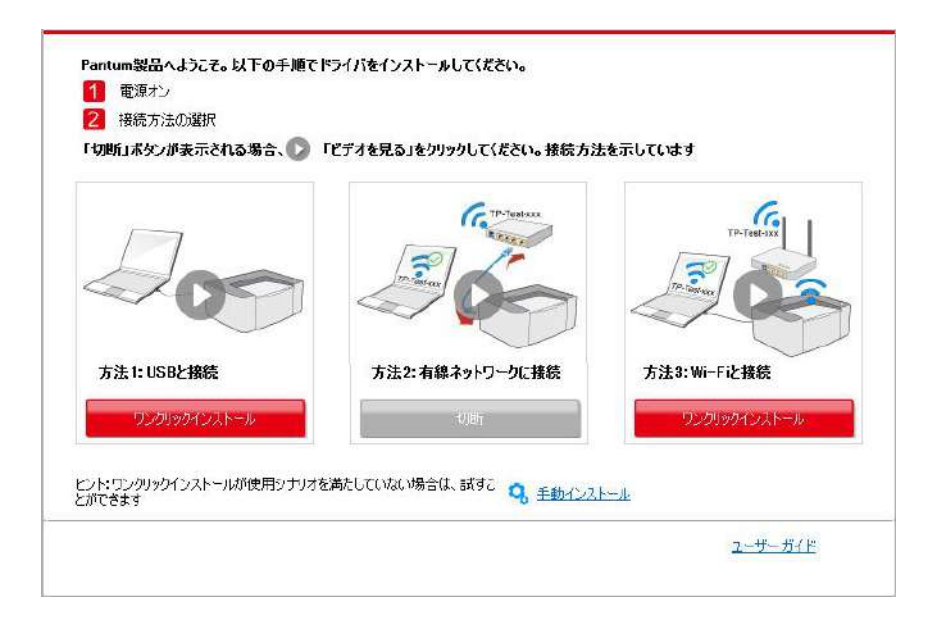

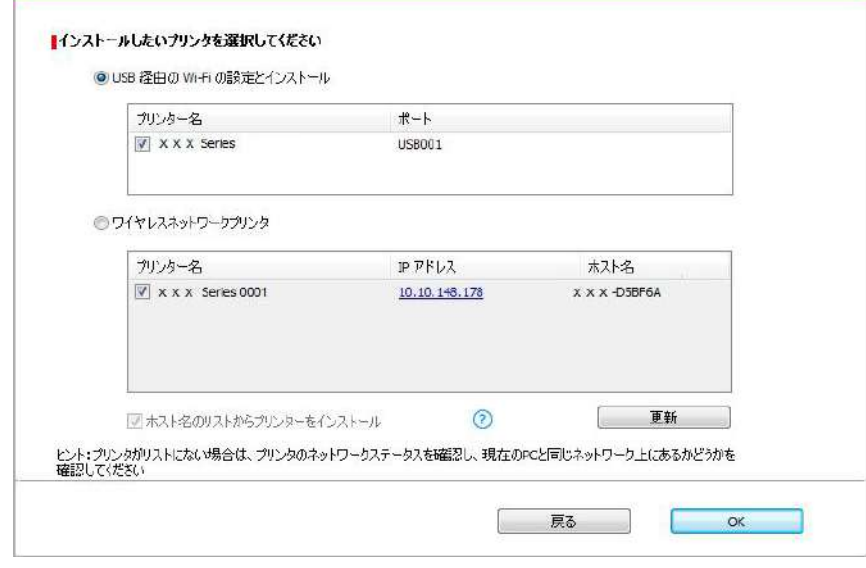

**インティング 注: ・プリンターのIPアドレスがプリンタードライバーがホストIDによりインストールされ変更された場合、ドライ** バイーを再インストールすることなく直接印刷することもできます。ホストIDによりプリンタードライバーをイ ンストールする必要がある場合は、「ホストIDによる一覧よりのプリンターのインストール」オプションを確 認してください。

6. インストール後「ラスト ページの印刷」ボタンをクリックします。プリンターのテストページ印刷が成功すれば、ドラ イバーを正しくインストールできたということになります。
#### **II**.有線ケーブル経由によりルーターへのコンピュータの接続

- 1. 将有線ケーブル経由によりルーターへのコンピューターの接続。
- 2. プリンターをコンピューターにUSBケーブル経由により接続し、プリンターの電源を入れてください。
- 3. コンピューターのCD-ROMに添付のインストールCDを挿入してください:
- Windows XPシステム: 自動的にインストール手続きが開始されます。
- Windows 7/Vista/Server 2008システム:「自動再生」インターフェイスが立ち上がりますので、
- 「Autorun.exe」をクリックしてインストール手続きを再生してください。。

• Windows 8 システム: 「DVD RWドライバー |がコンピューターデスクトップの右上の端にあらわれるので、ポ ップアップウィンドウのどこかをクリックすると、「自動再生」によりインストール過程が開始されます。

• Widows 10 システム:「DVD RWドライバー」がコンピュータデスクトップの右上の端にあらわれるので、ポッ プアップウィンドウのどこかをクリックすると、「自動再生」によりインストール過程が開始されます。

■<2 注: • コンピューターの種類によってはシステム環境により、CDの自動演奏ができないことがあります。「コン ピューター」のアイコンをダブルクリックして、「DVD RWドライバー」を探してください。その後「DVD RWドライバー」をクリックすると、インストール過程が開始されます。

4. エンドユーザー使用許諾契約書とプライバシーポリシーに含まれる条件を読み、同意の上、インターフェイスの 右下隅にある [次へ] ボタンをクリックし、ドライバーインストールインターフェイスに入ってください。 5. 方法Ⅲ中の「ワンクリックインストール」ボタンをクリックし、ドライバーソフトウェアをインストールします。

■ 『注 : • 「ワンクリックインストール」ボタンにマウスのカーソルを合わせて、ボタンをクリックする前に、現在のプリン ターがIPアドレスを通じてお客様がインストールしようとしているものかどうか確認しするためにポップアップ 情報を確認します。

• プリンターのIPアドレスは「ネットワーク環境ページ」によりご確認いただけます(印刷方法について[は](#page-78-0) 第[7.4](#page-78-0)章 をご確認ください)。

• ソフトウェアの検索により1台のプリンターしか見つからなかった場合、「ワンクリックインストール」ボタンを押してくだ さい。ワイヤレスネットワーク環境インターフェイスが立ち上がった場合、必要なSSIDおよびパスワードを入力し、 「確認」ボタンを押してインストールプロセスに進んでください。お客様のコンピューター環境によって時間がかかる場 合がございますが、今しばらくお待ちください。

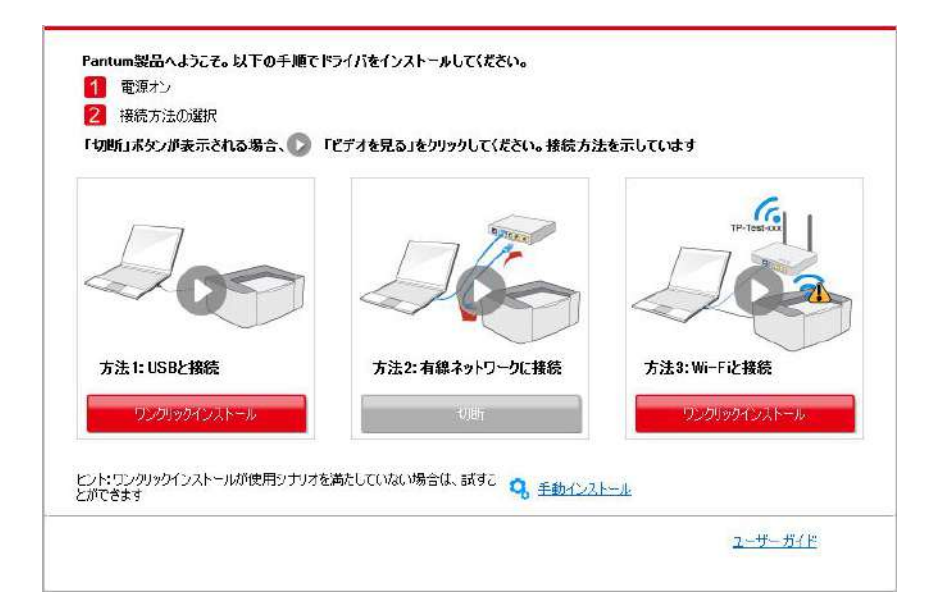

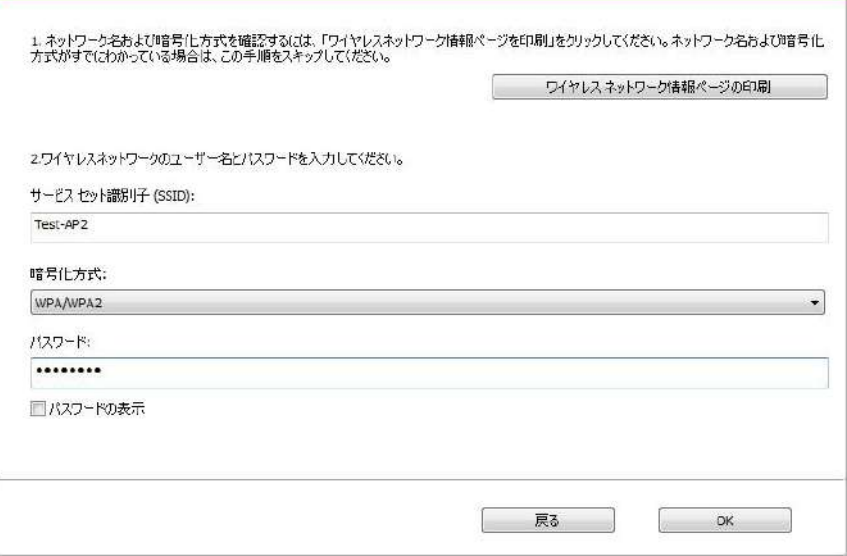

• ソフトウェアの検索により複数のプリンターが見つかった場合、プリンター一覧インターフェイスが立ち上がります。 ワイヤレスネットワークへUSBケーブルを経由して接続されている現在のプリンターの環境設定を行う必要がありま す。プリンター一覧インターフェイスより「USB 経由の Wi-Fi の設定とインストール」を選択し、USBオプションを チェックします。「確認」ボタンをクリックした後、ワイヤレスネットワーク環境設定インターフェイスが立ち上がります。 必要なワイヤレスSSIDおよびパスワードを入力し、「確認」ボタンをクリックしてインストールプロセスに進んでくださ い。お客様のコンピューター環境によって時間がかかる場合がございますが、今しばらくお待ちください。

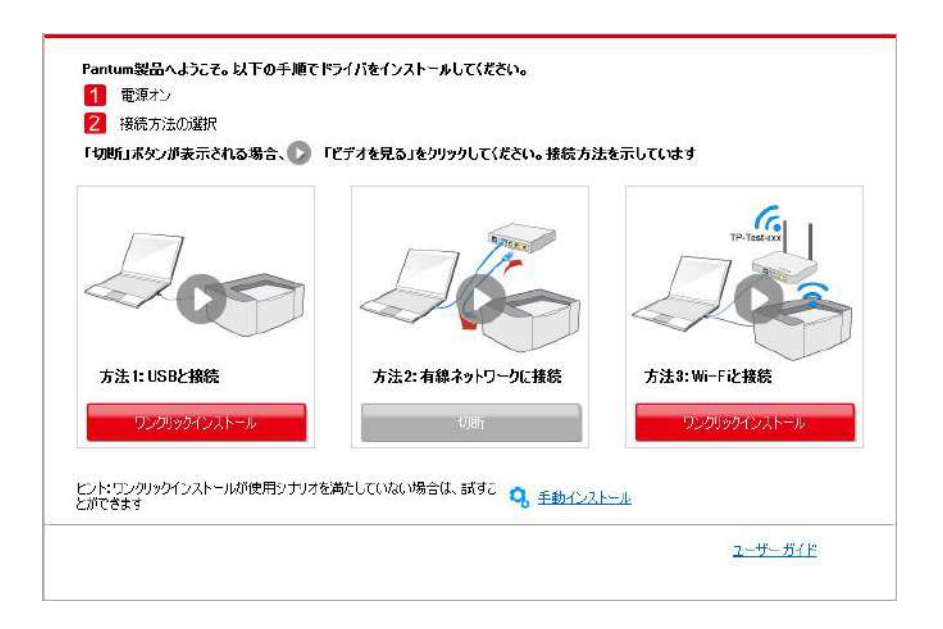

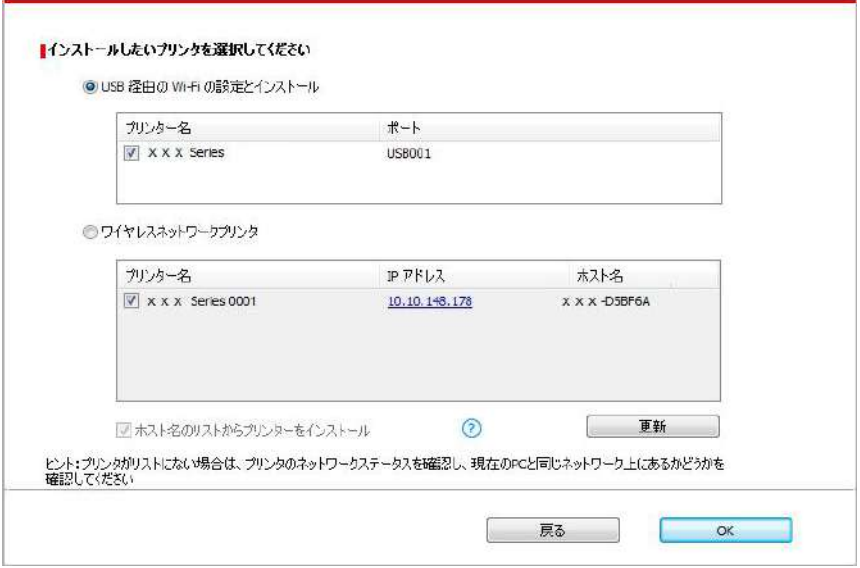

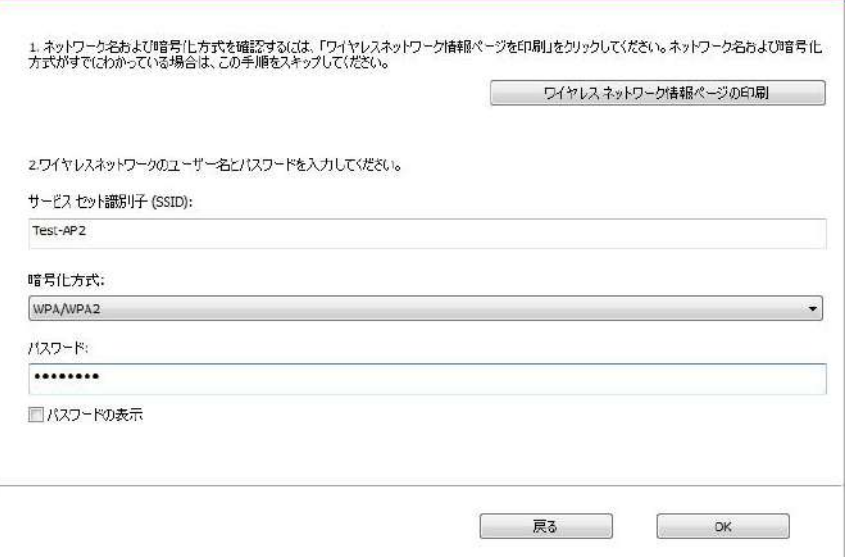

 $\overline{f}$  注: • プリンターのIPアドレスがプリンタードライバーがホストIDによりインストールされ変更された場合、ドライ バイーを再インストールすることなく直接印刷することもできます。ホストIDによりプリンタードライバーをイ ンストールする必要がある場合は、「ホストIDによる一覧よりのプリンターのインストール」オプションを確 認してください。

6. インストール後「ラスト ページの印刷」ボタンをクリックします。プリンターのテストページ印刷が成功すれば、ドラ イバーを正しくインストールできたということになります。

### **3.1.1.3.1.2.** コンピューターを**Wi-Fi**ホットスポット経由によりプリンターに接続し、ドライバーをインストー ルしてください。

インフラストラクチャーモード環境の無いワイヤレスネットワークに適用可能なWi-Fiホットスポット経由によりプリンタ ーを接続。しかし、ワイヤレスネットワーク経由によるプリンターの臨時使用のシナリオが必要です。ワイヤレス機能 のあるコンピューターによりプリンターに接続することで、印刷機能を実行することが可能となります。

- 1. プリンターとコンピューターの電源をオンにします。
- 2. コンピューターとプリンターをWI-FIホットスポットモードで接続します。(設定方法はセクション[5.2.2](#page-65-0)を参照して 下さい)。
- 3. コンピューターのCD-ROMに添付のインストールCDを挿入してください:
- Windows XPシステム: 自動的にインストール手続きが開始されます。
- Windows 7/Vista/Server 2008システム:「自動再生」インターフェイスが立ち上がりますので、
- 「Autorun.exe」をクリックしてインストール手続きを再生してください。。
- Windows 8 システム:「DVD RWドライバー」がコンピューターデスクトップの右上の端にあらわれるので、ポ ップアップウィンドウのどこかをクリックすると、「自動再生」によりインストール過程が開始されます。

• Widows 10 システム:「DVD RWドライバー」がコンピューターデスクトップの右上の端にあらわれるので、ポ ップアップウィンドウのどこかをクリックすると、「自動再生」によりインストール過程が開始されます。

注: • コンピューターの種類によってはシステム環境により、CDの自動演奏ができないことがあります。「コン ピューター」のアイコンをダブルクリックして、「DVD RWドライバー」を探してください。その後「DVD RWドライバー」をクリックすると、インストール過程が開始されます。

4. エンドユーザー使用許諾契約書とプライバシーポリシーに含まれる条件を読み、同意の上、インターフェイスの 右下隅にある [次へ] ボタンをクリックし、ドライバーインストールインターフェイスに入ってください。

5. 「ワンクリックインストール」ボタンをクリックし、インストールプロセスに進んでください。お客様のコンピューター環 境によって時間がかかる場合がございますが、今しばらくお待ちください。

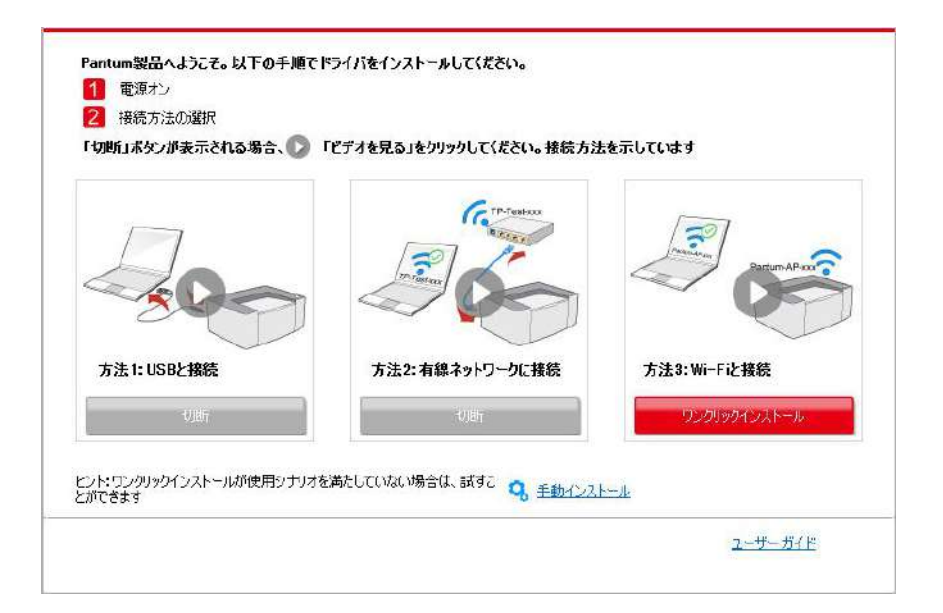

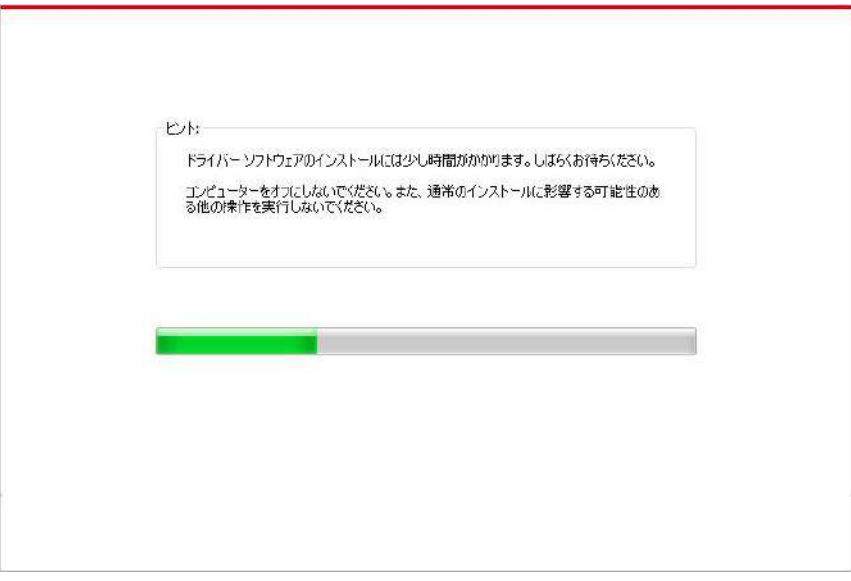

6. インストール後「ラスト ページの印刷」ボタンをクリックします。プリンターのテストページ印刷が成功すれば、ドラ イバーを正しくインストールできたということになります。

#### **3.1.1.3.2.** プリンターは既にワイヤレスネットワークに接続されています

1. プリンターは既にワイヤレスネットワークに接続されています それを確認するためには「ネットワーク環境ページ」 を印刷すると、プリンターネットワーク接続状態を確認いただけます (印刷方法については 第[7.4](#page-78-0)章 をご確認く ださい)。

2. コンピューターをプリンターネットワークに接続。

3. コンピューターのCD-ROMに添付のインストールCDを挿入してください:

• Windows XPシステム: 自動的にインストール手続きが開始されます。

• Windows 7/Vista/Server 2008システム:「自動再生」インターフェイスが立ち上がりますので、

「Autorun.exe」をクリックしてインストール手続きを再生してください。。

• Windows 8 システム:「DVD RWドライバー」がコンピューターデスクトップの右上の端にあらわれるので、ポ ップアップウィンドウのどこかをクリックすると、「自動再生」によりインストール過程が開始されます。

• Widows 10 システム:「DVD RWドライバー」がコンピュータデスクトップの右上の端にあらわれるので、ポッ プアップウィンドウのどこかをクリックすると、「自動再生」によりインストール過程が開始されます。

 $\overline{P}$ 注: •コンピューターの種類によってはシステム環境により、CDの自動演奏ができないことがあります。「コンピ ューター」のアイコンをダブルクリックして、「DVD RWドライバー」を探してください。その後「DVD RW ドライバー」をクリックすると、インストール過程が開始されます。

4. エンドユーザー使用許諾契約書とプライバシーポリシーに含まれる条件を読み、同意の上、インターフェイスの 右下隅にある [次へ] ボタンをクリックし、ドライバーインストールインターフェイスに入ってください。

5. 方法Ⅲ中の「ワンクリックインストール」ボタンをクリックし、ドライバーソフトウェアをインストールします。

■ ◆ 注 : • 「ワンクリックインストール」ボタンにマウスのカーソルを合わせて、ボタンをクリックする前に、現在のプリン ターがIPアドレスを通じてお客様がインストールしようとしているものかどうか確認しするためにポップアップ 情報を確認します。

• プリンターのIPアドレスは「ネットワーク環境ページ」によりご確認いただけます(如何打印,请参阅 第[7.4](#page-78-0)章)。

• ソフトウェアの検索により1台のプリンターしか見つからなかった場合、「ワンクリックインストール」ボタンを押してイ ンストールプロセスに進んでください。お客様のコンピューター環境によって時間がかかる場合がございますが、今し ばらくお待ちください。

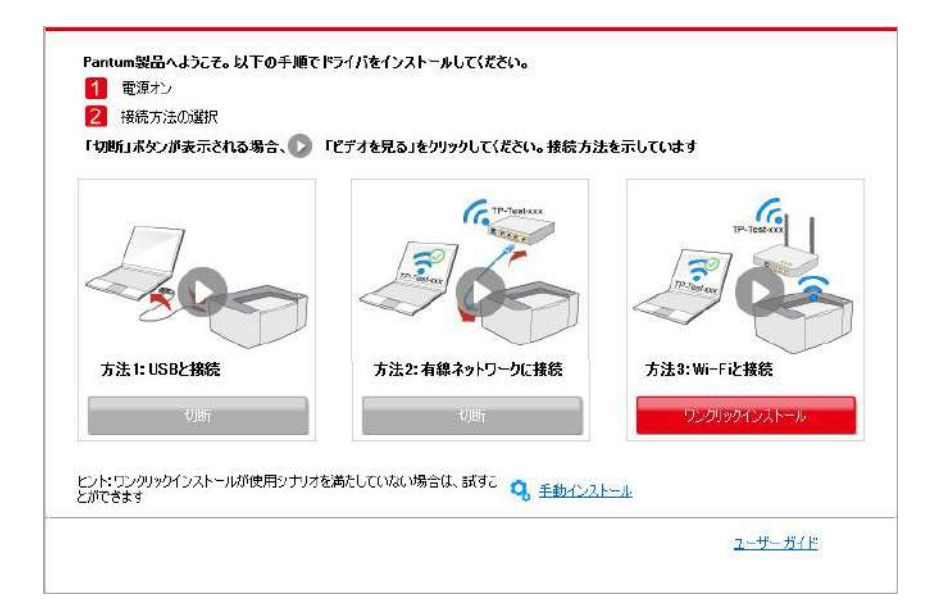

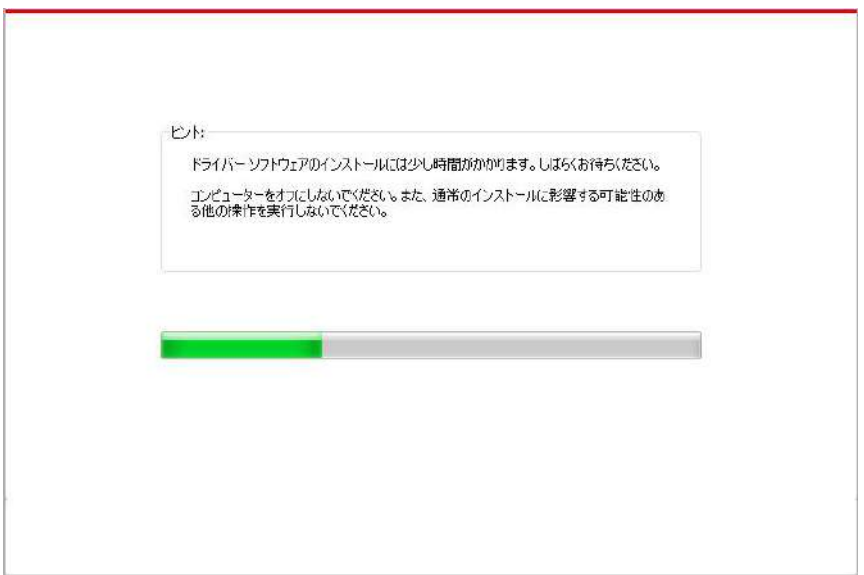

• ソフトウェアの検索により1台のプリンターしか見つからなかった場合、プリンター一覧インターフェイスが立ち上がり ます。お客様のプリンター有線ネットワークIPアドレス或いはホストIDにより必要なプリンターを選択してください。。

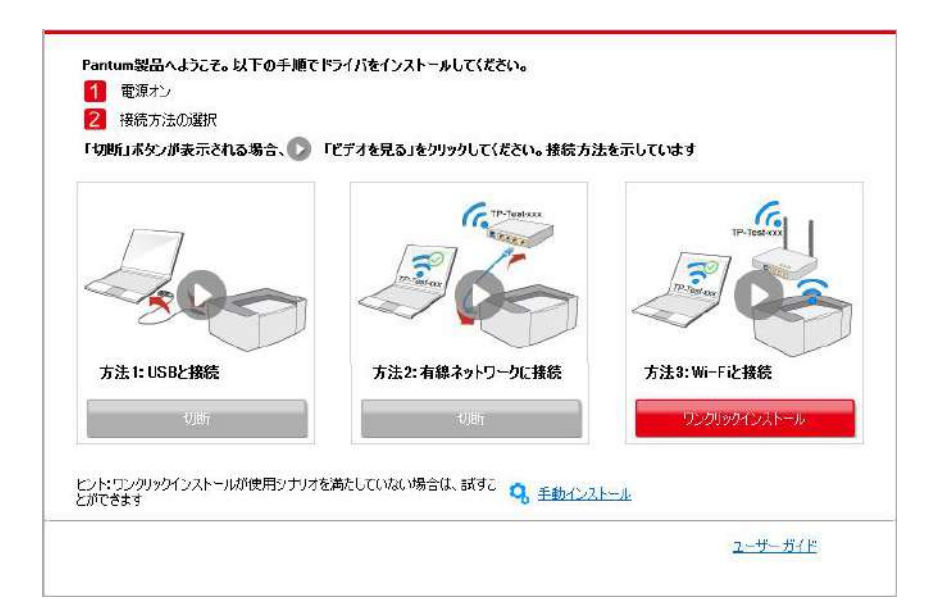

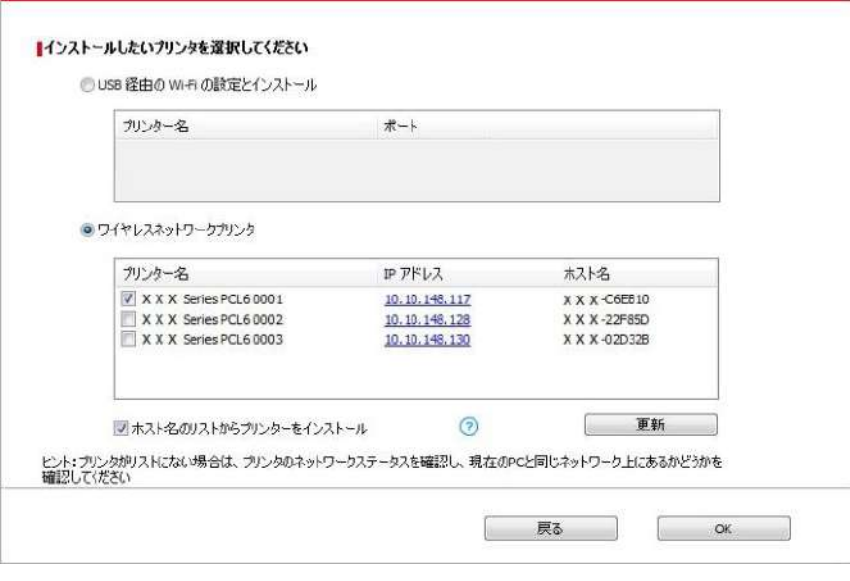

- $\overline{a}$ 注: 必要なプリンターが一覧にない場合、「再読込」ボタンをクリックし、再度検索してください。見つから ない場合は、プリンターとコンピューターが同一のネットワークに位置しているかどうか確認してください。 (確認方法については 第[5.3](#page-65-1)章 をご覧ください)。
	- プリンターのIPアドレスがプリンタードライバーがホストIDによりインストールされ変更された場合、ドライ バイーを再インストールすることなく直接印刷することもできます。ホストIDによりプリンタードライバーをイ ンストールする必要がある場合は、「ホストIDによる一覧よりのプリンターのインストール」オプションを確 認してください。

6. インストール後「ラスト ページの印刷」ボタンをクリックします。プリンターのテストページ印刷が成功すれば、ドラ イバーを正しくインストールできたということになります。

### **3.1.2.** 手動インストール

• ドライバーソフトウェアをインストール前に、ご使用のプリンターのモデルを知る必要があります。プリンターの「情報 ページ」を印刷し、「製品名」を確認して、プリンターのモデル情報を入手してください(印刷方法については [第](#page-78-0) [7.4](#page-78-0)章 をご確認ください)。

#### **3.1.2.1. USB**ケーブル接続方式でインストールする

1. プリンターをコンピュータにUSBケーブル経由により接続し、プリンターとコンピュータの電源を入れてください。

2. コンピューターのCD-ROMに添付のインストールCDを挿入してください:

• Windows XPシステム: 自動的にインストール手続きが開始されます。

• Windows 7/Vista/Server 2008システム:「自動再生」インターフェイスが立ち上がりますので、

「Autorun.exe」をクリックしてインストール手続きを再生してください。。

• Windows 8 システム:「DVD RWドライバー」がコンピューターデスクトップの右上の端にあらわれるので、ポ ップアップウィンドウのどこかをクリックすると、「自動再生」によりインストール過程が開始されます。

• Widows 10 システム:「DVD RWドライバー」がコンピュータデスクトップの右上の端にあらわれるので、ポッ プアップウィンドウのどこかをクリックすると、「自動再生」によりインストール過程が開始されます。

■<< ミ: •コンピューターの種類によってはシステム環境により、CDの自動演奏ができないことがあります。「コンピ ューター」のアイコンをダブルクリックして、「DVD RWドライバー」を探してください。その後「DVD RW ドライバー」をクリックすると、インストール過程が開始されます。

3. エンドユーザー使用許諾契約書とプライバシーポリシーに含まれる条件を読み、同意の上、インターフェイスの 右下隅にある [次へ] ボタンをクリックし、ドライバーインストールインターフェイスに入ってください。

4. ドライバーインストールインターフェイスの下部の「手動インストール」をクリックし、手動インストールインターフェイ スに進んでください。

5. インストール言語及びプリンターモデルを選択してください。

6. 「USB プリンター」、又は、「インストール」を选択してください。

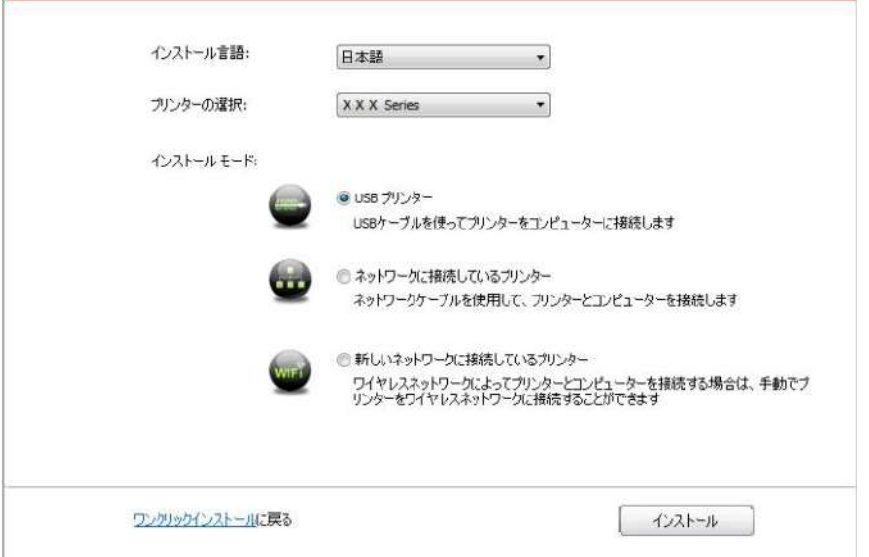

7. ソフトウェアはドライバーを自動的にインストールしますが、インストールプロセスには時間がかかることがあります。 お客様のコンピューター環境によって時間がかかる場合がございますが、今しばらくお待ちください。

8. インストール後「ラスト ページの印刷」ボタンをクリックします。プリンターのテストページ印刷が成功すれば、ドラ イバーを正しくインストールできたということになります。

#### **3.1.2.2.** 有線ネットワーク接続方式でインストールする

1. プリンターとコンピューターの電源をオンにします。

2. コンピューターを有線ネットワークに接続します。

3. ネットワークケーブルをプリンターのネットワークインターフェースに接続して、プリンターがコンピューターと同じネッ トワークに接続させていることを確保します(ネットワークの設定方法については、セクション[4](#page-57-0)をご参照ください)。 4. コンピューターのCD-ROMに添付のインストールCDを挿入してください:

• Windows XPシステム: 自動的にインストール手続きが開始されます。

• Windows 7/Vista/Server 2008システム:「自動再生」インターフェイスが立ち上がりますので、

「Autorun.exe」をクリックしてインストール手続きを再生してください。。

• Windows 8 システム:「DVD RWドライバー」がコンピューターデスクトップの右上の端にあらわれるので、ポ ップアップウィンドウのどこかをクリックすると、「自動再生」によりインストール過程が開始されます。

• Widows 10 システム:「DVD RWドライバー」がコンピュータデスクトップの右上の端にあらわれるので、ポッ プアップウィンドウのどこかをクリックすると、「自動再生」によりインストール過程が開始されます。

 $\overline{f}$ / 注: • コンピューターの種類によってはシステム環境により、CDの自動演奏ができないことがあります。「コン ピューター」のアイコンをダブルクリックして、「DVD RWドライバー」を探してください。その後「DVD RWドライバー」をクリックすると、インストール過程が開始されます。

5. エンドユーザー使用許諾契約書とプライバシーポリシーに含まれる条件を読み、同意の上、インターフェイスの

右下隅にある [次へ] ボタンをクリックし、ドライバーインストールインターフェイスに入ってください。

6. ドライバーインストールインターフェイスの下部の「手動インストール」をクリックし、手動インストールインターフェイ スに進んでください。

7. インストール言語及びプリンターモデルを選択してください。

8. 「ネットワークに接続しているプリンター」を選択し、「インストール」をクリックしてください。

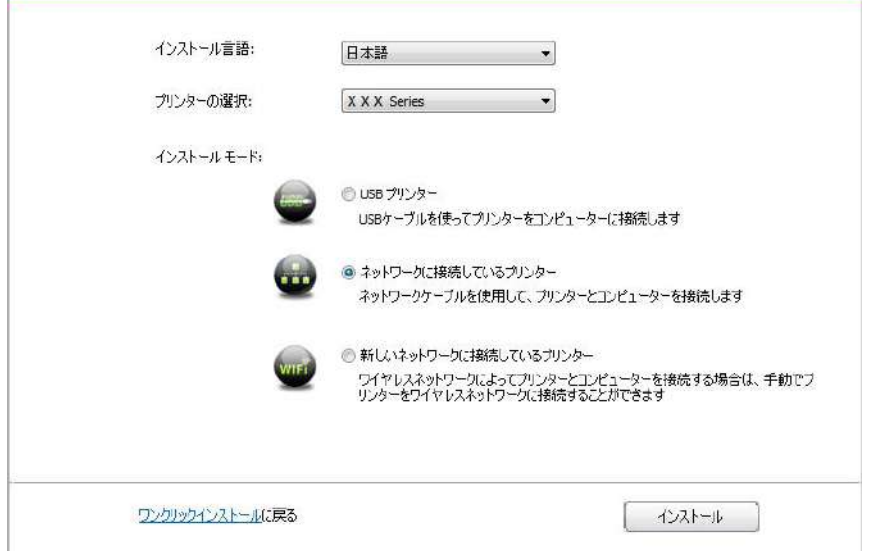

9. インストールソフトウェアは自動的にプリンターを検索しますが、検索プロセスは時間がかかる場合があります。 10. 検索が完成した後、ご希望のプリンターを選択して、「次へ」をクリックします。

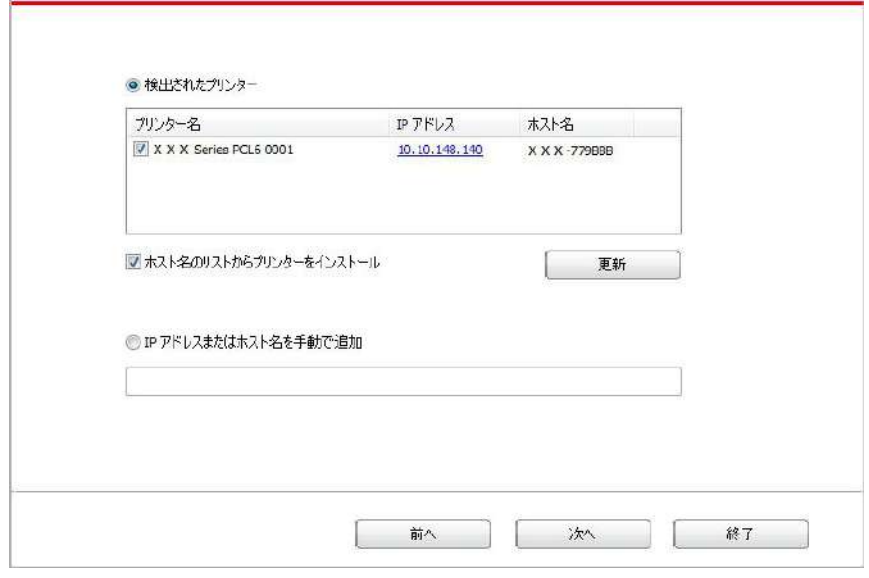

■<< 注: • ご希望のプリンターが検出されたプリンターのリストに存在しない場合は、「更新」ボタンをクリックして 再検索してください。

• プリンターのIPアドレスがプリンタードライバーがホストIDによりインストールされ変更された場合、ドライ バイーを再インストールすることなく直接印刷することもできます。ホストIDによりプリンタードライバーをイ ンストールする必要がある場合は、「ホストIDによる一覧よりのプリンターのインストール」オプションを確 認してください。

• IPアドレスまたはホスト名を手動で追加する場合は、接続するプリンターのIPアドレスまたはホスト名 を知る必要があります(印刷方法については 第[7.4](#page-78-0)章 をご確認ください)。

11. ソフトウェアはドライバーを自動的にインストールしますが、インストールプロセスには時間がかかることがありま す。お客様のコンピューター環境によって時間がかかる場合がございますが、今しばらくお待ちください。

12. インストール後「ラスト ページの印刷」ボタンをクリックします。プリンターのテストページ印刷が成功すれば、ド ライバーを正しくインストールできたということになります。

#### **3.1.2.3.** ワイヤレスネットワーク接続方式でインストールする

ワイヤレスネットワークの接続方法は、インフラストラクチャーモードとWI-FIホットスポットモードの2種類に対応して います。 (詳細はセクション <u>[5](#page-59-0)</u> を参照して下さい) 。

#### **3.1.2.3.1.** インフラストラクチャモードでインストールする

- 1. コンピューターをアクセスポイント (ワイヤレスルーター) に接続します。
- 2. プリンターをコンピューターにUSBケーブル経由により接続し、プリンターの電源を入れてください。
- 3. コンピューターのCD-ROMに添付のインストールCDを挿入してください:
- Windows XPシステム: 自動的にインストール手続きが開始されます。

• Windows 7/Vista/Server 2008システム:「自動再生」インターフェイスが立ち上がりますので、

「Autorun.exe」をクリックしてインストール手続きを再生してください。。

• Windows 8 システム:「DVD RWドライバー」がコンピューターデスクトップの右上の端にあらわれるので、ポッ プアップウィンドウのどこかをクリックすると、「自動再生」によりインストール過程が開始されます。

• Widows 10 システム:「DVD RWドライバー」がコンピュータデスクトップの右上の端にあらわれるので、ポップ アップウィンドウのどこかをクリックすると、「自動再生」によりインストール過程が開始されます。

注: • コンピューターの種類によってはシステム環境により、CDの自動演奏ができないことがあります。「コン ピューター」のアイコンをダブルクリックして、「DVD RWドライバー」を探してください。その後「DVD RWドライバー」をクリックすると、インストール過程が開始されます。

4. エンドユーザー使用許諾契約書とプライバシーポリシーに含まれる条件を読み、同意の上、インターフェイスの 右下隅にある [次へ] ボタンをクリックし、ドライバーインストールインターフェイスに入ってください。

5. ドライバーインストールインターフェイスの下部の「手動インストール」をクリックし、手動インストールインターフェイ スに進んでください。

6. インストール言語及びプリンターモデルを選択してください。

7. 「新しいネットワークに接続しているプリンター」を選択し、「インストール」をクリックしてください。

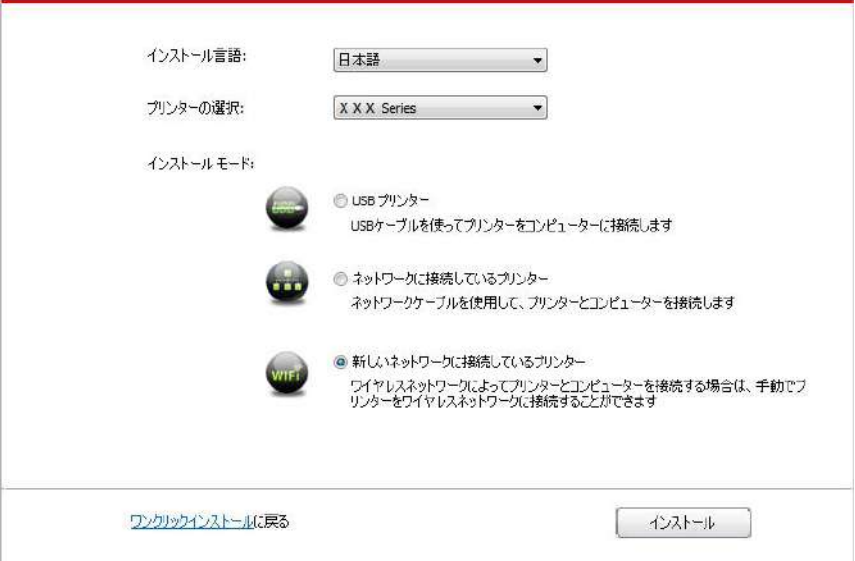

8. 表示されたワイヤレス設定画面で、「はい、プリンターのワイヤレスネットワークを設定します」を選択します。ヒン トに従って操作し、プリンターをワイヤレスネットワークに接続します (設定方法については、セクション[5.1.1](#page-59-1)をご参 照ください)。

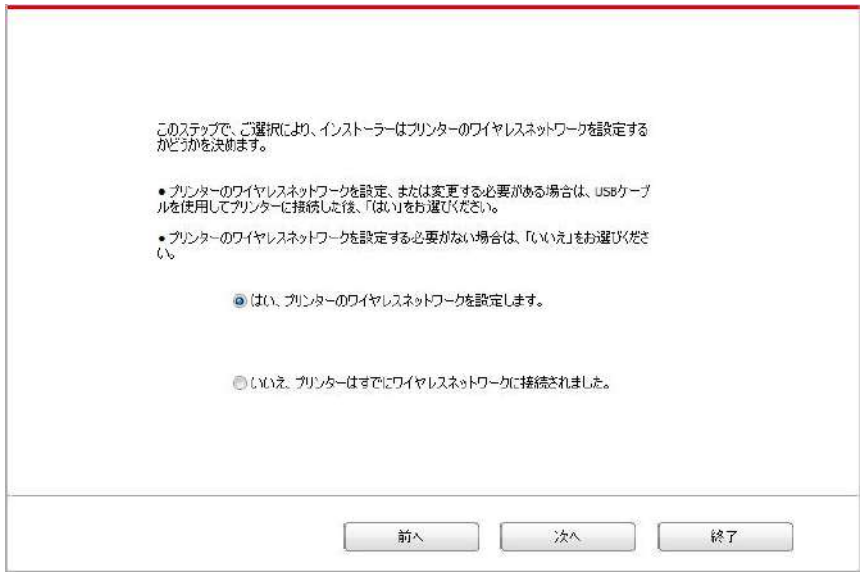

9. ワイヤレスネットワーク環境設定が完了した後、インストールソフトウェアは自動的にプリンターを検索します。 検索プロセスは時間がかかる場合があります。

10. 接続するプリンターを選択して、「次へ」をクリックします。

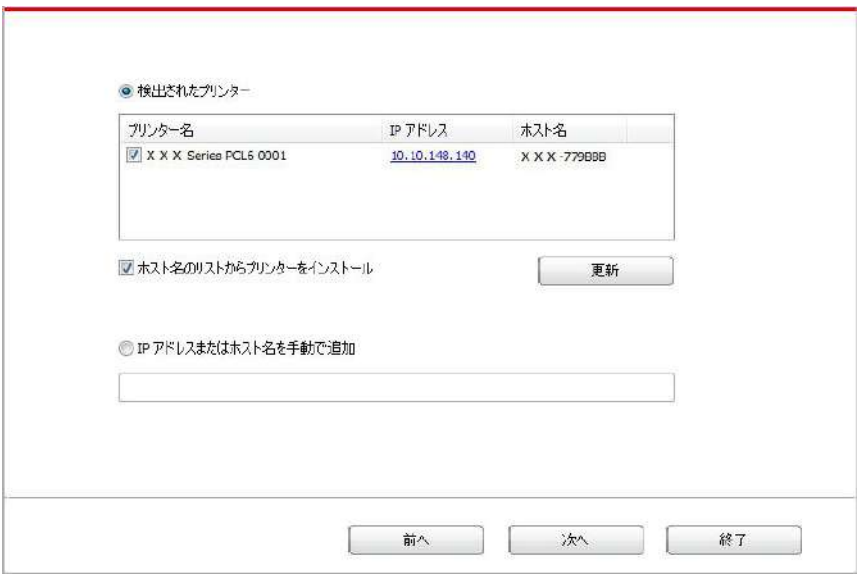

そ 注: • ご希望のプリンターが検出されたプリンターのリストに存在しない場合は、「更新」ボタンをクリックして 再検索してください。

• プリンターのIPアドレスがプリンタードライバーがホストIDによりインストールされ変更された場合、ドライ バイーを再インストールすることなく直接印刷することもできます。ホストIDによりプリンタードライバーをイ ンストールする必要がある場合は、「ホストIDによる一覧よりのプリンターのインストール」オプションを確 認してください。

• IPアドレスまたはホスト名を手動で追加する場合は、接続するプリンターのIPアドレスまたはホスト名 を知る必要があります(印刷方法については 第[7.4](#page-78-0)章 をご確認ください)。

11. ソフトウェアはドライバーを自動的にインストールしますが、インストールプロセスには時間がかかることがありま す。お客様のコンピューター環境によって時間がかかる場合がございますが、今しばらくお待ちください。

12. インストール後「ラスト ページの印刷」ボタンをクリックします。プリンターのテストページ印刷が成功すれば、ド ライバーを正しくインストールできたということになります。

#### **3.1.2.3.2. Wi-Fi**ホットスポットモードでインストールする

1. プリンターとコンピューターの電源をオンにします。

2. コンピューターとプリンターをWI-FIホットスポットモードで接続します。(設定方法はセクション[5.2.2](#page-65-0)を参照して 下さい)。

3. コンピューターのCD-ROMに添付のインストールCDを挿入してください:

• Windows XPシステム: 自動的にインストール手続きが開始されます。

• Windows 7/Vista/Server 2008システム:「自動再生」インターフェイスが立ち上がりますので、

「Autorun.exe」をクリックしてインストール手続きを再生してください。。

• Windows 8 システム:「DVD RWドライバー」がコンピューターデスクトップの右上の端にあらわれるので、ポ ップアップウィンドウのどこかをクリックすると、「自動再生」によりインストール過程が開始されます。

• Widows 10 システム:「DVD RWドライバー」がコンピューターデスクトップの右上の端にあらわれるので、ポ ップアップウィンドウのどこかをクリックすると、「自動再生」によりインストール過程が開始されます。

■ < 注: • コンピューターの種類によってはシステム環境により、CDの自動演奏ができないことがあります。「コン ピューター」のアイコンをダブルクリックして、「DVD RWドライバー」を探してください。その後「DVD RWドライバー」をクリックすると、インストール過程が開始されます。

4. エンドユーザー使用許諾契約書とプライバシーポリシーに含まれる条件を読み、同意の上、インターフェイスの 右下隅にある [次へ] ボタンをクリックし、ドライバーインストールインターフェイスに入ってください。

5. ドライバーインストールインターフェイスの下部の「手動インストール」をクリックし、手動インストールインターフェイ スに進んでください。

6. インストール言語及びプリンターモデルを選択してください。

7. 「新しいネットワークに接続しているプリンター」を選択し、「インストール」をクリックしてください。

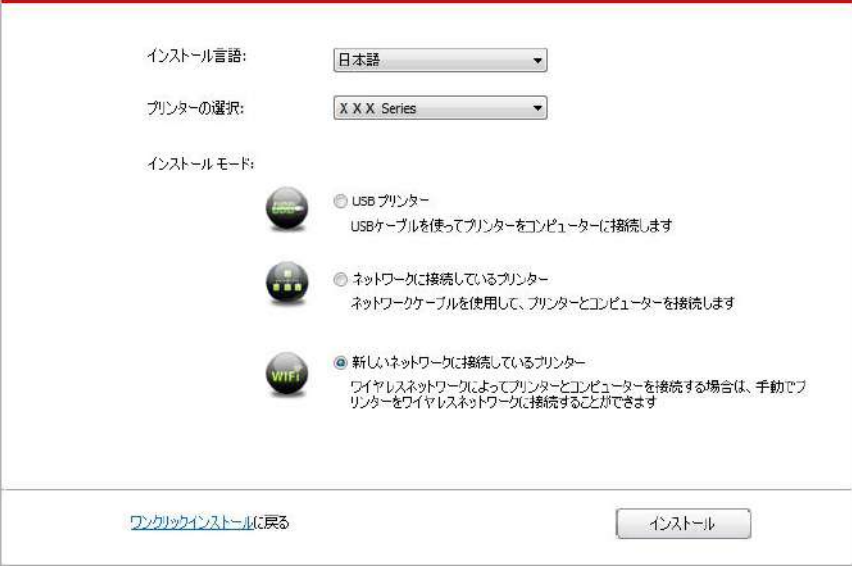

8. 表示されたワイヤレス設定画面で、「いええ、プリンターはすでにワイヤレスネットワークに接続されました」を選 択して、「次へ」をクリックします。

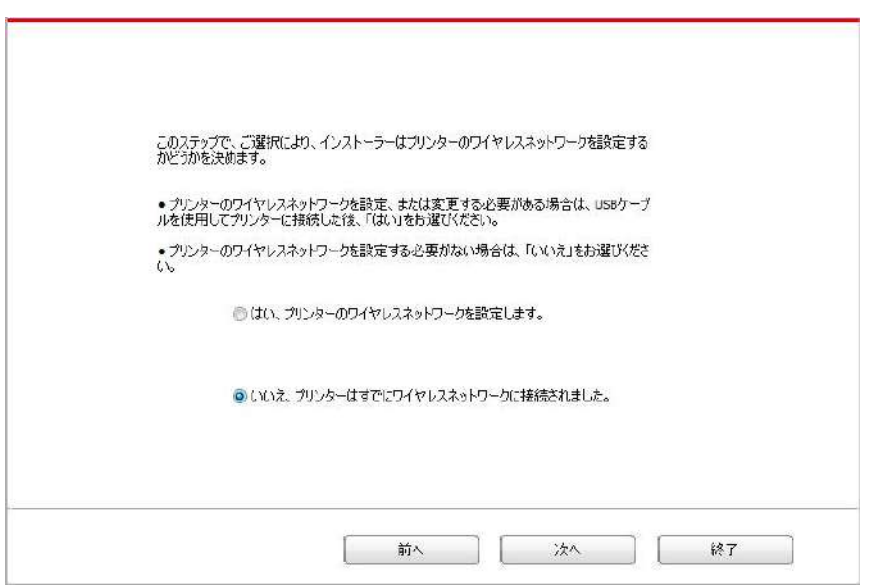

9. インストールソフトウェアは自動的にプリンターを検索しますが、検索プロセスは時間がかかる場合があります。

10. 接続するプリンターを選択して、「次へ」をクリックします。

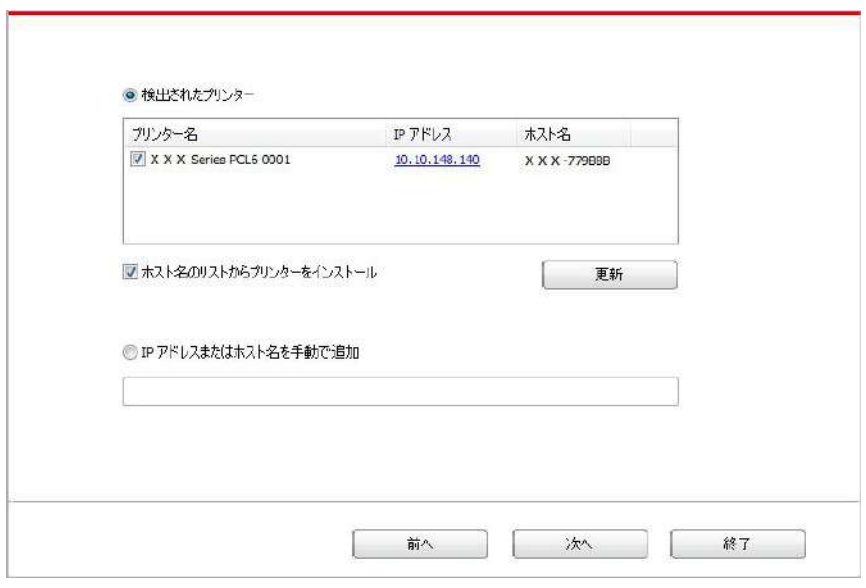

## 注: • ご希望のプリンターが検出されたプリンターのリストに存在しない場合は、「更新」ボタンをクリックして 再検索してください。

• プリンターのIPアドレスがプリンタードライバーがホストIDによりインストールされ変更された場合、ドライ バイーを再インストールすることなく直接印刷することもできます。ホストIDによりプリンタードライバーをイ ンストールする必要がある場合は、「ホストIDによる一覧よりのプリンターのインストール」オプションを確 認してください。

• IPアドレスまたはホスト名を手動で追加する場合は、接続するプリンターのIPアドレスまたはホスト名 を知る必要があります(印刷方法については 第[7.4](#page-78-0)章 をご確認ください)。

11. ソフトウェアはドライバーを自動的にインストールしますが、インストールプロセスには時間がかかることがありま す。お客様のコンピューター環境によって時間がかかる場合がございますが、今しばらくお待ちください。

12. インストール後「ラスト ページの印刷」ボタンをクリックします。プリンターのテストページ印刷が成功すれば、ド ライバーを正しくインストールできたということになります。

## **3.1.3.** ドライバーのアンインストール方法

下記操作はWindows 7を例にしています。ご使用のコンピューターの画面情報はオペレーティングシステムによっ て違う可能性があります。

1. コンピューターの「スタート」メニューをクリックして、「すべてのアプリ」をクリックします。

2. 「Pantum」をクリックして、それから「Pantum XXX Series」をクリックします。(Pantum XXX Series の 「XXX」は製品モデルを意味しています。)

3. 「アンインストール」をクリックして、アンインストール画面の説明に従い、ドライバーソフトウェアを削除します。

4. ドライバーのアンインストールが完成した後、コンピューターを再起動します。

## **3.2. macOS** の場合のドライバーインストール

• macOSシステムでのドライバーインストールは、ドライバーインストールとプリンター追加の二つの手順があります。 Apple AirPrint方式を利用して印刷する場合は、ドライバーをインストールせず、直接プリンターを追加するだけ で使用できます。

• 有線または無線ネットワークを使用しドライバーソフトウェアをインストール場合は、プリンターのBonjour名を知 る必要があります。「ネットワーク設定ページ」を印刷し、確認してください (印刷方法については 第[7.4](#page-78-0)章 をご 確認ください)。

## **3.2.1.** ドライバーソフトウェアのインストール

下記操作はmacOS 10.11を例にしています。ご使用のコンピューターの画面情報はオペレーティングシステムに よって違う可能性があります。

1. プリンターとコンピューターの電源をオンにします。

2. コンピューターのCDドライブに付属のインストールCD-ROMを挿入して、インストーラーパッケージ「Pantum X Series」をダブルクリックします 。(Pantum X Series の「X」は製品モデルを意味しています。)

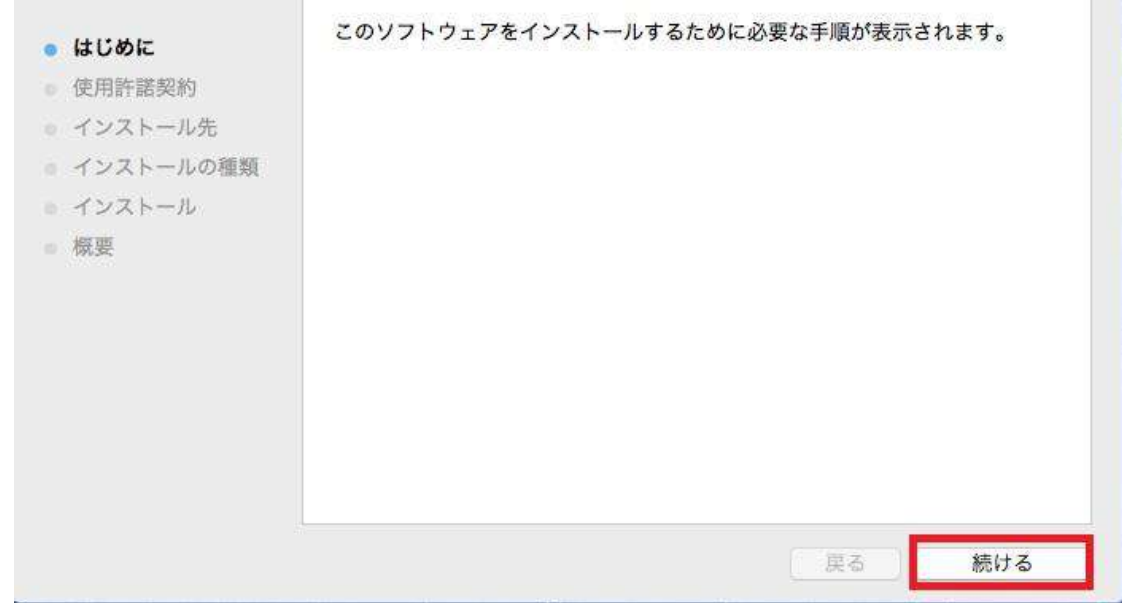

3.「続ける」をクリックします。

4. 使用許諾契約書を読んで、「続ける」をクリックします。

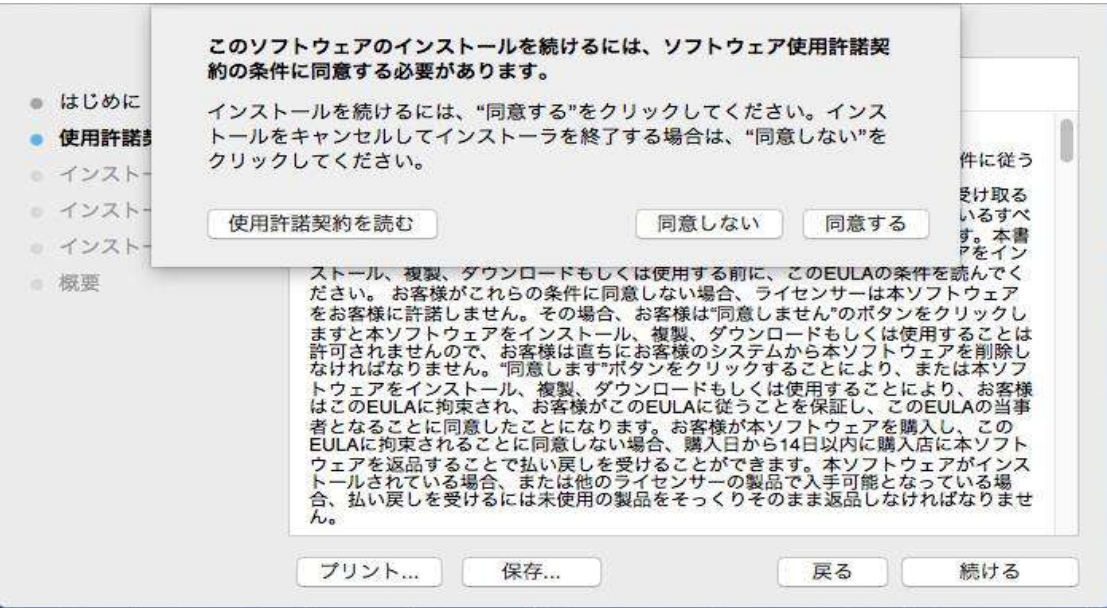

- 5. 表示されたヒント画面で、「同意する」をクリックして、使用許諾契約を認めます。
- 6. プライバシーに関する方針を読み、「続ける」を押してください。

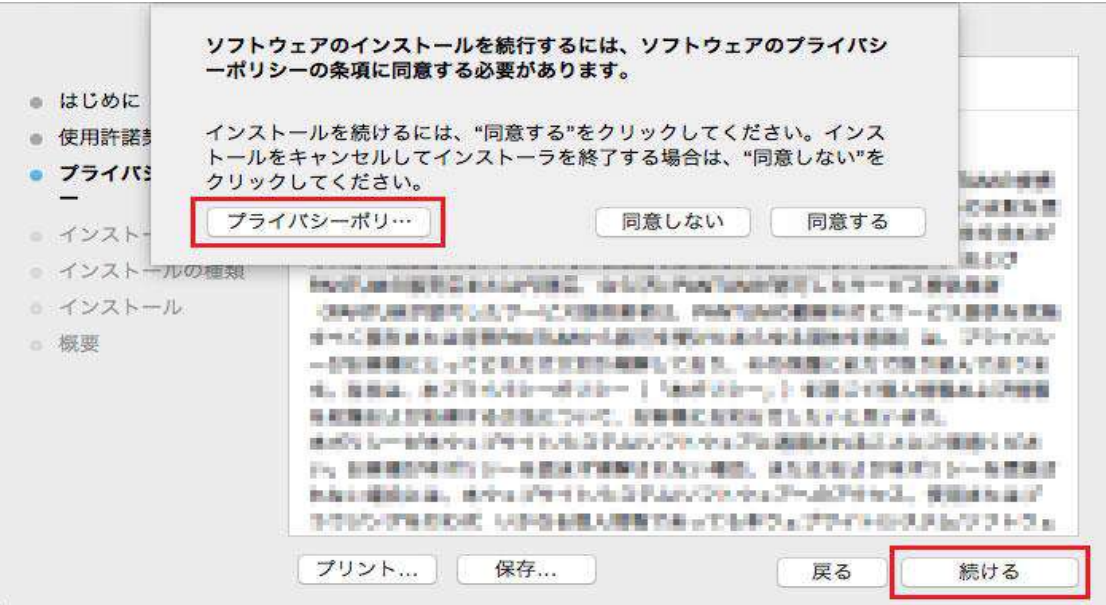

- 7. 高く打ち上げた即座のウィンドウに、個人情報保護に関する方針を受け入れる場合は、「承認」ボタンをクリッ クしてください。
- 8. 「インストール」をクリックします。

9. コンピューターのパスワードを入力して、「ソフトウェアをインストール」をクリックします。

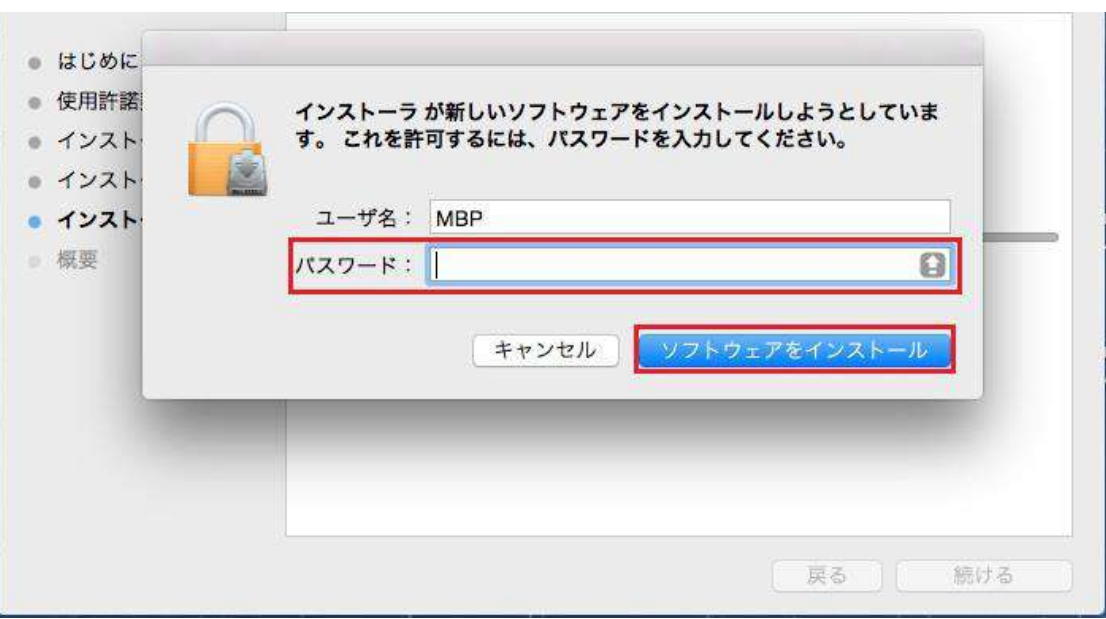

10. 表示されたヒント画面で、「インストールを続ける」をクリックします。

11. システムは自動的にドライバーのインストールを完成します。

• USBケーブルを使用してコンピューターとWI-FIモデルのプリンターを接続する場合は、ドライバーインストール 中に下図のようなワイヤレスネットワーク設定のヒント画面が表示されます。

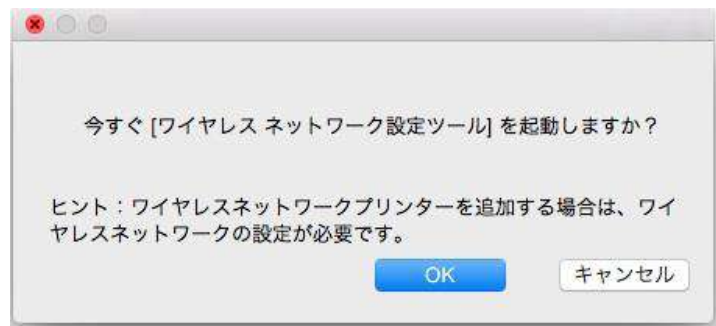

< 注: • 「OK」をクリックするとワイヤレスネットワーク設定ツールからプリンターのワイヤレスネットワークを設定で きます。(設定方法は、セクション [5.1.1](#page-59-1) を参照して下さい)設定終了後にUSBケーブルを外した 後、表示される「プリンターを追加する」でネットワーク接続されているプリンターを追加することができま す。(プリンターの追加方法は、セクション [3.3](#page-55-0) を参照して下さい)。 • 「キャンセル |をクリックすると表示される「プリンターを追加する |から∪ S B ケーブルで接続されたプリン

ターを追加することができます。(プリンターの追加方法はセクション [3.3](#page-55-0) を参照して下さい)。

Wi-Fiに対応していないプリンターとコンピューターをUSBケーブルで接続する場合は、ドライバーインストール中 に表示される「プリンターを追加する」からプリンターを追加することができます。(プリンターの追加方法はセクショ ン [3.3](#page-55-0) を参照して下さい)。

## <span id="page-55-0"></span>**3.3. macOS** システムでのプリンターの追加

### **3.3.1. USB** ケーブル経由によるプリンターを追加

1. USBケーブルを使用しプリンターとコンピューターを接続して、電源スイッチをオンにします。

- 2. コンピューターの「システム環境設定」-「プリンタとスキャナ」に入ります。
- 3. オ ボタンをクリックして、「プリンタまたはスキャナを追加する」を選択します。
- 4. プリンターを選択して、表示された「使用」メニューの中で対応するプリンターモデルを選択します。
- 5. 「追加する」をクリックします。

#### **3.3.2.** 有線接続経由によるプリンターの追加

- 1. プリンターとコンピューターの電源をオンにします。
- 2. コンピューターを有線ネットワークに接続します。

3.ネットワークケーブルをプリンターのネットワークインターフェースに接続して、プリンターがコンピューターと同じネット ワークに接続させていることを確保します (ネットワークの設定方法については、セクション [4](#page-57-0) をご参照くださ い)。

4. コンピューターの「システム環境設定」-「プリンタとスキャナ」に入ります。

- 5. オ ボタンをクリックして、「プリンタまたはスキャナを追加する」を選択します。
- 6. プリンターを選択して、表示された「使用」メニューの中で対応するプリンターモデルを選択します。
- 7. 「追加する」をクリックします。

#### **3.3.3.** ワイヤレス接続経由によるプリンターの追加

- 1. プリンターとコンピューターの電源をオンにします。
- 2. コンピューターとプリンターがワイヤレスネットワーク接続を確立したことを確保します。

| 学注: • インフラストラクチャーモードである場合は、ワイヤレスネットワークプリンターをアクセスポイント(ワイヤ レスルーター)に接続します。接続方法については、セクション [5.1](#page-59-2) をご参照ください。

- WI-FIホットスポットモードで接続する場合は、対応機器とワイヤレスネットワークプリンターを直接接続 します。接続方法は、セクション [5.2](#page-65-2) を参照して下さい。
- 3. コンピューターの「システム環境設定」ー「プリンタとスキャナ」に入ります。
- 4. オ ボタンをクリックして、「プリンタまたはスキャナを追加する」を選択します。
- 5. プリンターを選択して、表示された「使用」メニューの中で対応するプリンターモデルを選択します。
- 6. 「追加する」をクリックします。

### **3.3.4. AirPrint** プリンターを追加する

1. プリンターとコンピューターの電源をオンにします。

2. コンピューターとプリンターが接続されていることを確保します (USBケーブル接続またはネットワーク接続) 。

3. コンピューターの「システム環境設定」-「プリンタとスキャナ」に入ります。

4.  $\pm$  ボタンをクリックして、「プリンタまたはスキャナを追加する」を選択します。

5. プリンターを選択して、「使用」選択肢の中で、「Secure AirPrint」(データ暗号化)またはAirPrint (暗号 化しない)を選択します。

6. 「追加する」をクリックします。

子注: • USBケーブルを使用しプリンターとコンピューターを接続して、システムは自動的にAirPrintプリンターを 識別し追加します。

• ネットワーク接続方式のAirPrintプリンターを追加する場合は、接続のUSBケーブルを外してからプリ ンターを追加します。

• AirPrintプリンターを名付ける時、「AirPrint」を名前の最後にを付けます。

# <span id="page-57-0"></span>**4.** 有線ネットワークの設定 **(**有線ネットワーク印刷に対応す るプリンター モデルの場合**)**

有線ネットワーク印刷に対応しているプリンターはネットワークに接続できます。その結果、プリンターは有線ネット ワークの制御下で動作します。

 $\overline{z}$  注: • プリンターがアップグレードされるため、ご購入のモデルによっては一部の機能が異なる場合があ ります。

## **4.1.** ネットワークへのプリンターのインストール

NET モデルのインストール手順については[、章](#page-28-0)[3.1](#page-28-0) を参照してください。

## **4.2.** ネットワーク プリンターの制御

プリンターに内蔵されている Web サーバーを介してネットワーク設定を制御できます。

#### **4.2.1.** ネットワーク設定の表示と変更

**PANTUM** 

 $=$  KWW.PANTLEM.COM

1) セクション [7.3](#page-77-0) の手順に従って、コントロールパネルでプリンタのIPアドレスを表示します。

2) Web ブラウザーのアドレスバーに IP アドレスを入力し、プリンターの組み込み Web サーバーにアクセスしま す。

3) [設定] でネットワーキング プロトコル、無線ネットワーク、Wi-Fi ホットスポット、アドレス一覧、電子メール、そ の他の関連構成情報を入力します。

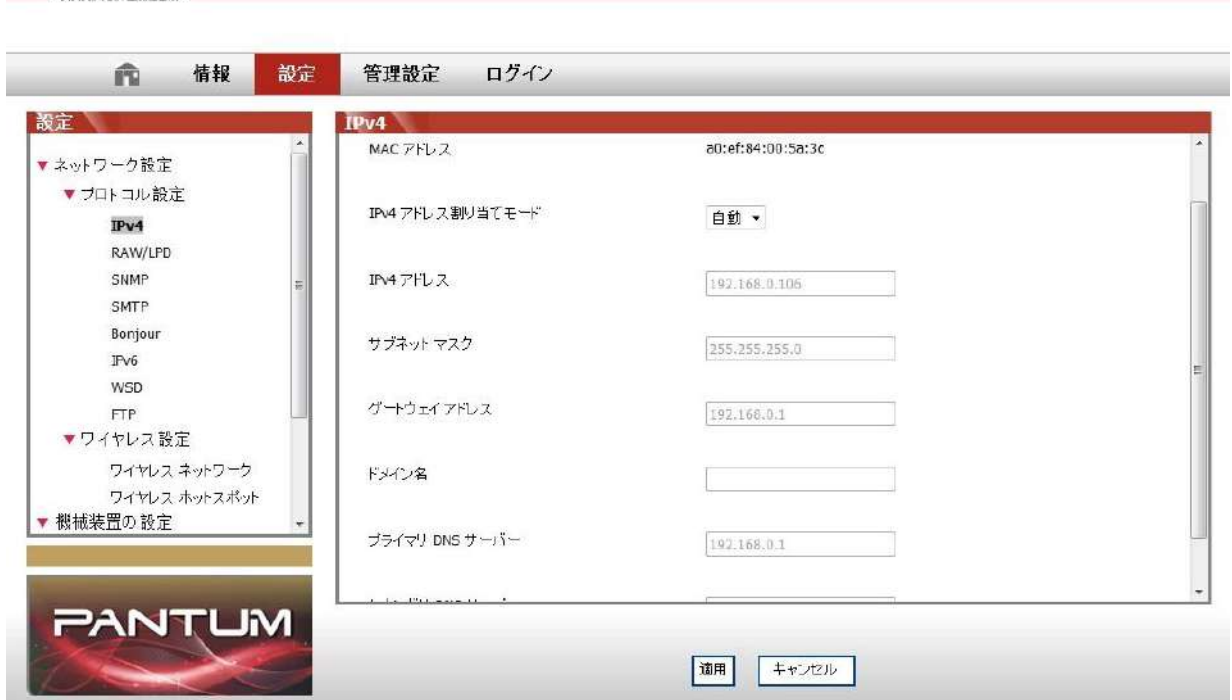

#### 48

## **4.2.2. Web** サーバーのログイン パスワードの設定と変更

「ユーザー管理」をを通じてプリンターを管理できます。

方法

1) 組み込み Web サーバーを開き、ログインします (デフォルトのユーザー名は「admin」で、デフォルトのパスワ ードは「000000」です)。

2. 「ユーザー管理」をクリックして、適切なアクションを実行します。

# <span id="page-59-0"></span>**5.**ワイヤレスネットワーク設定(**Wi-Fi** モデルに適用します)

Wi-Fi対応のプリンターはインフラストラクチャーモードとWi-Fiホットスポットモードに対応していますが、コンピュータ ーとプリンター間の接続は通常どちらかのモードでの接続となります。ワイヤレスネットワークの設定中に問題が発 生した場合は、「セクション [5.3](#page-65-1) ワイヤレスネットワーク設定でよくある問題」を参照して下さい。

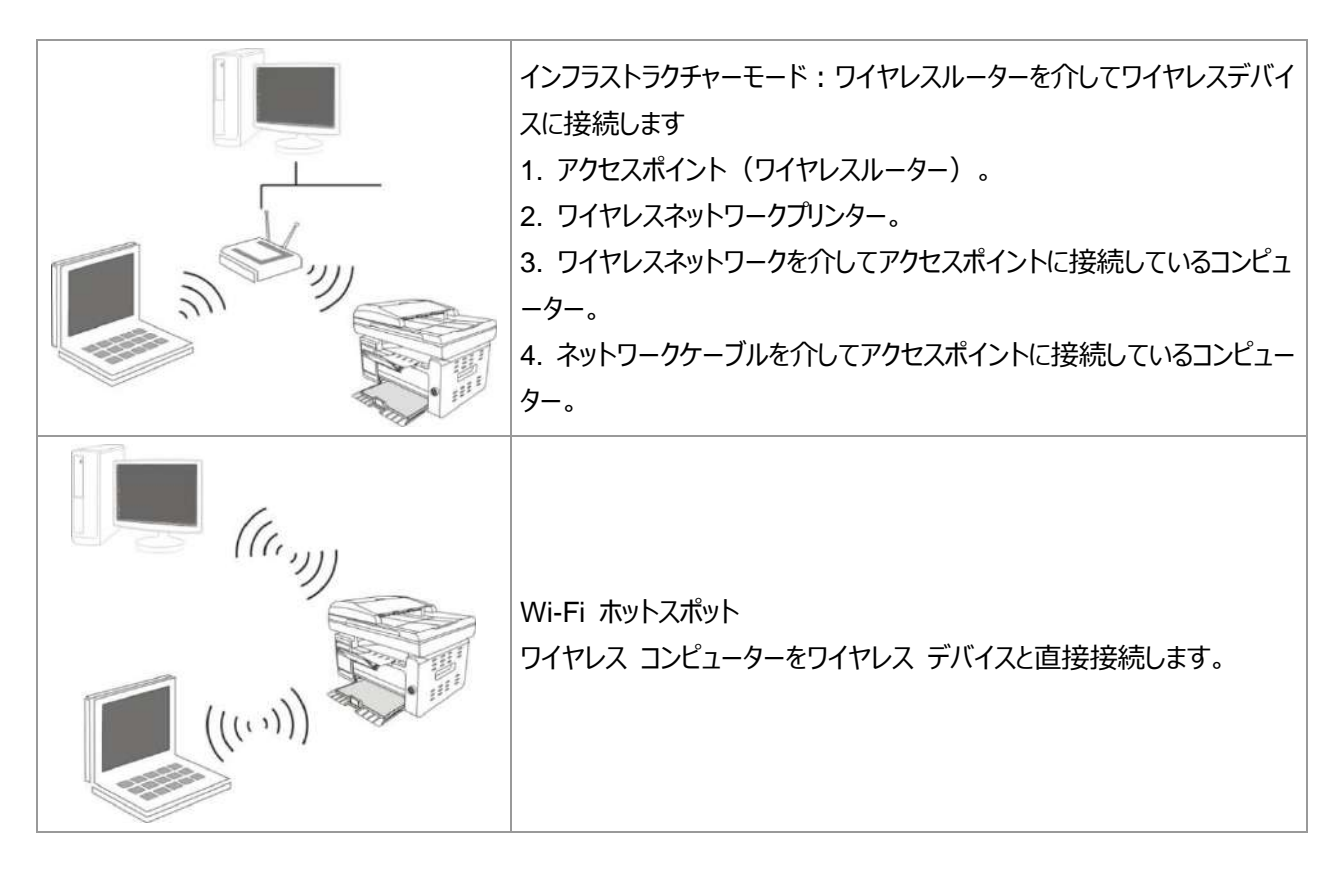

## <span id="page-59-2"></span>**5.1.** インフラストラクチャモード

アクセスポイント (ワイヤレスルーター) を介して、コンピューターとプリンターを接続することができます。アクセスポ イント (ワイヤレスルーター) の接続方式はワイヤレスネットワーク設定ツールとWi-Fi Protected Setup (WPS) 設定の2種類に分けます。

■ 『注 : • ファックス機能を有する機器である場合は、プリンターコントロールパネルによってワイヤレスネットワーク を自動検査できます。ご希望のワイヤレスネットワークを選択して、パスワードを入力し接続します。

重要: ワイヤレスネットワークの設定を行う前に、ご使用のアクセスポイント (ワイヤレスルーター) のSSIDとパス ワードを知らなければなりません。これはワイヤレスネットワークを設定する時に必要です。分からない場合は、ネッ トワークの係員またはアクセスポイント(ワイヤレスルーター)のメーカーにお問い合わせください。

## <span id="page-59-1"></span>**5.1.1.** ワイヤレスネットワーク設定ツール

ご使用のコンピューターはすでにドライバーソフトウェアをインストールし、ワイヤレスネットワークに接続したことがある が、ワイヤレスネットワークが変わった場合は、ワイヤレスネットワーク設定ツールによって設定し直すことができま す。

#### **5.1.1.1.** 前期準備事項

- 1. アクセスポイント(ワイヤレスルーター)。
- 2. ネットワークに接続されているコンピューター。
- 3. ワイヤレスネットワーク機能を有するプリンター。

#### **5.1.1.2.** ワイヤレスネットワーク設定ツールの設定方法

- 1. コンピューターでのワイヤレスネットワーク設定ツールを起動します。
- 1) **Windows**システム:コンピューターの「スタート」メニュー-「すべてのアプリ」-「Pantum」-「製品名」-「ワ イヤレスネットワーク設定ツール」をクリックします。
- 2) **Mac**システム:コンピューターのFinderメニュー欄の「移動」-「アプリケーション」-「Pantum」-「Utilities」
- -「Wireless Network Configuration Tool」をクリックします。
- 2. USBケーブルを使用して、接続し設定します。
- 下記画面で、「はい、インストール用のUSBケーブルを持っています」を選択して、「次へ」をクリックします。

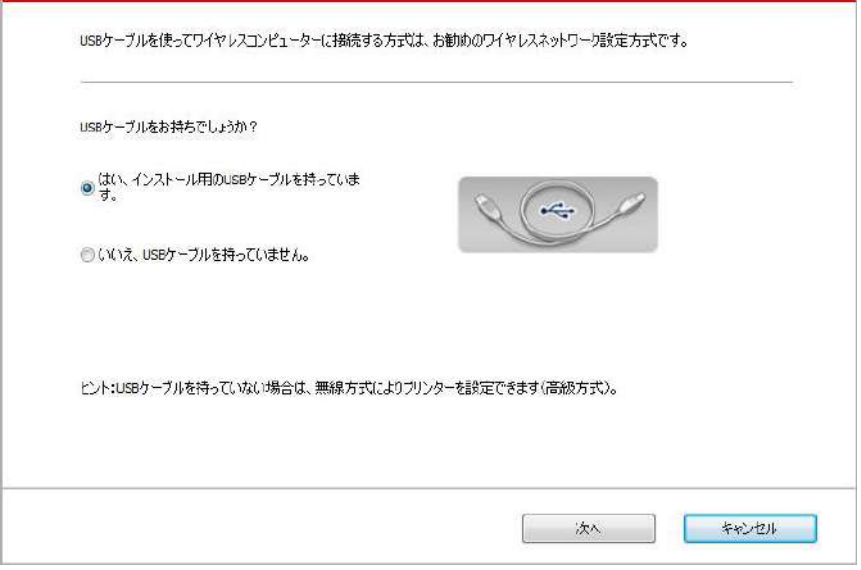

2.1.コンピューターはすでにワイヤレスネットワークに接続されました。

1) ワイヤレスネットワーク設定ツールはデフォルトでこのコンピューターが接続しているワイヤレスネットワークを選択 します。画面のヒントに従って設定を完成してください。

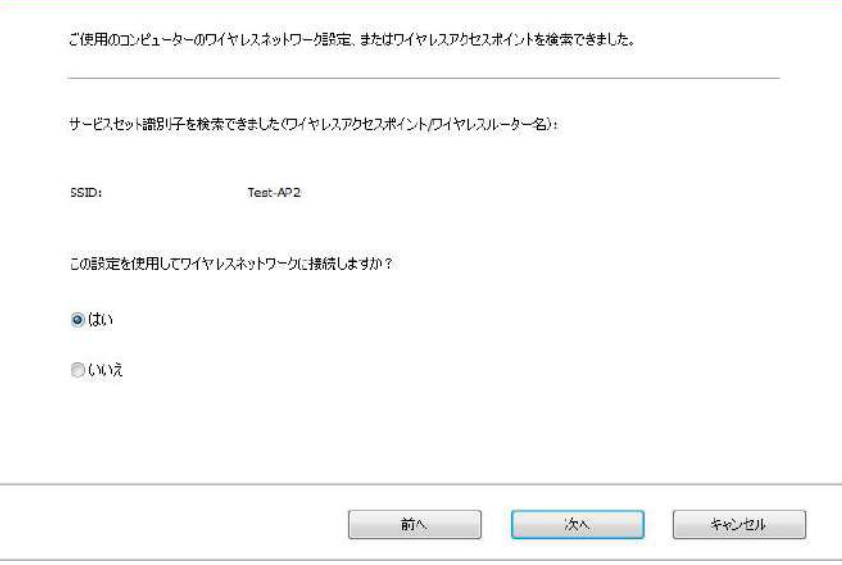

 $\frac{1}{2}$ 注:•ご選択のSSIDはコンピューターが接続しているアクセスポイント (ワイヤレスルーター) のSSIDと一致 すべきです。

2) 他のワイヤレスネットワークに接続したい場合は、「キャンセル」を選択して、他のワイヤレスネットワークを設定 してください。画面のヒントに従って設定を完成してください。

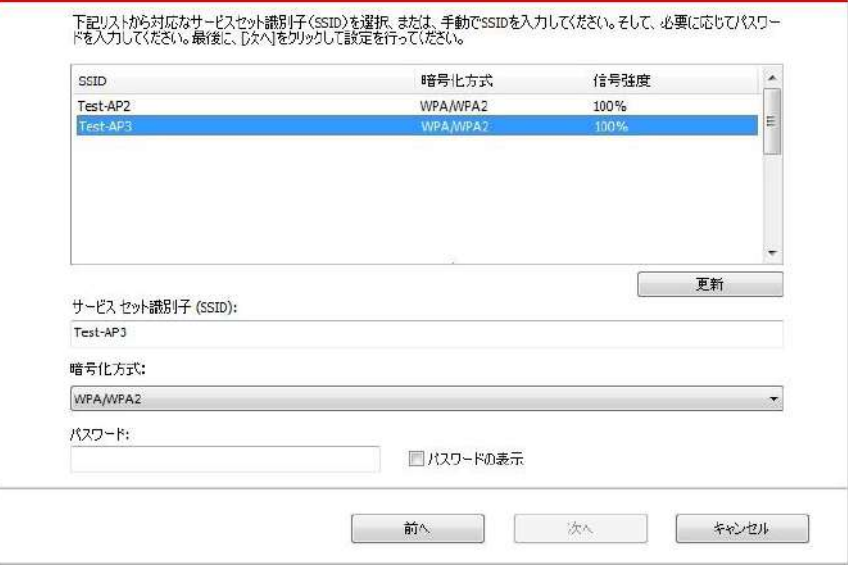

全注:• 暗号化方式:

1) なし:暗号化方式を一切使用していません。

2) WPA/WPA2: Wi-Fi Protected Access Pre-shared Keyであり、TKIPまたはAES暗号化 (WPS-Personal)の使用によって、ワイヤレスデバイスをアクセスポイントに接続させます。

WPA/WPA2はキャラクター数が8~63範囲内のPre-shared Key (PSK)を使用しています。

- デフォルトでは「パスワードの表示」オプションにチェックが入っていません。チェックが入っている場合は、
- 入力したパスワードが表示されます。

• 一部のモデルでは暗號化方式に自動的に一致するため、手動で選択する必要はありません。

2.2.コンピューターはワイヤレスネットワークに接続されていません。

下記画面で、アクセスポイント(ワイヤレスルーター)のSSID (SSIDは大小文字を区別する) とパスワードを 入力して、画面のヒントに従って設定を完成します。

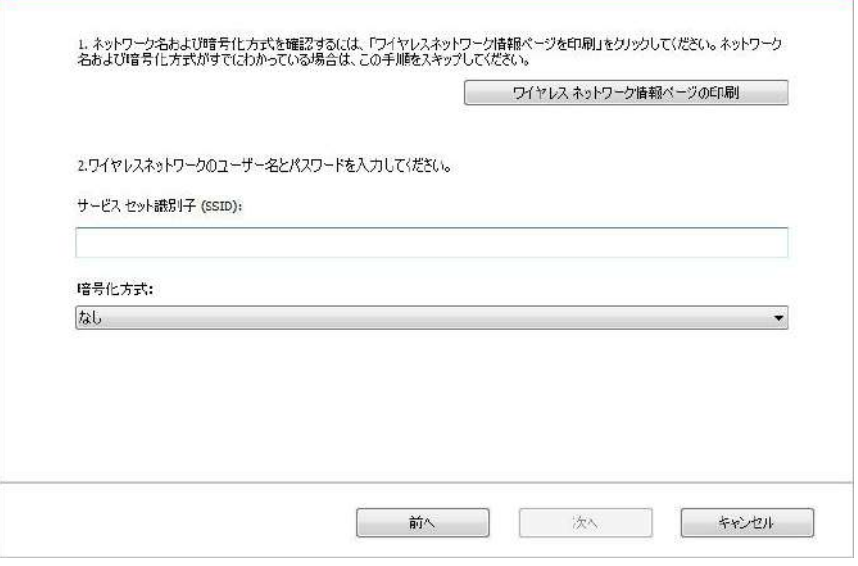

5 注: • アクセスポイント (ワイヤレスルーター) のSSIDが分からない場合は、[ワイヤレスネットワーク情報ペ ージの印刷]をクリックして、アクセスポイント(ワイヤレスルーター)のSSIDをご確認ください。

• ワイヤレスネットワーク設定が完成した後、プリンターが正常に動作しない場合は、ドライバーソフトウェ アをインストールし直して下さい。

3. WPS接続を使用します。

下記画面で、「いいえ、インストール用のUSBケーブルを持っていません」を選択して、「次へ」をクリックします。

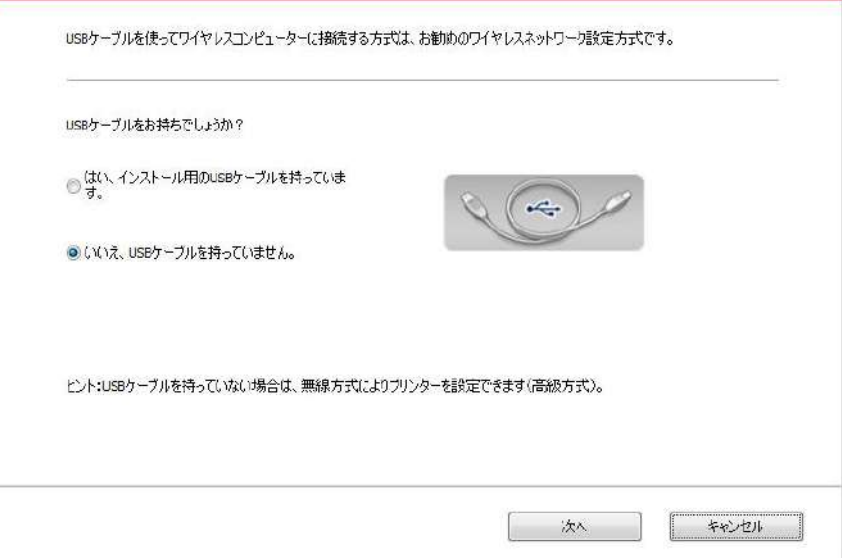

1) WPS方式を使用して、下記手順を実行して、プリンターにて無線ネットワークをオンにします。(WPS設定の 詳細については、セクション [5.1.2](#page-64-0)をご参照ください)

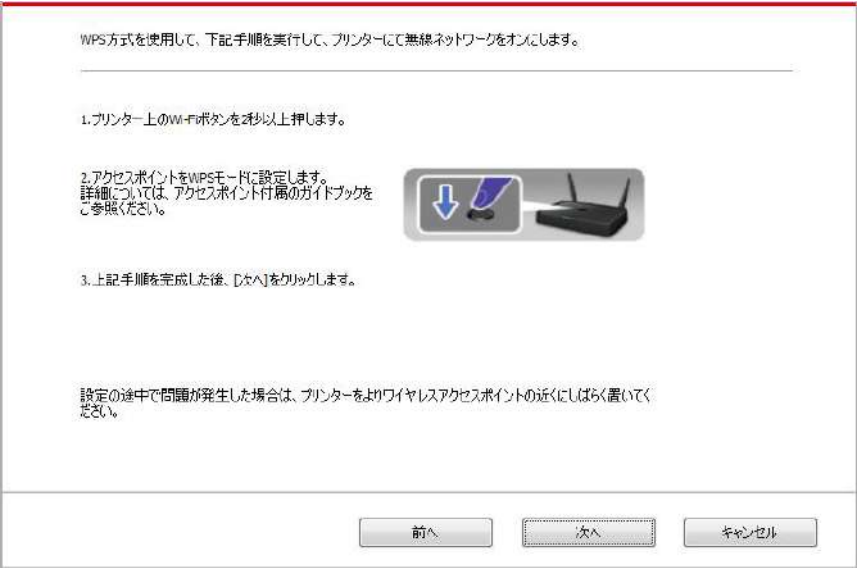

2) プリンター上のWi-Fiランプの状態により、プリンターの接続が成功であるかどうかを判断できます。設定が失敗 した場合は、「前へ」をクリックして、もう一度設定してください。設定が成功した場合は、「終了」ボタンをクリックし て、設定を完成してください。

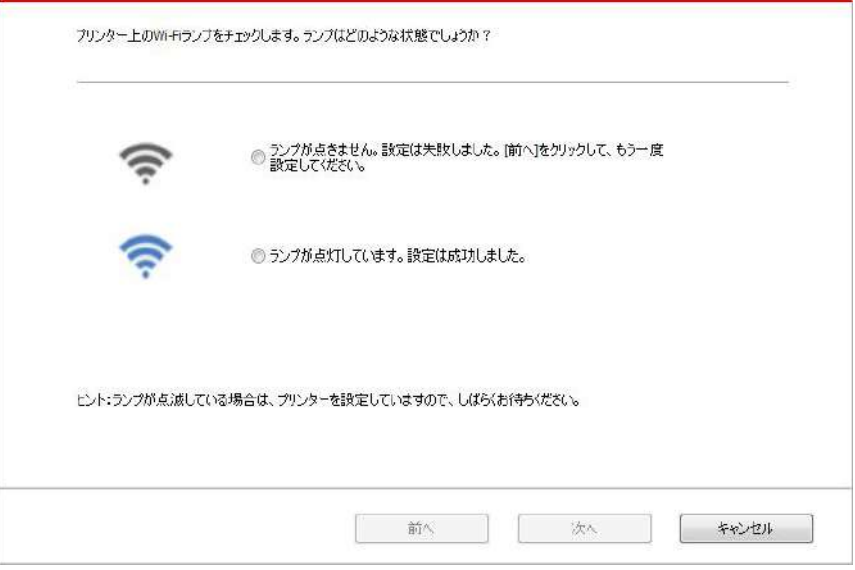

注:• ワイヤレスネットワーク設定が完成した後、プリンターが正常に動作しない場合は、ドライバーソフトウェ アをインストールし直して下さい。

## <span id="page-64-0"></span>**5.1.2. Wi-Fi Protected Setup**(**WPS**)設定

アクセスポイント (ワイヤレスルーター) がWi-Fi Protected Setup (WPS) をサポートしている場合は、プリンタ ーコントロールパネル上の「Wi-Fi」ボタンとアクセスポイント(ワイヤレスルーター)上のWPSボタンをそれぞれ押し て、プリンターをワイヤレスネットワークに接続することができます。

#### **5.1.2.1.** 前期準備事項

1. アクセスポイント (ワイヤレスルーター) がWi-Fi Protected Setup (WPS) をサポートしている。

2. ワイヤレスネットワーク機能を有するプリンター。

#### **5.1.2.2. Wi-Fi Protected Setup**(**WPS**)設定方法

1. プリンターとアクセスポイント (ワイヤレスルーター) の電源スイッチをオンにします。

2. プリンターが準備完了モードであることを確保します。

注:• プリンターがスリープモードである場合は、コントロールパネル上の任意なボタンを押せば、プリンターは 復帰します。

3. プリンターコントロールパネル上の「Wi-Fiボタン」を、プリンターのWi-Fiランプが青く点滅しているまで、2秒以上 押します。

4. 2分以内にアクセスポイント (ワイヤレスルーター) 上の「WPSボタン」を押す必要があります。

5. アクセスポイント(ワイヤレスルーター)とプリンターがワイヤレスネットワーク接続をしている時、プリンターの

Wi-Fiランプが青く点滅します。接続が成功した後、プリンターのWi-Fiランプが青く点灯します。 2分以内に接続を確立できない場合は、プリンターは準備完了モードに戻り、Wi-Fiランプがオフし、Wi-Fi Protected Setup (WPS) 接続が失敗します。接続し直す必要がある場合は、前記手順3-4を繰り返してく ださい。

子注: • Wi-Fi Protected Setup (WPS) 接続が成功した後、ワイヤレスネットワーク方式でプリントしたい 場合は、ドライバーソフトウェアをインストールしてください。

#### **5.1.3.** 接続している **Wi-Fi** ネットワークの閉じる方法

上記手順でインフラストラクチャーモードから無線ネットワークに接続してください。接続された場合、コントロールパ ネルのW-Fiライトが点灯します。Wi-Fiネットワークを切断するにはこのボタンを2秒以上長押ししてください (Wi-Fiライトが消灯します)。。

## <span id="page-65-2"></span>**5.2. Wi-Fi** ホットスポットモード

プリンタのホットスポットに接続する前に、プリンタのWi-Fiホットスポット機能を最初に開く必要があります。 開く方 法は、プリントパネルの Wi-Fi キーを押すと、プリンタのWi-Fiホットスポット機能が開きます。

#### **5.2.1.** 前期準備事項

1. Wi-Fiホットスポット対応プリンター。

2. 無線対応コンピューター。

#### <span id="page-65-0"></span>**5.2.2. Wi-Fi** ホットスポット接続

プリンターのWi-Fi に接続する前に、プリンターのWi-Fiホットスポットモードを起動してください。起動するには、内 蔵の Web サーバーにログインし、「設定」-「無線LANの設定」-「無線LANスポット」の順にクリックし、ホットスポ ットを「有効」状態にします。

注: • プリンターパネル上の「Wi-Fi」キーを短押しすると、プリンターが自動的にモバイルデバイス用の Wi-Fi接続のための「モバイルデバイス用のWi-Fi接続ウィザードページ」を印刷する。

#### **5.2.3. Wi-Fi** ホットスポット設定

プリンターのワイヤレス ホットスポットがアクティブな場合は、検索して直接接続することができます。ワイヤレス ホ ットスポットはデフォルトで有効になっており、デフォルトのパスワードは"12345678" です。プリンター固有の SSID とパスワードは、"Wi-Fi設定印刷" を選択すると印刷される "Wi-Fi設定情報ページ" に記載されています。 接 続後は、Web設定方法に従って設定を完了できます。

## <span id="page-65-1"></span>**5.3.** ワイヤレスネットワーク設定でよくある問題

#### **1.** プリンターが見つからない

• コンピューター、アクセスポイント(ワイヤレスルーター)またはプリンターの電源スイッチをオンにしたかどうか。

- コンピューターとプリンターはUSBケーブルによって接続されているかどうか。
- プリンターはワイヤレスネットワーク接続をサポートしているかどうか。

#### **2.**ネットワークに接続されている時、**SSID**が見つからない

• アクセスポイント (ワイヤレスルーター) の電源スイッチをオンにしたかどうかを確認してください。

• ご希望のアクセスポイント(ワイヤレスルーター)のSSIDを検索できませんでした。アクセスポイントのSSIDを 確認して、もう一度接続を試みてください。

• アクセスポイント(ワイヤレスルーター)の設定が変わった度に、必ずプリンターのワイヤレスネットワークを再設 定してください。

#### **3.** 接続に失敗しました

• アクセスポイント(ワイヤレスルーター)とプリンターのセーフモードやパスワードが正確であるかどうかを確認してく ださい。

• プリンター周囲のワイヤレス受信をチェックしてください。ワイヤレスルーターがプリンターを遠く離れている、またはそ の間に障害物がある場合は、信号の受信に影響する可能性があります。

• アクセスポイント(ワイヤレスルーター)とプリンターの電源を一度オフにし再起動した後、もう一度設定を行い ます。

#### **4.** ネットワークの中でプリンターを使用している時に問題が発生した場合は、下記の検査を行ってください**:**

• ファイアウォールソフトによる封鎖で通信が遮断されているかどうかを確認します。コンピューターとプリンターが同 じネットワークに接続されているのに検索できないのは、ファイアウォールソフトによる封鎖で通信が遮断されている 可能性があります。ファイアウォールソフトのユーザーガイドを参照して、ファイアウォールを閉じ、改めてプリンターを 検索してください。

• プリンターのIPアドレスの割り当てが正確であるかどうかを確認します。プリンターのネット設定情報ページを印刷 して、IPアドレスを確認することができます。

• プリンターおよびコンピュータが同一のネットワークに存在している際は次のステップを参考に確認してください。

1) 以下にある、「適切にコマンドする」を選択してください。

a. Windows 8/10システム;スタートメニュー中の「検索」ボタンを選択して、「適切にコマンドする」と検索バーに 入力し、その後キーボードの「Enter」を押してください。

b. Windows 7/Vista/Server 2008システム:「スタート」メニュー-「全プロセス」-「添付」-「適切にコマンドする」 とクリックしてください。

2) ping及びプリンターIPアドレスを立ち上がったウインドウに入力し、「Enter ボタンを押してください。

例えば、ping XXX.XXX.XXX.XXX (「 XXX.XXX.XXX.XXX」はプリンターIPアドレスです)

3)RTTがウインドウに表示されている場合は、プリンターとコンピュータが同一のネットワークに存在していることを 意味します。RTTがウインドウに表示されていない場合は[、第](#page-59-0)5章 を参考にしてプリンターワイヤレスネットワーク 環境を再設定してください。

■ 『注 : • アクセスポイント(ワイヤレスルーター)の関連情報は、当該ユーザーガイドを参照、またはアクセスポ イント(ワイヤレスルーター)のメーカーにお問い合わせください。

# **6.**モバイル印刷**/**スキャン**/**ファックス(**Wi-Fi** モデルのみ適用)

## **6.1.** 「**Pantum**」**APP**

Pantum APPは、モバイル印刷、スキャン、ファックス機能を備える無料のアプリケーションであり、これを使用する と、写真、ドキュメント、Web ページ、スキャンした写真やドキュメントを、モバイル端末から直接印刷またはファッ クス送信することができます。

## **6.1.1.** サポートされるモバイル オペレーティング システム

「Pantum App」はアンドロイド5.1-10.0とiOS 9.0-14.0バージョンに適しています。

### **6.1.2. Pantum** アプリのダウンロード方法

Android向けダウンロード方法:

1. Pantumアプリをダウンロードするには、公式Webサイト [http://www.pantum.com>](http://www.pantum.com/) サービス&サポート > ドライバダウンロード > プリンターモデル選択 > ダウンロードとインストールにアクセスしてください。

2. Google Playストア > アプリケーション を使用して > Apps > Pantum Mobile Printingを検索してから > ダウンロードしてインストールすることができます。

iOSモバイルデバイス向けのダウンロード方法:

iOSデバイスの画面で、App Storeアイコンをクリックして、検索画面の検索バーに「PANTUM」または「Pantum print」を入力し、検索してから、検索できた「Pantum print」Appをダウンロードして、インストールします。

## **6.1.3.** 「**Pantum**」**App** の使用方法

#### **6.1.3.1. Android**デバイス

#### **6.1.3.1.1.**準備事項

1. ワイヤレスネットワーク機能を有するプリンター。

2. Androidモバイルデバイス。

#### **6.1.3.1.2.** 操作手順

1. プリンターをオンにします。

2. Androidモバイルデバイスの場合、メイン画面の「PANTUM」アイコンをタップして、「PANTUM」の最初のイン ターフェースに入ります。

- 3. 接続環境に合わせた接続方法を選択し、プリンターを接続してください。
- 4. 必要な機能を選択し、機能のニーズに応じてセットアップしてください。
- 《全注 : 操作に失敗した場合は、Androidモバイルデバイスがプリンターが接続されているワイヤレスネットワー クにアクセスできるかどうかを確認してください。
	- 印刷に失敗した場合は、Androidモバイルデバイスがプリンターが接続されているワイヤレスネットワー クにアクセスしているかどうかご確認ください。
	- 詳細は添付のモバイル印刷ユーザーガイドをご参照下さい。

#### **6.1.3.2. iOS**デバイス用

#### **6.1.3.2.1.**準備事項

- 1. ワイヤレスネットワーク機能を有するプリンター。
- 2. iOSモバイルデバイス。

#### **6.1.3.2.2.** 操作手順

- 1. プリンターをオンにします。
- 2. iOSモバイルデバイスの場合、メイン画面の 「PANTUM」 アイコンをタップして、 「PANTUM」の最初のインタ ーフェースに入ります。
- 3. 接続環境に合わせた接続方法を選択し、プリンターを接続してください。
- 4. 必要な機能を選択し、機能のニーズに応じてセットアップしてください。
- $\mathbb{R}^2$ 注: 印刷に失敗した場合は、iOSモバイルデバイスがプリンターが接続されているワイヤレスネットワークにア クセスしているかどうかご確認ください。
	- iOSモバイルデバイスがプリンターを検出できない場合、プリンターの電源が入っているか、および、スイ ッチが入っているかご確認ください。
	- 詳細は添付のモバイル印刷ユーザーガイドをご参照下さい。

## **6.2. Mopria** モバイル印刷

Mopriaモバイル印刷を実行するには、AndroidデバイスにMopria Print Serviceをインストールする必要がありま す。Mopriaモバイル印刷から写真、メール、Webページや文書を印刷できます。

### **6.2.1. Mopria** モバイル印刷をサポートするオペレーティングシステムとアプリケーション

- 1. Mopriaモバイル印刷はAndroid4.4以降のバージョンに適しています。
- 2. Mopriaのモバイル印刷はMicrosoft Office 1.01 (16.0.4201.1006) 以上のバージョン、Adobe Reader (V11.7以上のバージョン)などアプリケーションでサポートされています。

Mopria印刷をサポートするアプリケーションの詳細については、以下のサイトをご覧ください:

<http://mopria.org/spotlight-wall>。

#### **6.2.2. Mopria Print Service** のダウンロード方法

1. Google PlayからMopria Print Serviceをダウンロードして、Androidデバイスにインストールします。

2. 中国のユーザーは、このアプリをダウンロードしてインストールするために、[<http://cn.mopria.org>](http://cn.mopria.org/) ををダウン ロードしてください。

#### **6.2.3.**準備事項

- 1. ワイヤレスネットワーク機能を有するプリンター。
- 2. Androidモバイルデバイス。

## **6.2.4. Mopria** モバイル印刷の使い方法

印刷する前に、Mopria Print Serviceを「オン」に設定してください。

1. Androidモバイルデバイスのホーム画面で、「設定」をタップしてから、「印刷」を選択します。

2. 「Mopria Print Service」を「オン」に設定します。

Mopriaモバイル印刷機能を使用するときは、他のすべてのプリントプラグインをシャットダウンしてください。

説明のためにAdobe Readerを例にしますが、印刷手順はアプリケーションによって異なります。

1. プリンターをオンにします。

2. Androidモバイルデバイスがワイヤレスネットワーク プリンターに接続されているかご確認ください (接続方法に ついては[、第](#page-59-0)5章をご覧ください)。

- 3. AndroidデバイスのAdobe Readerで印刷したいファイルを開きます。
- 4. 「」をクリックします
- 5. 「印刷」をタップします。
- 6. Pantumプリンタが選択されていることを確認してください。

他のプリンタを選択した(プリンターを選択できなかった)場合は、プリンタのプルダウンメニューをタップして Pantumプリンタを選択してください。

- 7. 印刷枚数等印刷パラメータを設定します。
- 8. 「印刷」をタップします。

| 《注 : • 操作に失敗した場合は、Androidモバイルデバイスがプリンターが接続されているワイヤレスネットワー クにアクセスできるかどうかを確認してください。

• 印刷に失敗した場合は、Androidモバイルデバイスがプリンターが接続されているワイヤレスネットワー クにアクセスしているかどうかご確認ください。

## **6.3. AirPrint** モバイル印刷

AirPrint機能対応しているプリンターはAirPrint印刷が可能です。プリンターがAirPrint機能に対応しているかどう かを確認するには、プリンターの化粧箱にAirPrintマークがあるかどうかを確認してください。

### **6.3.1. AirPrint** モバイル印刷対応 **OS**

iOS 7.0以降対応。

### **6.3.2.**準備事項

1. ワイヤレスネットワーク機能を有するプリンター。

2. iOSモバイルデバイス。

### **6.3.3. AirPrint** モバイル印刷の使い方法

説明のためにPDFを例にして、説明しますが、アプリケーションによって印刷手順が異なります。

1. プリンターをオンにします。

2. iOSモバイルデバイスがワイヤレスネットワーク プリンターに接続されているかご確認ください (接続方法につい ては[、第](#page-59-0)5章 をご覧ください)。

3. iOSデバイスのAdobe Readerで印刷したいファイルを開きます。

4. 「」をクリックします

5. 「印刷」をタップします。

6. Pantumプリンタが選択されていることを確認してください。

他のプリンタを選択した(プリンターを選択できなかった)場合は、プリンタのプルダウンメニューをタップして Pantumプリンタを選択してください。

7. 印刷部数などの印刷パラメータを設定します。

8. 「印刷」をタップします。

注:• 印刷に失敗した場合は、iOSモバイルデバイスがプリンターが接続されているワイヤレスネットワークにア クセスしているかどうかご確認ください。

• iOSモバイルデバイスがプリンターを検出できない場合、プリンターの電源が入っているか、および、スイ ッチが入っているかご確認ください。

## **7.** 一般設定

この章では主にコントロール パネルのメニューの一般設定をいくつか紹介します。

### **7.1.** システム設定

#### **7.1.1.** トナー節約設定

トナー節約設定を選択し、印刷コストを下げることができます。トナー節約モードが [オン] のとき、コピーの色が薄 く印刷されます。初期設定は [オフ] です。

1) [メニュー] ボタンを押し、メニュー インターフェイスに入ります。

2) 十字キーの [▲] または [▼] を押し、 [ システム設定] を選択し、 [OK] ボタンを押します。

3) 「▲」または「▼」を押して「トナー節約設定」を選択します。次に「OK」を押してインクセーブモードを有効また は無効にします。

**M6200/M6500/M6550 Series M6600 Series**  $(\mathfrak{C})$  (E)  $(\mathfrak{m})$  $\circledcirc$  $\omega$  $\overline{O}$ 電話帳 ジャンクFAX 省工法 システム設定 システム設定 1.トナー節約設定 1.トナー節約設定 FAX スキャン  $E -$ ID コピー レシートコピー スキャン WIFT 50 0  $\Rightarrow$ Ιſ  $\circledcirc$  $\Rightarrow$  $1)(2)(3)$ コピー OK 省工場 **MNO**  $^{\circledR}$ 圓  $(\circ)$ OK  $\overline{4}$  $(5)$ 昌 ID コピー wxyz 開始  $(8)(9)$  $\boldsymbol{7}$ キャンセル レシートコピー ステータス  $\Diamond$  $(x)$  $\frac{1}{2}$  $\mathsf{O}$  $#$  $(X)$ ヤンセル 開始

 $\mathbb{R}^2$ 注:• Wi-Fi モデル以外のプリンターの場合、Wi-Fi ボタンはワンキー トナー節約ボタンとして機能します。 • このメニューが [閉じる/開く] を選択する下部インターフェイスにある場合、ワンキー トナー節約ボタン でトナー節約設定を変更した後、メニューに表示されるオプションの「\*」記号はすぐには更新されません。 前のメニューに一旦戻り、このメニューにもう一度入ると、変更されたトナー節約設定情報が表示されま す。
### **7.1.2.** 言語設定

[言語設定] はコントロールパネルで表示する言語を選択するために使用されます。

1) [メニュー] ボタンを押し、メニュー インターフェイスに入ります。

2)十字キーの [▲] または [▼] を押し、 [システム設定] を選択し、[OK] ボタンを押します。 3)十字キーの [▲] または [▼] を押し、 [2. 言語設定] を選択し、[OK] ボタンを押します。

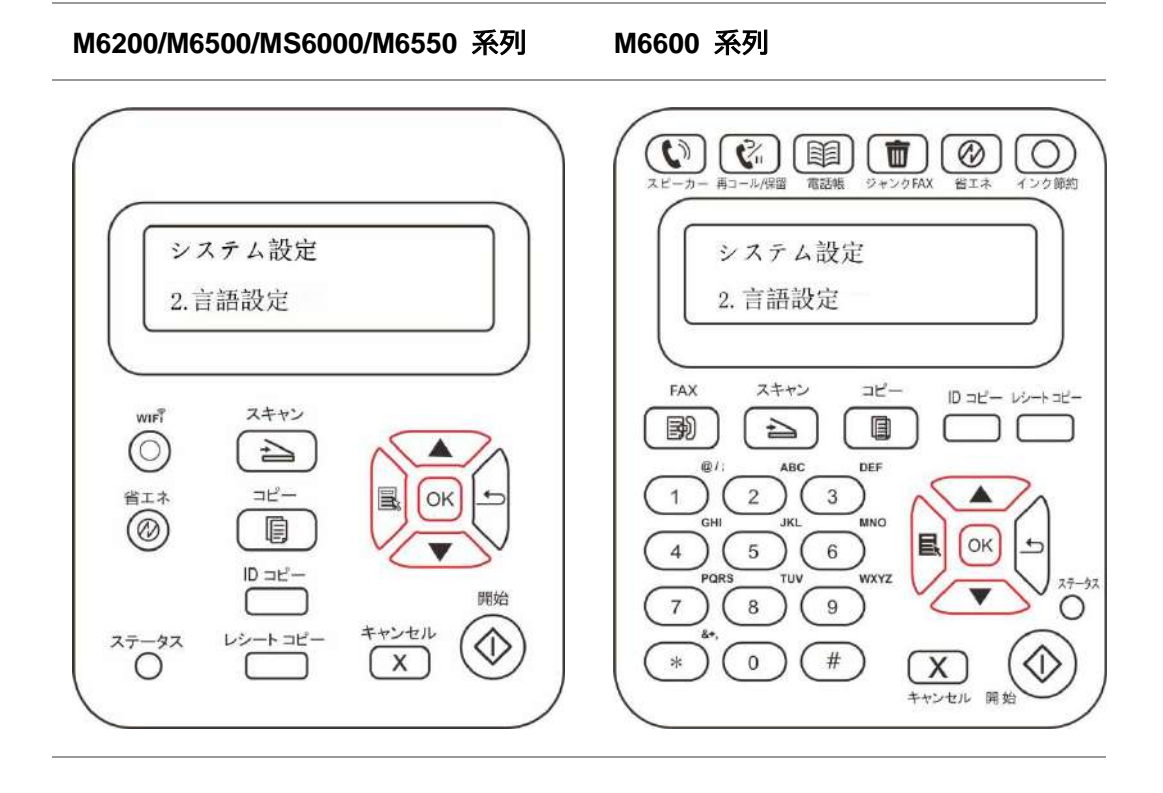

■ 《注: • 製品が実際に使用される地域により言語設定が決まります。

### **7.1.3.** 出荷時の設定に戻す

[出荷時の設定に戻す] はプリンターを初期設定に戻すために使用されます。

- 1) [メニュー] ボタンを押し、メニュー インターフェイスに入ります。
- 2) 十字キーの [▲] または [▼] を押し、 [システム設定] を選択し、[OK] ボタンを押します。
- 3) 「▲」または「▼」を押して「復旧設定」を選択して、「OK」を押して工場出荷時の設定に戻します。

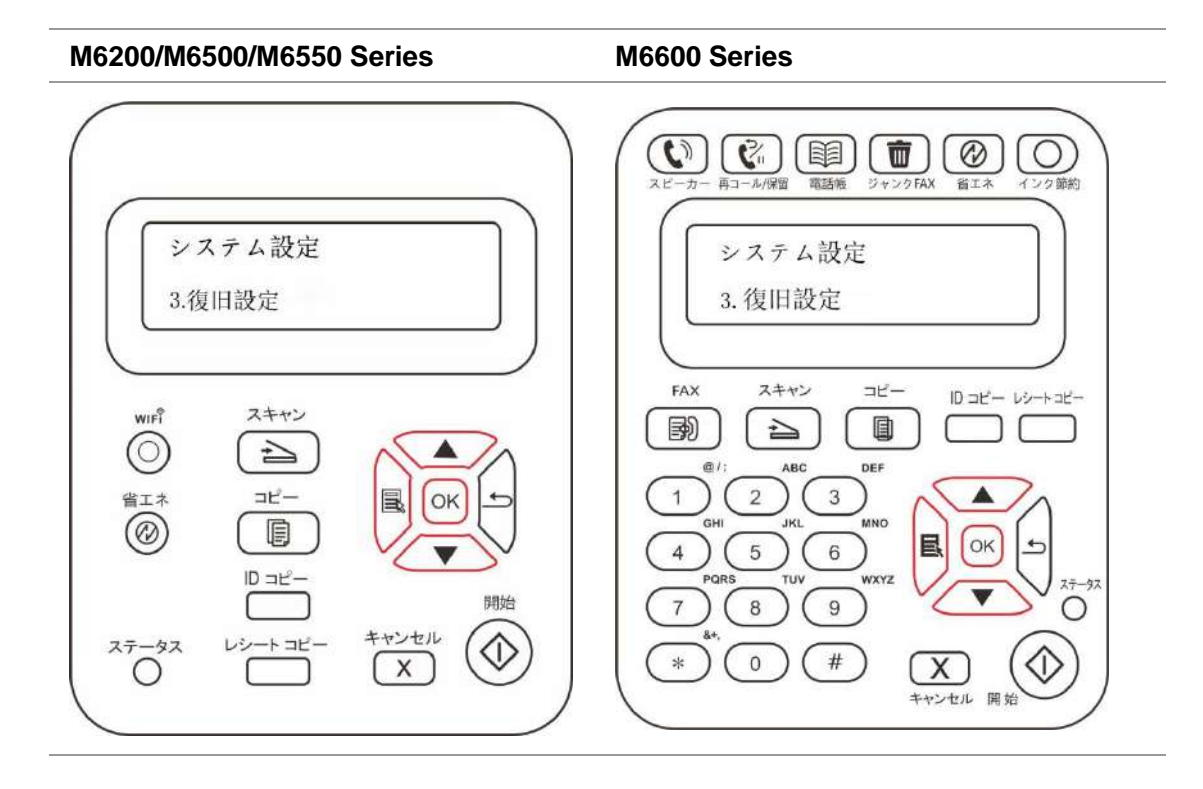

## **7.1.4.** スリープ時間設定

[スリープ モード] を設定して消費電力を抑えます。[スリープ タイム設定] では、デバイスが [スリープ モード] に 入るまでのアイドル時間を選択できます。デフォルトのアイドル時間は 1 分です。

1) [メニュー] ボタンを押し、メニュー インターフェイスに入ります。

2) 十字キーの [▲] または [▼] を押し、[システム設定] を選択し、[OK] ボタンを押します。

3) 方向キー「▲」または「▼」を押して「スリープ時間設定」オプションを選択して、「OK」キーを押して対応するスリ ープ時間を設定します。

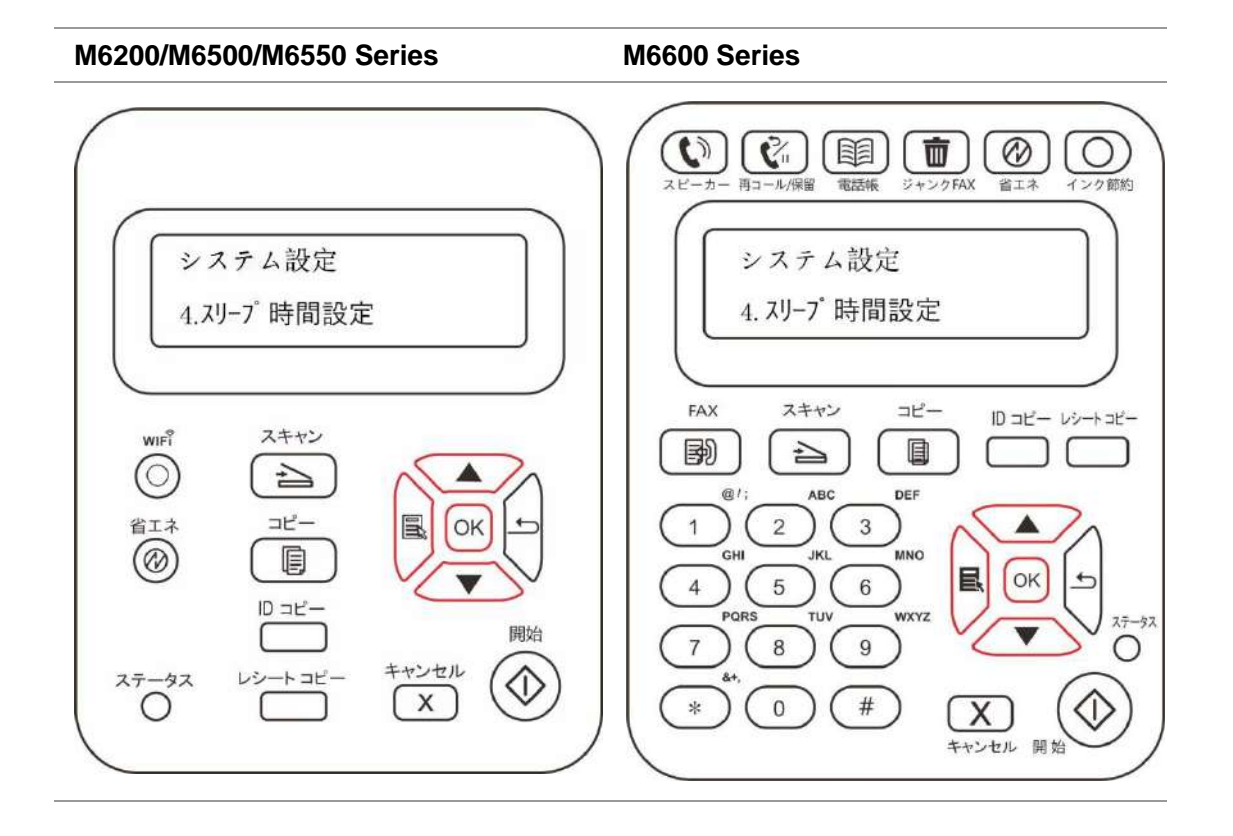

注:• プリンターが休止状態のとき、[省電力] ボタンを押すか、印刷/スキャン タスクを送信するか、あるいは 出力トレイを開く、または閉じると、プリンターは復帰します。

### **7.1.5.** 自動オフ設定

「自動オフ設定」により、プリンタがオフになる条件やオフになるまでの遅延時間を設定します。

1) [メニュー] ボタンを押し、メニュー インターフェイスに入ります。

2) 十字キーの [▲] または [▼] を押し、 [システム設定] を選択し、[OK] ボタンを押します。

3) 方向キー [▲] または [▼]を押して、「自動オフ設定」のオプションを選択します。「OK」を押してプリンタがオ フになる条件やオフになるまでの遅延時間を設定します。

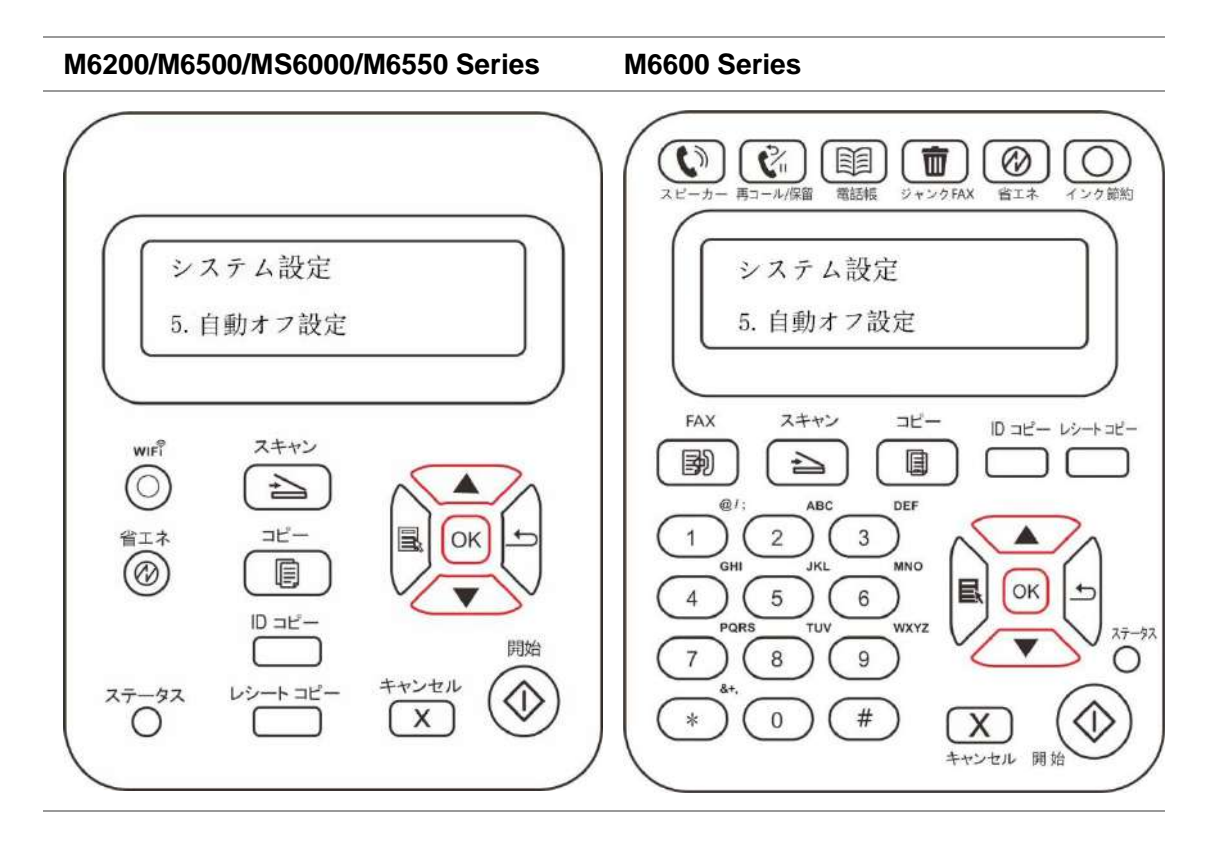

名注: 自動オフ条件の設定:

- 接続ポート無し状態でシャットダウンする(デフォルト設定): ポート接続なし、Wi-Fi機能オフ、 プリンタがスタンドバイ状態またはスリープモード。
- アイドル状態でシャットダウンする: プリンタがスタンドバイ状態またはスリープモード。
- 自動オフの条件を満たした場合、プリンタは事前設定した時間にオフになります。
- プリンタがオフ状態になった後、電力消費は0.5W以下になります。
- 各国(または地域)は自動オフ設定をサポートしていません。
- デフォルトオートオフ時間:10時間

## **7.2.** ネットワーク設定

[ネットワーク設定] でネットワークの状態を設定できます。

1) [メニュー] ボタンを押し、メニュー インターフェイスに入ります。

2) 「ネットワーク設定」オプションに移動し、「OK」を押してネットワークを設定します。

**M6200/M6500/M6550 Series M6600 Series**

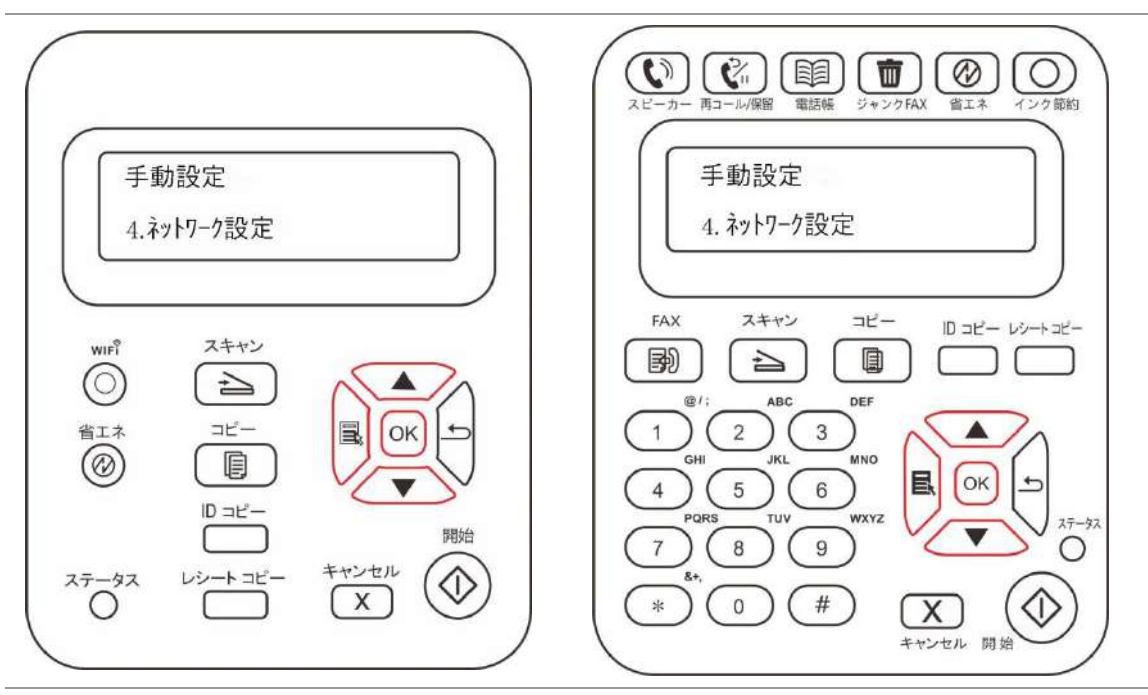

## **7.3.** ネットワーク情報

ネットワーク情報でネットワークの状態を確認できます。

- 1) [メニュー] ボタンを押し、メニュー インターフェイスに入ります。
- 2) 「ネットワーク情報」オプションに移動して、ネットワーク上の関連情報を確認します。

**M6200/M6500/M6550 Series M6600 Series**

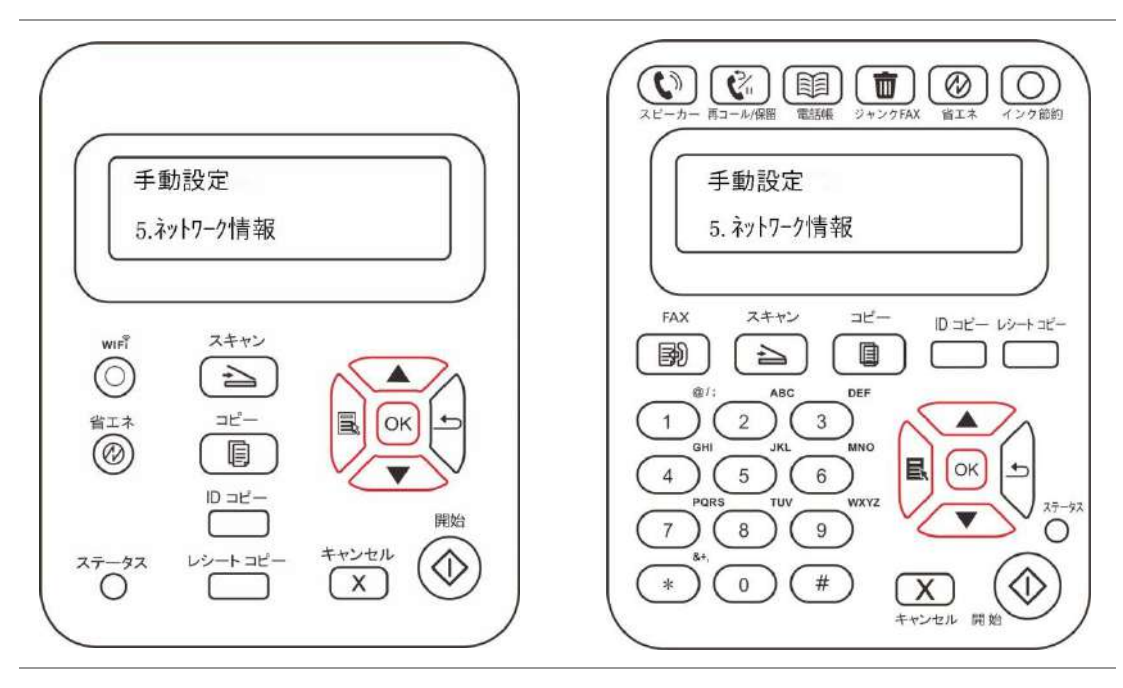

## **7.4.** 情報レポート

コントロールパネル操作により情報レポートを印刷いただけます。このページをお読みいただくことで製品情報がお 分かりいただけ、製品の故障を分析理解するお手伝いをいたします。

1) [メニュー] ボタンを押し、メニュー インターフェイスに入ります。

2) 「情報レポート」を選択するには、「▲」または、「 ▼】を押してください。

3) 情報レポートを印刷するには「OK] を押してください。必要に応じた製品レポートを印刷いただけます。

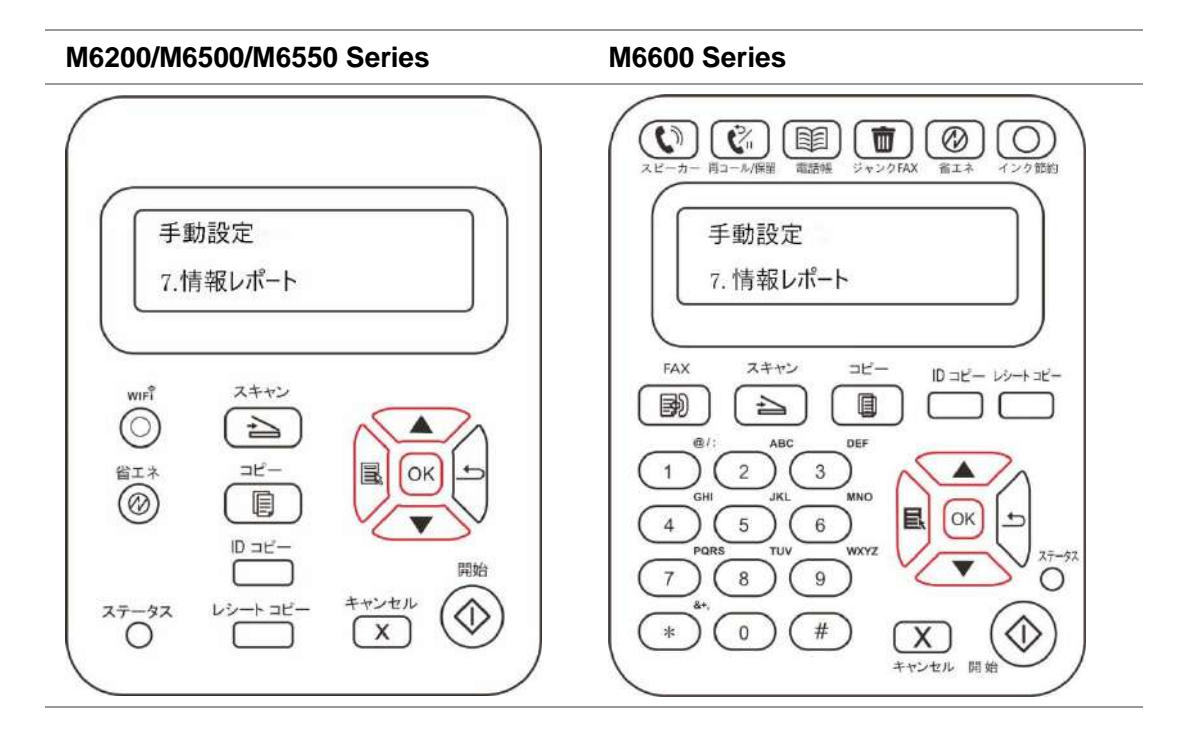

印刷可能な製品レポートには、「デモページの印刷」、「情報ページ印刷」、「メニュー構成の印刷」、「メニュー設 定の印刷」、「ネットワーク環境の印刷」、「ネットワークサービスの印刷」、「メールアドレスの印刷」、「グループメー ルの印刷」、「FTPアドレスの印刷」、「Wi-Fiホットスポットの印刷」、および「Wi-Fi環境の印刷」が含まれます。

注:• 上記の製品レポートはもっとも完成度の高いバージョンなので、実際にご使用になる製品レポートモデ ルとは異なる場合がございます。

# **8.** 印刷

## **8.1.** 印刷機能

[スタート]、[デバイスとプリンター] の順に選択し、該当するプリンターを選択し、右クリックして [印刷の基本設定] で印刷機能を設定できます。機能の一部には次のようなものがあります。

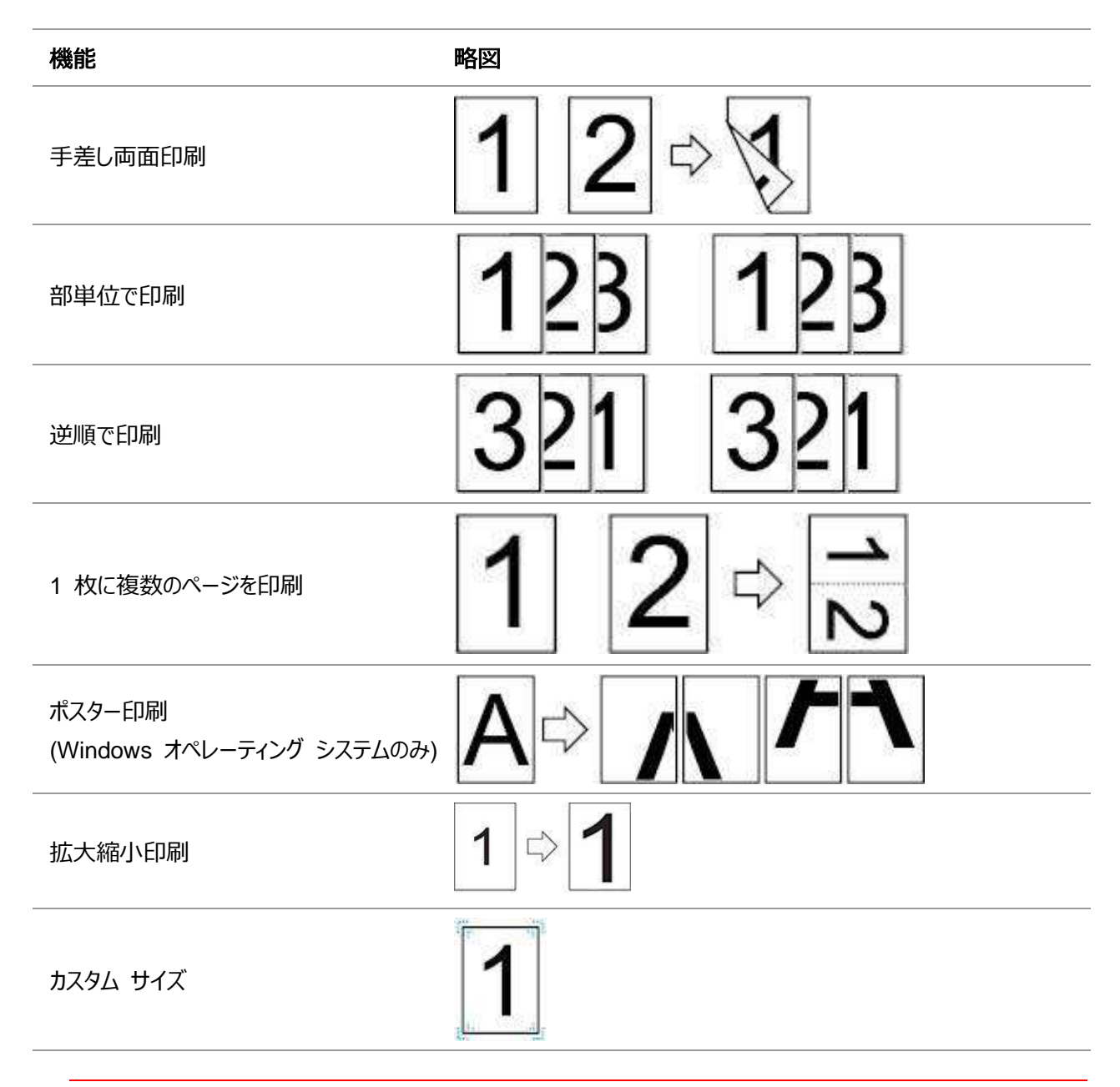

■<<< 注:• 設定インターフェイスの [レイアウト] オプションから [2 x 2 のポスター印刷] を選ぶと、ポスター印刷 機能を使用できます。

• [印刷の基本設定] を開いて [ヘルプ] ボタンをクリックし、特定の機能についての説明を確認できま す。ヘルプ ドキュメントを開く方法については[、章](#page-80-0) [8.2](#page-80-0) を参照してください。

# <span id="page-80-0"></span>**8.2.** ヘルプ ドキュメントを開くには

[印刷の基本設定] を開いて、[ヘルプ] ボタンをクリックします。(Windows オペレーティング システムのみ) ヘル プ ドキュメントには、印刷設定に関する情報が記載されているユーザー ガイドが含まれています。

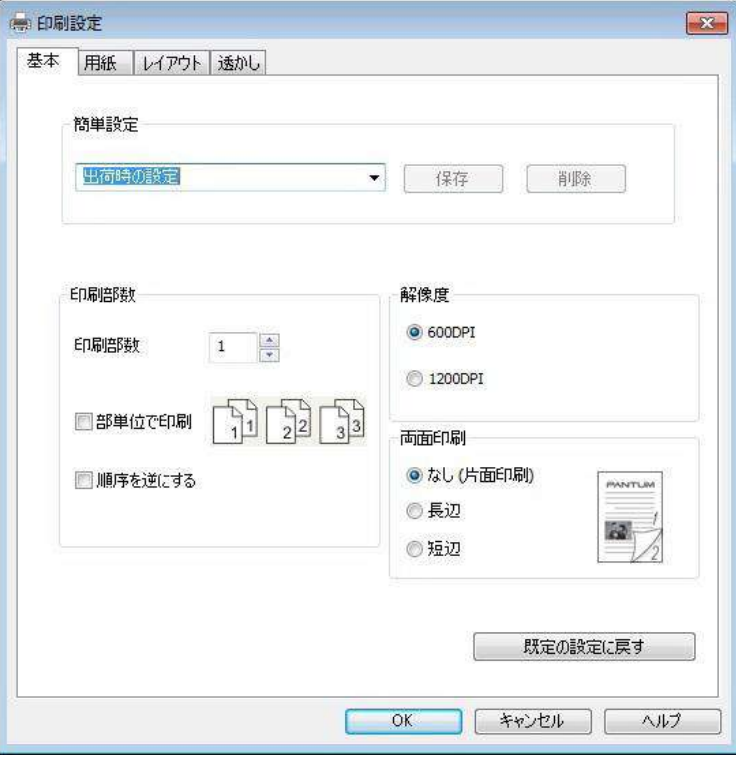

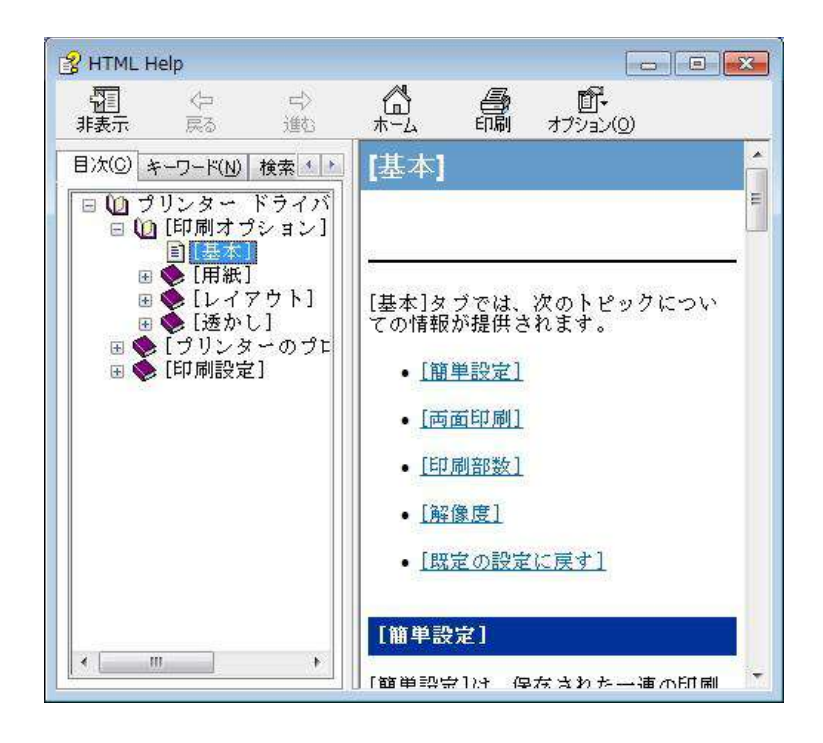

## **8.3.** 両面印刷

1) プリンター ドライバーにより手差し両面印刷がサポートされます。

- $\mathbb{R}$ 注:• 用紙が薄い場合、シワが寄ることがあります。
	- 用紙が丸まった場合、平らにしてから手動給紙トレイに戻します。
	- 手差し両面印刷機能によって紙詰まりが発生した場合は[、章](#page-142-0)[13.1](#page-142-0) を参照して処理してください。

2) 印刷前に、自動給紙トレイに一定量の用紙がセットされているのを確認します。

注:• 用紙のセット方法については[、章](#page-24-0)[2.4](#page-24-0) を参照してください。

- 印刷をサポートするメディア タイプについては[、章](#page-21-0)[2.1](#page-21-0) を参照してください。標準的な用紙の使用をお 勧めします。
- 両面印刷に適さない用紙もあります。両面印刷を試すと、プリンターが損傷する可能性があります。 [用紙の種類] が [厚紙] または [OHP フィルム] の場合は、[両面印刷] を行わないでください。[印 刷の基本設定] ダイアログ ボックスで [リバース] 印刷を選択した場合、[2 x 2 のポスター] 印刷のと き、両面印刷はサポートされません。
- 自動給紙トレイに 150 枚を超える用紙をセットすると、紙が詰まり、給紙されなくなります。
- 3) 印刷を行うには、下記の手順に従います (Windows オペレーティング システムのみ)。
- a) テキスト エディターのようなアプリケーションから、印刷するドキュメントを開き、[ファイル] メニューから、[印刷] を選択します。

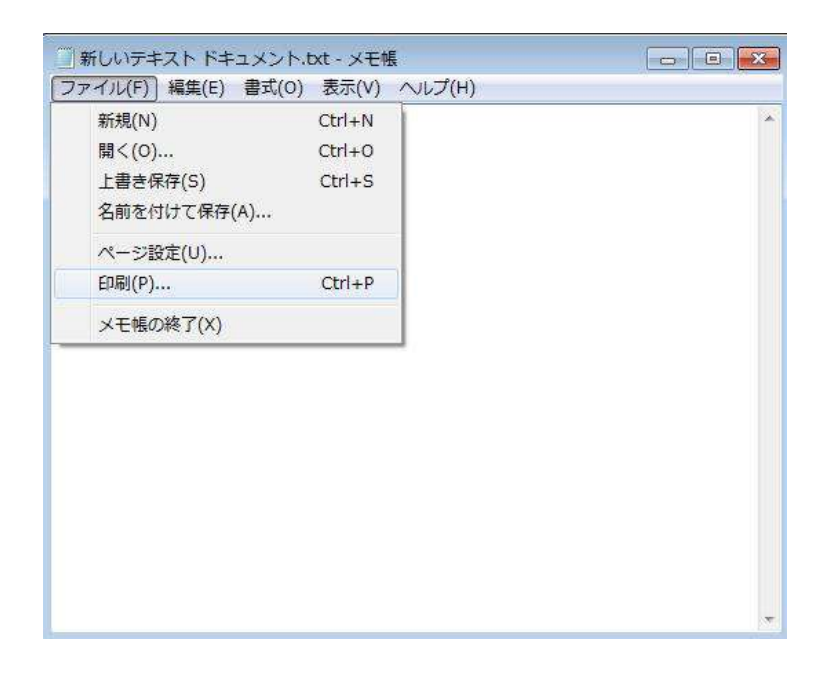

b) Pantum プリンターを選択します。

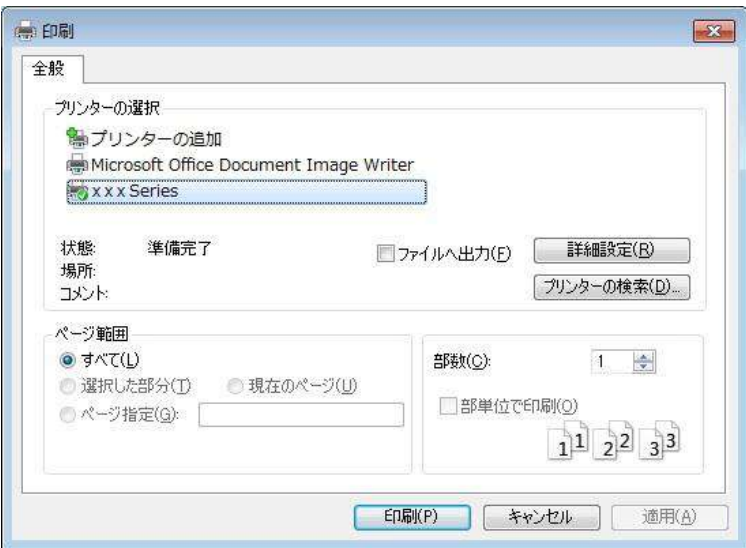

[設定] をクリックして印刷を設定します。

c) [基本] タブの [手差し両面印刷] でオプションを設定し、設定を確認した後、[OK] をクリックします。

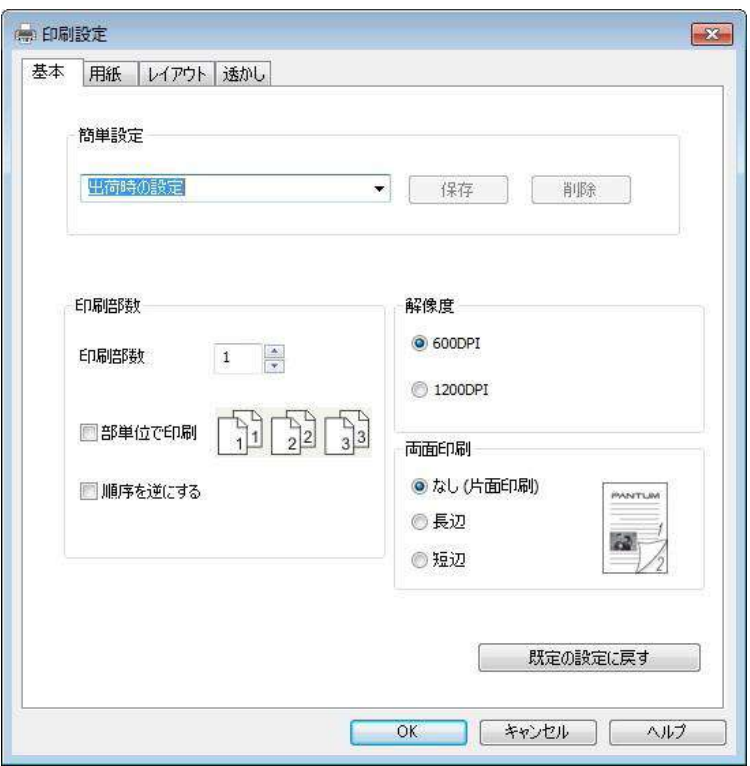

d) [印刷] をクリックします。

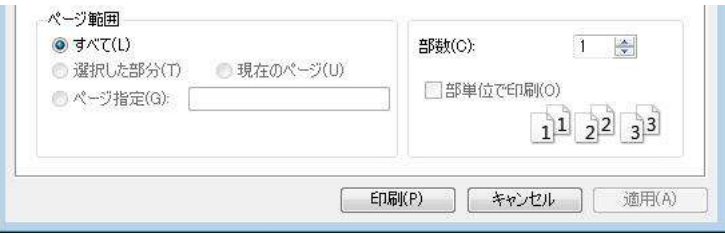

 $\mathbb{R}^2$ 注: • 出力トレイを起こして、印刷された用紙が滑り落ちないようにすることをお勧めします。出 力トレイを起こさない場合は、すぐに印刷された文書を取り除くことをお勧めします。

e) [手差し両面印刷] を選択した後、印刷タスクを送信すると、次のプロンプト ウィンドウが表示され、次の操作 が指示されます。インターフェイスはモデルに応じて異なります。

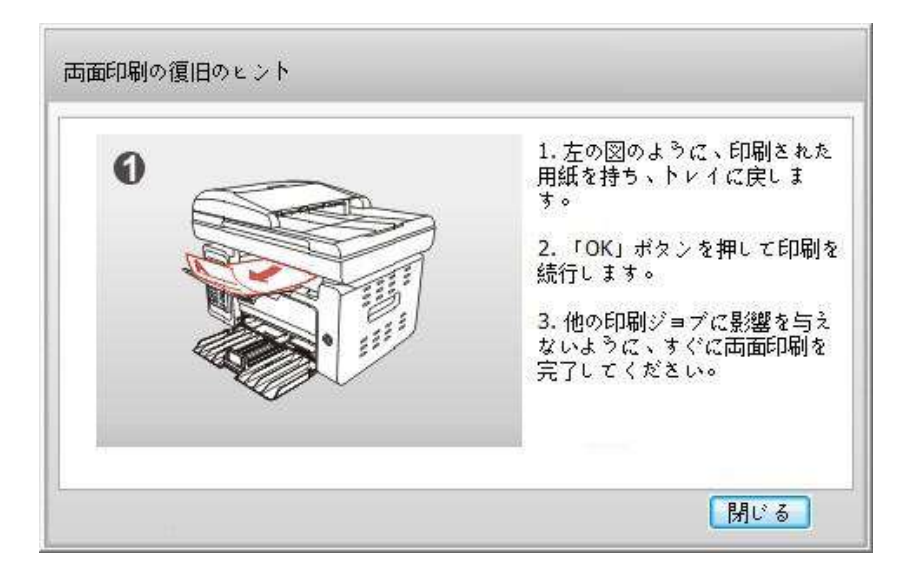

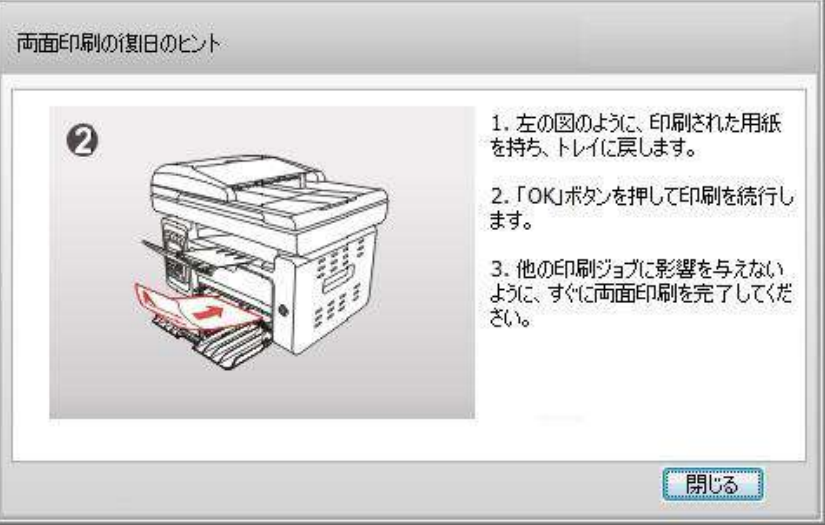

f) プロンプトに従って用紙の上下を逆にした後、 プリンターの [OK] ボタンを押し、 反対側の印刷に進みます。

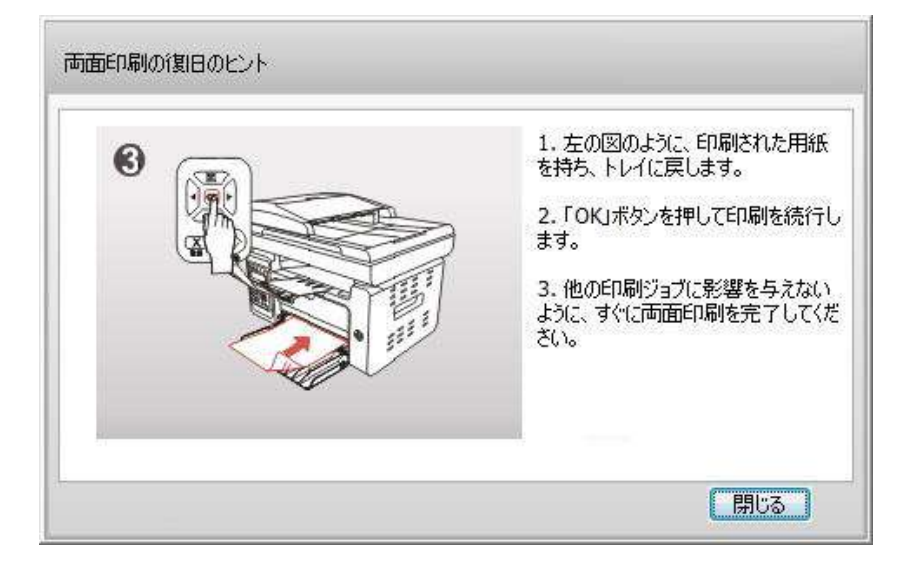

g) [閉じる] ボタンをクリックすると、プロンプト ウィンドウを閉じることができます。次に手差し両面印刷ジョブが発 生するまで表示されません。

## **8.4.**印刷ジョブのキャンセル

印刷処理中の印刷ジョブをキャンセルしたり、印刷プールにある印刷ジョブをキャンセルしたりするには、 [コントロ ール パネル] の [キャンセル] ボタンを押します。

## **8.5. Mac** システム印刷

操作の手順:

1. プリンターのドライバーをインストールしたら、左下隅の [システム優先設定] をクリックします。

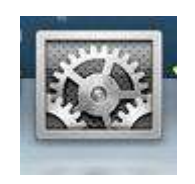

2. ウィンドウがポップアップしたら、[プリントとスキャン] をクリックします。

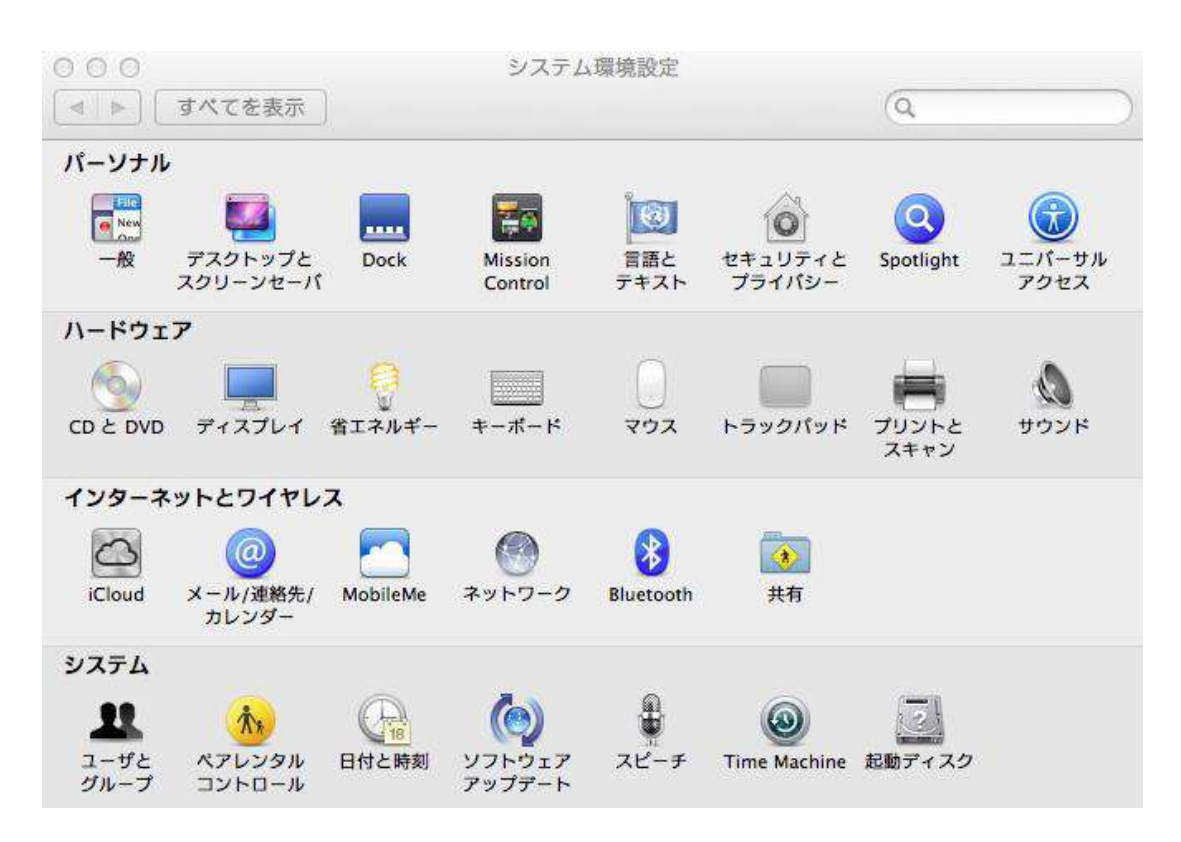

3. ウィンドウがポップアップしたら、 [印刷] を選択します。

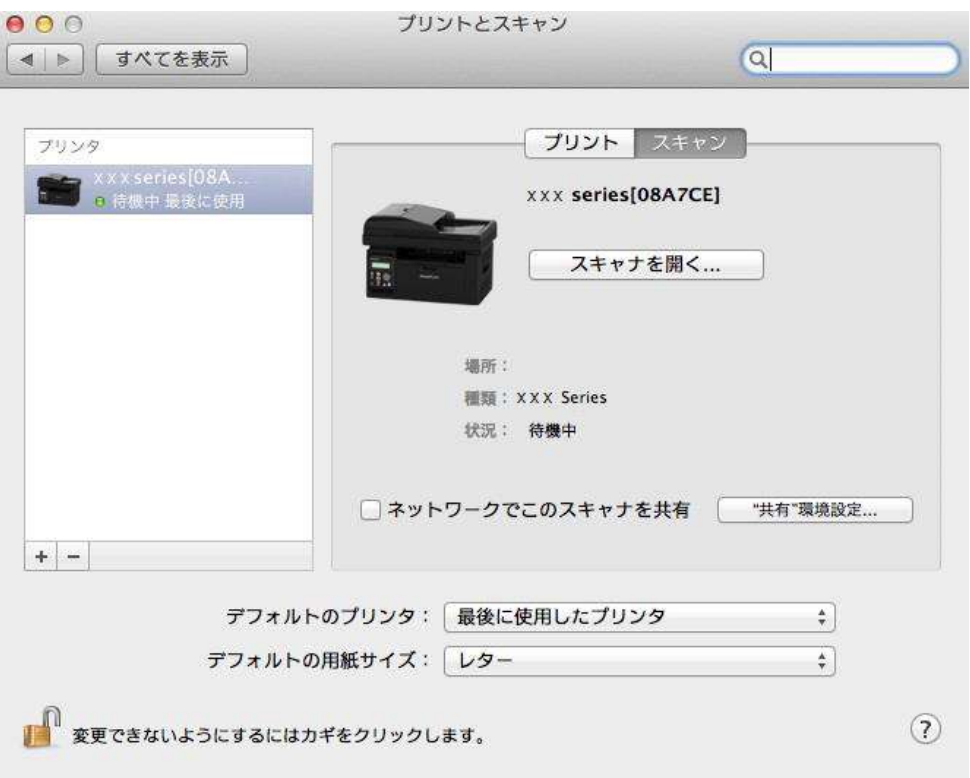

4. プリンターを選択します。

1) USB モデル プリンターの場合: USB ケーブルを差し込むと、該当するプリンターが左の一覧に自動的に表 示されます。

2) NET モデル プリンターの場合: ネットワーク ケーブルを差し込み、左の一覧の下部にある「+」記号をクリック し、プリンターを追加します。

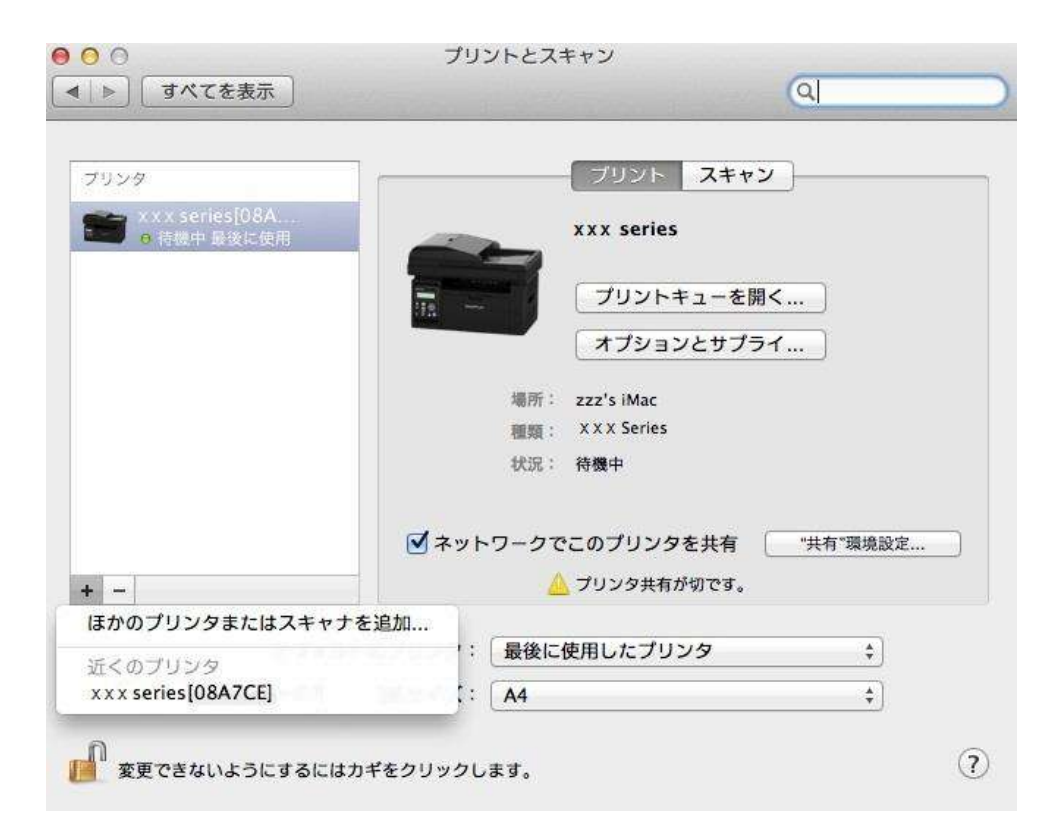

3) Wi-Fi モデル プリンターの場合: ページの右上隅にある Wi-Fi アイコンを選択し、一覧にある [「ネッ トワー ク」環境設定を開く...]をクリックします。

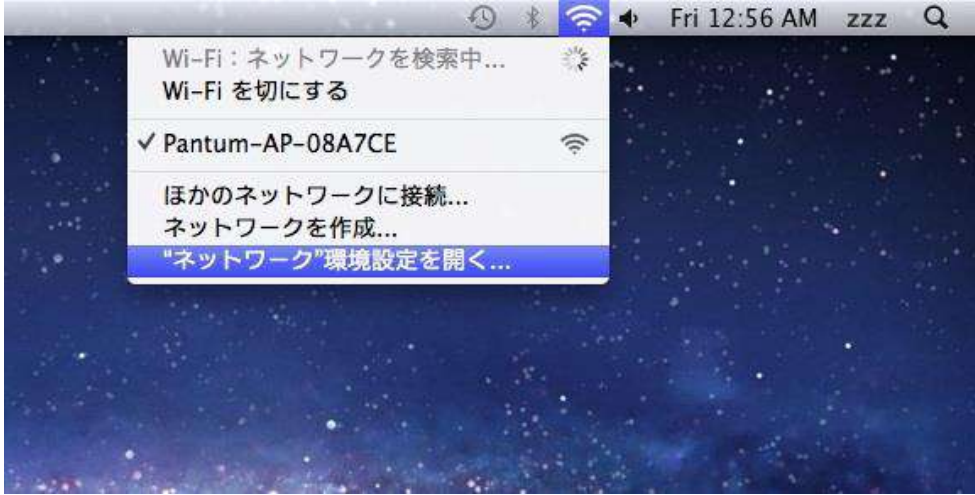

ウィンドウがポップアップしたら、 [SSID] をクリックします。

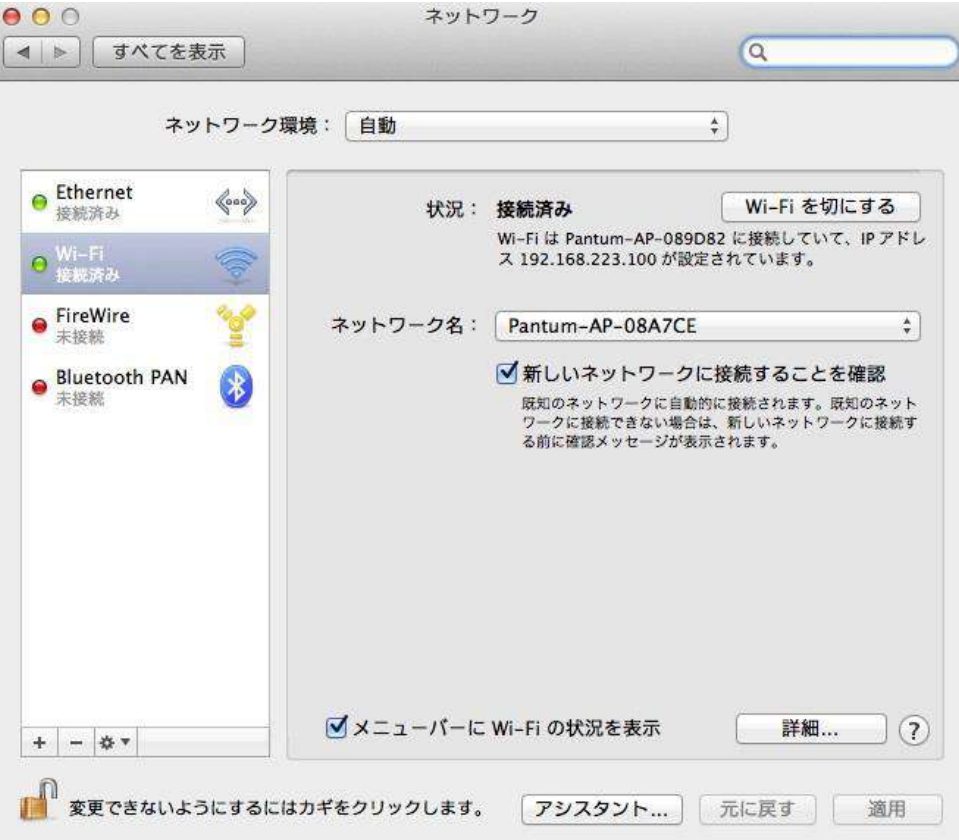

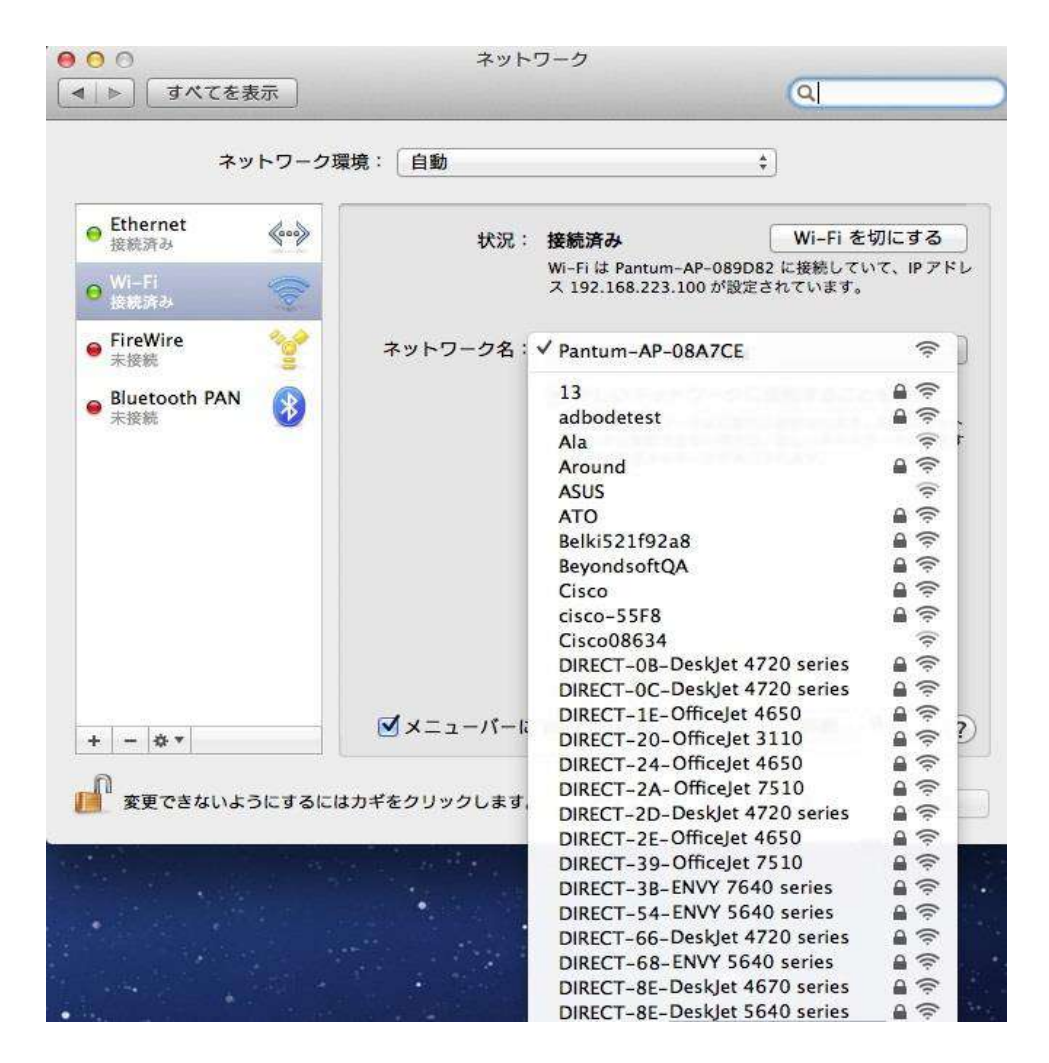

5. 印刷するドキュメントを開き、[ドキュメント]、[印刷] の順にクリックします。

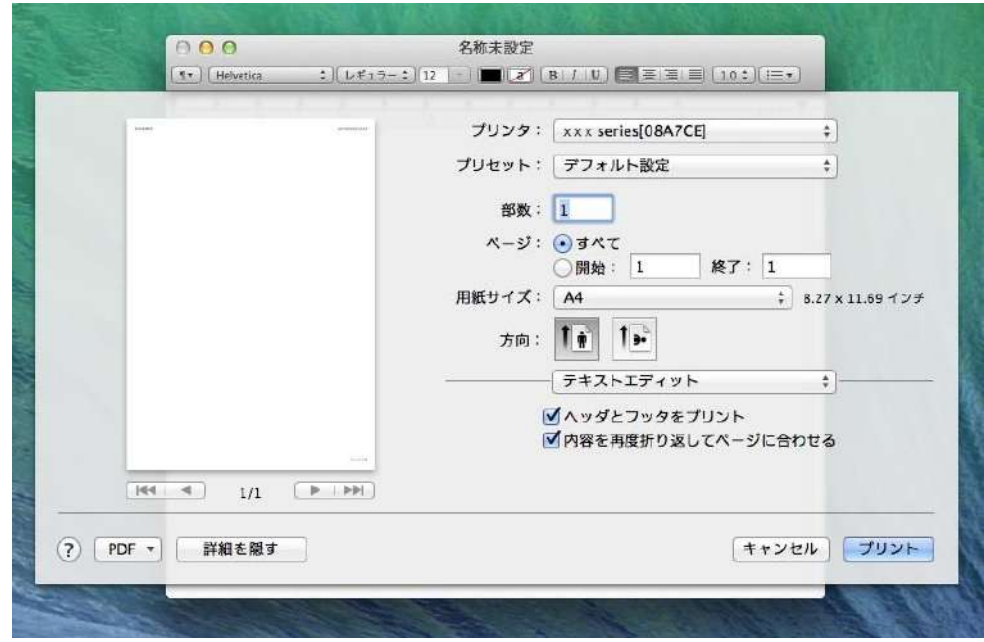

ウィンドウがポップアップしたら、印刷パラメーターを設定し、右上隅にある [プリント] ボタンを押します。

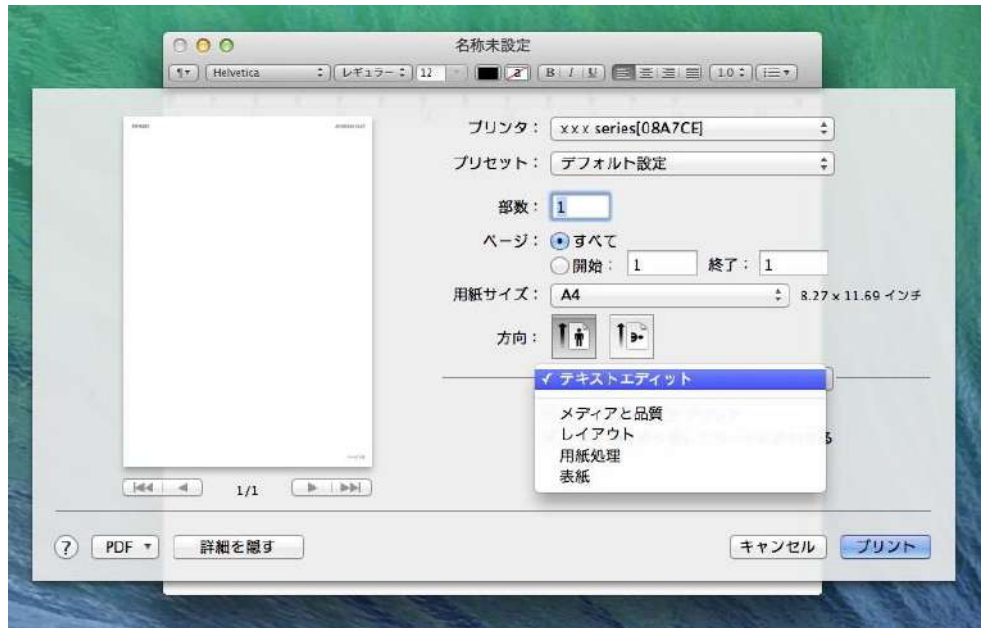

# **9.**コピー

# **9.1.** コピー機能

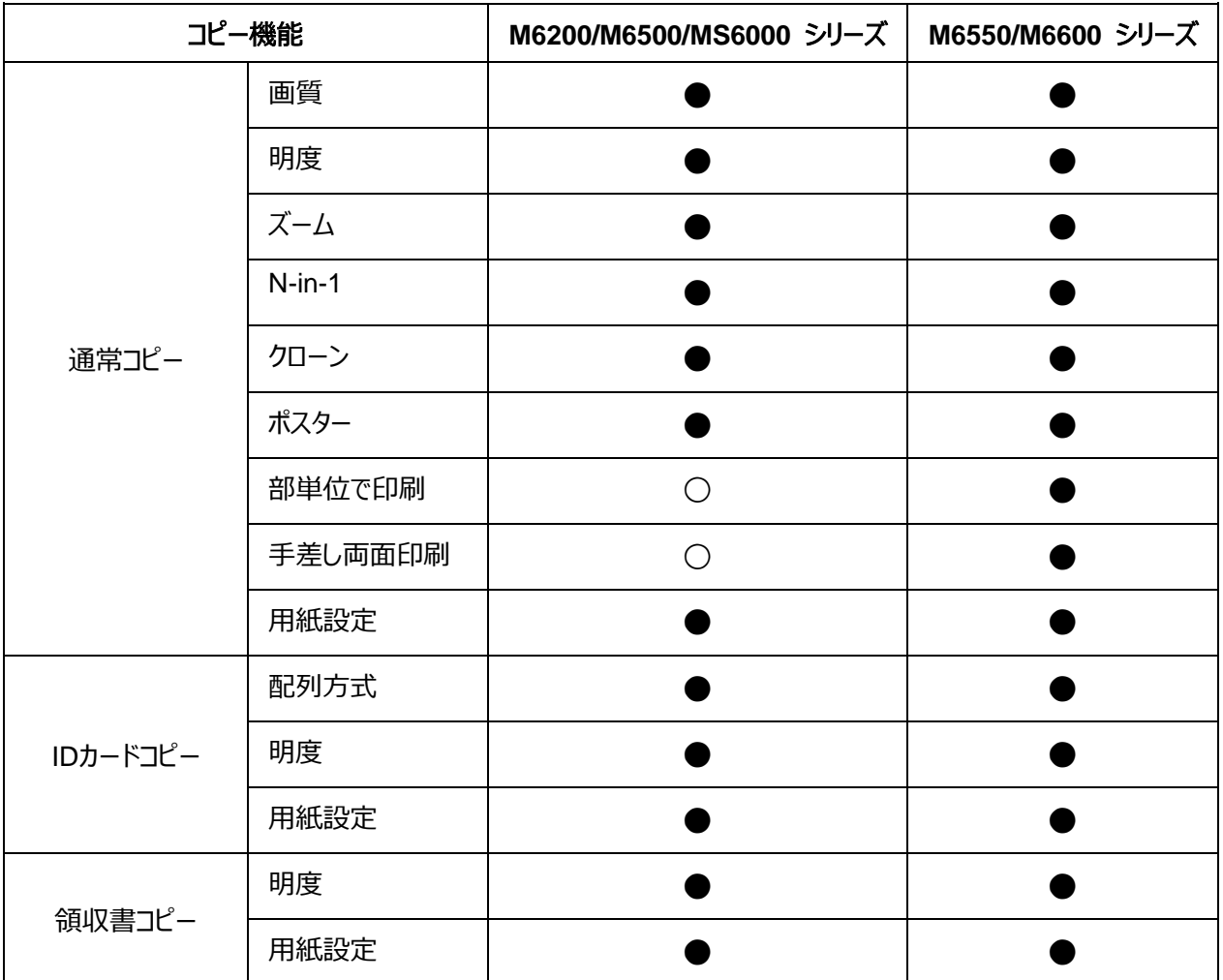

(●:有,○:無)

# **9.2.**コピーの手順

1.コントロール パネル上の [コピー]ボタン/ [IDコピー]ボタン/ [レシートコピー]ボタンを押します。

2. 原稿の前面を上にして自動原稿送り装置にセットするか (サポートしているのは通常コピーのみ)、あるいは 原稿の前面を下にしてガラス プラテンにセットします (原稿をセットする手順については、セクション[2.5.](#page-25-0) をご参 照ください)。

3. 異なるモデルにより、十字キーの上下方向ボタンあるいは番号ボタンを使用してコピー部数(最大99部)を 設定します。

4. [開始] ボタンを押して、コピーを開始します。

## **9.3.** コピー操作のキャンセル

コピー操作をキャンセルするには、コントロールパネル上の [キャンセル]ボタンを押してください。

### **9.4.** 通常コピーの設定

よりよいコピー効果を得るために、コピー設定メニューによって設定を変更できます。

1. コントロールパネル上の [コピー]ボタンを押して[OK]ボタンを押すと、コピー設定のインターフェースに入ります。 2. 方向ボタンを押して、必要なオプションを選択します。それから、[OK]ボタンを押して設定のインターフェースに 入ります。

3. 方向ボタンを押して、設定するオプションを選択します。それから、[OK]ボタンを押してオプションを設定します。

 $\mathbb{R}^2$ 注:•オプション中の画質、明度、ズームと用紙設定が一旦設定されたら、ずっと有効になっています。 • N-in-1、クローン、ポスター、部単位で印刷と手差し両面印刷の設定は、コピーが完了する、パネルの ボタンを切り換えるまたはプリンターを再起動すると、デフォルトの設定に戻します。

#### **9.4.1.**画質

コピー効果を向上させるように、ご使用の原稿により適切な画質モードを選択してください。

画質モードは4種類あります:

自動:デフォルトのモードです。

テキスト+イメージ:テキストとイメージの原稿に適用します。

イメージ:イメージの原稿に適用します。

テキスト:テキストの原稿に適用します。

■ ダ注:• ポスター、部単位で印刷を設定した後、サポートしている画質モードは自動のみです。

#### <span id="page-91-0"></span>**9.4.2.**明度

明度設定によってコピーの濃淡効果を調整します。 明度の調整は手動調整と自動調整があります。

手動調整:淡■□□□□濃■■■■■

#### **9.4.3.**ズーム

原稿をコピーする時、画像のサイズを拡大または縮小できます。

ズーム設定は固定ズームと手動調整があり、デフォルトは100%です。

1. 固定ズーム:141% A5->A4、122% A5->B5 、115% B5->A4、97% LTR->A4、

94% A4->LTR、86% A4->B5、81% B5->A5、70% A4->A5。

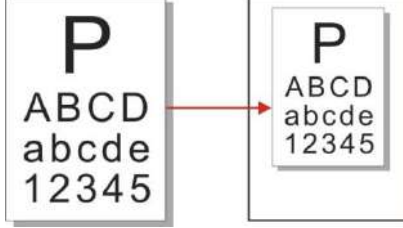

例:70% A4->A5:

2. 手動調整はガラスプラテンでのコピーにしか適用しません。調整範囲は25%-400%で、方向ボタンを一回 押すと、幅5%を調整できます。

### **9.4.4. N-in-1**

N-in-1設定によって、2枚や4枚のページを1枚の用紙にコピーできます。 N-in-1は3つのモードがあります:

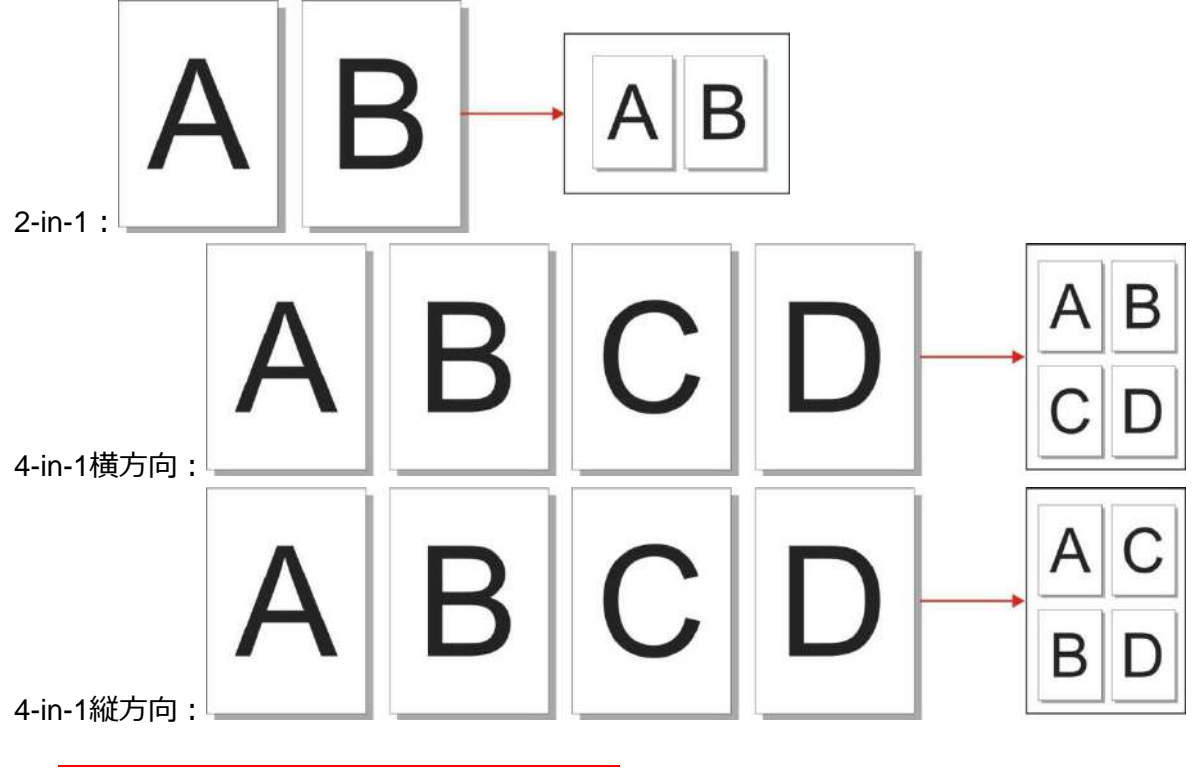

今注: • N-in-1とズームを同時に設定できません。

## **9.4.5.**クローン

クローン設定によって、1枚の用紙に複数の原始画像を印刷できます。

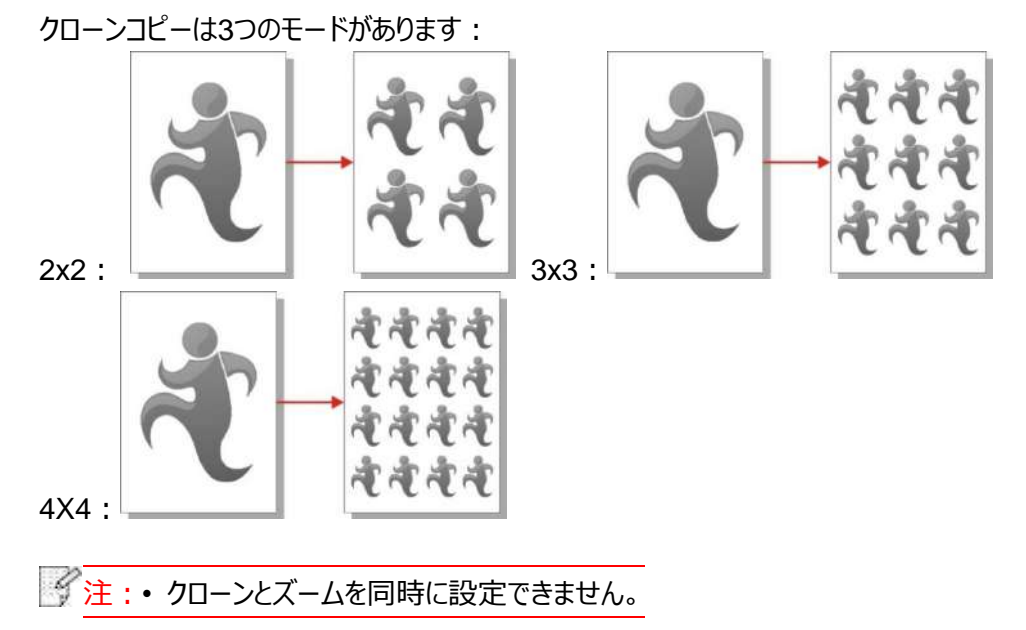

83

## **9.4.6.**ポスター

ポスター設定によって、1枚の原稿を分けて複数のページに印刷できます。

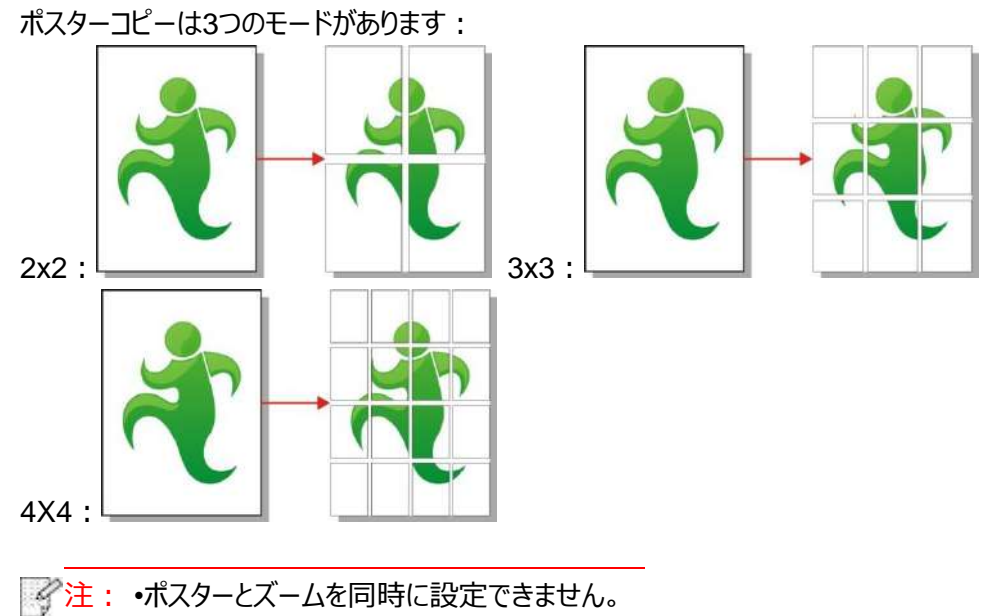

## **9.4.7.**部単位で印刷

部単位で印刷をサポートするのは自動原稿送り装置でのコピーのみです。 部単位で印刷は2つのモードがあります:

#### 開く :

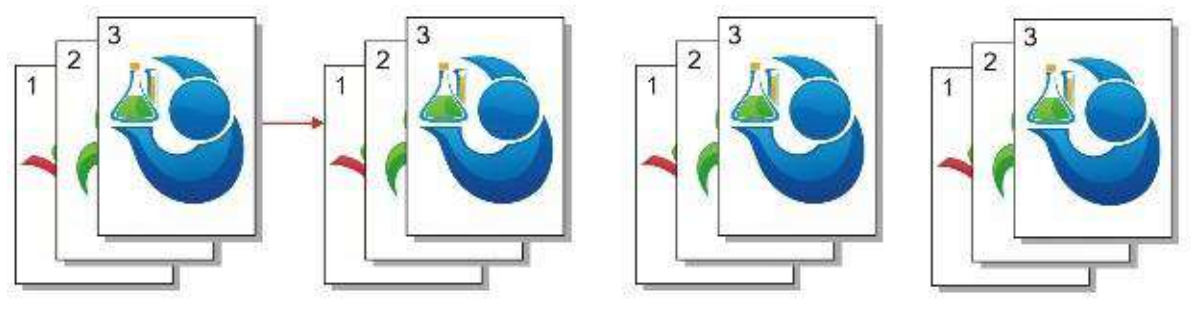

閉じる:

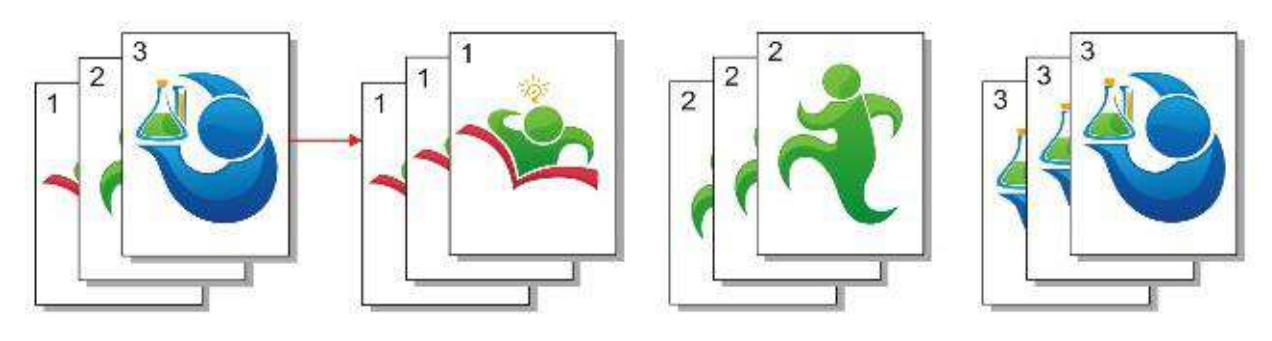

手差し両面印刷で原稿をコピーする時、自動原稿送り装置による給紙方式を使用してください。 手差し両面印刷は2つのモードがあります:

閉じる:片面印刷をサポートしています。

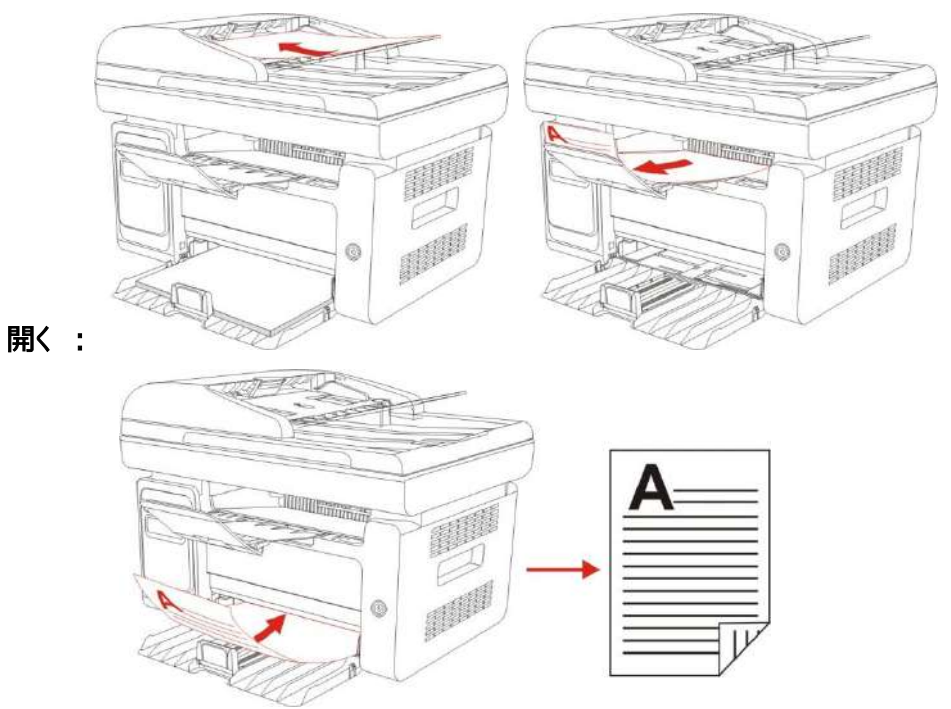

#### **9.4.9.**用紙設定

用紙設定によって、ご使用に適合な用紙サイズと用紙種類を設定できます。 用紙サイズ:A4、Letter、B5、A5、A6、Executive、Legal、Folio。 用紙種類:普通紙、厚紙、封筒、OHPフィルム、カード用紙、ラベル用紙、薄紙。

**を注: • N-in-1とクローンを設定した後、サポートしている用紙サイズはA4、Letterのみです。** • 自動原稿送り装置によるコピー方式を使用する時、サポートしている用紙サイズは普通紙のみです。

## **9.5. ID** カードコピーの設定

よりよいコピー効果を得るために、コピー設定メニューによって設定を変更できます。

1.コントロールパネル上の [IDコピー] ボタンを押して [OK] ボタンを押すと、コピー設定のインターフェースに入りま す。

2.方向ボタンを押して、必要なオプションを選択します。それから、 [OK]ボタンを押して設定のインターフェースに 入ります。

3.方向ボタンを押して、設定するオプションを選択します。それから、 [OK]ボタンを押してオプションを設定します。

### **9.5.1.**配列方式

IDカードコピーの配列方式は4種類あります:

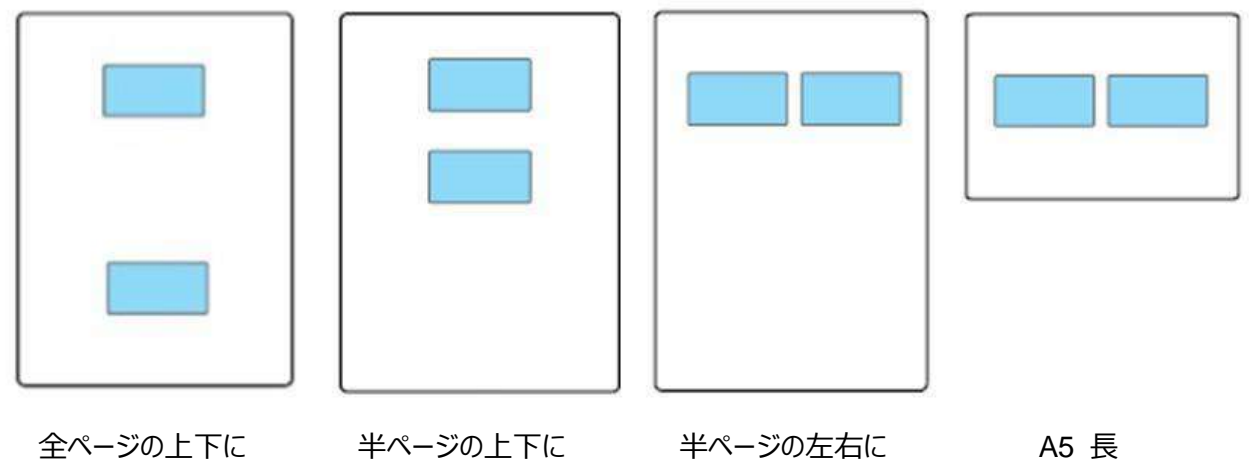

#### 配置領域:

全ページの上下に:デフォルトのモードです。IDカードをスキャンプラットホームの左半分のオレンジ部分に置きま す。

半ページの上下に、半ページの左右にまたはA5長: IDカードをスキャンプラットホームの青の部分に置きます。

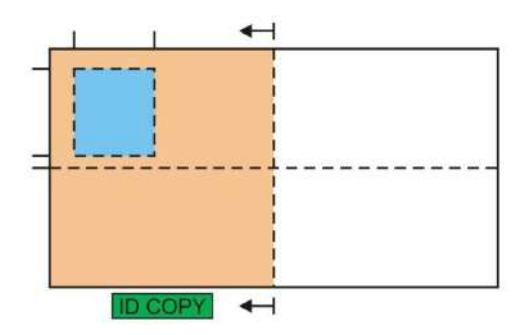

 $\mathbb{R}^2$ 注:• 配列方式の設定はプリンターを再起動するまでに有効になっています。プリンターを再起動した後、デ フォルトの設定に戻します。

### **9.5.2.**明度

明明度の設定については、セクション[9.4.2](#page-91-0)をご参照ください。

### **9.5.3.**用紙設定

IDカードコピーがサポートしている用紙サイズはA4とLetterの2種類です。

## **9.6.** 領収書コピーの設定

よりよいコピー効果を得るために、コピー設定メニューによって設定を変更できます。

1. コントロールパネル上の [レシートコピー]ボタンを押して[OK]ボタンを押すと、コピー設定のインターフェースに入 ります。

2. 方向ボタンを押して、必要なオプションを選択します。それから、[OK]ボタンを押して設定のインターフェースに 入ります。

3. 方向ボタンを押して、設定するオプションを選択します。それから、[OK]ボタンを押してオプションを設定します。

### **9.6.1.**明度

明度の設定については、セクション[9.4.2](#page-91-0)をご参照ください。

### **9.6.2.**用紙設定

領収書コピーがサポートしている用紙サイズはA4、Letter、B5、A5、A6、Executiveの6種類です。

# **10.** スキャン

このプリンターには 2 種類のスキャンがあります。「Push Scan (押しぼうき)」では、プリンターのコントロール パネ ル操作を介してスキャンします。「Pull Scan (引きぼうき)」では、PC 端末のスキャン アプリを介してスキャンしま す。

## <span id="page-97-0"></span>**10.1. Push** スキャン

### **10.1.1.** タブレットでの **Push** スキャン手順

このセクションでは、プリンターのコントロール パネルを利用し、ドキュメントをスキャンして PC に出力する方法に ついて紹介します (USB ケーブル接続のみが利用されます)。具体的な操作は次のようになります。 1) 印刷面を下にしてドキュメントをガラス プラテンにセットします。

**M6200/M6500 Series M6550/M6600 Series**

それ:• 画質に悪影響を与えないように、コピー中はカバーを開けないでください。 • 「用紙および手書き原稿の使用手順」に関する情報については[、章](#page-25-0)[2.5](#page-25-0) を参照してくだ<さい。

- 2) コントロール パネルの [スキャン] を押し、十字キーの [▲] または [▼] を押し、[1 ページ スキャン] または [結合スキャン] を選択し、[スキャン] モードに入ります。
- 全注:•[1 ページ スキャン] と [合併スキャン] に関する詳細については、[10.1.3](#page-98-0) と [10.1.4](#page-98-1) を参照してくだ さい。

3) [開始] ボタンを押し、スキャンを開始します。

 $\mathbb{R}^2$ 注 : • 添付スキャンの形式:ネットワーク スキャンでは PDF、TIFF、JPEG 形式をサポートします。スキャン されたドキュメントのパネルで [種類を指定して保存する] を選択できます。

#### **10.1.2.** 自動原稿送り装置 **(ADF)** での **Push** スキャン手順

(M6550/M6600 Series モデル専用)

1) 手動給紙手順の詳細は[、章](#page-25-0)[2.5](#page-25-0)。

2) を参照 コントロール パネルの [スキャン] を押し、十字キーの [▲] または [▼] を押し、[1 ページ スキャン] または [合併スキャン] を選択し、[スキャン] モードに入ります。

3) [開始] ボタンを押してスキャンを開始します。

- 4) ADF 出力口から用紙が排出され、スキャンが完了します。
- イ 注: PC/電子メール/FTP へのシングル ページ スキャンの場合、PDF、TIFF または JPEG として保 存できます。

• ADF スキャン モードの下にある [N-UP スキャンでの PC へのスキャン] を選択する場合、スキャ ンした文書はデフォルトでは PDF として保存されます。[N-UP スキャンでの電子メール/FTP へのス キャン] の場合は、PDF、TIFF、または JPEG として保存できます。

### <span id="page-98-0"></span>**10.1.3.** ページ スキャン

コントロール パネルの既定のスキャン モードは [1 ページ スキャン] モードです。 スキャン操作の具体的な手順については[、章](#page-97-0)[10.1](#page-97-0) を参照してください。

### <span id="page-98-1"></span>**10.1.4.** 結合スキャン

複数のページからなるスキャン済みドキュメントを 1 つの PDF に結合するには、[結合スキャン] 機能を使用し ます。

 $\mathbb{R}^2$ 注:• [結合スキャン] では、スキャンしたドキュメントを既定で PDF 形式に出力できます。 • このプリンターはコントロール パネルでのみ結合スキャン操作を実行できます。

具体的な操作は次のようになります。

1. [スキャン] ボタンを押し、スキャン状態に入ります。コントロール パネルの既定のスキャン モードは [単一ページ] です。

**M6200/M6500/M6550 Series M6600 Series**

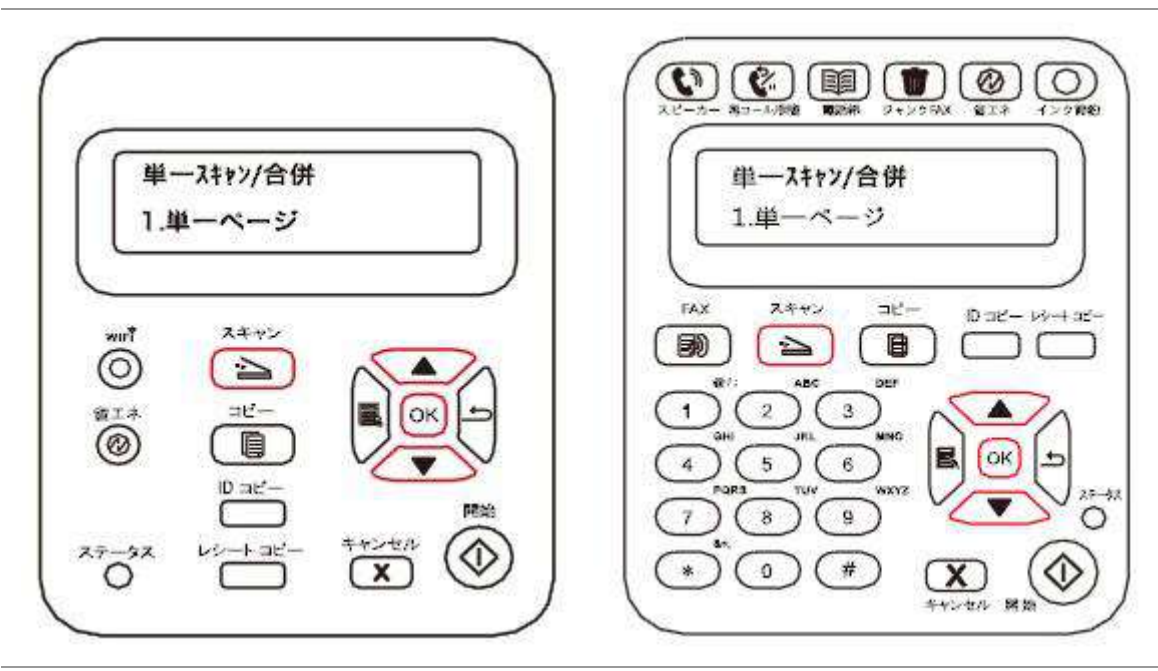

2. [▲] または [▼] を押し、[合併スキャン] モードを選択し、このモードに入ります。

**M6200/M6500/M6550 Series M6600 Series**

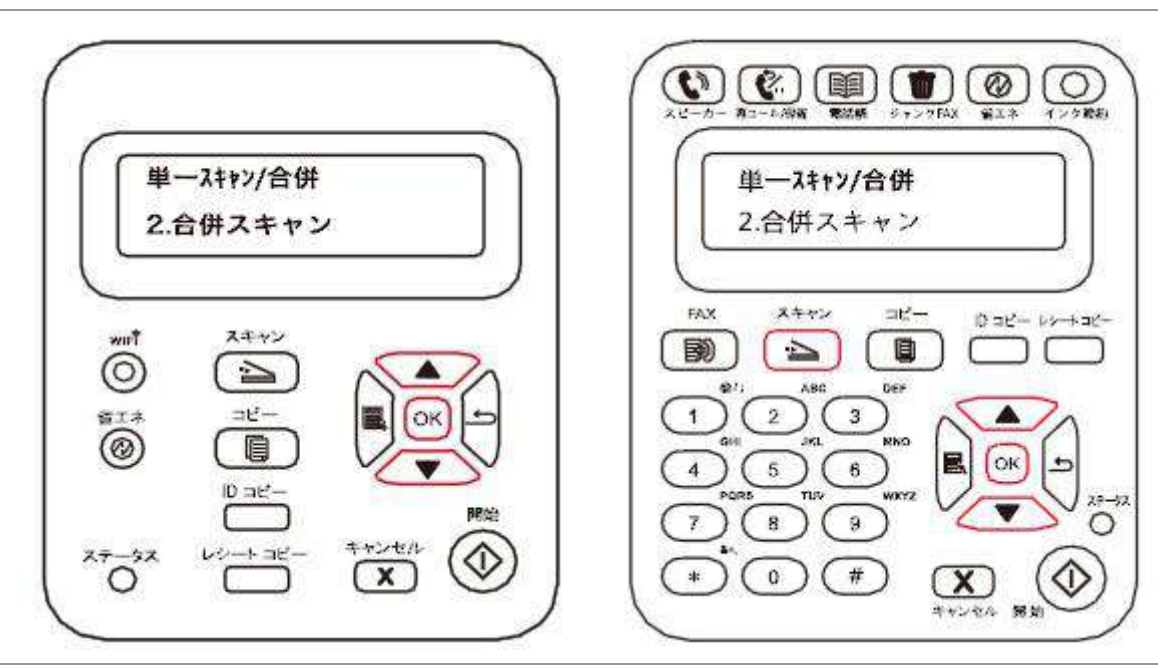

3. [開始] ボタンを押します。コンピューターに [スキャン プロセス バー インターフェイス] が表示されます。 4. 最初のページのスキャンを完了したら、下の図のようなコンテンツがコントロール パネルに表示されます。 [開始] ボタンを押し、次のページをスキャンします。

[OK] ボタンを押し、スキャンを終了します。

5. スキャンするドキュメントをガラス プラテンに置き、[開始] ボタンを押し、引き続き 2 枚目のページをスキャン します (ADF でのスキャンの場合は、直接継続スキャンができます)。

6. 5 番目の手順にある操作を繰り返して複数のページをスキャンし、最後に [OK] ボタンを押し、この操作を終 了します。

7. 操作が完了すると、指定したフォルダーに PDF ドキュメントが保存されます。

#### **10.1.5.** その他のスキャン機能

1. スキャンして電子メールで送信する

電子メール アプリケーションの添付として白黒またはカラーの文書をスキャンできます。操作の手順は次のようにな ります。

① Web ブラウザーのアドレスバーに IP アドレスを入力し、プリンターの組み込み Web サーバーにアクセスしま す。

 [設定]、[SMTP] の順にクリックし、SMTP プロトコルの関連パラメーターを設定します。設定が完了したら、 [適用] をクリックして保存します。

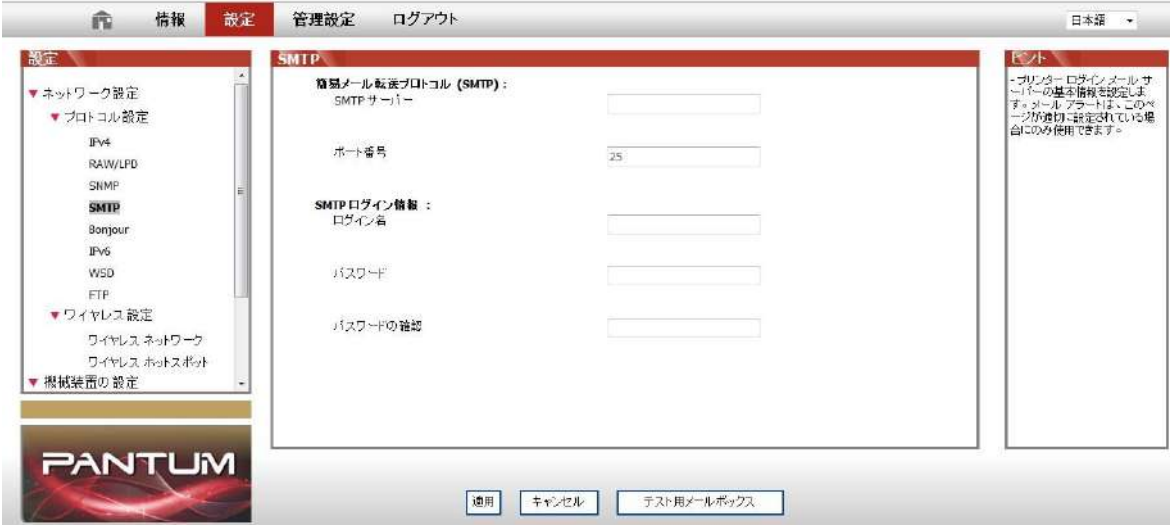

左にある設定列の [電子メール アドレス帳] をクリックし、メールボックスの設定インターフェイスに入ります。

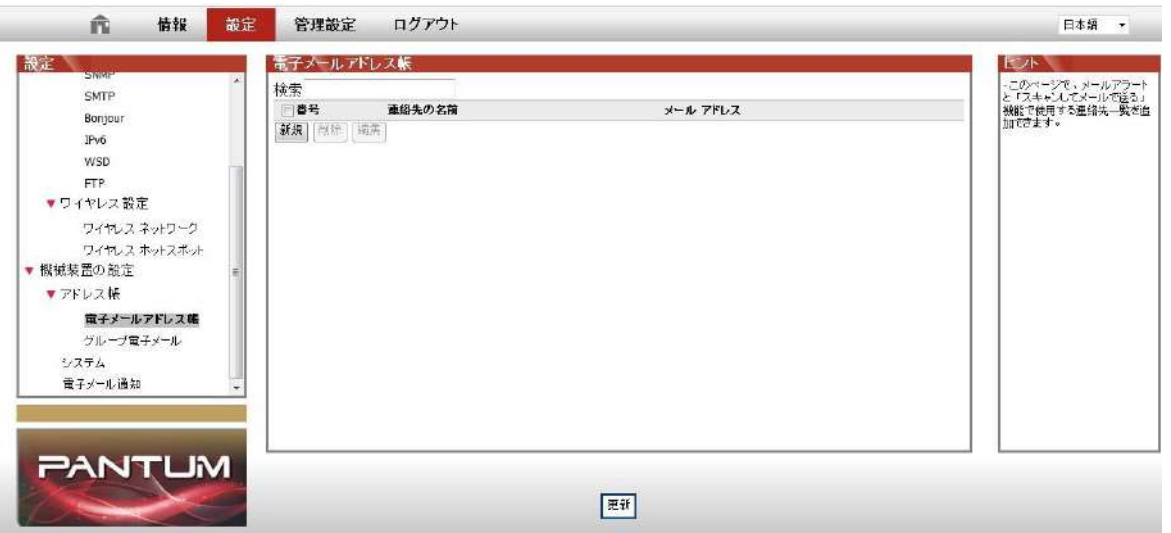

④ [新規] をクリックすると、次のウィンドウがポップアップします。連絡先の名前を編集し、電子メール アドレスを 入力し、[送信] をクリックします。

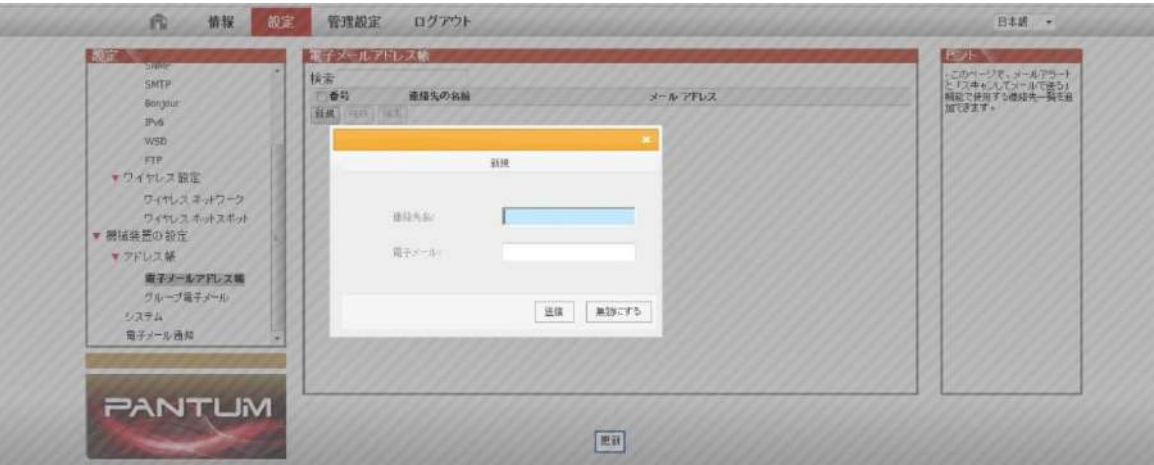

- ⑤ ドキュメントをプラテンにセットします。
	-

**M6200/M6500 Series M6550/M6600 Series**

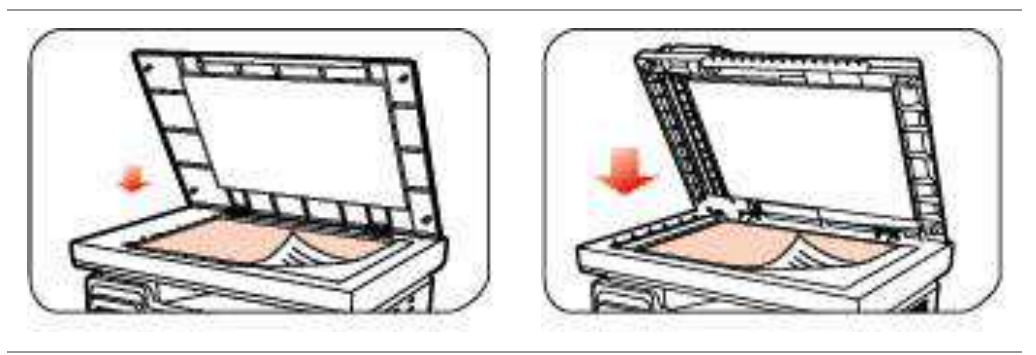

⑥ コントロール パネルの [スキャン] ボタンを押し、[▲] または [▼] を押し、[1 ページ スキャン] または [結合 スキャン] を選択し、[OK] ボタンを押します。

⑦ [1. スキャン先] インターフェイスで、[OK] ボタンを押します。

⑧ [▲] または [▼] を押し、[スキャンして電子メールで送信する] を選択し、[OK] ボタンを押します。

⑨ [▲] または [▼] を押し、[電子メール アドレス帳] または [グループ メール] を選択し、[OK] ボタンを押し ます。

⑩ [▲] または [▼] を押し、アドレスまたはグループを選択し、[OK] ボタンを押します。[開始] ボタンを押し、ス キャンを開始します。

グループ メールの設定に関しては、これらの指示に従ってください:

Web ページによる電子メール大量送信のグループ名を設定し、電子メール大量送信のグループでメンバーを設 定します (受信者など)。スキャンが完了すると、ファームウェアがスキャンしたドキュメントをメール サーバーに送信 します。その後、メール サーバーはドキュメントをグループの全メンバーに送信します。

2. スキャンして FTP で送信する

スキャンして FTP で送信するにはネットワーク環境が必要です。比較的大きなファイルをオンラインでスキャンでき ます。ユーザー名とパスワードで FTP サーバーにログインし、IIS コンポーネントをコンピューターにインストールする 必要があります。

1) 操作の手順:

① Web ブラウザーのアドレスバーに IP アドレスを入力し、プリンターの組み込み Web サーバーにアクセスしま す。

② [設定]、[FTP] の順にクリックし、FTP 設定インターフェイスに入ります。

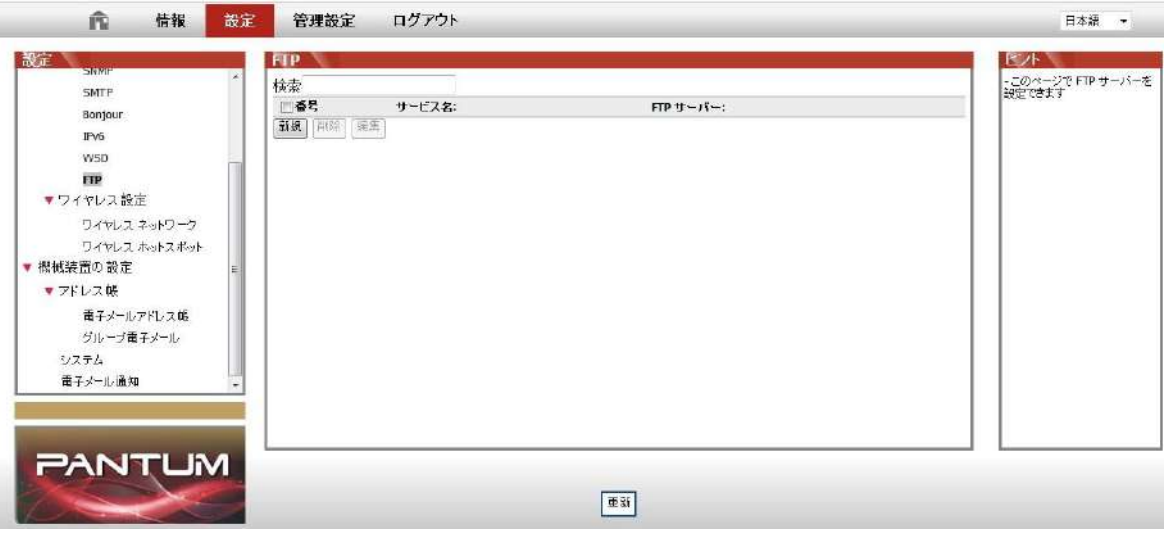

③ [新規] をクリックすると、次のウィンドウがポップアップします。FTP プロトコルの関連パラメーターを設定します。 設定が完了したら、[送信] をクリックします。

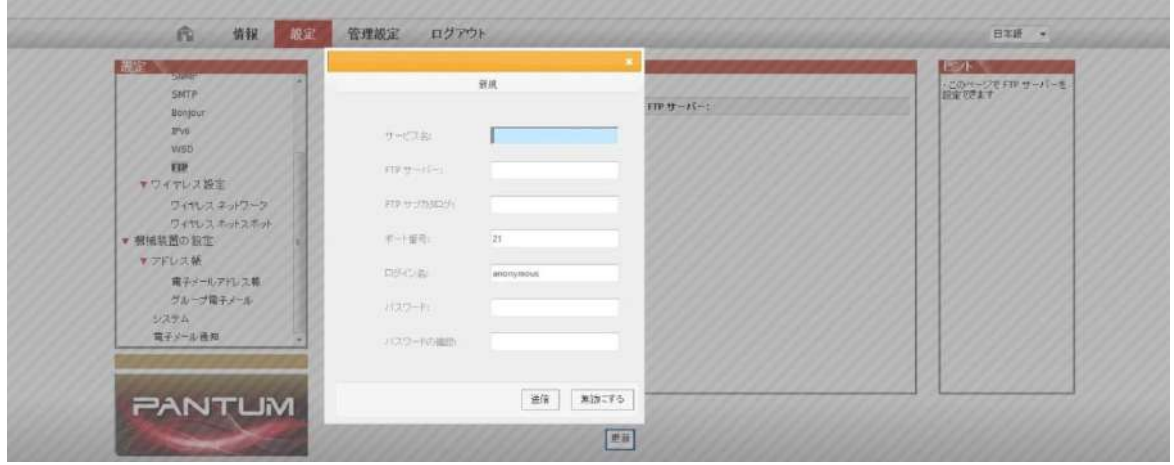

④ ドキュメントをプラテンにセットします。

**M6200/M6500 Series M6550/M6600 Series**

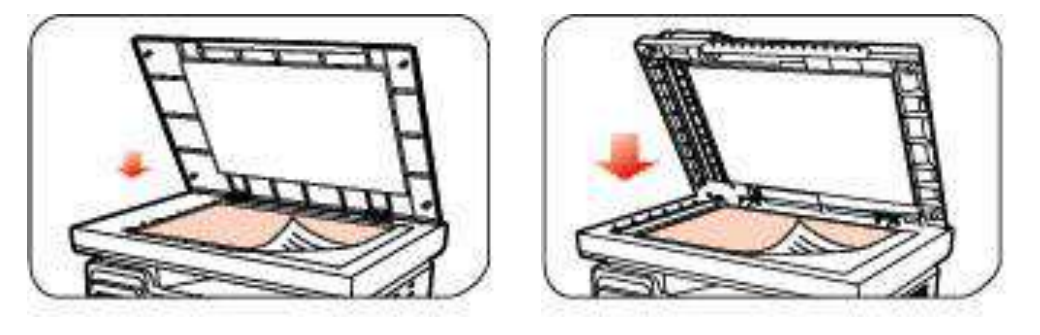

⑤ コントロール パネルの [スキャン] を押し、[▲] または [▼] を押し、[1 ページ スキャン] または [結合スキャ ン] を選択し、[OK] ボタンを押します。

⑥ [1. スキャン先] インターフェイスで、[OK] ボタンを押します。

⑦ [▲] または [▼] を押し、[スキャンして FTP で送信する] を選択し、[OK] ボタンを押します。

⑧ [▲] または [▼] を押し、サーバーを選択し、[OK] ボタンを押します。[開始] ボタンを押し、スキャンを開始 します。

注:FTP プロトコルの関連パラメーターの設定は次のようになります。 FTP サーバー:サーバーの IP アドレス (10.10.145.100 など) ポート番号:既定のポート番号は 21 です ログイン名:匿名など パスワード: (匿名ログインにはパスワードが必要はありません) など パスワードの確認:(匿名ログインにはパスワードが必要はありません) など サーバー名:Pantum など

## **10.2. Pull Scan (**押しぼうき**)**

## **10.2.1. Pantum Scan** アプリケーション

操作の手順:

1) コンピューターで [Pantum Scan アプリケーション] をダブルクリックします。下図のようにアイコンが表示されま す。

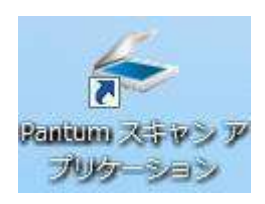

#### 2) 下図のようなプロンプト ウィンドウが表示されます。

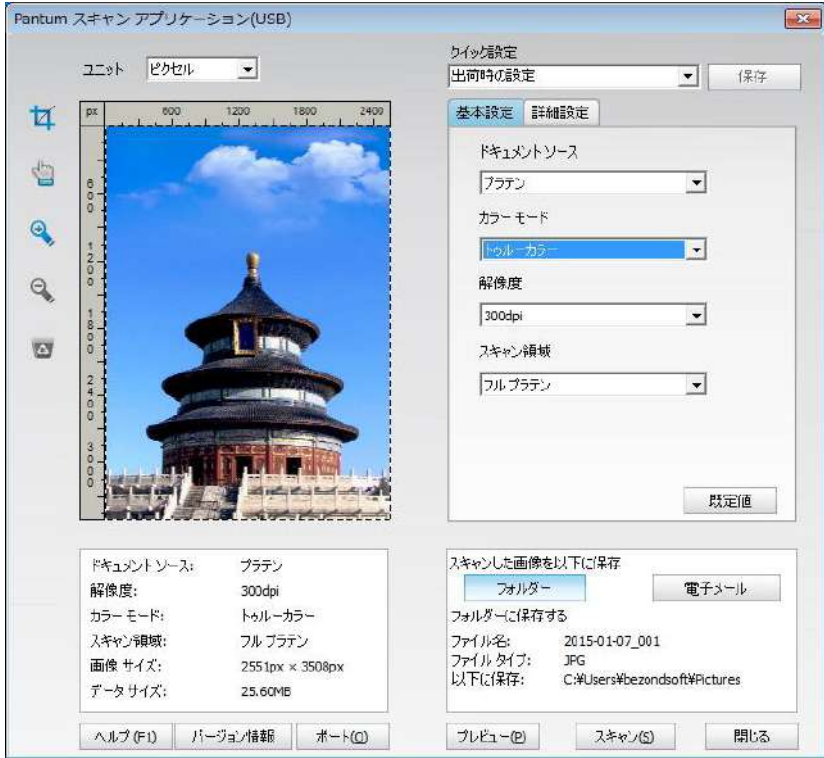

3) 右の一覧でスキャンを設定します。右下隅の [スキャン] をクリックし、スキャンを開始します。

**字注: Pantumスキャンアプリケーションソフトを利用して得た画像は、BMP、JPG、TIF、PDF と PNGの5種** 類のファイル形式をサポートしています。

この製品は TWAIN と Windows Image Application (WIA) 標準に準拠します。TWAIN と WIA 標準を サポートするアプリケーションを使用する場合、スキャン機能を使用してイメージを直接スキャンし、開いているアプ リケーションに送ることができます。この手引き書では、Office ソフトウェア (Word と Excel) と Photoshop を サンプルにして操作を示します。

## **10.2.2. TWAIN** スキャン ドライバー

### <span id="page-105-0"></span>**10.2.2.1. Office** ソフトウェア **(Word** と **Excel)**

操作の手順:

1) 操作のキーボード ショートカット:Alt+I+P+S を使用すると、アプリケーションのウィンドウが開きます。

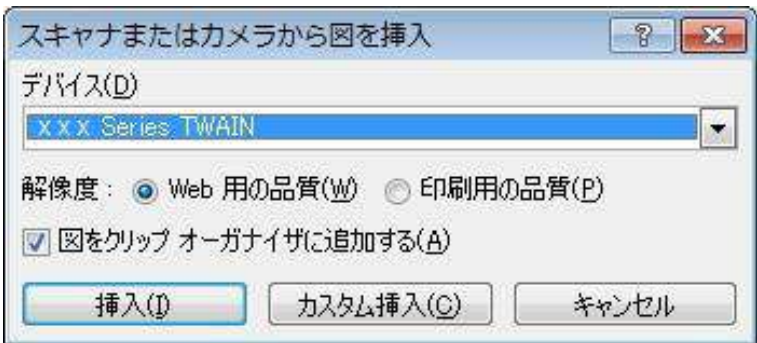

2) [デバイス] オプションをクリックし、TWAIN スキャンを選択します。下の [カスタム挿入] ボタンをクリックします。

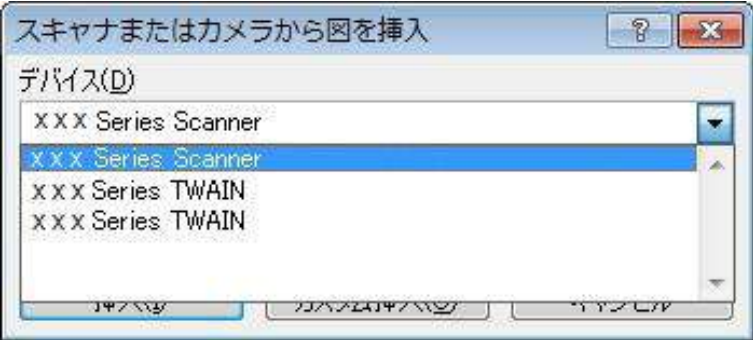

3) ウィンドウがポップアップしたら、右にある [基本設定] と [詳細設定] でスキャン情報を設定します。[スキャン] をクリックし、スキャンを開始します。

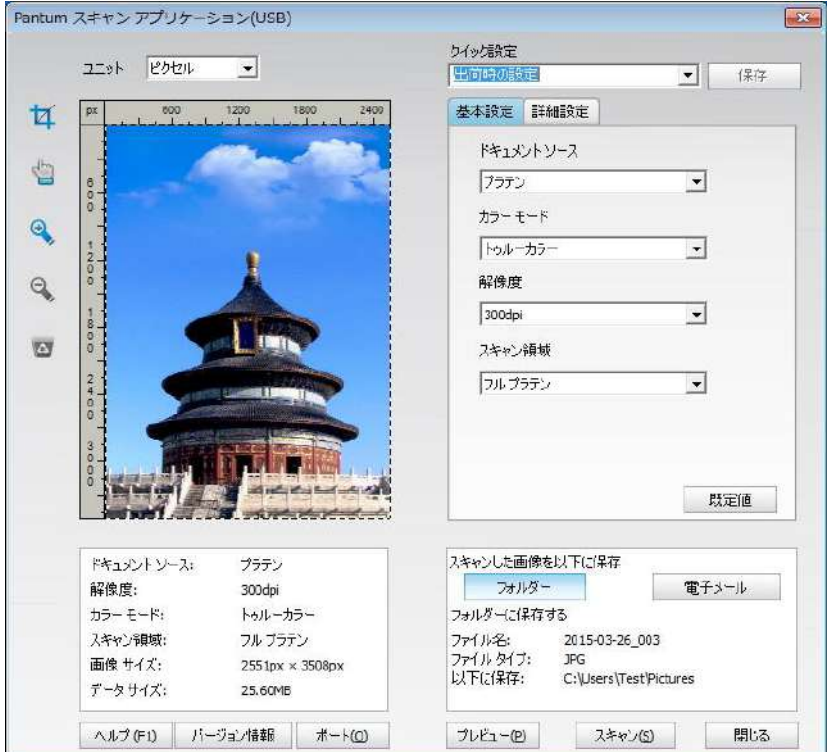

スキャンポートを変更したい場合は、下図のように、上図の下部の「ポート」をクリックして、スキャンポートを選択し ます:

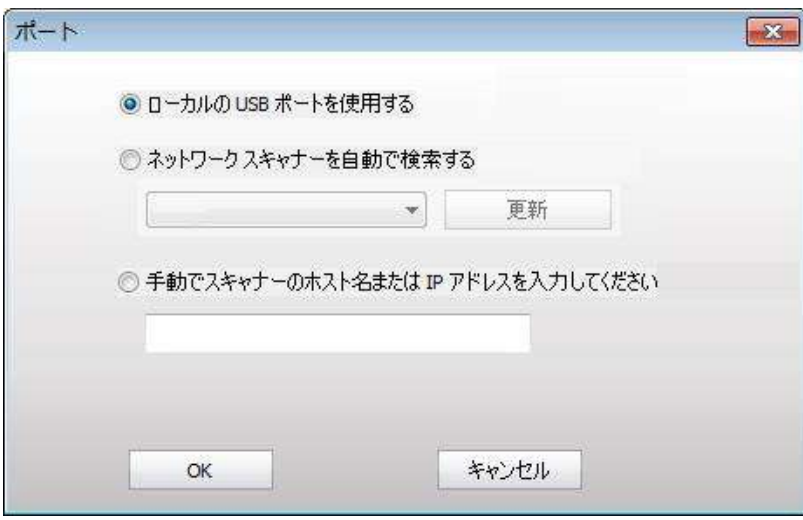

#### **10.2.2.2. Photoshop**

操作の手順:

1) Photoshop を起動し、下図のように、左上隅で [ファイル]、[読み込み] の順にクリックし、[TWAIN スキャン] を選択します。

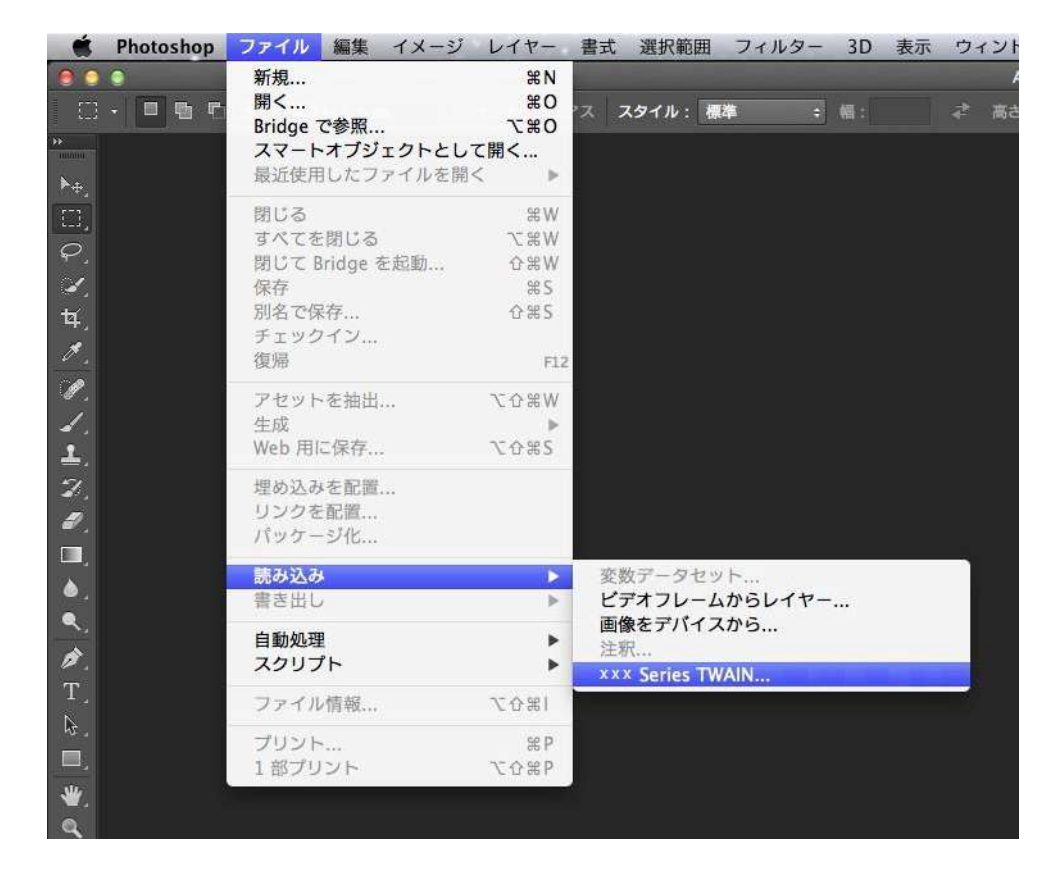

2) ウィンドウがポップアップします。その後の具体的な操作手順については、[10.2.2.1](#page-105-0)の手順 3 を参照してくださ い。
## **10.2.3. WIA** スキャン ドライバー

#### <span id="page-108-0"></span>**10.2.3.1. WIA1.0** スキャン **(Windows XP / Windows Server 2003)**

1. Office ソフトウェア (Word と Excel)

操作の手順:

1) 操作のキーボード ショートカット:Alt+I+P+S を使用すると、アプリケーションのウィンドウが開きます。

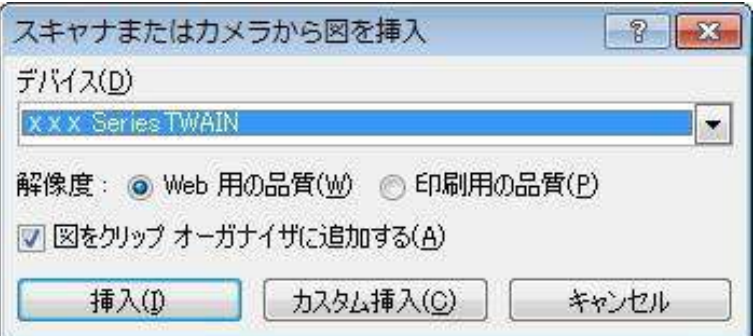

2) [デバイス] をクリックし、WIA スキャンを選択します。下の [カスタム挿入] をクリックします。

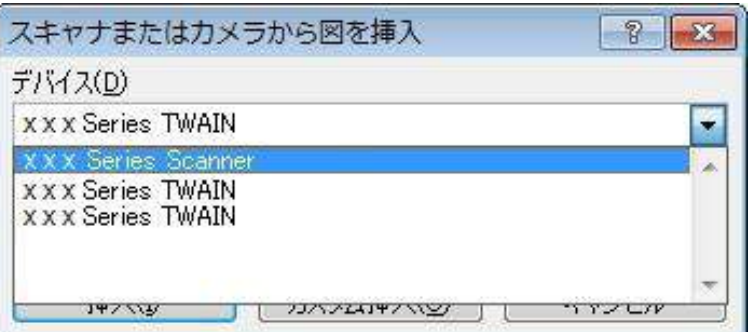

3) 下図のようなプロンプト ウィンドウが表示されます。スキャン情報を設定します。

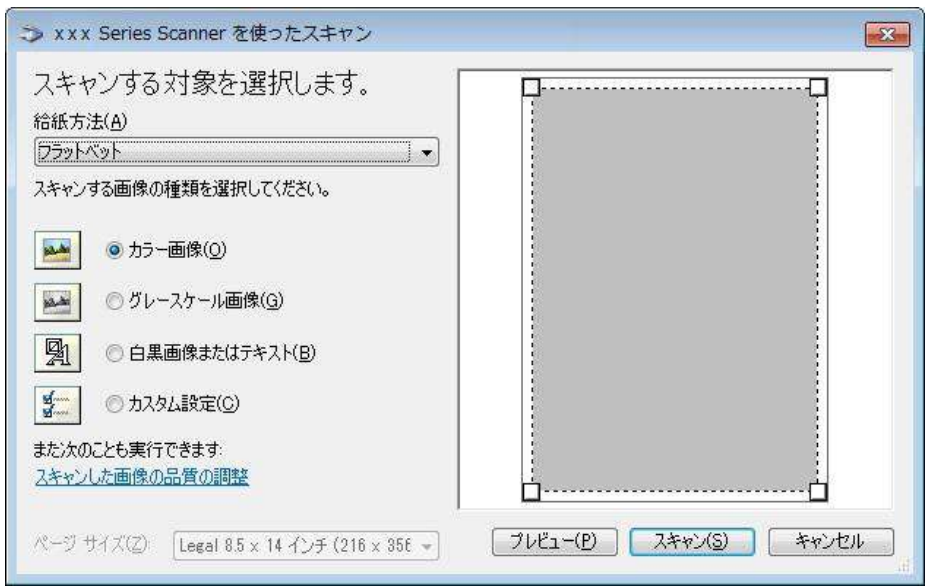

4) 上図の左下隅にある [スキャンした画質の調整] をクリックします。詳細プロパティ インターフェイスがポップアッ プしたら、スキャンを設定できます。設定が完了したら、[OK] ボタンをクリックし、次に [スキャン] をクリックしてスキ ャンを開始します。

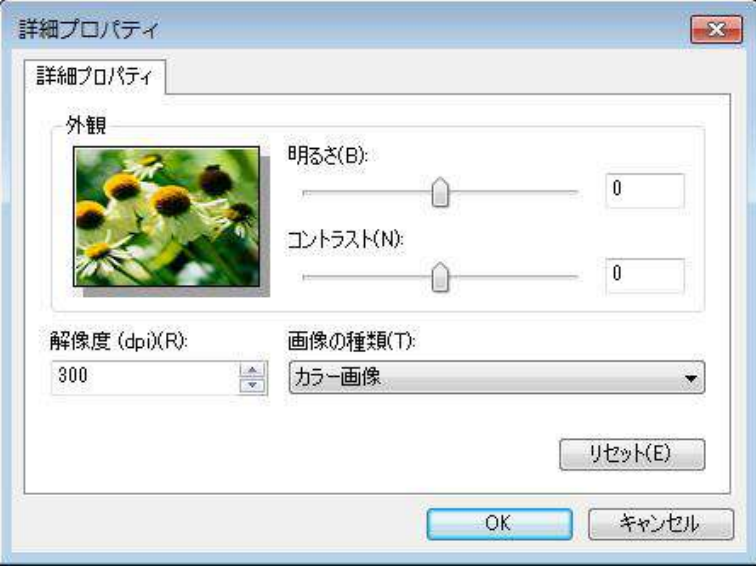

### 2.Photoshop

操作の手順:

1) Photoshop を起動し、下図のように、左上隅で [ファイル]、[読み込み] の順にクリックし、[WIA スキャン] を 選択します。

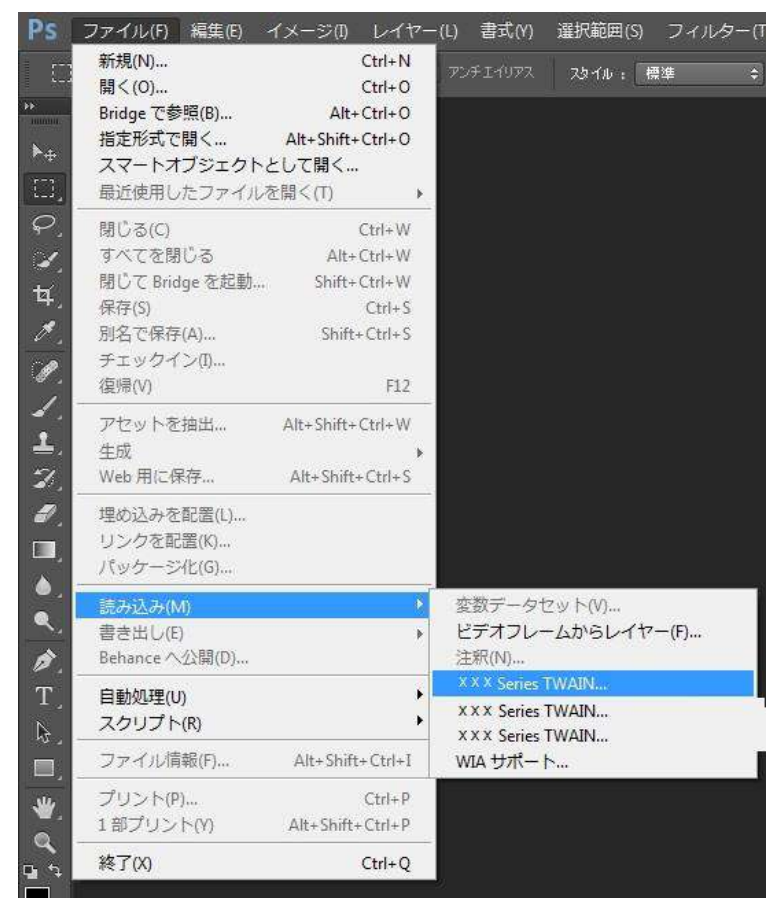

2) ウィンドウがポップアップします。その後の具体的な操作手順については、[10.2.3.1](#page-108-0) の手順 3 と 4 を参照 してください。

### **10.2.3.2. WIA 2.0** スキャン **(Windows Vista / Windows Server 2008** 以降のバージョン**)**

#### 操作の手順:

1) デスクトップの左下から [スタート]、[すべてのプログラム]、[デバイスとプリンター] の順にクリックします。

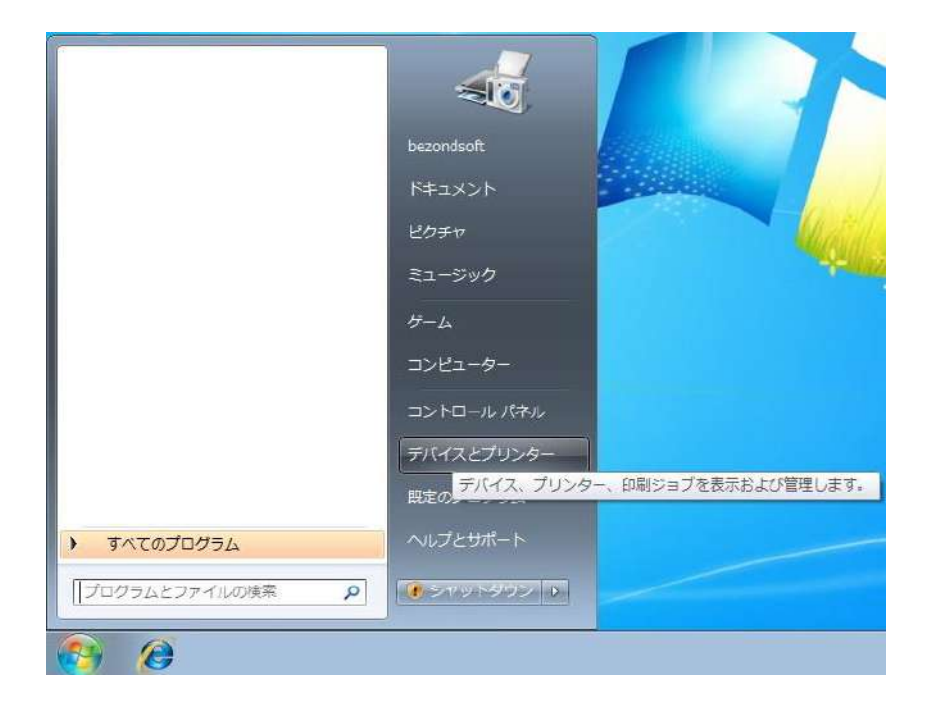

2) ポップアップ ウィンドウが表示されたら、使用するプリンターを選択し、マウスを右クリックします。

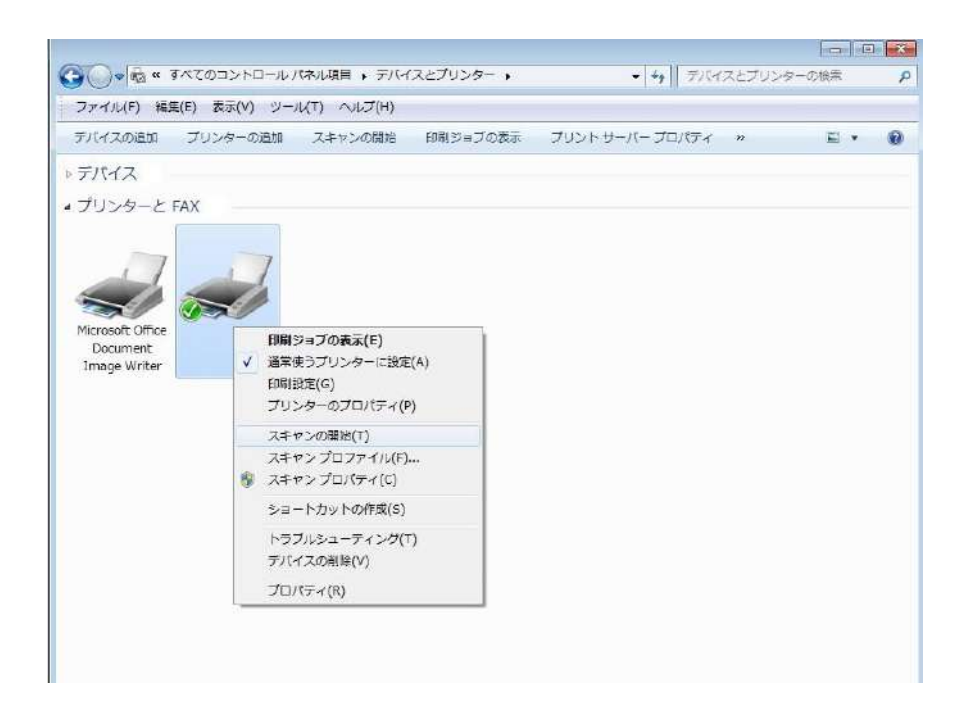

3) 上のオプション バーで [スキャンの開始] をクリックします。

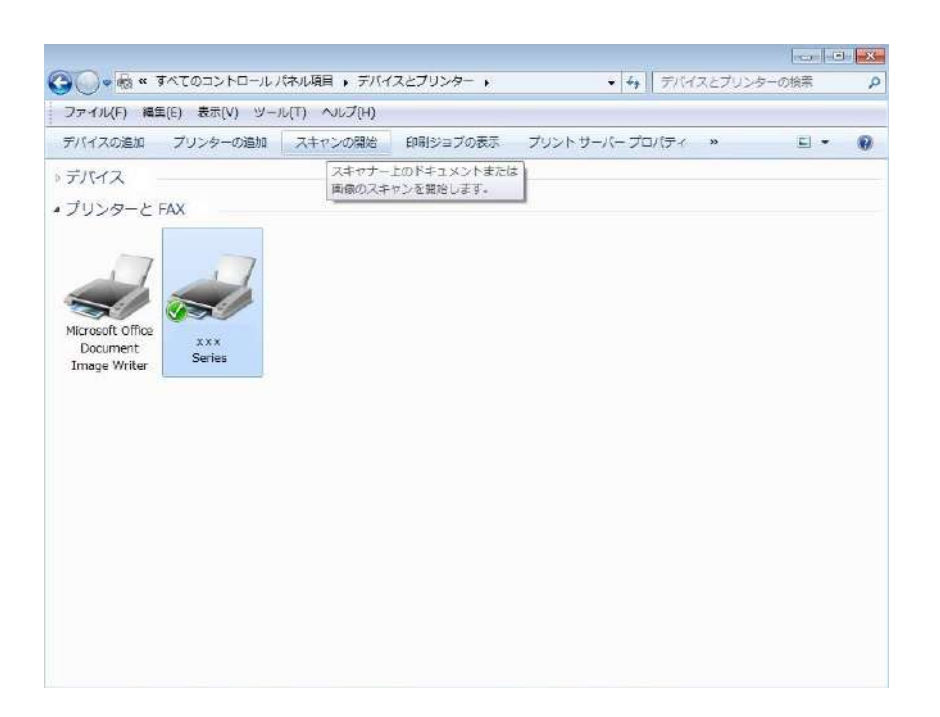

4) ウィンドウがポップアップしたら、スキャンを設定し、右下隅の [スキャン] をクリックし、スキャンを開始します。

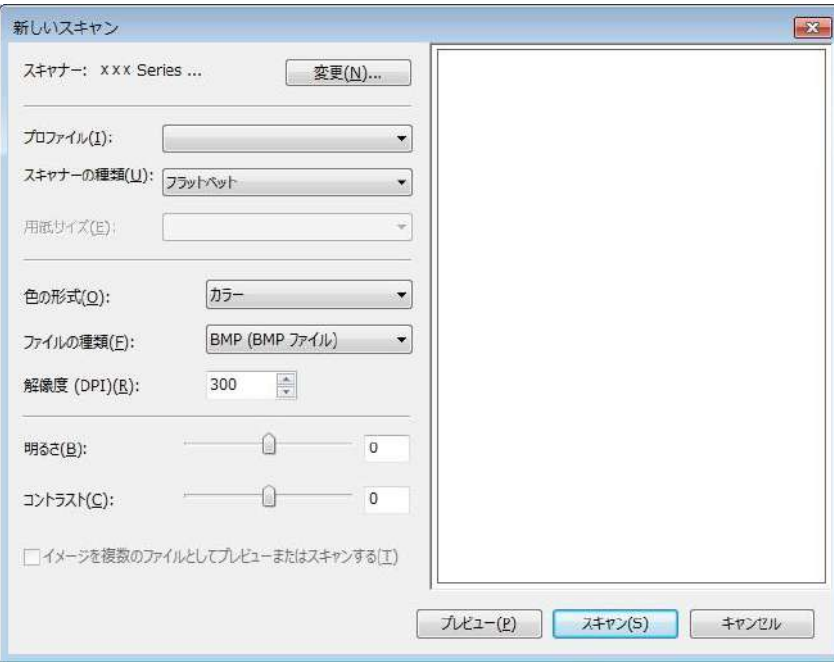

## **10.2.4.** スキャン ジョブのキャンセル

スキャン中、2 とおりの方法でジョブをキャンセルできます。

1) コントロール パネルの [キャンセル] ボタンを押し、ジョブをキャンセルします。

2) コンピューターのスキャン進捗バー インターフェイスの [キャンセル] ボタンをクリックし、ジョブをキャンセルします。

## **10.3. macOS** システム スキャン

## **10.3.1. ICA** スキャン

#### **10.3.1.1. [**印刷とスキャン**]** 経由で **ICA** を開く

操作の手順:

1. プリンター ドライバーをインストールしたら、コンピューター デスクトップの左下隅にある [システム優先設定] ア イコンをクリックします。

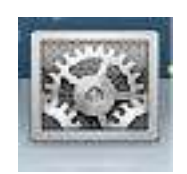

#### 2. ウィンドウがポップアップしたら、[プリントとスキャン] をクリックします。

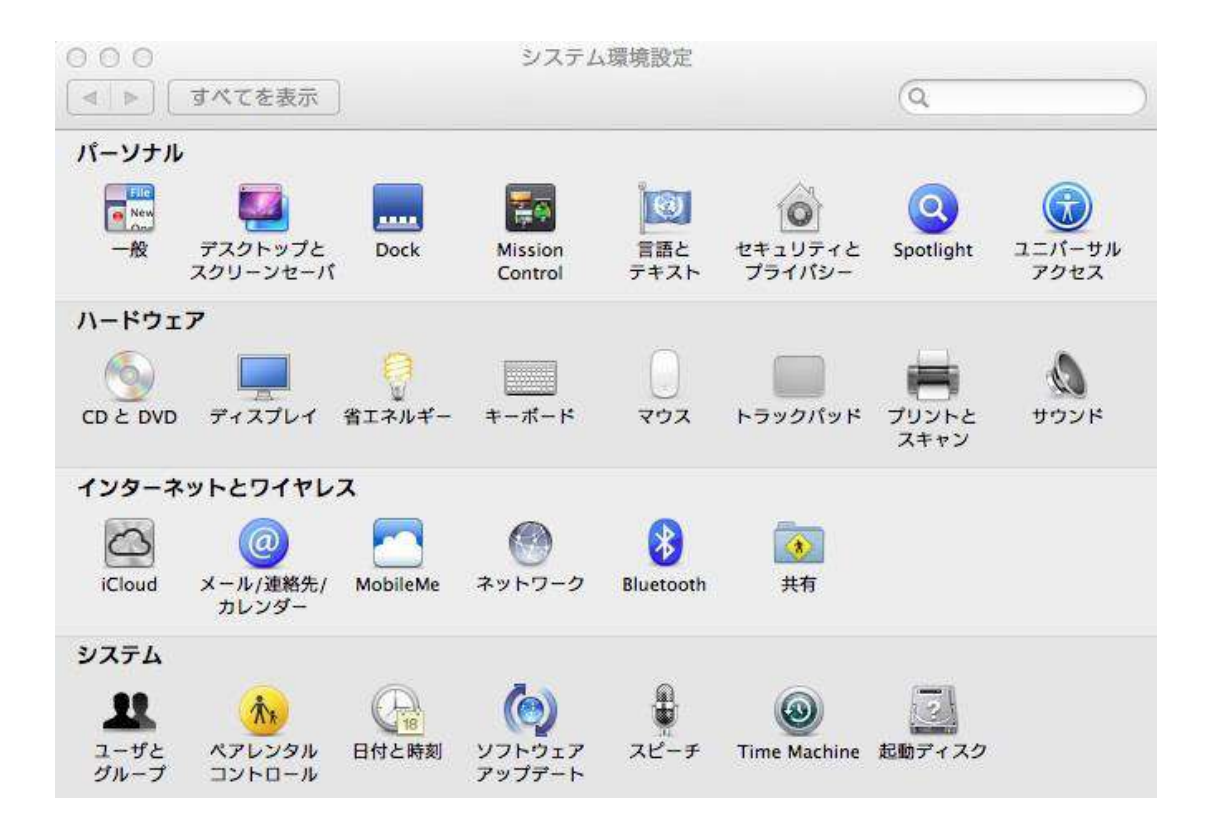

3. ウィンドウがポップアップしたら、 [スキャン] をクリックします。

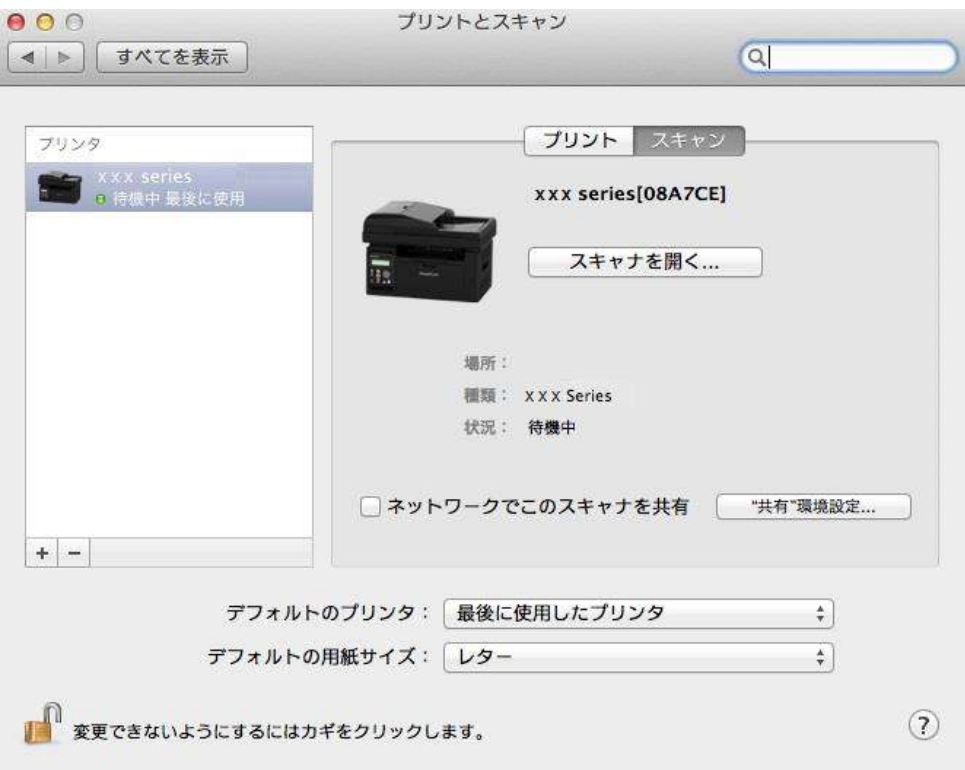

4. [スキャナーを開く] をクリックします。スキャン ウィンドウがポップアップします。

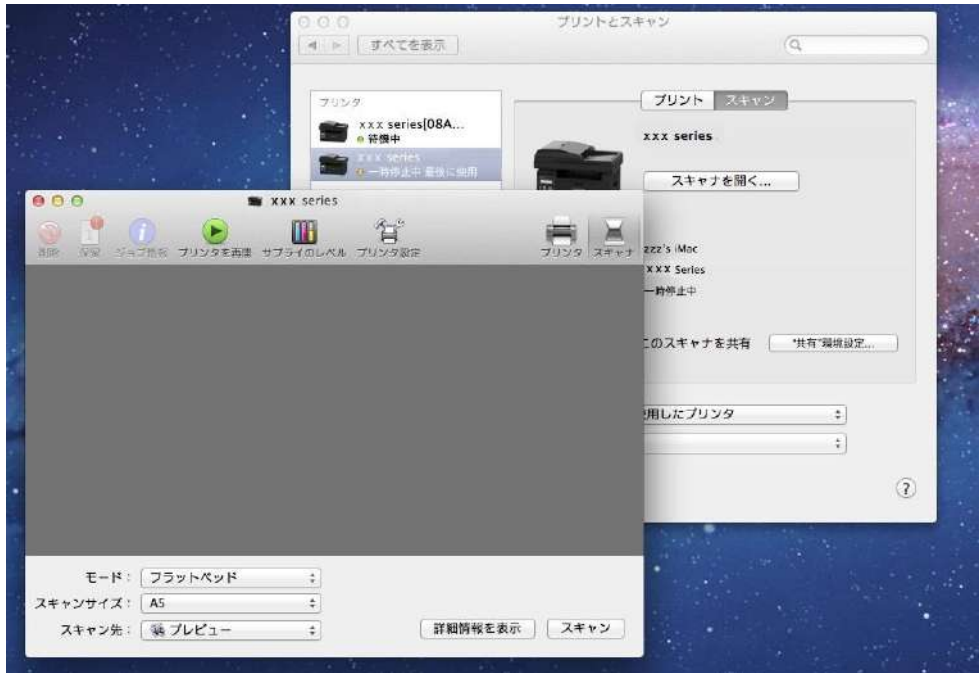

5. 右下隅の [詳細情報を表示] をクリックし、スキャン パラメーターを設定します。

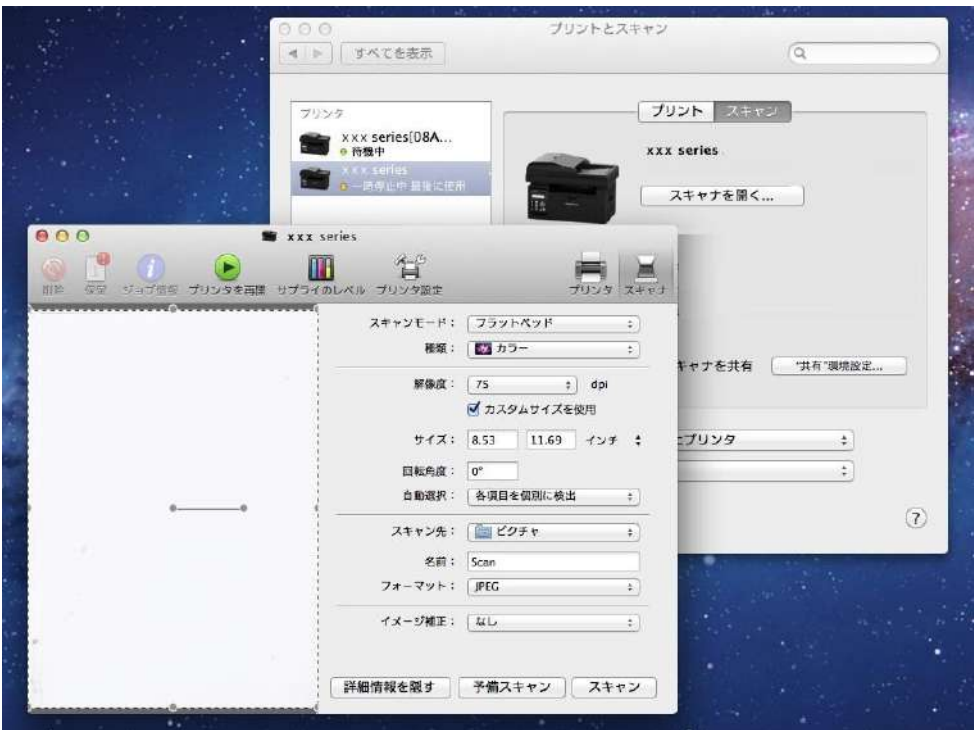

6. 右下隅の [スキャン] をクリックし、スキャンを開始します。

### **10.3.1.2.** アプリケーション経由で **CIA** を呼び出す

操作の手順:

1) コンピューター デスクトップの左下隅にある [Finder] アイコンをクリックするか、キーボード ショートカット コマ ンドの Shift+C を実行し、ウィンドウを開きます。[アプリケーション] の [イメージ キャプチャ] を見つけ (あるいは、 キーボード ショートカット コマンドの Shift+A を実行し、 [アプリケーション] に直接切り替え)、クリックしてそのア プリケーションを起動します。

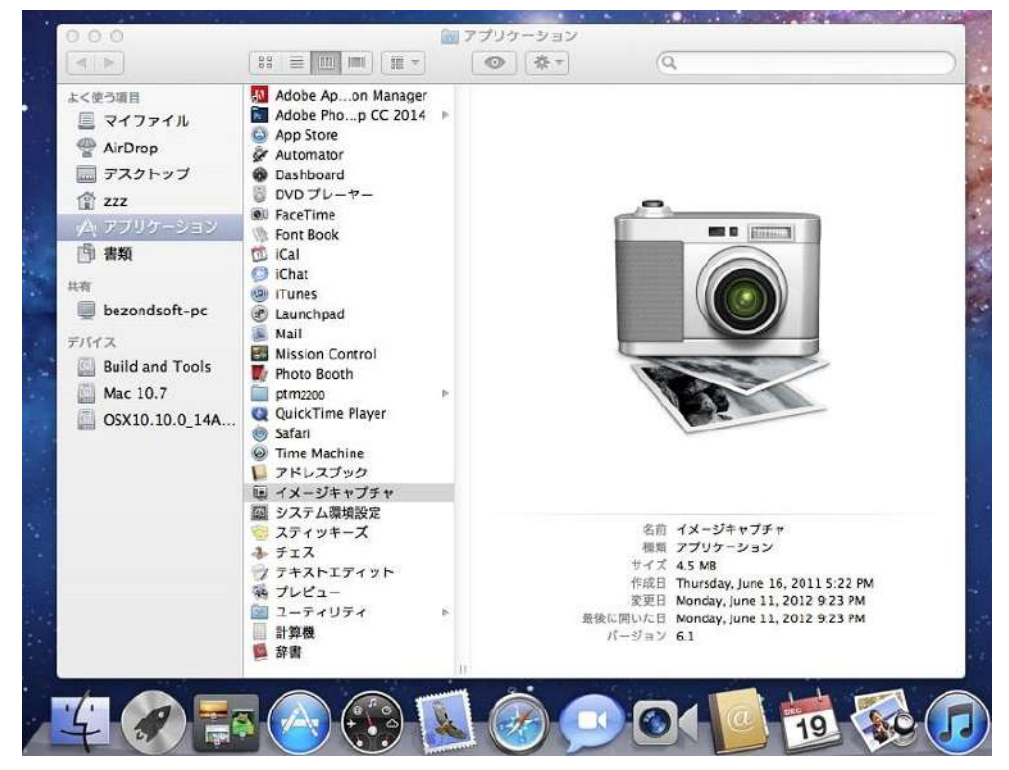

2) 左の一覧でプリンターを選択したら、右の一覧でスキャン パラメーターを設定します。右下隅の [スキャン] を クリックし、スキャンを開始します。

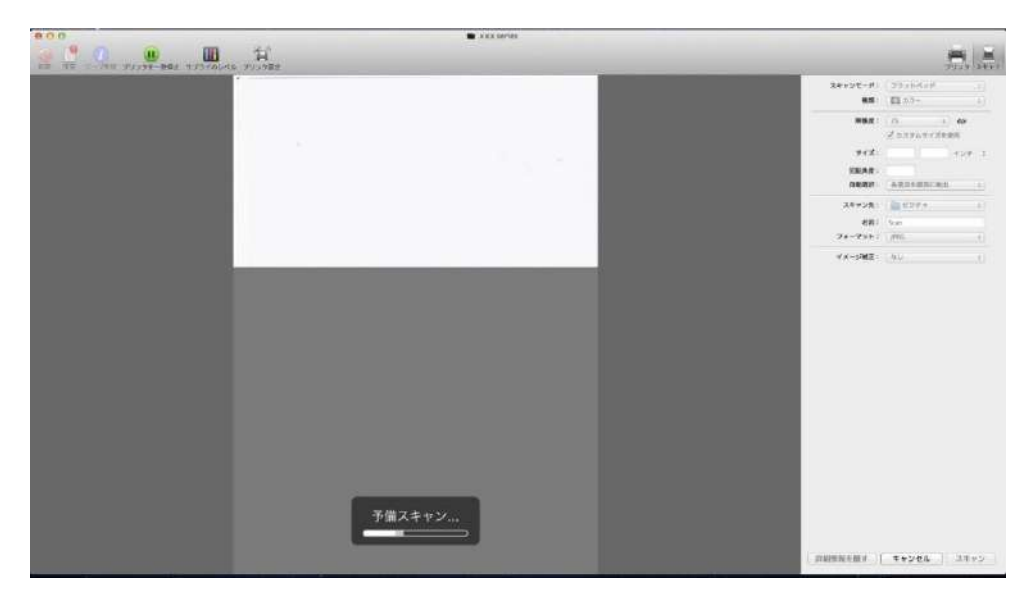

## **10.3.2. TWAIN** スキャン

例として Photoshop を利用します。

操作の手順:

1) Photoshop を起動し、下図のように、左上隅で [ファイル]、[読み込み] の順にクリックし、[TWAIN スキャン] を選択します。

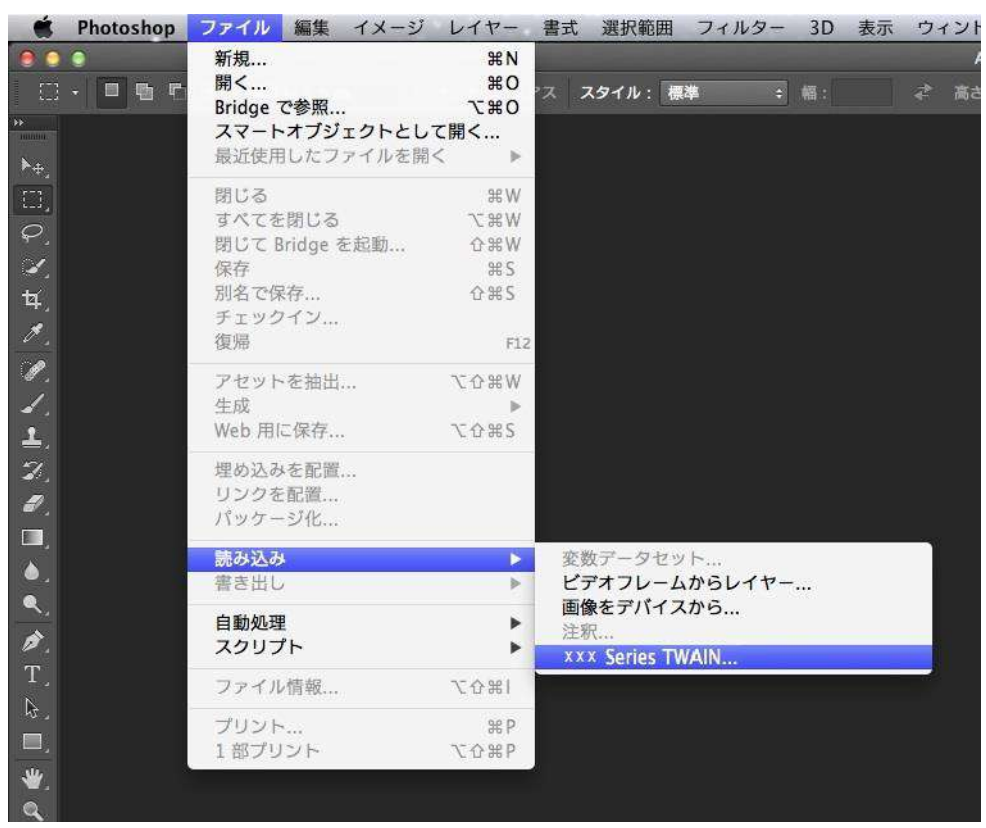

2) ウィンドウがポップアップします。その後の具体的な操作手順については、[10.2.2.1](#page-105-0) の手順 3 を参照してくだ さい。

# **11.** ファックス

## **11.1.** デバイスの接続

ファックスのアクセサリを電話回線に接続します。 この製品には 2 本のファックス ポートが含まれています。

- この製品を壁の電話用ジャックの「 | 」 」ポートに接続します。
- 補助デバイスをこの製品の「 <sup>2323</sup> 」ポートに接続します。

インストール手順は次のとおりです。

1) 接続するすべてのデバイスの電源コードを抜きます。

2) この製品が電話回線に接続されていない場合、製品のインストール ガイドを参照してください。

この製品は電話用ジャックに接続されているはずです。

3) 「 223 」ポートのプラスチック プラグを取り外します。

4) 付属の受話器を接続するには、電話線をプリンターの「<sup>2333</sup>」ポートに挿入してください。電話線の一端を受 話器と接続します。

5) 電話機だけを接続するには、電話線をプリンターの「 222 」ポートに挿入してください。電話線のもう一方の 端を電話機の「 」ポートに接続します。

6) 補助デバイスの接続を終了したら、電源にすべてのデバイスを接続します。

## **11.2.** ファックス設定

この製品はユーザーの各種要件に対応できるように、2 種類のファックス設定方法をサポートしています。

1 つ目は [ファックス モード] でファックス設定を完了する方法で、その手順は次のとおりです。

1) マシンの準備が整ったら [ファックス] ボタンを押し、[OK] ボタンを押してファックス設定用のインターフェイスを 開きます。

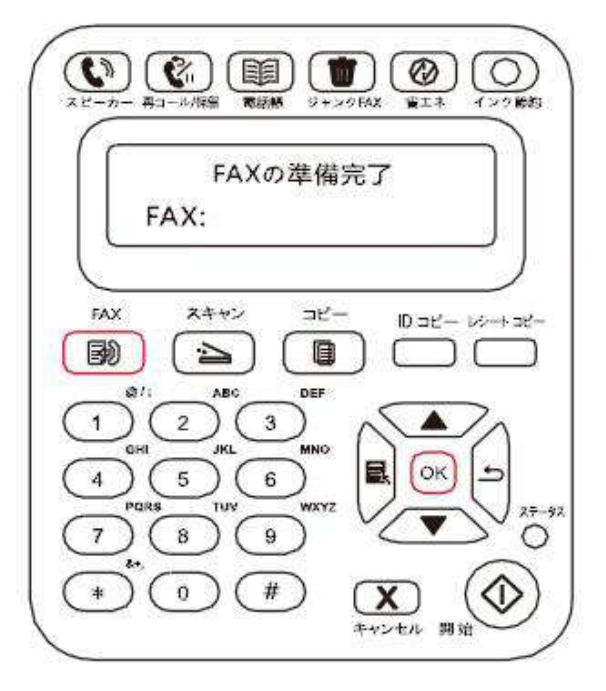

2) ページのアップ/ダウン キーを押して、該当するファックス オプションを選択します。

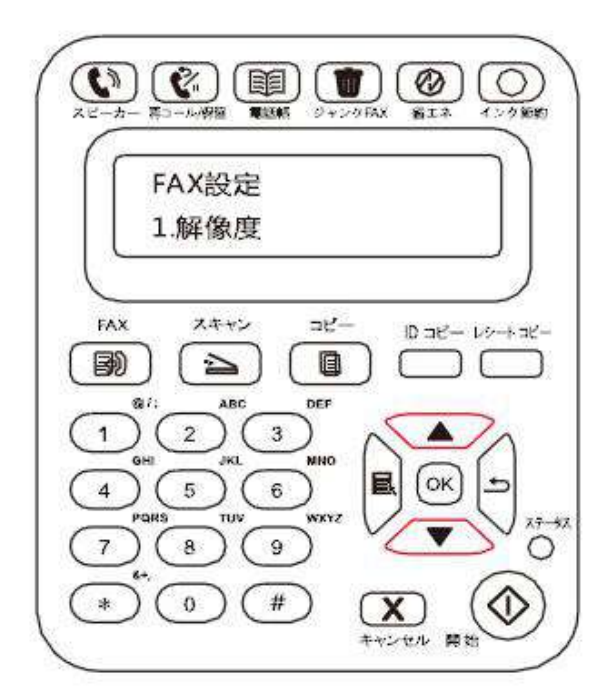

3) ここには 9 種類の設定があります。ここでの設定に関する指示を以下に示します。

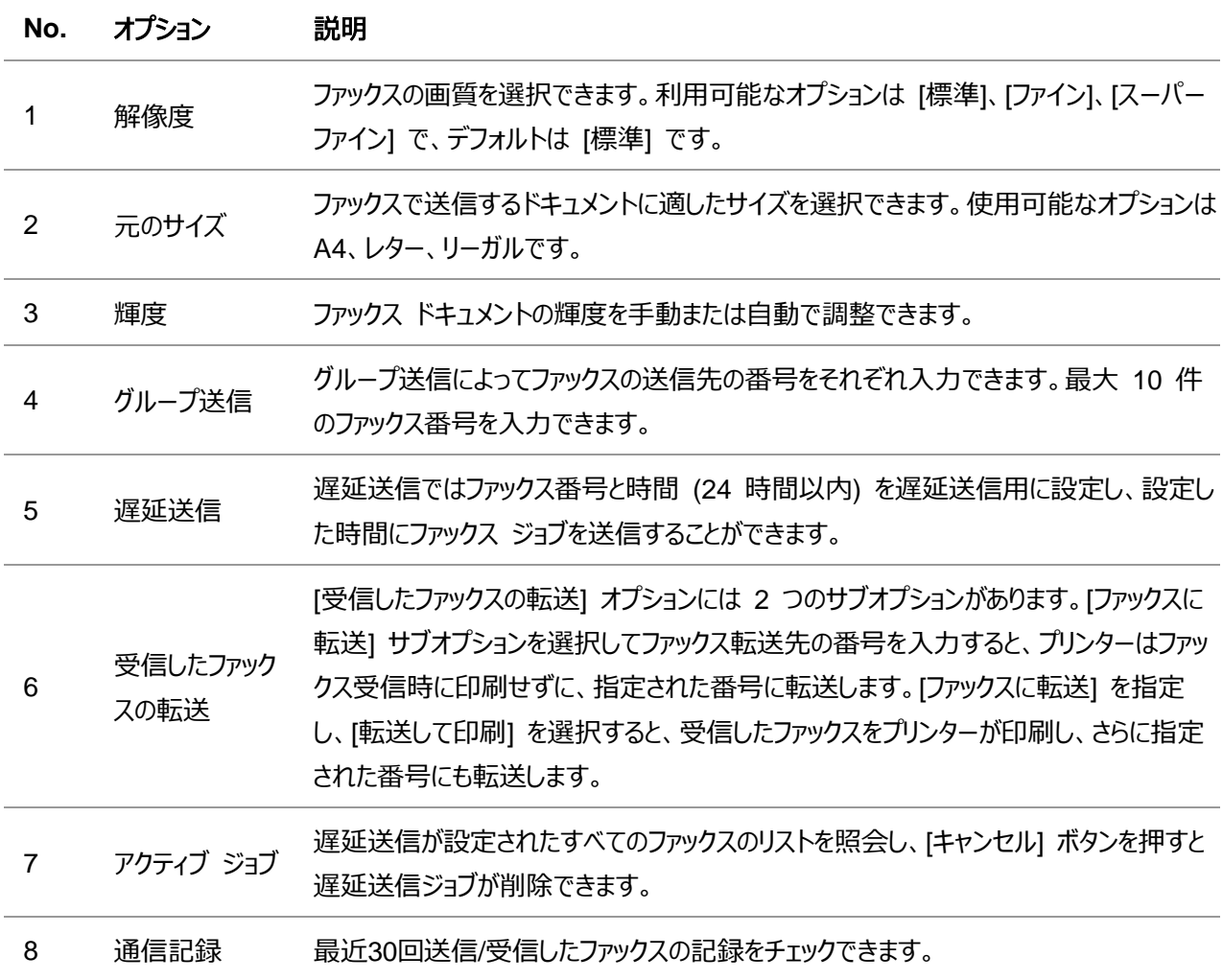

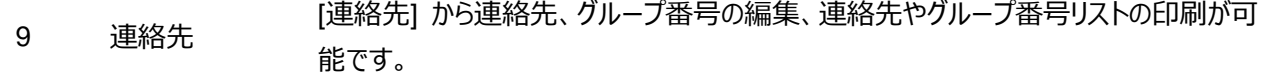

2 つ目は [メニュー設定] で [ファックス設定] を指定する方法です。

1) マシンの準備が整ったら [メニュー] ボタンを押し、アップ ボタン [▲] またはダウン ボタン [▼] を押してファッ クスの設定を選択します。

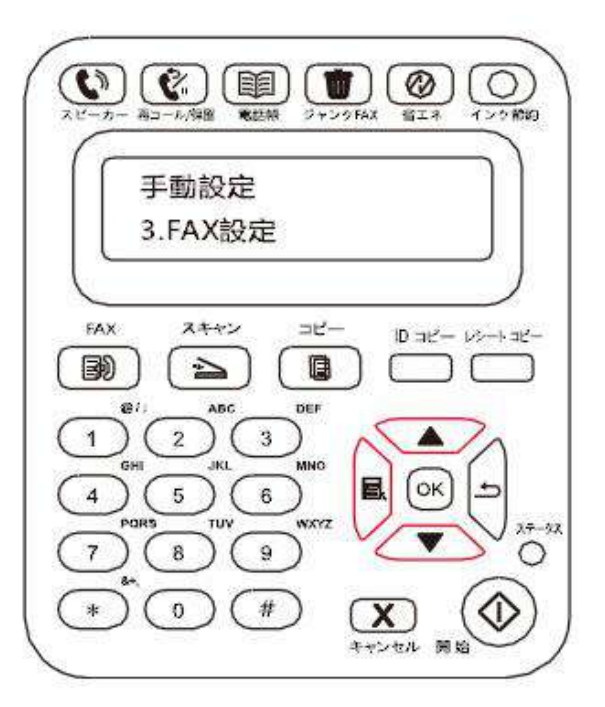

2) [OK] ボタンを押してファックスの設定オプションを開き、アップ ボタン [▲] またはダウン ボタン [▼] を押して ファックスの設定を開きます。

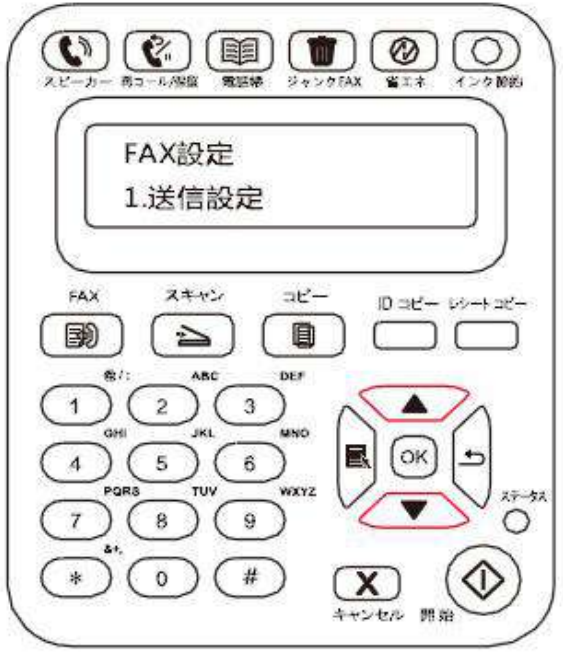

3) ここには 3 つのファックス設定オプション カテゴリーがあります。ここでの設定に関する指示を以下に示します。

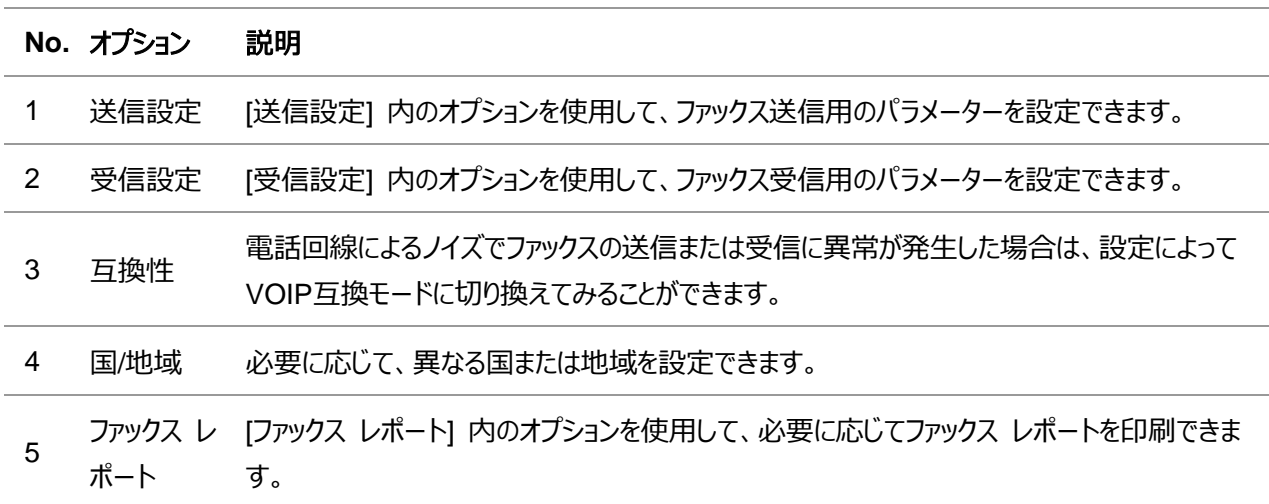

## **11.3.** ファックス機能

### **11.3.1.** ファックス送信

フラットベッド スキャナーからファックスを送信する

1) 印刷面を下にしてドキュメントをスキャナーのガラス プラテンにセットし、スキャナーを閉じます。

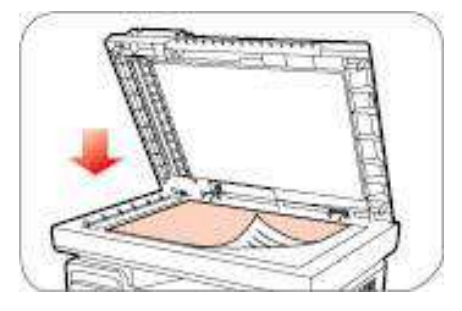

2) [ファックス] ボタンを押し、番号ボタンを使用してファックス番号を入力します。

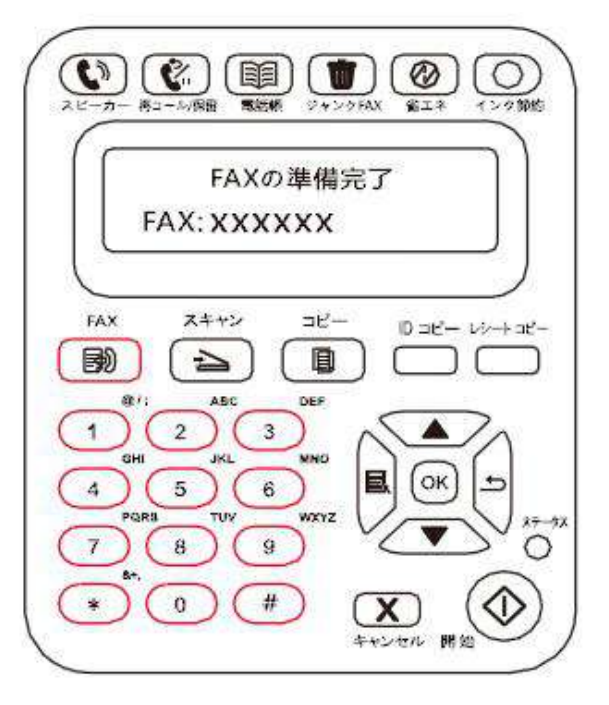

3) [開始] ボタンを押し、ドキュメントのスキャンを開始します。

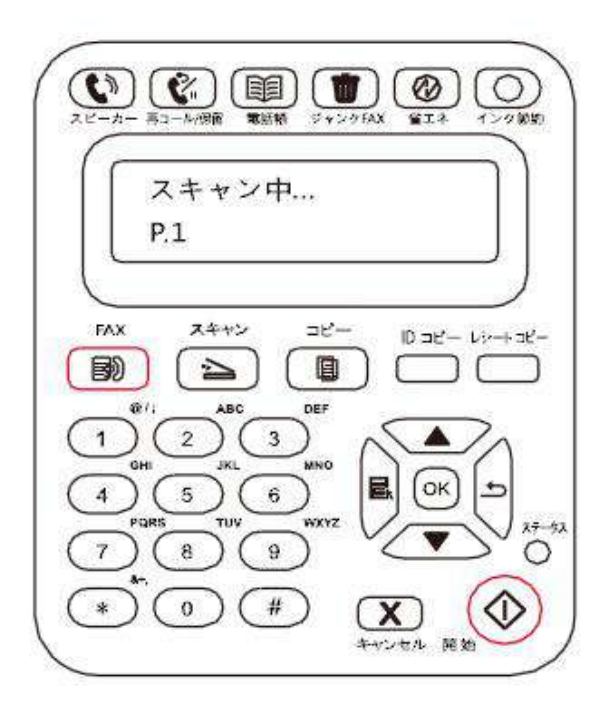

4) [OK] ボタンを押してファックス ジョブを開始します。

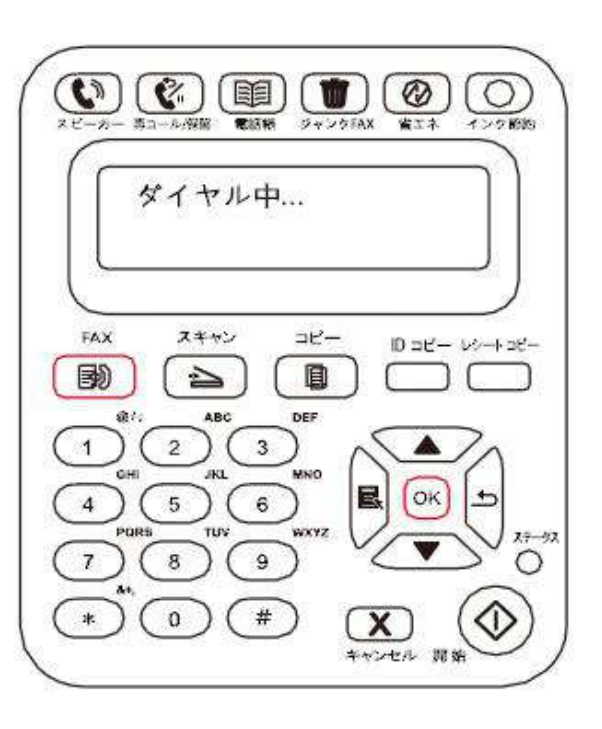

### 自動ドキュメント給紙トレイ **(ADF)** からファックスを送信する

1) 印刷面を上にしてドキュメントを自動給紙トレイにセットします。

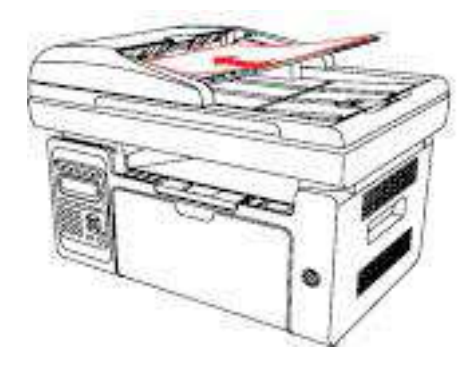

- < 注: 自動ドキュメント用紙トレイには 75 g/m2 または 20 ポンドの用紙を最大35枚セットできます。 • この製品の破損を防ぐため、修正テープ、修正液、ペーパー クリップ、ホッチキスを使用した原稿は使 用しないでください。また、写真、小さい原稿、脆い原稿を自動ドキュメント用紙トレイにセットしないでく ださい。
- 2) 用紙に近くまでガイド プレートを調節します。
- 3) [ファックス] ボタンを押し、番号ボタンを使用してファックス番号を入力します。

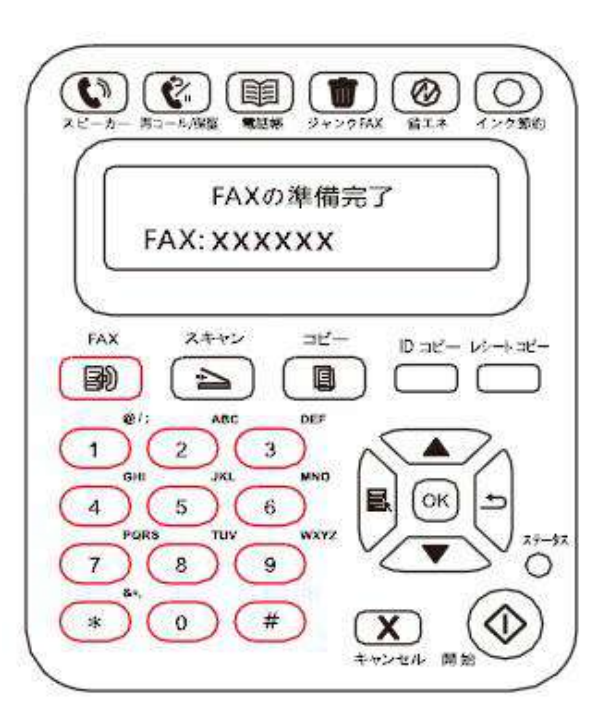

4) [開始] ボタンを押し、自動給紙トレイでドキュメントのスキャンを開始します。

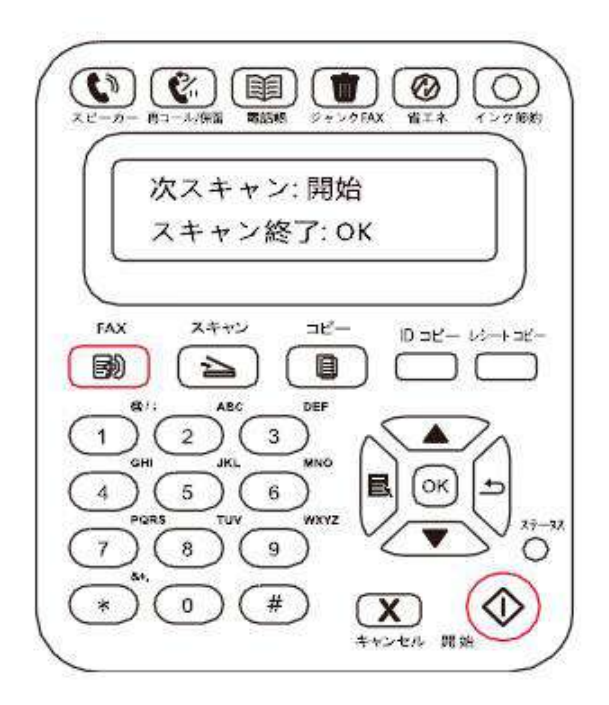

## **11.3.2.** ファックス受信

ファックスの受信方法は 2 つあり、プリンターのデフォルトはファックス モードです。

ファックス モードは自動受信モードで、プリンターにファックスを送信し、着信音が特定回数に達するとプリンターが 自動的にファックスを受信します。

電話モードは手動受信モードで、プリンターにファックスを送信し、着信音が鳴るとファックスを手動で受信する必 要があります。

#### **11.3.2.1.** ファックス モード

#### 操作の手順:

1) [メニュー] ボタンを押し、メニュー インターフェイスに入ります。

2) 十字キーの [▲] または [▼] を押し、[3. ファックス設定] オプションを選択して [OK] ボタンを押します。

3) 十字キーの [▲] または [▼] を押し、[2. 受信設定] オプションを選択して [OK] ボタンを押します。

4) 十字キーの [▲] または [▼] を押し、[1. 応答モード] オプションを選択して [OK] ボタンを押します。

5) 十字キーの [▲] または [▼] を押し、[1. ファックス モード] オプションを選択して [OK] ボタンを押します。 6)前のメニューに戻り、十字キーの [▲] または [▼] を押し、[2. 着信音の回数] オプションを選択して [OK] ボタンを押し、着信音の回数を設定します。着信音が指定した回数に達するとプリンターがファックスを自動受信 します。デフォルトは 4 回です。

#### **11.3.2.2.** 電話モード

#### 操作の手順:

1) [メニュー] ボタンを押し、メニュー インターフェイスに入ります。

- 2) 十字キーの [▲] または [▼] を押し、 [3. ファックス設定] を選択して [OK] ボタンを押します。
- 3) 十字キーの [▲] または [▼] を押し、 [2. 受信設定] を選択して [OK] ボタンを押します。

4) 十字キーの [▲] または [▼] を押し、 [1. 応答モード] オプションを選択して [OK] ボタンを押します。

5) 十字キーの [▲] または [▼] を押し、 [2. 電話モード] オプションを選択して [OK] ボタンを押します。 電話モードでは、ファックスの受信方法が 3 通りあります。

1) [コントロール パネル] で [開始] ボタンを押すと、マシンがファックス受信を開始します。

2) 受話器を取るか、[コントロール パネル] の [スピーカー] ボタンを押して、[開始] ボタンを押すと、ファックスの 受信を開始します。

3) リモート受信モード (外部の電話操作の場合にのみ適用) を使用して、電話を取ったときに外線パネルで [\*90] を押すと、ファックスの受信を開始します。

イ注:• リモート受信モードを使用するには、リモート コードをオンに設定します。 • リモート コードのデフォルトは [\*90] です。[メニュー]——[3. ファックス設定]——[2. 受信設 定]——[7. リモート コード]——[オン]——で編集することで、変更できます。

### **11.3.3.** その他のスキャン機能

#### グループ送信

この製品を使用してファックス メッセージを複数のファックス番号にファックスを送信することができます。グループ送 信が可能な最大数は 10 のファックス番号です。操作は次のようになります。

1) [コントロール パネル] で [ファックス] ボタンをクリックしてファックス モードに入ります。

2) [OK] ボタンを押して [ファックス設定] インターフェイスに入り、 [▲] または [▼] ボタンを押して [グループ送 信] を選択します。

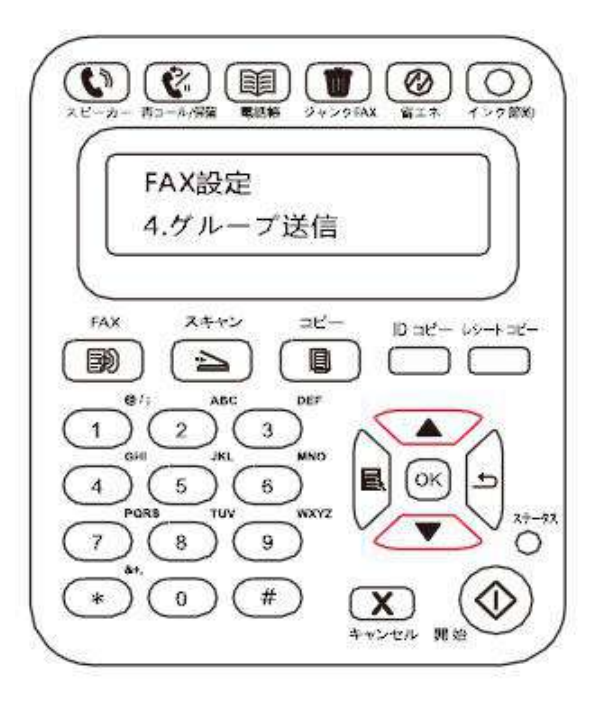

3) [OK] ボタンを押し、送信先の各ファックス番号を入力します。

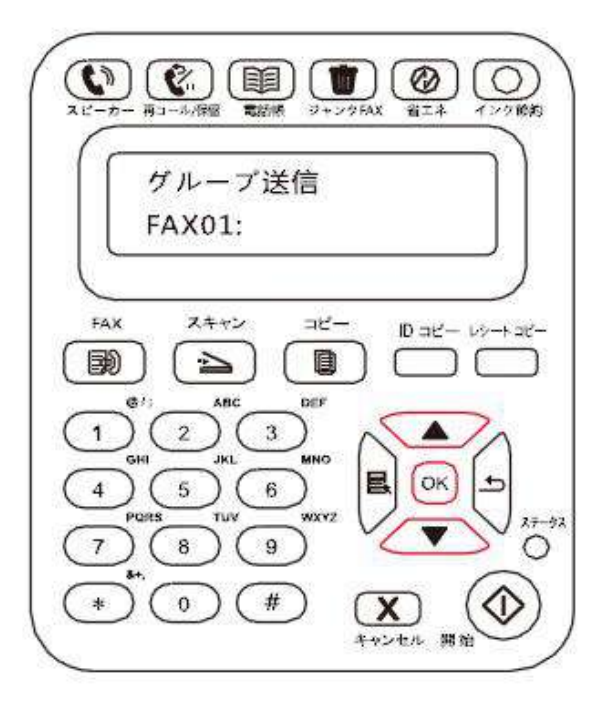

4) 入力が完了すると、[開始] ボタンを押してドキュメントのスキャンを開始します。

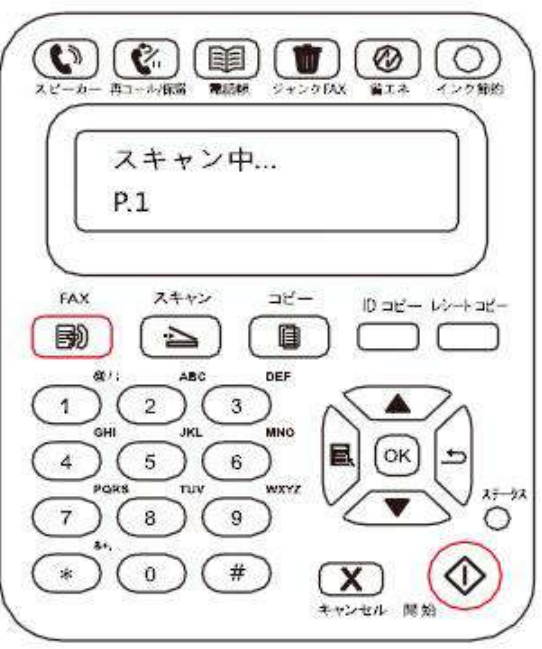

5) スキャンが完了すると、 [OK] ボタンを押してファックスのグループ送信ジョブを開始します。

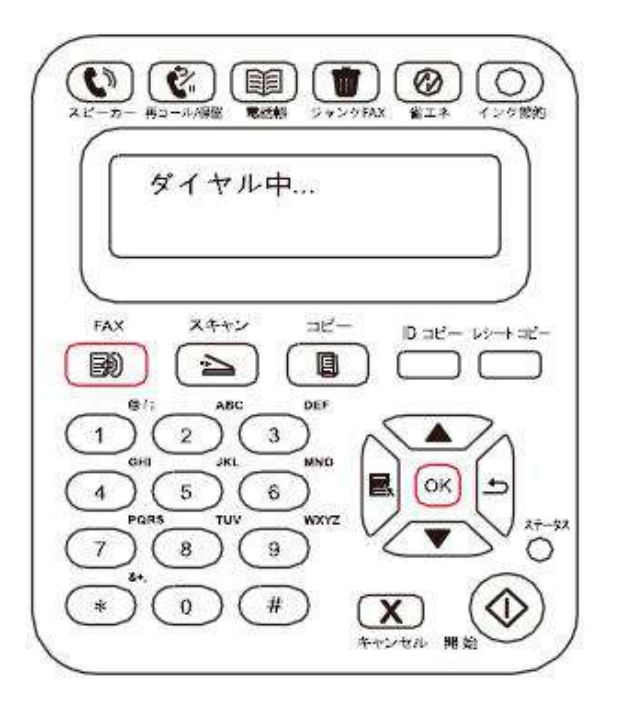

#### 遅延送信

[コントロール パネル] でファックスの遅延送信を指定することができます。このプロセスを完了すると、プリンターは ドキュメントをメモリにスキャンして [準備完了] 状態に戻ります。

具体的な操作は次のようになります。

1) [コントロール パネル] で [ファックス] ボタンをクリックしてファックス モードに入ります。

2) [OK] ボタンを押して [ファックス設定] インターフェイスに入り、[▲] または [▼] ボタンを押して [遅延送信] を選択します。

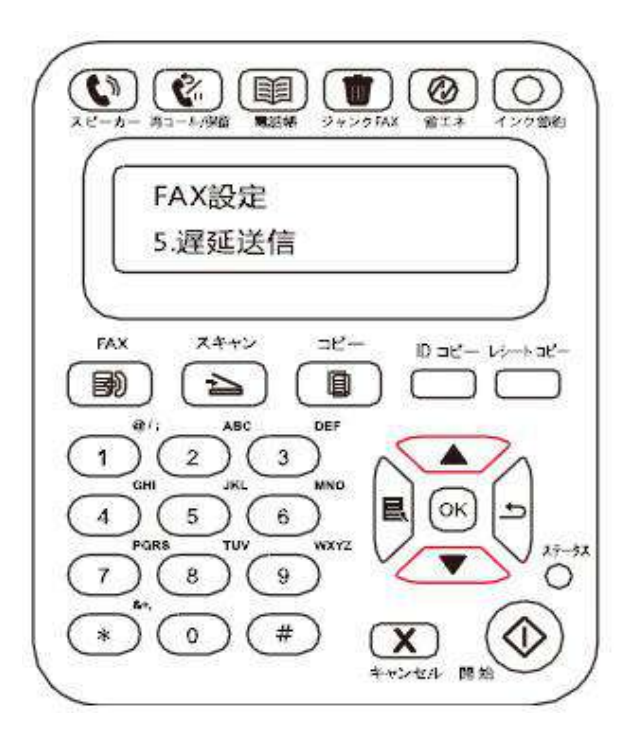

3) プロンプトに従ってファックス番号、ジョブ名、遅延期間を設定します。

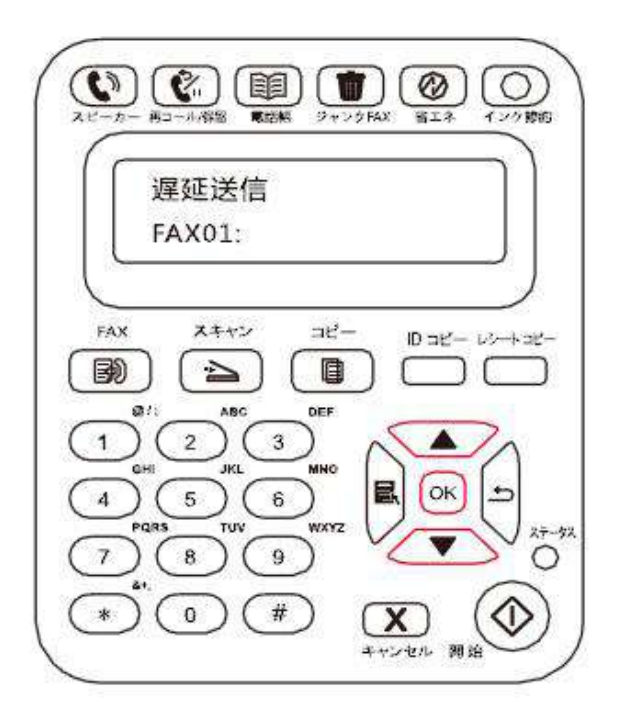

4) 入力を完了すると、 [OK] ボタンを押してファックス ドキュメントをメモリにスキャンし、[準備完了] 状態に戻り ます。

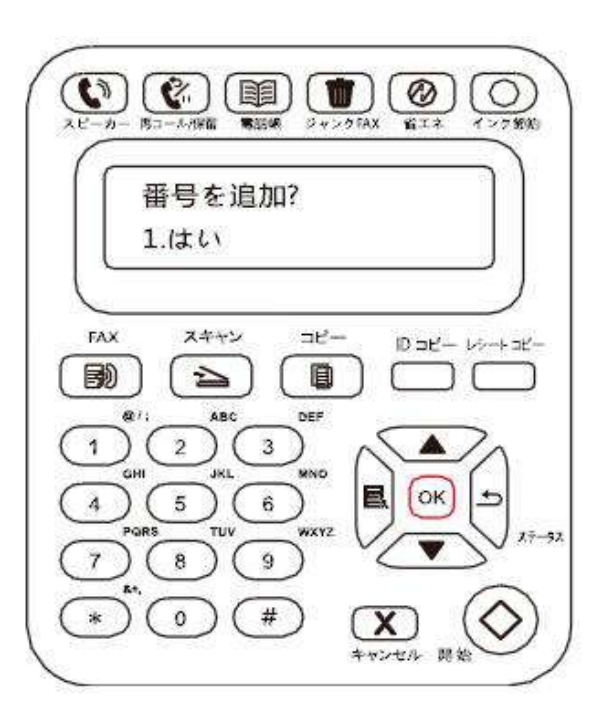

#### ファックス転送

受信するファックスを転送できます。ファックス ジョブを受信したら、最初にメモリに保存されます。次に、指定した 番号にプリンターがダイヤルしてファックスを送信します。エラー (たとえば通話中など) のためにプリンターがファック スを転送できず、何度か繰り返しても転送できなかった場合、プリンターはそのファックスを印刷します。

#### このプリンターのファックス転送機能には **2** つのモードがあります。

そのうち 1 つは [ファックスに転送] です。ファックスを受信すると、印刷は行わずに、指定された番号にプリンター

がファックスを送信します。

もう 1 つは [転送して印刷] です。[ファックスに転送] が有効な場合、 [転送と印刷] を指定すると、ファックス を受信するとプリンターがファックスを印刷し、指定した番号にもファックスを 1 部転送します。 具体的な操作は次のようになります。

1) [コントロール パネル] で [ファックス] ボタンをクリックしてファックス モードに入ります。

2) [OK] ボタンを押して [ファックス設定] インターフェイスに入り、 [▲] または [▼] ボタンを押して [受信したフ ァックスを転送] を選択します。

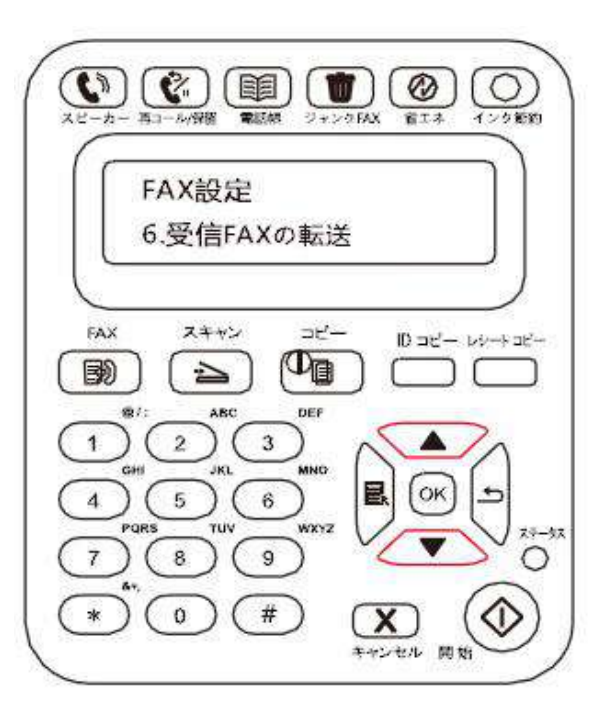

3) プロンプトに従って転送モードと番号を設定します。

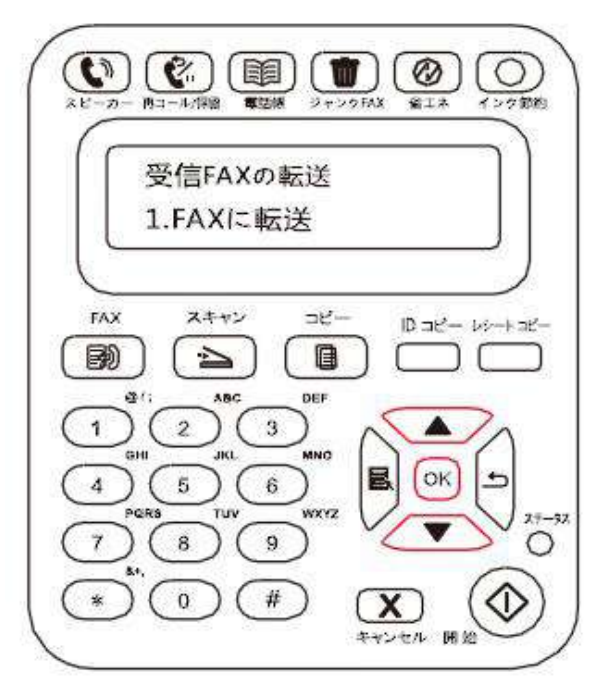

4) 入力を完了後 [OK] ボタンを押すと、受信したファックスが指定したファックス番号に自動的に転送されます。

#### 自動リダイヤル

ダイヤルした番号が使用中の場合、またはファックスを送信しても応答しなかった場合は、マシンはその番号に自 動的にリダイヤルします。リダイヤル回数と間隔を設定できます。具体的な操作は次のようになります。 1) コントロール パネルの [メニュー] > [ファックス設定] > [送信設定] を選択します。

2) リダイヤル回数と間隔を設定します。

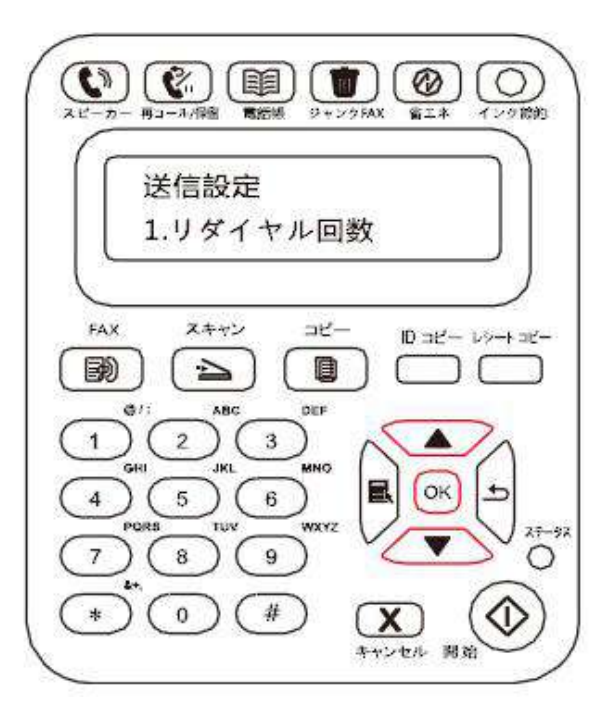

3) セットアップが完了したら、 [OK] ボタンを押して設定を保存します。

#### 自動縮小

受信したファックスの用紙サイズがプリンターで指定されたサイズと一致しない場合は、受信したファックスはプリンタ ーの用紙サイズに合うように、ユーザーが定義した用紙サイズに縮小されます。

[自動縮小] オプションを無効にしておくと、ファックスは複数のページにわたってフル サイズで印刷されます。デフォ ルトでは [自動縮小] が設定されます。

それ:• 用紙サイズのデフォルト設定が用紙トレイにセットされている用紙サイズと一致していることを確認しま す。

[自動縮小] 操作は次のようになります。

1) コントロール パネルの [メニュー] > [ファックス設定] > [受信設定] > [自動縮小] を選択します。

2) [自動縮小] 機能をオンまたはオフにし、祝詳細図を設定します。

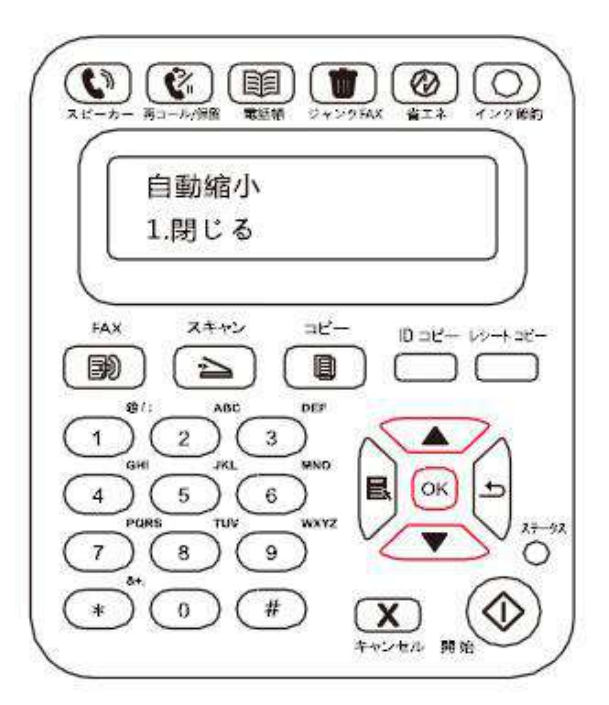

3) セットアップが完了したら、 [OK] ボタンを押して設定を保存します。

それ:• メモリに受信: マシンの用紙切れ、または用紙ジャムが発生した場合、受信中のすべてのファックスをメ モリに自動的に保存します。用紙ジャムが解決した場合、または用紙が補充された場合にファックスを自 動的に印刷します。

## **11.4.** 連絡先

[連絡先] の短縮ダイヤル番号を編集することで、ファックス送信時に短縮ダイヤルを使用できるようになります。 短縮ダイヤル番号

ファックス インターフェイスで [連絡先] ボタンを押し、 [短縮ダイヤル番号] インターフェイスに入って、短縮ダイヤ ル番号を入力すると、システムが自動的にその番号を検索します。その短縮ダイヤル番号が存在する場合、対 応する情報が表示され、 [開始] ボタンを押すとファックス送信を開始します。その短縮ダイヤル番号が存在しな い場合、エラー メッセージが表示されます。最大で 200 の短縮ダイヤル番号を保存できます。

#### グループ ダイヤル番号

ファックス インターフェイスで [OK] ボタンを押し、 [ファックス パラメーター設定] インターフェイスに入って [連絡 先] を選択し、[連絡先] インターフェイスに入ります。次に [グループ ダイヤル] を選択して [グループ ダイヤル] インターフェイスに入り、いずれかのグループを選択し、 [開始] ボタンを押してグループへのファックス送信を開始し ます。[グループ ダイヤル] では最大 10 グループまで、各グループには最大 99 の番号を設定できます。

#### 連絡先の削除

プリンターで編集したすべての連絡先を削除できます。

注:• 削除された取引先は復元できません。

## **11.5.** ファックスのキャンセル

下記の手順に従って、ファックスジョブを [ファックスジョブステータス]メニューからキャンセルします:

1) ファックスインターフェースの状態で、"OK"ボタンを押します。

2) 方向ボタン"▲"または"▼"ボタンを使用し、"ファックスジョブステータス"メニューを選択して"OK"ボタンを押しま す。

3) 方向ボタン"▲"または"▼"ボタンを使用して、保留中のジョブをチェックします。"OK"ボタンを押してキャンセルす るジョブを選択します。

4) "OK"ボタンを押して、キャンセルするジョブを確認します。

## **11.6. Pantum PC-**ファックス ソフトウェア

Pantum PC-ファックス機能によって、コンピューターをファックスとして使用してドキュメントを送信できます。

## **11.6.1.** プログラムから開く

1) 送信するファックス ファイルを開きます。

2) [ファイル] をクリックし、 [印刷] をクリックすると、[印刷] ダイアログがポップアップ表示されます。

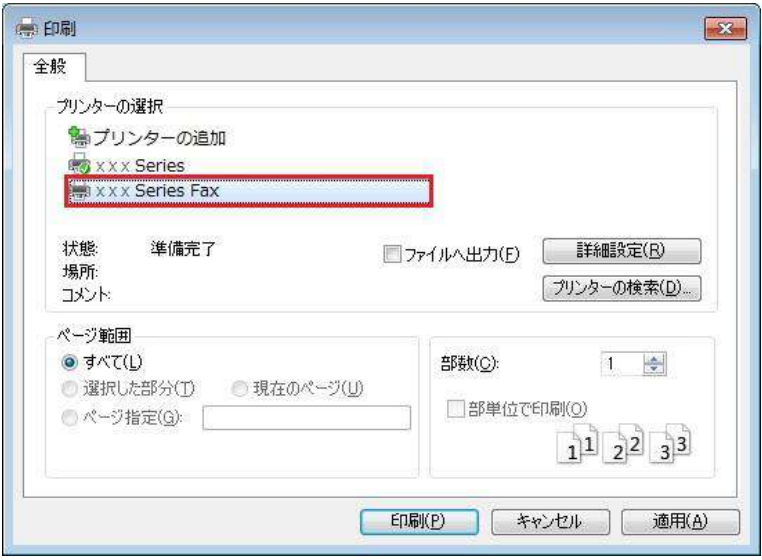

3) プリンターとして [Pantum M6600NW Series ファックス] を選択し、[印刷] をクリックすると、[Pantum がフ ァックスを送信します] というインターフェイスが表示されます。

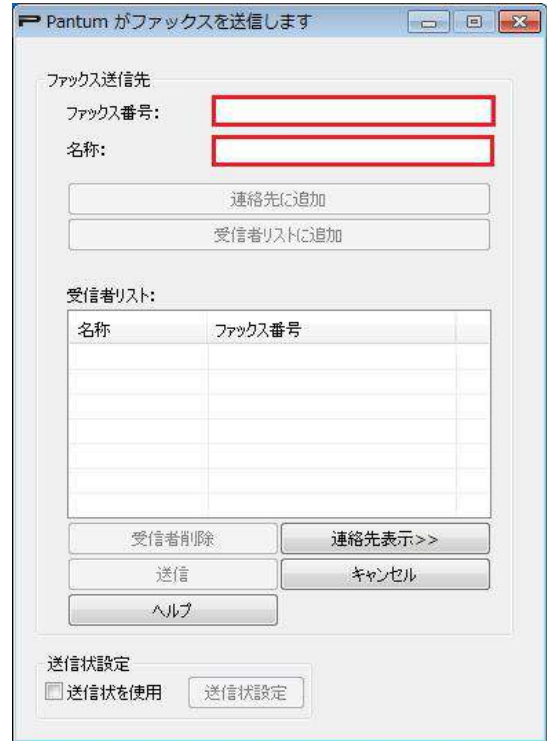

## **11.6.2. PC-**ファックスでのファックス送信

PC-ファックスでのファックス送信操作は次のようになります。

1) PC-ファックス ソフトウェアを開くと、[Pantum はファックスを送信します] というインターフェイスが表示されます。 2) [名前] と [ファックス番号] を入力し、 [追加] をクリックして受信者リストに追加します。複数のアドレスにファ ックスを送信する場合は、引き続き [名前] と [ファックス番号] を入力し、 [追加] をクリックして受信者リストに 追加します。

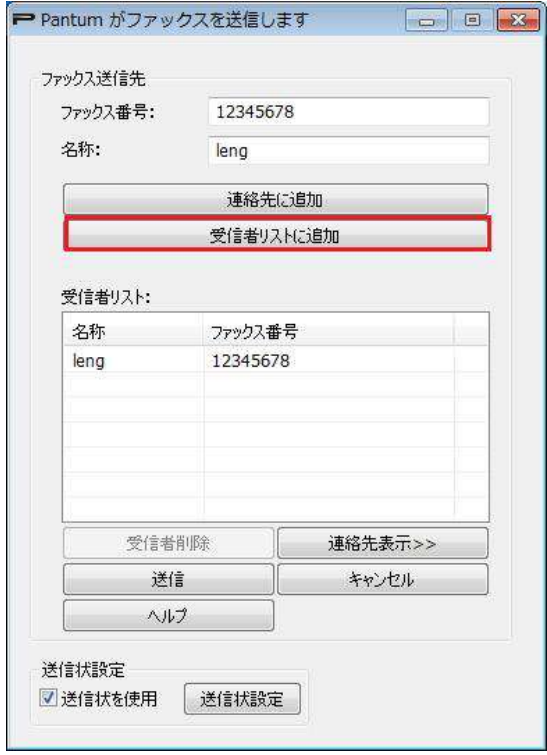

3) [送信] をクリックするとファックスの送信が開始します。

#### **11.6.3. PC-**ファックスの基本設定

[ファックス設定] を使用して、PC-ファックスで送信するファックスの用紙と品質を設定できます。具体的な操作は 次のようになります。

1) PC-ファックス ソフトウェアを開きます。

2) プリンターとして [Pantum M6600NW Series ファックス] を選択し、[プリンター プロパティ] をクリックすると、 [ファックス設定] インターフェイスが表示されます。

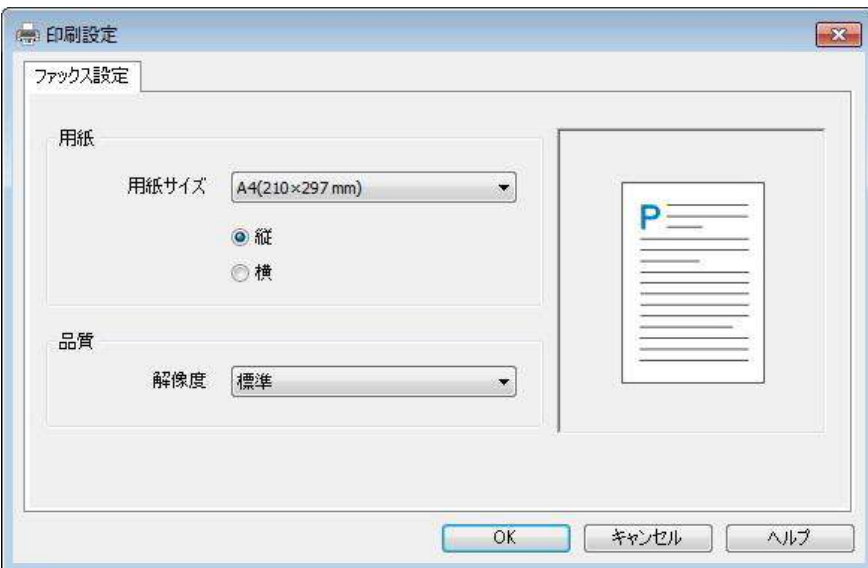

3) [用紙]、 [方向]、[解像度] を設定します。

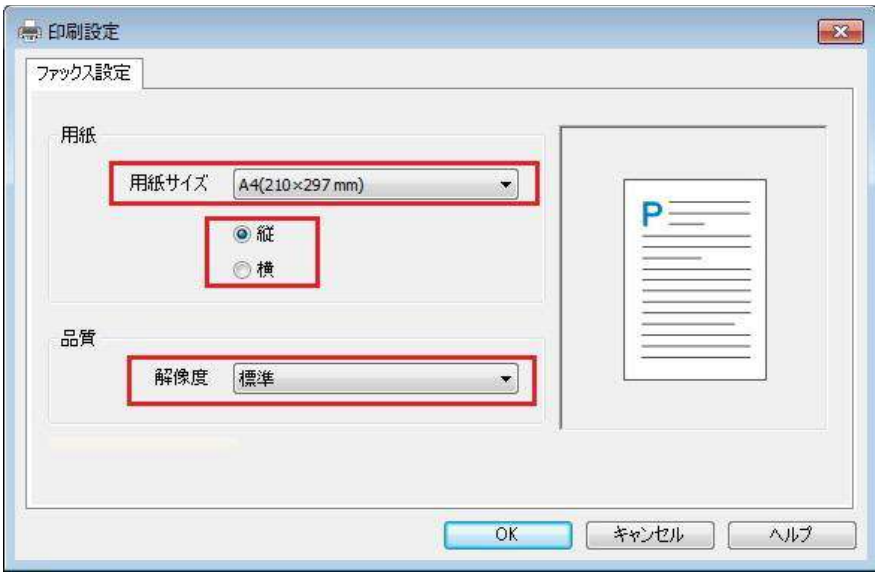

4) 選択が完了したら、 [OK] ボタンをクリックして設定を保存します。

### **11.6.4. PC-**ファックスでのファックス送信に関する他の機能

[送信ファックス設定] を使用して M6600 Series 上のローカルな連絡先を編集し、ファックス カバー ページを 設定します。具体的な操作は次のようになります。

#### **PC-**ファックスの連絡先編集

1) PC-ファックス ソフトウェアを開くと、[Pantum はファックスを送信します] というインターフェイスが表示されます。

2) [連絡先表示] をクリックすると、右上に [連絡先] インターフェイスが表示されます。[読み込み] をクリックする と、プリンター上のローカルな連絡先リストが読み込まれます。

3) [連絡先] の情報に対して、[追加]、[削除]、[変更]、[グループの管理]、[インポート]、[エキスポート] を含む操 作が実行できます。

4) [書き込み] をクリックすると、[連絡先] リストをプリンター側に書き込んで更新します。

#### **PC-**ファックスの連絡先使用

1) PC-ファックス ソフトウェアを開くと、[Pantum はファックスを送信します] というインターフェイスが表示されます。 2) [連絡先表示] をクリックすると、右上に [連絡先] インターフェイスが表示されます。プリンターをコンピューター に接続し、[読み込み] をクリックして [連絡先] リストをプリンターに読み込みます。

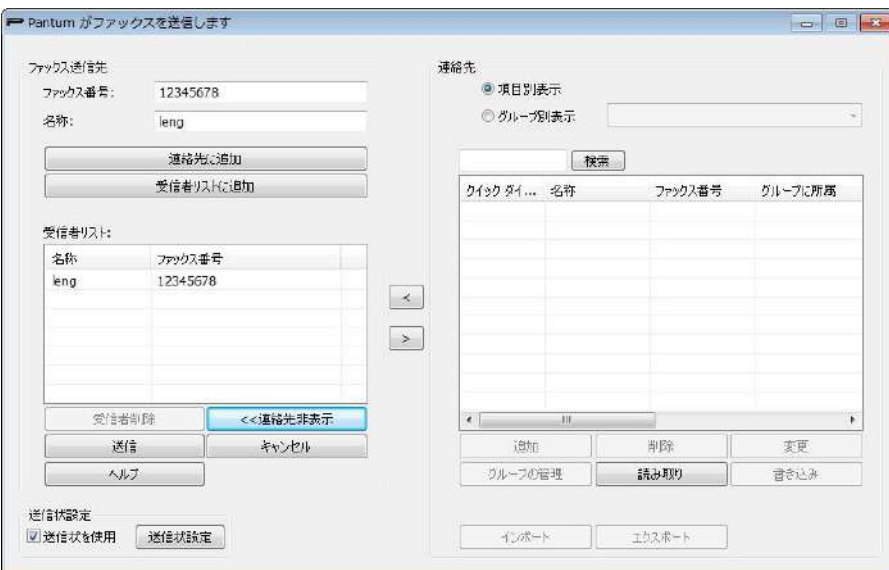

3) [検索] 機能を使用して使用するファックス番号を選択し、[<] をクリックして [連絡先] から [受信者リスト] にファックス番号を追加します。

4) [送信] をクリックするとファックスの送信が開始します。

#### **PC-**ファックスでのカバー使用

ファックス カバーを使用する場合、以下の操作でカバー設定を行うことができます。

1) PC-ファックス ソフトウェアを開くと、[Pantum はファックスを送信します] というインターフェイスが表示されます。

2) 左下の [カバーを使用] のチェックをオンにして、[カバー設定] をクリックし、[カバー設定] インターフェイスに入 ります。

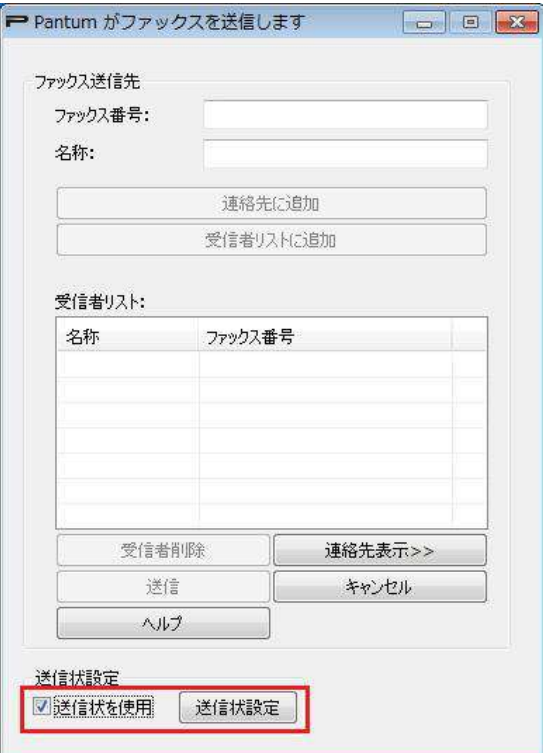

3) [カバー設定] インターフェイスの右側にあるカバーの [スタイル] と [基本] 情報を設定し、左側にカバーのプレ ビューを表示することができます。

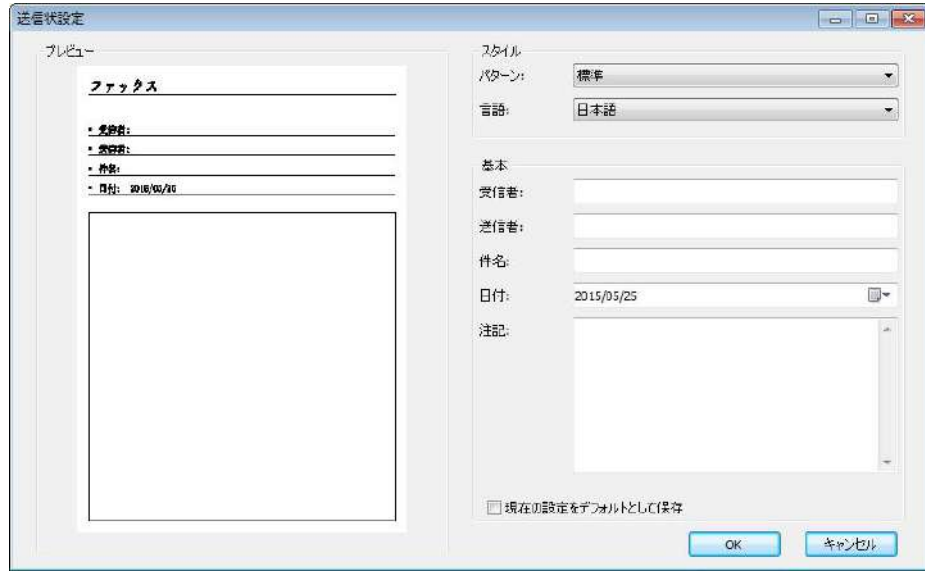

4) セットアップが完了したら、[OK] ボタンをクリックしてカバーを保存します。

# **12.** 定期メンテナンス

## **12.1.** プリンターのクリーニング

 $\overline{\mathcal{F}}$ 注:• 中性洗剤を使用してください。

次の手順に従ってプリンターのクリーニングを行ってください。

- 1. 主電源スイッチをオフにして、電源コード、USB ケーブル、電話線とネットワーク ケーブルを取り外します。
	- **M6200/M6500 Series M6550/M6600 Series**

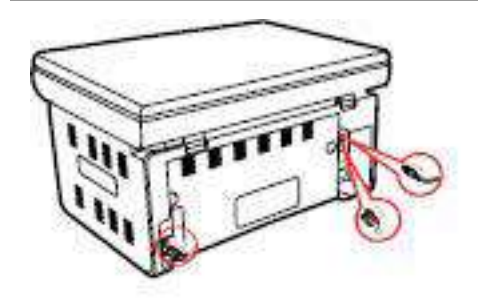

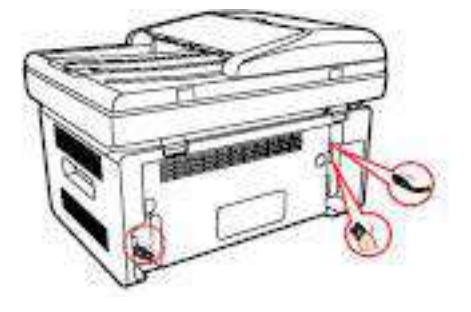

- 2. 柔らかい布を使い、プリンターの外側を拭き、ほこりを取り除きます。
	-

**M6200/M6500 Series M6550/M6600 Series**

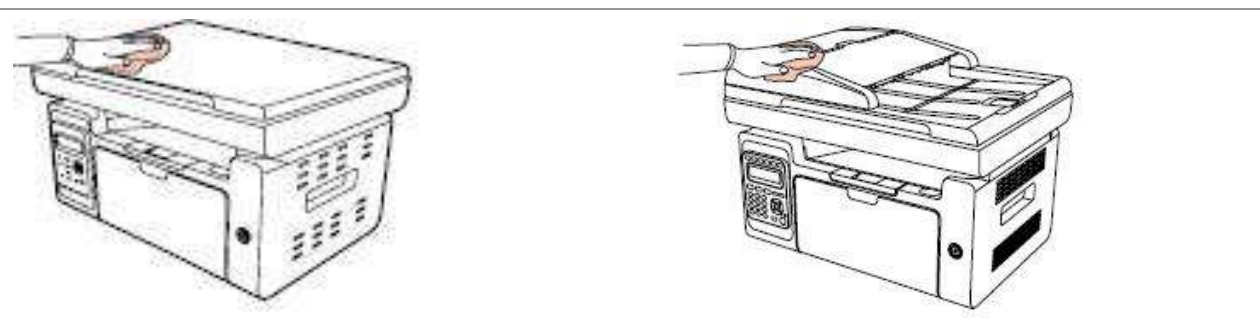

3. カバーを上げ、柔らかい布でプラテン ガラスをそっと拭きます。

#### **M6200/M6500 Series M6550/M6600 Series**

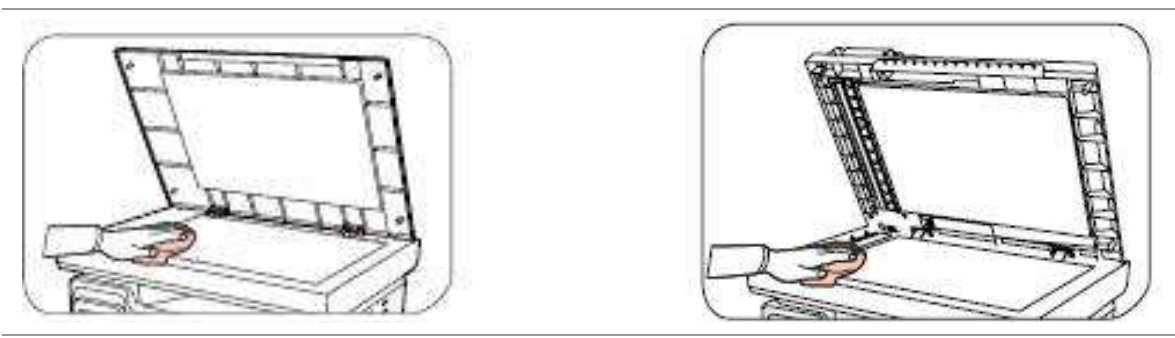

- 4. スキャン プラットフォームを上げ、固定します。
	-

**M6200/M6500 Series M6550/M6600 Series**

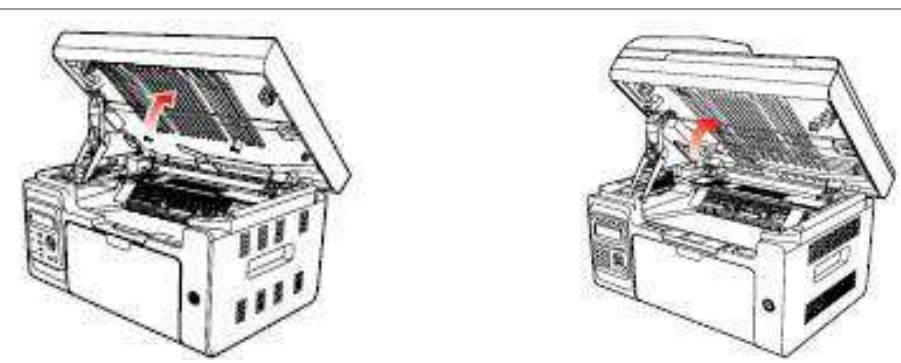

- 5. くぼみ部分の右上のリッジにより排出トレイを開きます。
	- **M6200/M6500 Series M6550/M6600 Series**

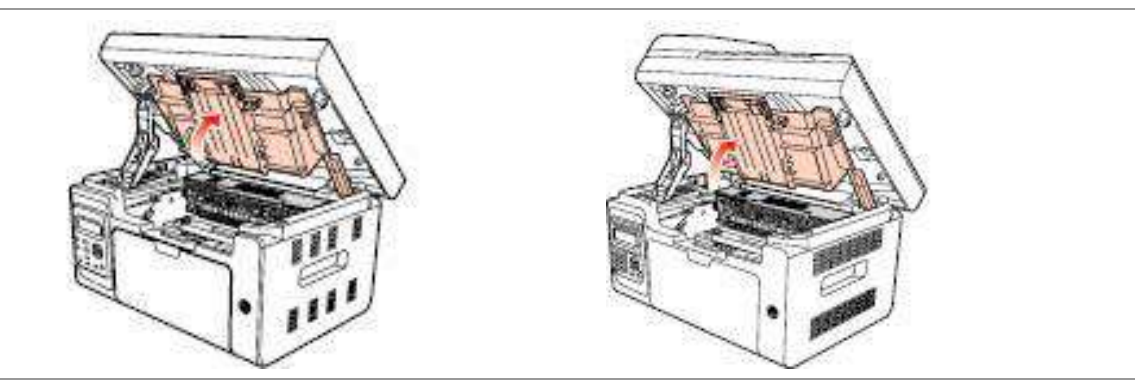

6. ガイド スロットに沿ってレーザー トナー カートリッジを取り出します。

#### **M6200/M6500 Series M6550/M6600 Series**

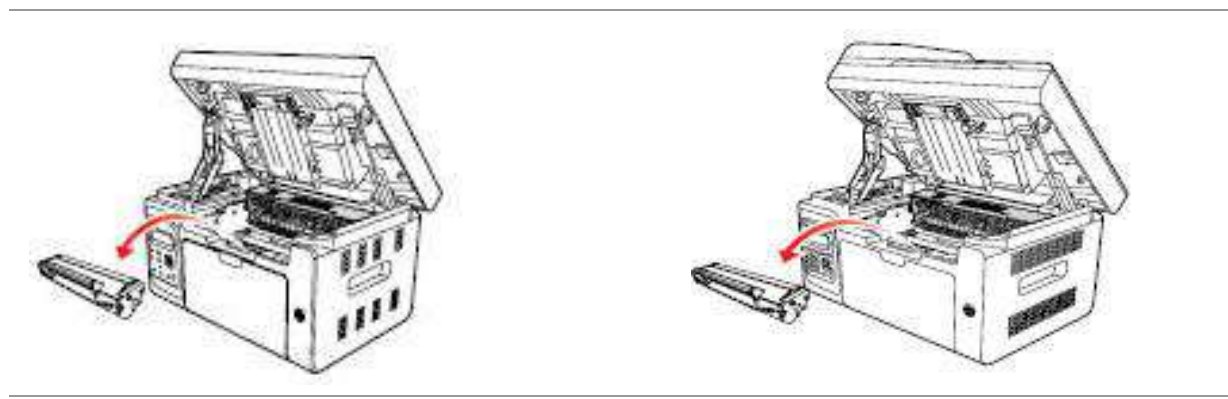

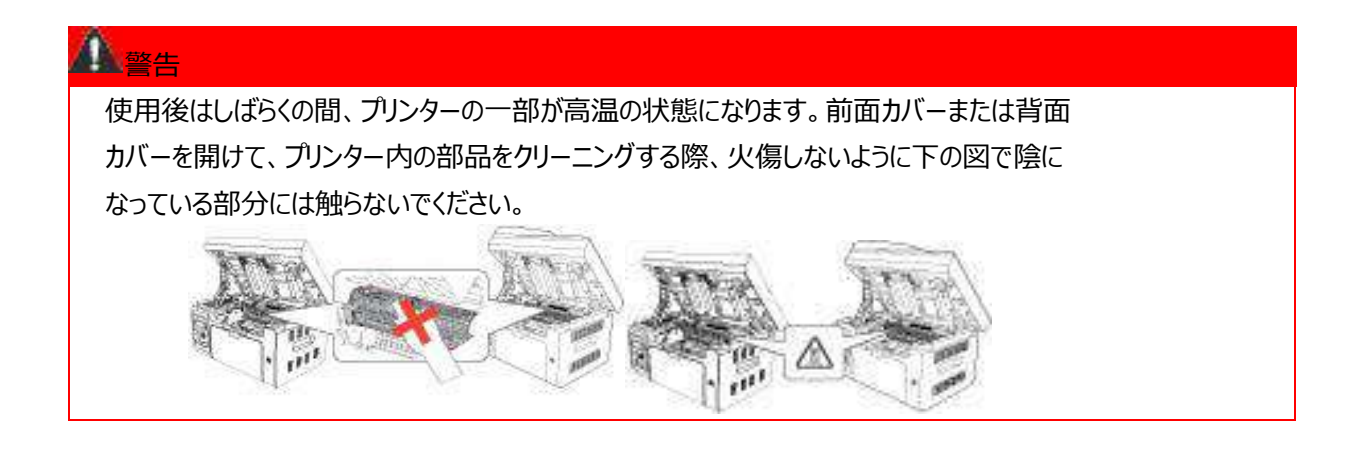

■ 注:• レーザー トナー カートリッジを取り出す際は、保護用の袋の中に入れるか、厚い紙で覆って、感光性 のドラムに光を直接当てないようにして損傷を防ぎます。

7. 綿棒または乾いた糸くずの出ない布に少量のアルコールを付け、レーザー スキャンの表面の防塵鏡をそっと拭 きます。

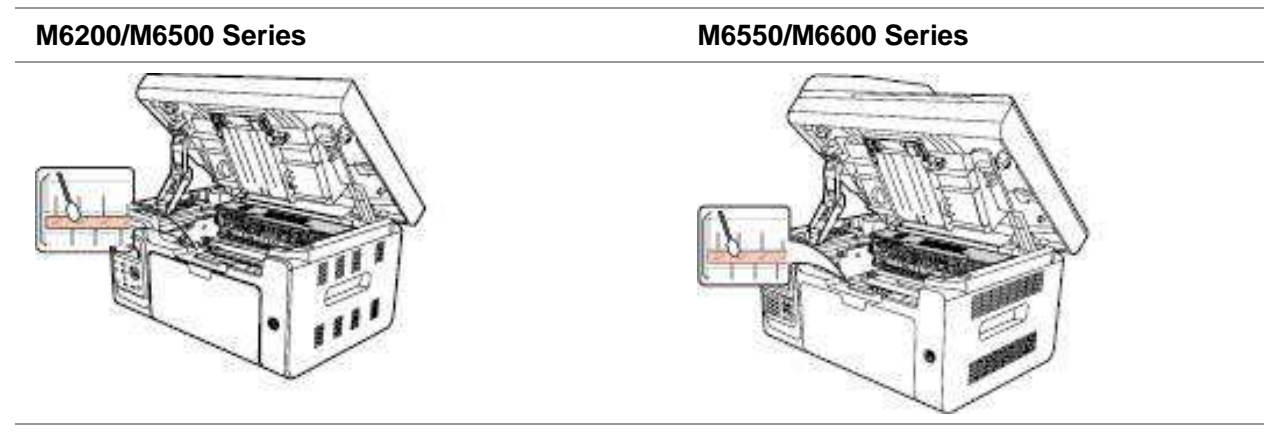

8. 乾いた糸くずの出ない布で、下の図で陰になっている部分を軽く拭いてプリンターの内部をきれいにします。

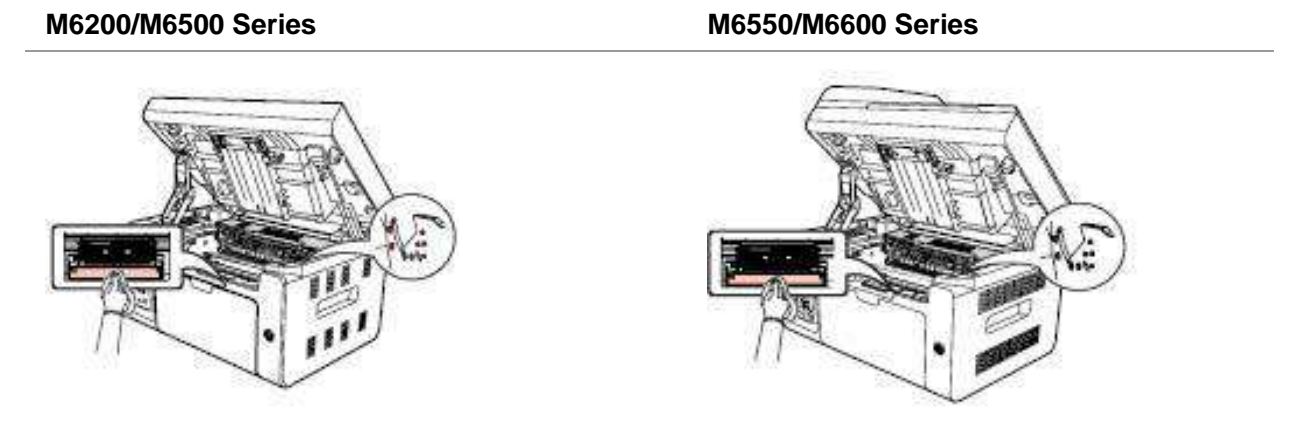

注:ADF マシンの場合は、定期的にゴミを取り除く必要があります。柔らかい布を使い、図で示した場所を 拭きます。

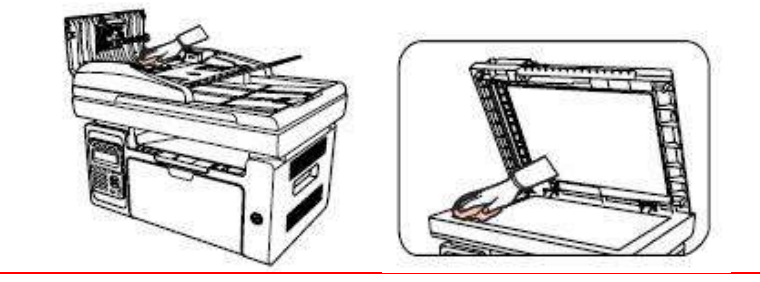

## **12.2.** レーザー トナー カートリッジのメンテナンス

## **12.2.1.** レーザー トナー カートリッジの使用およびメンテナンス

よりよい品質を得るためには、純正の Pantum レーザー トナー カートリッジをご使用ください。

■ 注:レーザー トナー カートリッジを使用する際には、次のことに注意を払ってください。

• すぐに使用しないのであれば、パッケージからレーザー トナー カートリッジを取り出さないでください。

• 許可なく、レーザー トナー カートリッジを再充填しないでください。この場合に起こる損傷はプリンター の保証では対応いたしません。

• レーザー トナー カートリッジは、低温低湿の環境で保管してください。

• レーザー トナー カートリッジ内部のトナーは可燃性です。火災の危険を避けるため、レーザー トナー カートリッジを発火元のそばに置かないでください。

• レーザー トナー カートリッジの取り出しまたは分解の際には、トナーの液漏れの問題に注意してくださ い。トナーが液漏れして肌に触れたり、目や口にかかった場合は、すぐにきれいな水で洗い流し、気分が 悪くなった場合は、すぐに医師の診察を受けてください。

• レーザー トナー カートリッジを保管する際は、子供の手の届かないところに保管してください。

## **12.2.2.** レーザー トナー カートリッジの使用期限

レーザー トナー カートリッジの使用期間は、印刷ジョブが必要とするトナーの量によって変わります。

トナーの消耗が LCD 画面に表示された場合、カートリッジの使用期限に近づいているか、すでに過ぎていること を示します。印刷の品質を維持するために、早めに新しいレーザー カートリッジに交換します。

## **12.2.3.** レーザー トナー カートリッジの交換

それ キャン・レーザー トナー カートリッジを交換する際には、次のことに注意を払ってください。

- レーザー トナー カートリッジの表面にトナーが付着している場合があります。こぼれないように慎重に 取り出してください。
- 取り出したレーザー トナー カートリッジは紙の上に置き、誤ってトナーがこぼれないようにしてください。
- 保護カバーを外したら、すぐにプリンター内に新しいレーザー トナー カートリッジをセットして、直接、太 陽光または室内の光に曝すことによる感光性のドラムの損傷を防ぎます。
- レーザー トナー カートリッジの設置の際、感光性のドラムの表面を触らないようにして、傷をつけるこ とを防ぎます。

次の手順に従って、レーザー トナー カートリッジを交換します。

1. プリンターをオフにします。スキャン プラットフォームを上げ、固定します。

**M6200/M6500 Series M6550/M6600 Series**

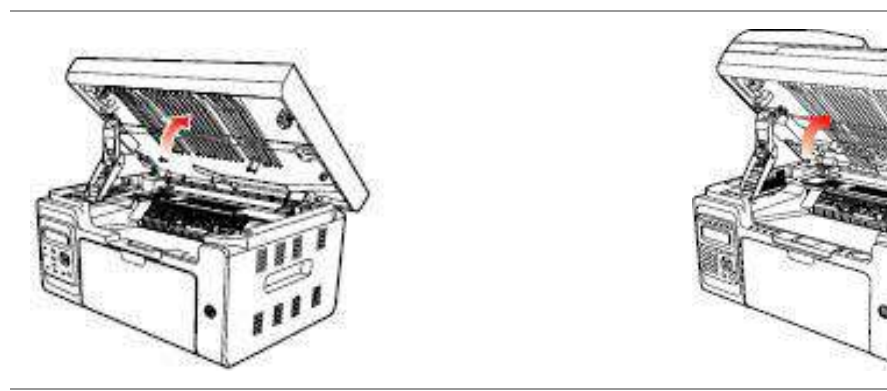

- 2. くぼみ部分の右上のリッジにより排出トレイを開きます。
	- **M6200/M6500 Series M6550/M6600 Series**

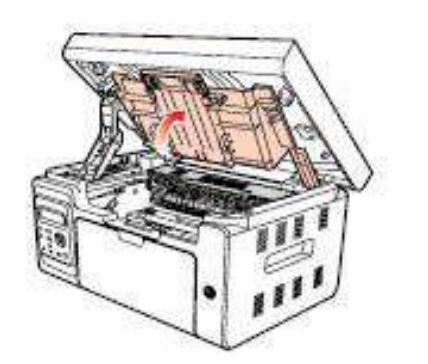

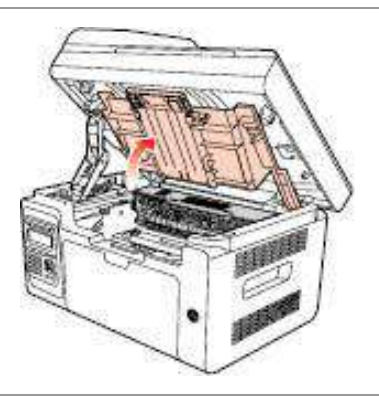

- 3. ガイド スロットに沿って消耗したカートリッジを取り出します。
	-

**M6200/M6500 Series M6550/M6600 Series**

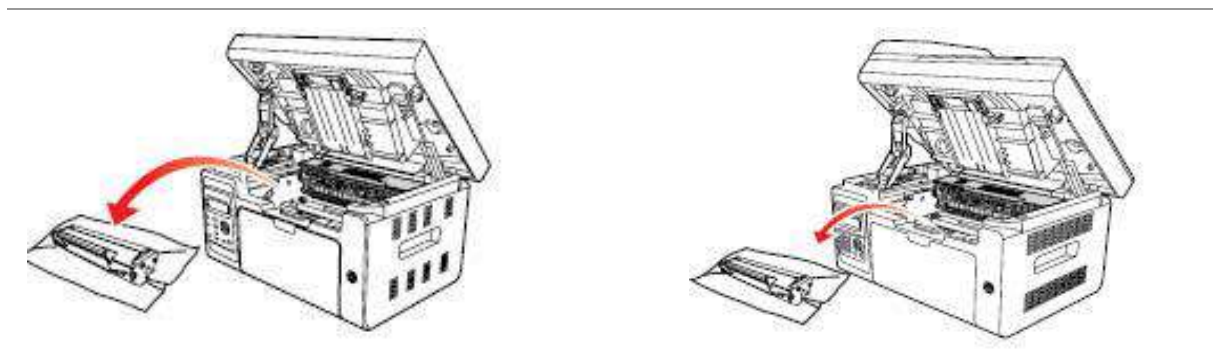

4. 新しいレーザー トナー カートリッジのパッケージを開き、カートリッジのハンドルを持ち、カートリッジ内のトナーが 均一になるように、5 ~ 6 回程左右に軽く振ります。

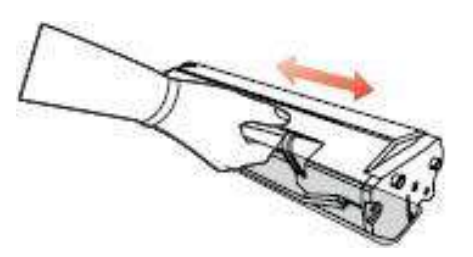

5. カートリッジ プロテクター (ブリスター カバー) を取り外し、ガイド スロットに沿ってカートリッジをプリンターに挿 入し、矢印の方向にしっかり押します。「カチリ」という音が聞こえたら、カートリッジは完全に挿入されています。

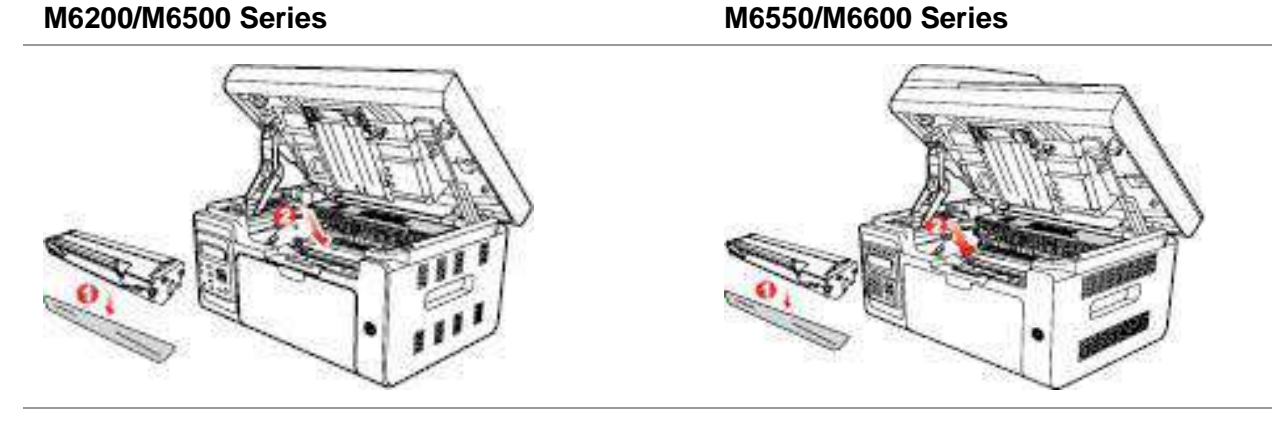

注:• プリンター内にレーザー トナー カートリッジを取り付ける前に、シールがあるか確認し、ある場合は 剥がしてからカートリッジを取り付けます。

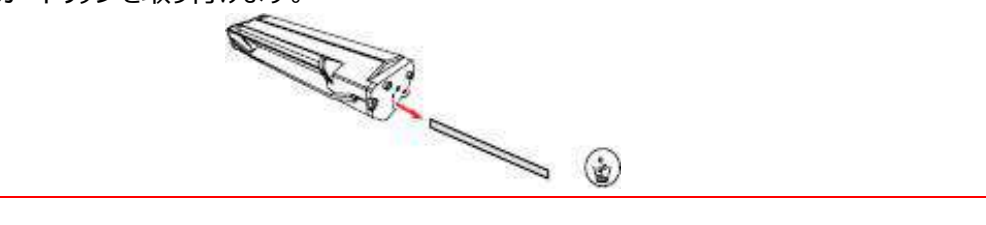

6. 排出トレイにふたをしてスキャン プラットフォームを閉じます。

**M6200/M6500 Series M6550/M6600 Series**

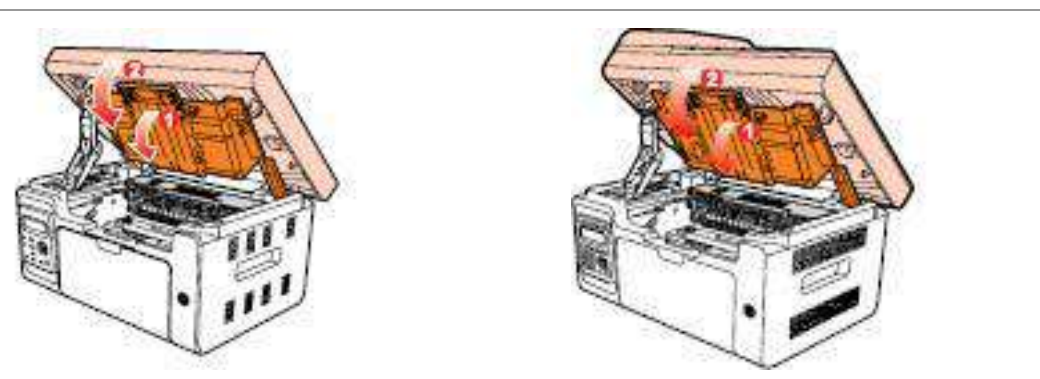

7. プリンターを再起動します。製品のコントロール パネルを使って情報ページを印刷します。

# **13.** トラブル対処方法

この項をお読みください。印刷処理中によく起こる誤動作の解決に役立ちます。問題が解決できないように思わ れる場合は、お早めに Pantum アフター サービス センターにお問い合わせください。 最初に、次の点を確認します。

- 電源コードが正しく接続され、プリンターがオンになっているか。
- 保護用の部品はすべて取り去っているか。
- レーザー トナー カートリッジが正しくセットされているか。
- 排出トレイがきちんと閉じられているか。
- 用紙がトレイへと正しくセットされているか。
- プリンターとコンピューター間でインターフェイス ケーブルが正しく接続されているか。
- 正しいプリンター ドライバーが選択され、適切にインストールされているか。
- コンピューターのポートが適切に設定され、適切なプリンター ポートに接続されているか。

## **13.1.** 紙詰まりの解除

注:• 次の手順に従って詰まった用紙を取り除き、上部カバーを閉め、トレイ内の用紙を整理します。自動 的に印刷が再開されます。印刷が自動的に始まらない場合は、コントロール パネル上のボタンを押しま す。

• それでも印刷が開始されない場合、プリンターの内側に詰まった用紙がすべて取り除かれているどうか を確認します。

ご自身で詰まった用紙を取り除けない場合は、お近くの Pantum 認定修理センターに問い合わせる か、プリンターを送付して修理をご依頼ください。

LCD に紙詰まりが表示された場合、次の手順に従い、詰まった用紙を取り除いてください。

1) スキャン プラットフォームを上げ、固定します。

**M6200/M6500 Series M6550/M6600 Series**

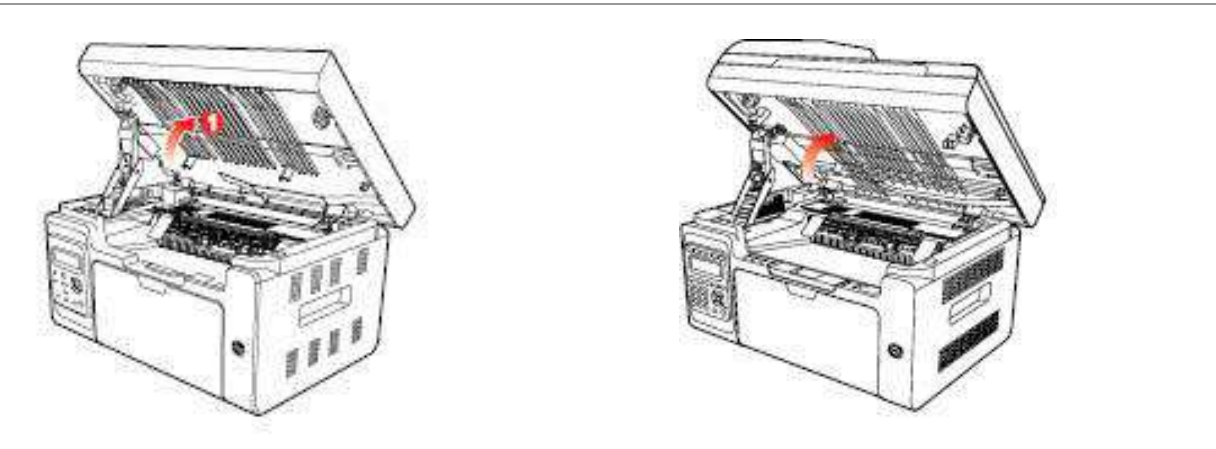

- 2) くぼみ部分の右上のリッジにより排出トレイを開きます。
- **M6200/M6500 Series M6550/M6600 Series**
- 3) ガイド スロットに沿ってレーザー トナー カートリッジを取り出します。

#### **M6200/M6500 Series M6550/M6600 Series**

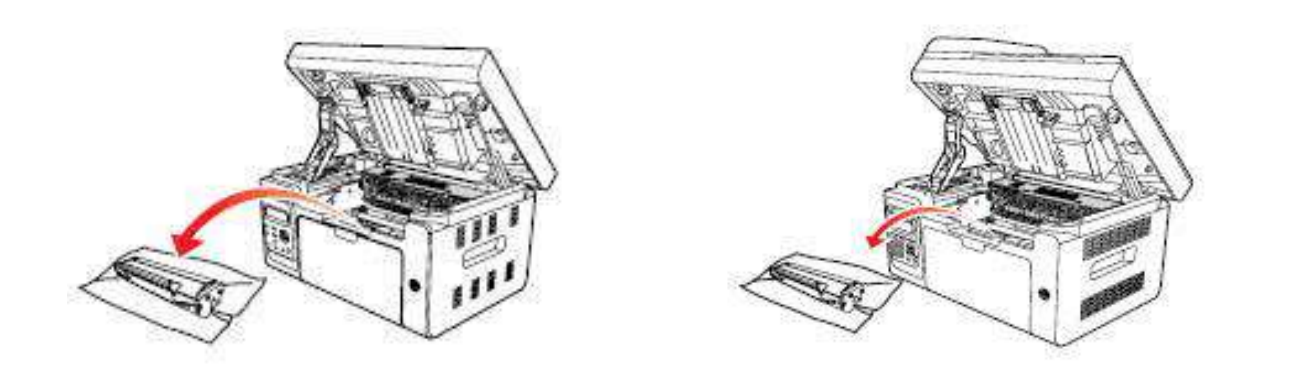

4) 用紙出力方向に沿って、詰まった用紙をゆっくりと取り出します。

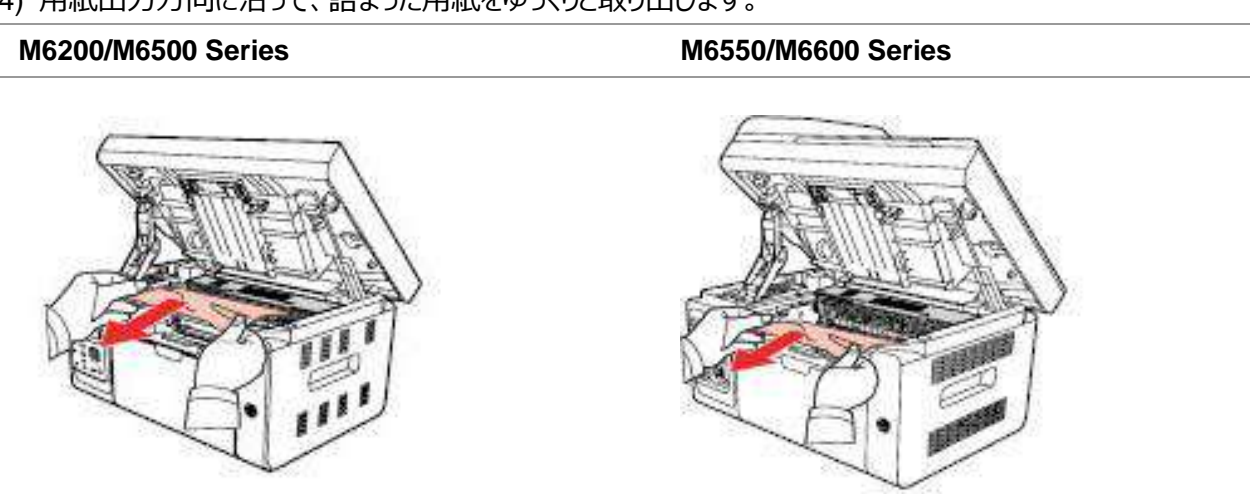
5) 詰まった用紙を取り除いたら、カートリッジが完全に挿入されたことを示す「カチリ」という音が聞こえるまで、ガイ

ド スロットに沿ってレーザー トナー カートリッジを挿入します。

**M6200/M6500 Series M6550/M6600 Series**

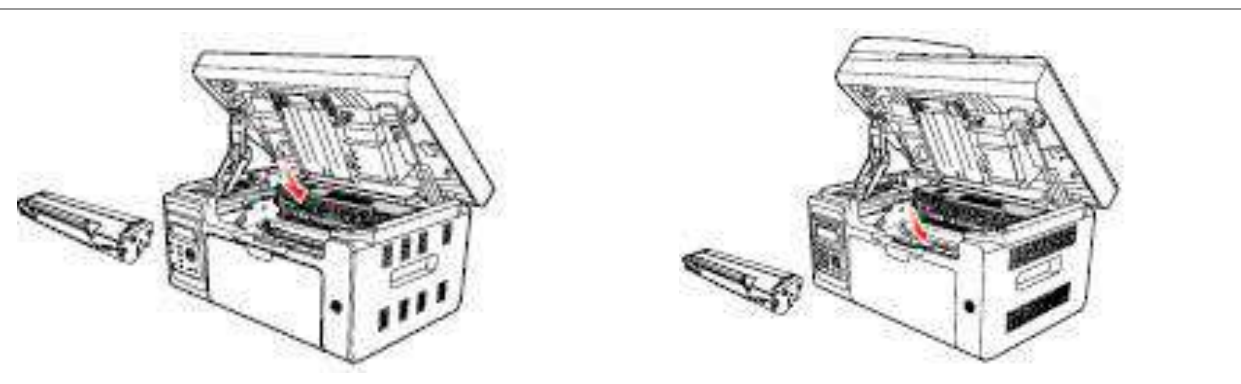

6) 用紙を揃えてトレイに入れ、インジケーターが印刷準備完了状態に戻るまで、次の印刷を実行しないでくださ い。

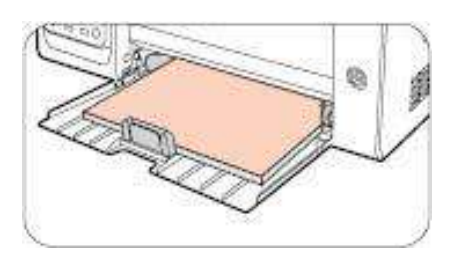

7) ご自身で詰まった用紙を取り除けない場合は、お近くの Pantum 認定修理センターに問い合わせるか、プリ ンターを送付して修理をご依頼ください。

## **13.2.** エラー メッセージ

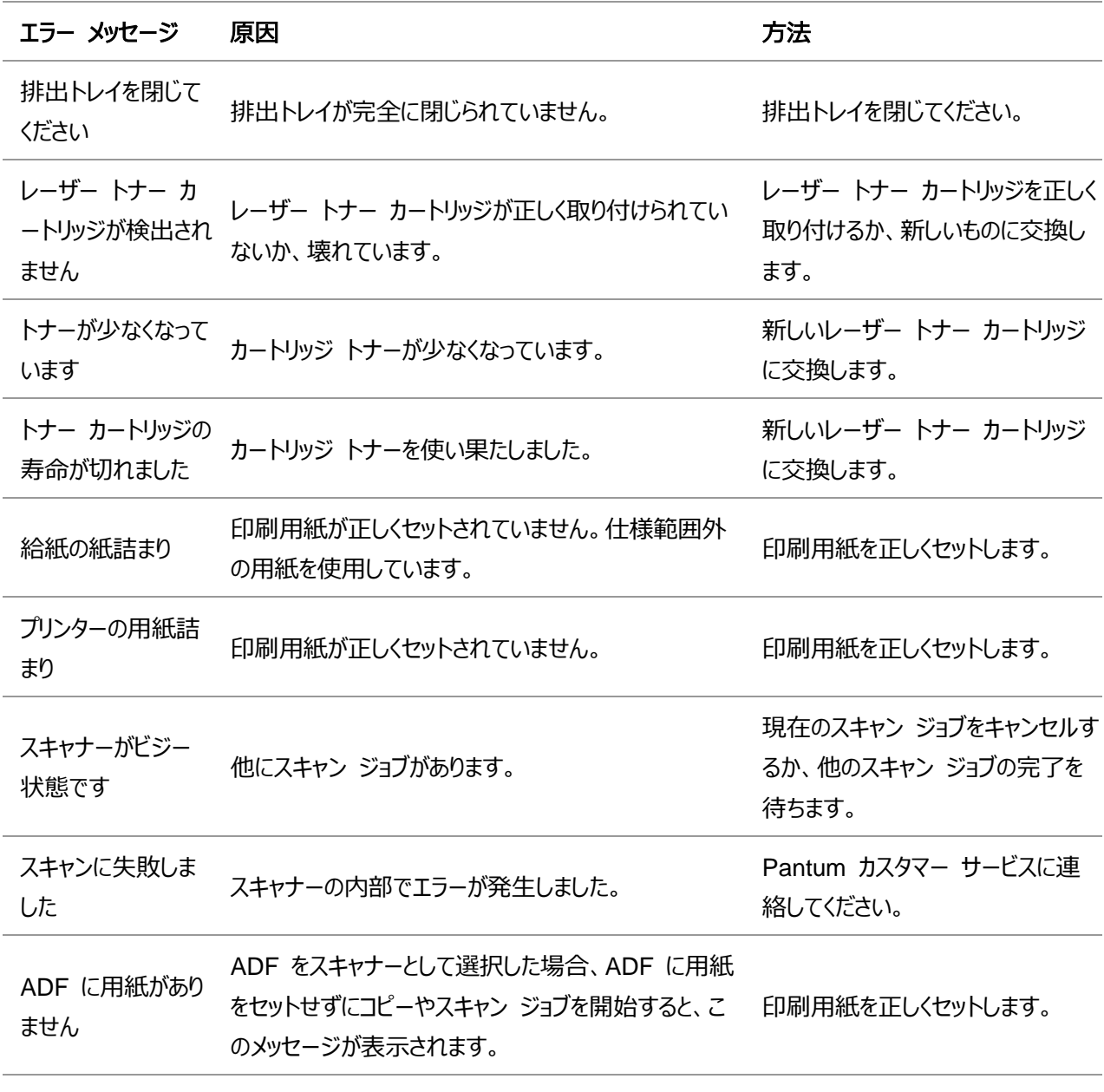

**字注: • 問題が解決しない場合は、Pantum カスタマー サービスにお問い合わせください。** 

## **13.3.** よくあるトラブルの対処法

#### **13.3.1.** よくあるトラブル

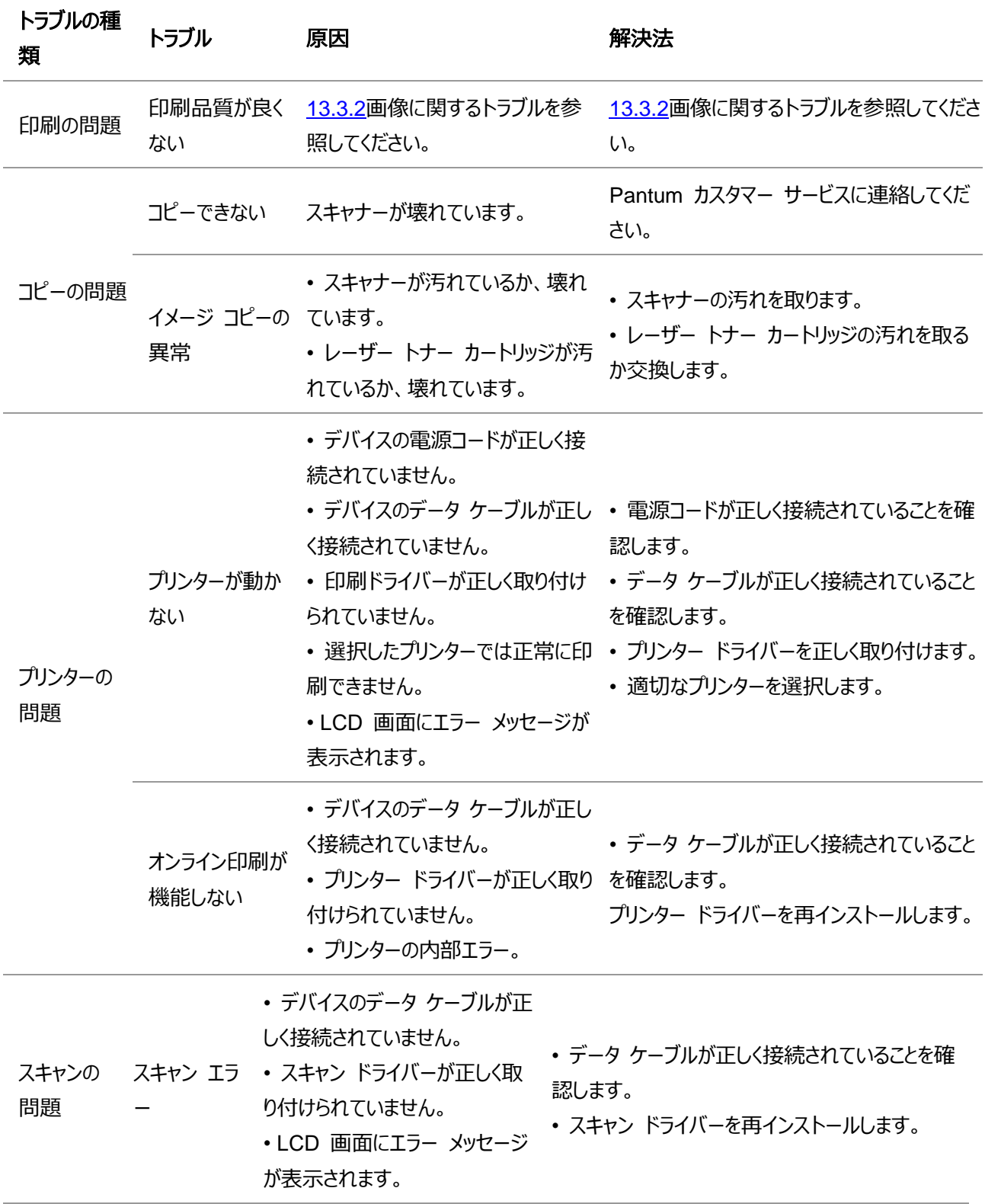

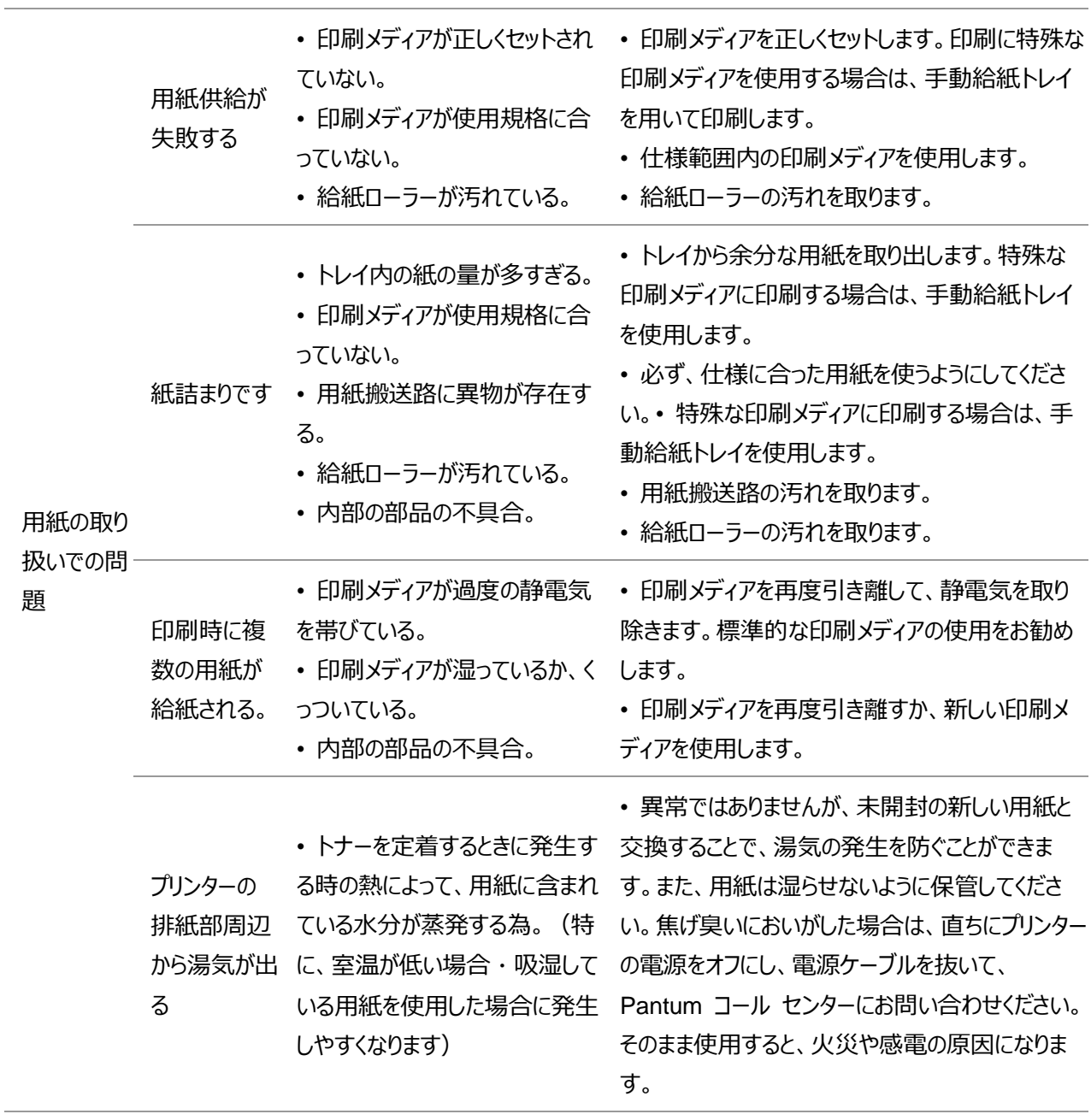

 $\mathcal{L}_1$ 注:•以上の操作でも問題が解決されない場合、Pantum カスタマー サービスにお問い合わせください。

#### <span id="page-148-0"></span>**13.3.2.** 画像に関するトラブル

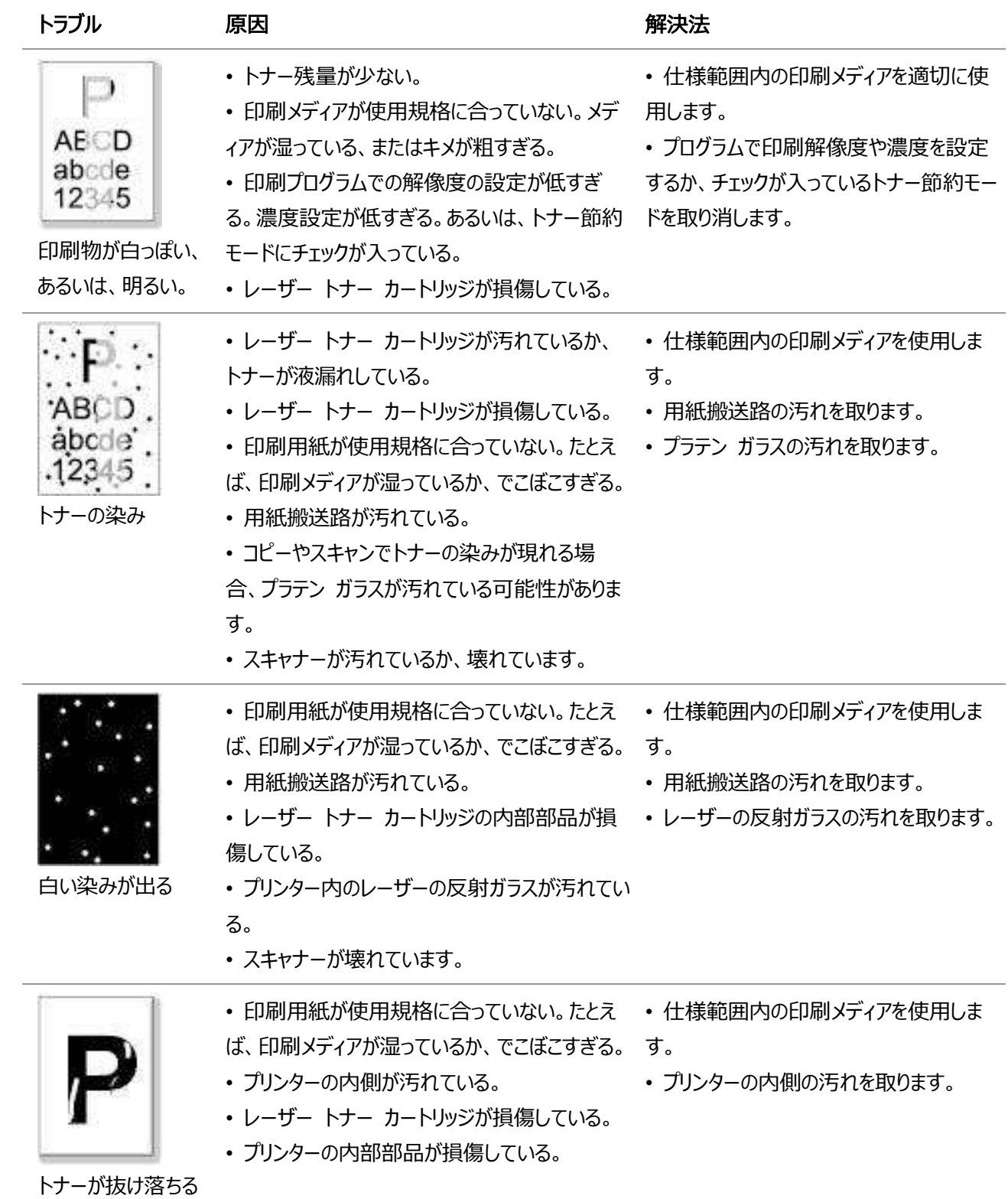

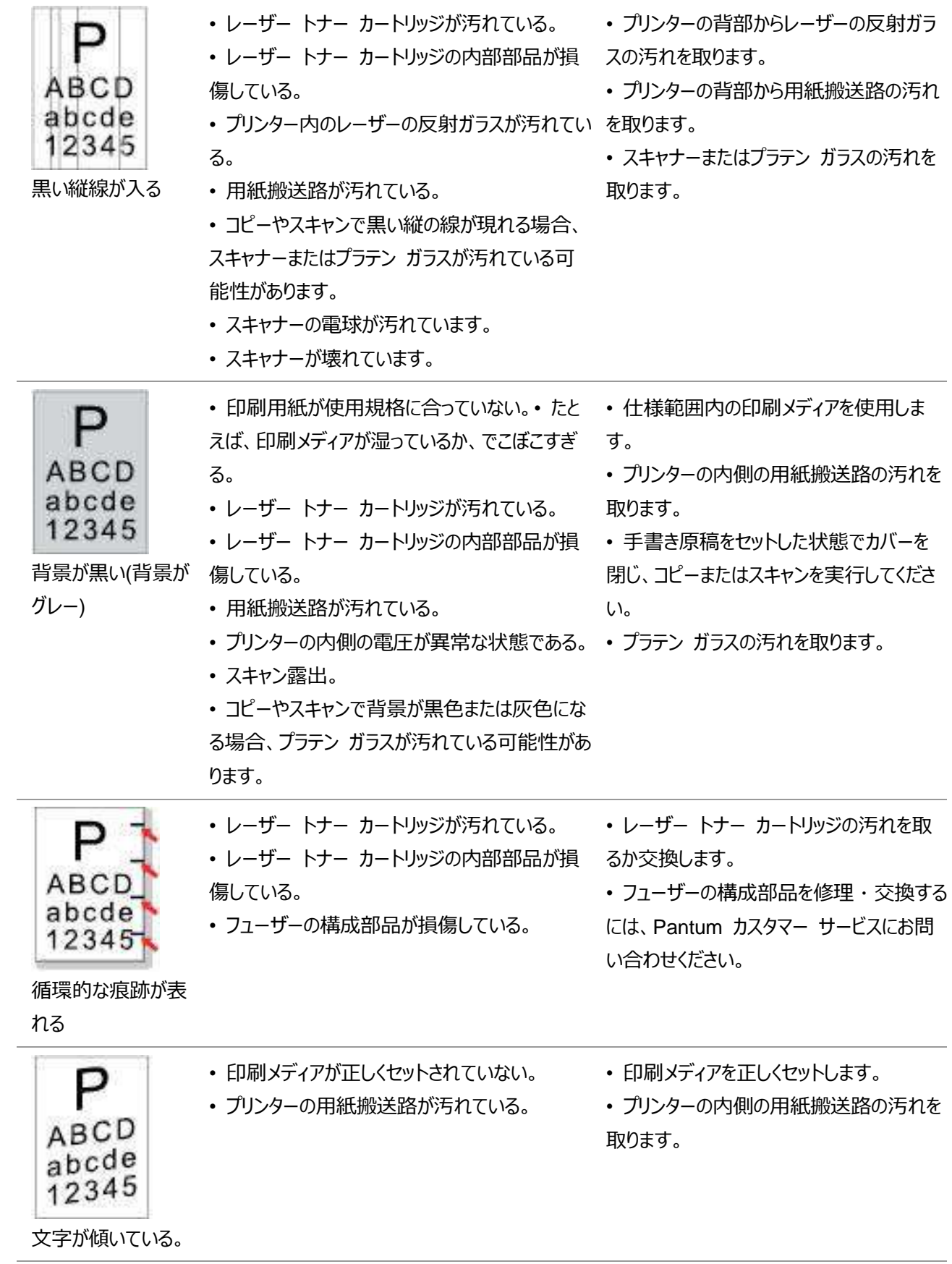

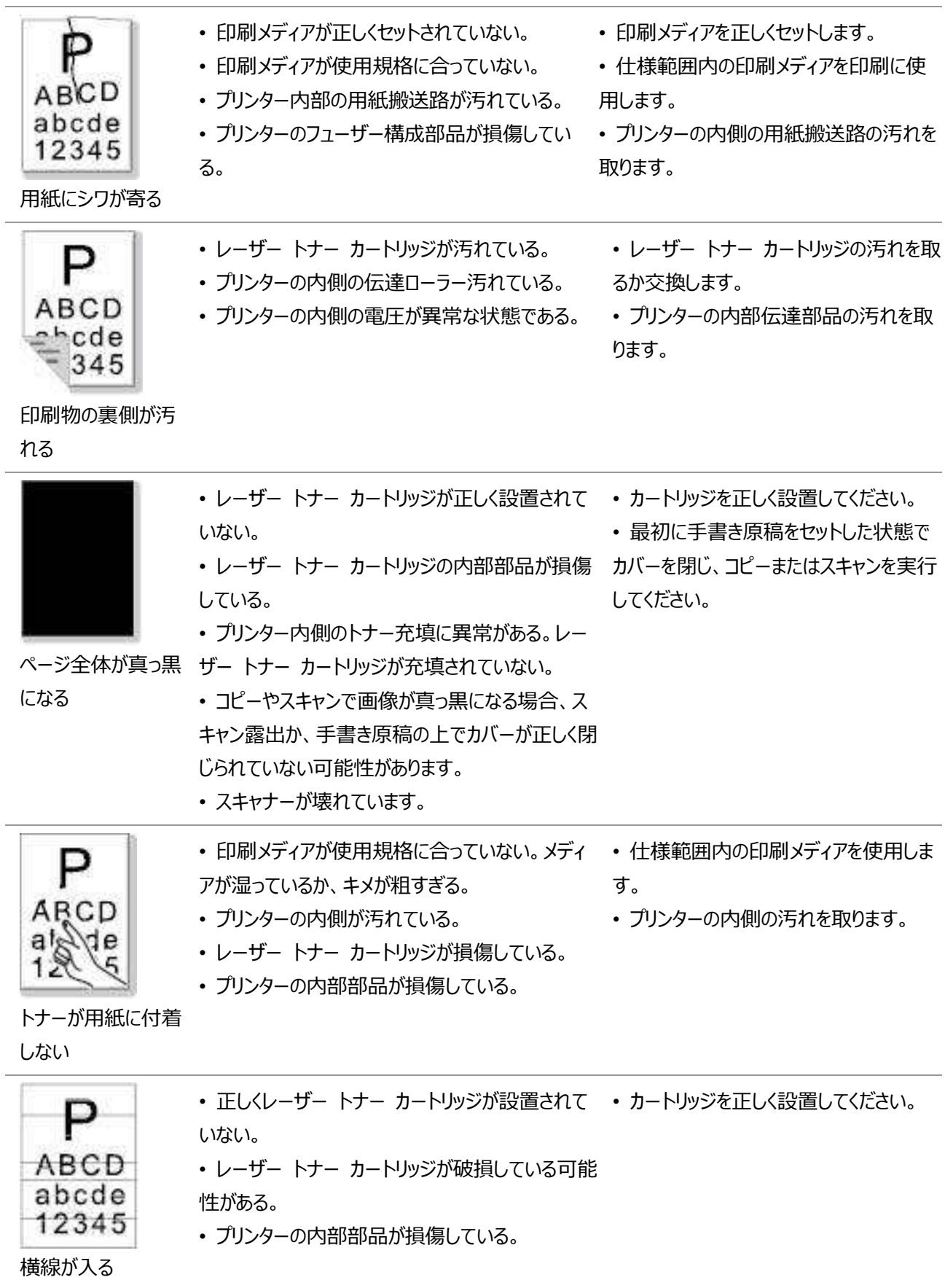

注:• 上記の問題はレーザー トナー カートリッジを清掃または交換することで解決できます。問題が解決しない 場合は、Pantum カスタマー サービスにお問い合わせください。

## **14.** メニュー構造

パネルメニュー上のこのプリンターのメニュマップで、ユーザーは様々な機能を理解し、設定することができます。印 刷手順は次のとおりです。

- 1. 「メニュー」を押してメニュー設定画面を表示します。
- 2. 「▲」または「▼」を押して「情報レポート」を選択します。
- 3. 「OK」を押してから「▲」または「▼」を押して「フレームメニュー印刷」を選択します。
- 4 「OK」を押して印刷します。

# **15.** 製品仕様

注:• 仕様値はプリンターのモデルや機能によって多少異なります。製品仕様は国や地域によって異なりま す。

• これらの値は初期データに基づきます。最新の仕様については、[www.pantum.com](http://www.pantum.com/) を参照してくだ さい。

#### **15.1.** 仕様の概要

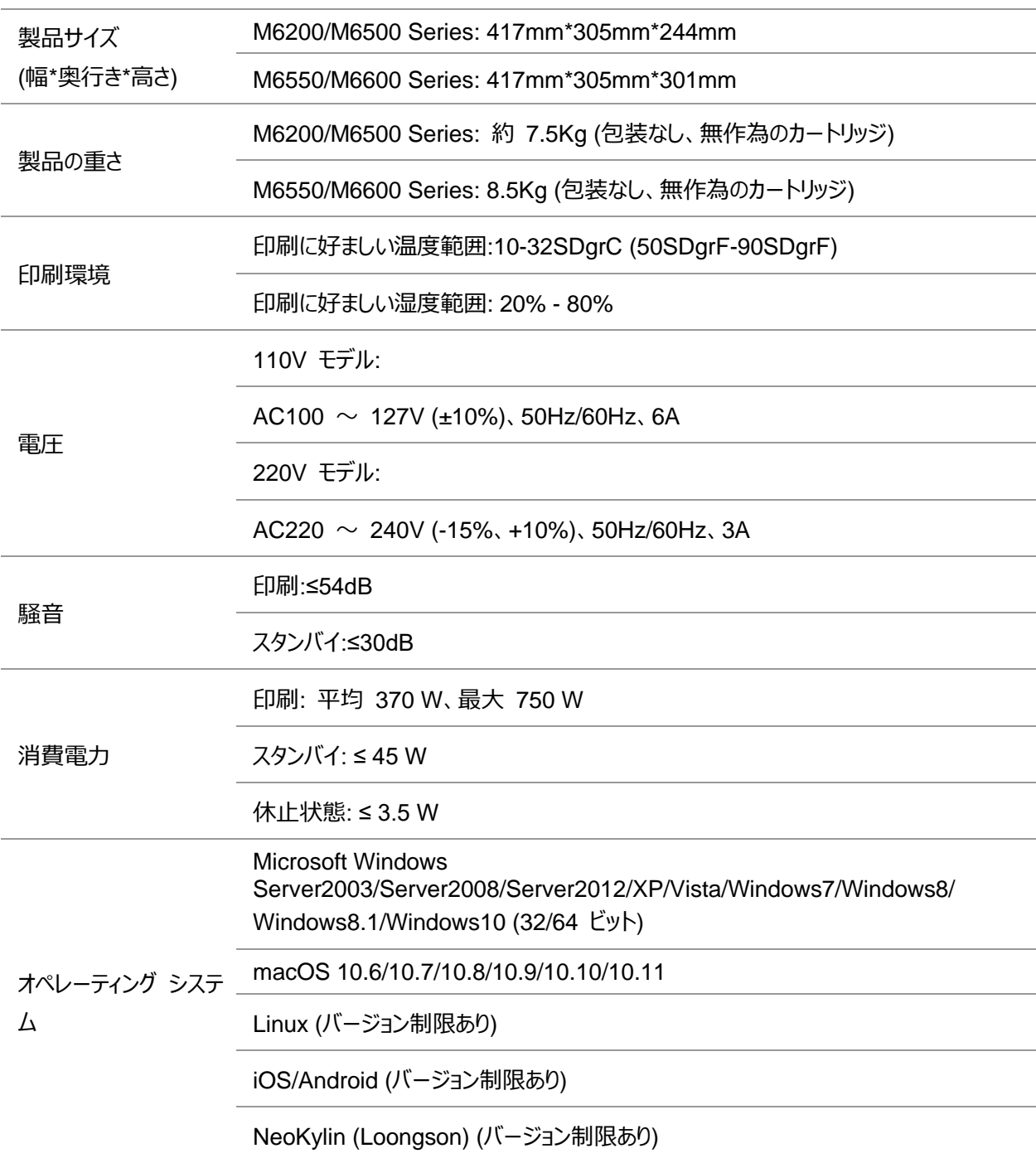

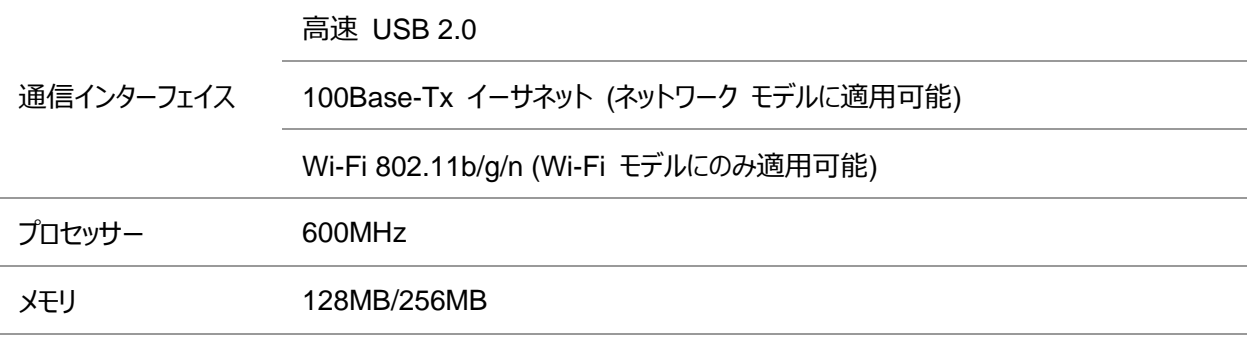

## **15.2.** 印刷仕様

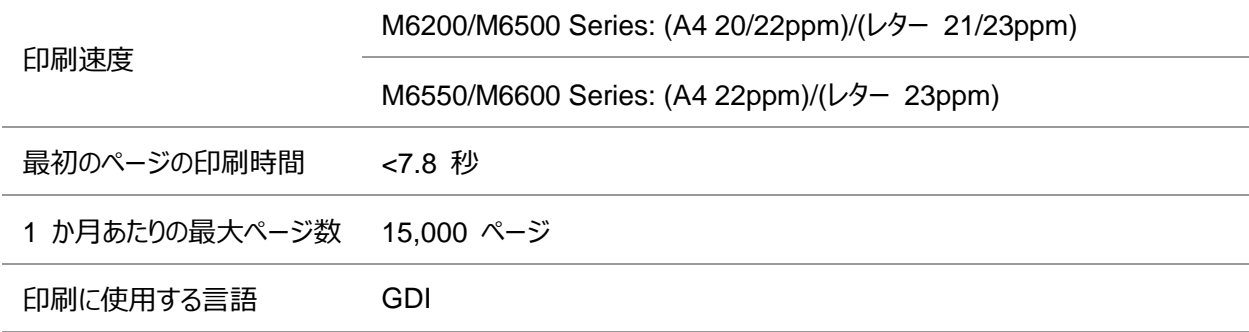

# **15.3.** コピー仕様

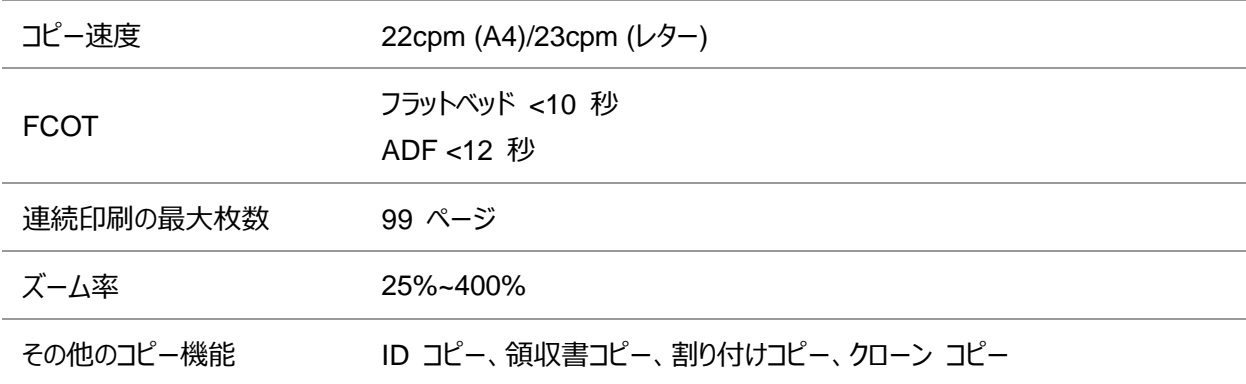

# **15.4.** スキャン仕様

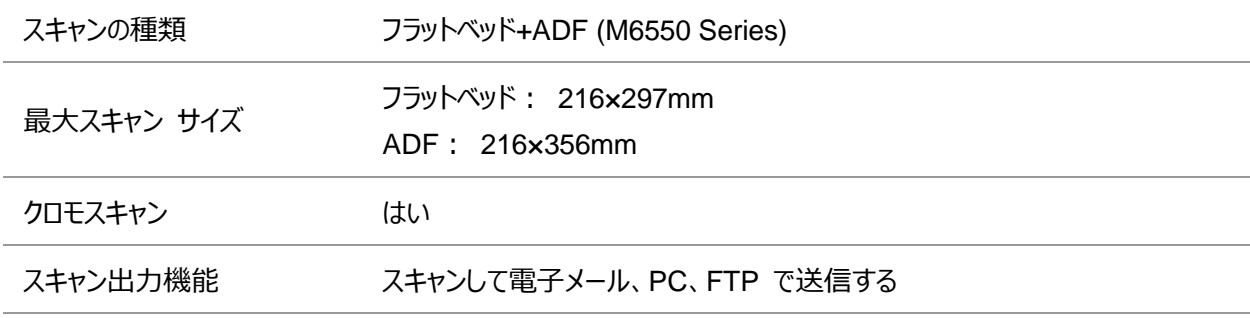

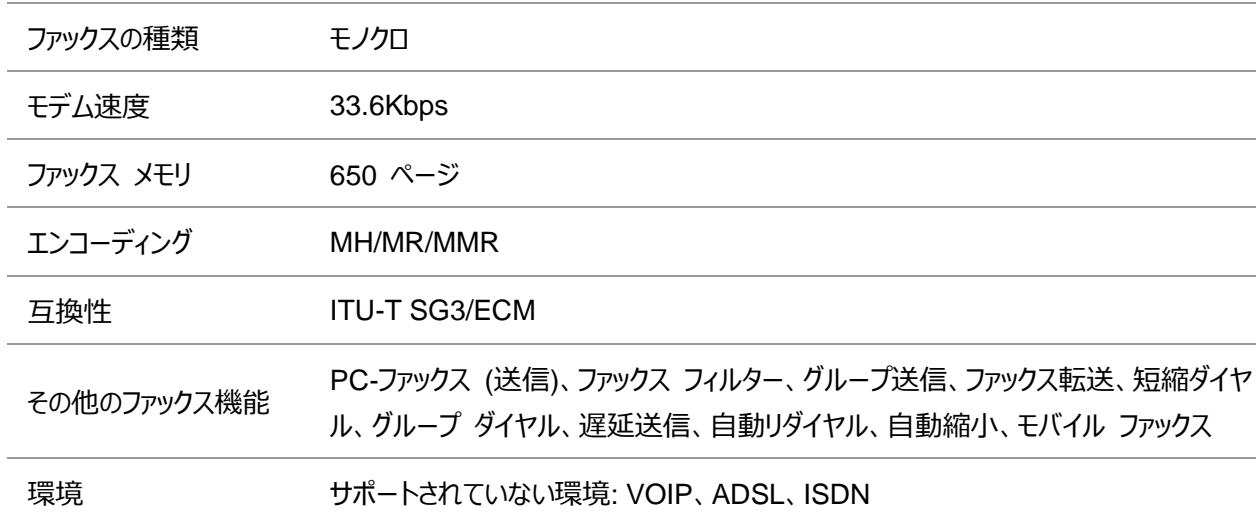

#### **15.5.** ファックス仕様 **(M6600 Series** モデル専用**)**

注: •下記はVOIP回線を使用する時の注意事項です: 電話回線によるノイズでファックスの送信または受信に異常が発生した場合は、下記の方法を利用

してファックスの送信と受信の成功率を向上させてみることができます。 1.コントロールパネルの設定によってVOIP互換モードに切り換えることができます

下記の操作手順に従って設定してください:

1) [メニュー]ボタンを押します。

2) "▲"または"▼"ボタンを押し、[ファックス設定]オプションを選択して[OK]ボタンを押します。

3) "▲"または"▼"ボタンを押し、[互換性]オプションを選択して[OK]ボタンを押します。

4) "▲"または"▼"ボタンを押し、[VOIP] オプションを選択してVOIP 互換モードに切り換えます。 2.非ラッシュタイムでファックスを再送信してみることができます; 3.VOIPのサプライヤーに連絡して、ファックス伝送のネットワーク設定を改善できるかどうかについてお

問い合わせください。

# PANTUM